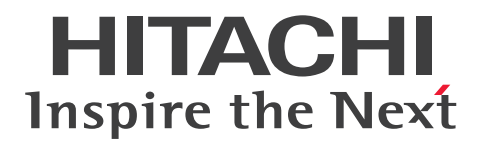

# EUR データベース連携ガイド

3021-7-023-20

## <span id="page-1-0"></span>前書き

### ■ 対象製品

●適用 OS: Windows 8.1 x86<sup>※1</sup>, Windows 8.1 x64<sup>※1※2</sup>, Windows 10 x86<sup>※1</sup>, Windows 10 x64※1※2

P-2CD2-56B4 Hitachi Report for SVF Series / EUR Designer 11-20 P-2CD2-5DB4 Hitachi Report for SVF Series / EUR Developer※3 11-20 P-2CD2-53B4 Hitachi Report for SVF Series / EUR Viewer 11-20

●適用 OS: Windows Server 2012, Windows Server 2016, Windows Server 2019 P-29D2-59B4 Hitachi Report for SVF Series / EUR Server Standard※4 11-20 P-29D2-5EB4 Hitachi Report for SVF Series / EUR Server Enterprise※4 11-20 P-29D2-5CB4 Hitachi Report for SVF Series / EUR Server - Cipher option 11-00

### ●適用 OS: HP-UX 11i V3(IPF)

P-1JD2-59B1 Hitachi Report for SVF Series / EUR Server Standard 11-20 P-1JD2-5EB1 Hitachi Report for SVF Series / EUR Server Enterprise 11-20 P-1JD2-5CB1 Hitachi Report for SVF Series / EUR Server - Cipher option 11-00

### ●適用 OS: AIX V6.1, AIX V7.1, AIX V7.2

P-1MD2-59B1 Hitachi Report for SVF Series / EUR Server Standard 11-20 P-1MD2-5EB1 Hitachi Report for SVF Series / EUR Server Enterprise 11-20 P-1MD2-5CB1 Hitachi Report for SVF Series / EUR Server - Cipher option 11-00

### ●適用 OS: Linux 7, Linux 8

P-82D2-59B1 Hitachi Report for SVF Series / EUR Server Standard 11-20 P-82D2-5EB1 Hitachi Report for SVF Series / EUR Server Enterprise 11-20 P-82D2-5CB1 Hitachi Report for SVF Series / EUR Server - Cipher option 11-20

### 注※1

Modern UI には対応していません。

#### 注※2

WOW64(Windows On Windows 64)環境だけで使用できます。

#### 注※3

次に示す製品を同梱しています。

・P-2463-2354 DABroker

#### 注※4

次に示す製品を同梱しています。

・P-2963-2354 DABroker(64)

#### ■ 輸出時の注意

本製品を輸出される場合には、外国為替及び外国貿易法の規制並びに米国輸出管理規則など外国の輸出関 連法規をご確認の上、必要な手続きをお取りください。

なお、不明な場合は、弊社担当営業にお問い合わせください。

#### ■ 商標類

HITACHI, DABroker, DBPARTNER, Groupmax, HiRDB, JP1, SEWB, TPBroker, uCosminexus は、株式会社 日立製作所の商標または登録商標です。

ActiveX は,マイクロソフト 企業グループの商標です。

AIX は,世界の多くの国で登録された International Business Machines Corporation の商標です。

BSAFE は、Dell Inc.の米国およびその他の国における商標または登録商標です。

EUR は. ウイングアーク1st株式会社の登録商標です。

Itanium は, Intel Corporation またはその子会社の商標です。

Microsoft は,マイクロソフト 企業グループの商標です。

Oracle および Java は、オラクルおよびその関連会社の登録商標です。

Red Hat is a registered trademark of Red Hat, Inc. in the United States and other countries.

Red Hat は,米国およびその他の国における Red Hat, Inc.の登録商標です。

Red Hat Enterprise Linux is a registered trademark of Red Hat, Inc. in the United States and other countries.

Red Hat Enterprise Linux は、米国およびその他の国における Red Hat, Inc.の登録商標です。

Linux は、Linus Torvalds 氏の日本およびその他の国における登録商標または商標です。

SQL Server は,マイクロソフト 企業グループの商標です。

SVF は、ウイングアーク1st株式会社の登録商標です。

UNIX は,The Open Group の登録商標です。

Visual C++は,マイクロソフト 企業グループの商標です。

Windows は,マイクロソフト 企業グループの商標です。

Windows Server は,マイクロソフト 企業グループの商標です。

その他記載の会社名,製品名などは,それぞれの会社の商標もしくは登録商標です。

本製品は,米国 Dell Inc.の Dell BSAFETM ソフトウェアを搭載しています。

This product includes software developed by the Apache Software Foundation (http:// www.apache.org/).

This product includes software developed by Ben Laurie for use in the Apache-SSL HTTP server project.

Portions of this software were developed at the National Center for Supercomputing Applications (NCSA) at the University of Illinois at Urbana-Champaign.

This product includes software developed by the University of California, Berkeley and its contributors.

This software contains code derived from the RSA Data Security Inc. MD5 Message-Digest Algorithm, including various modifications by Spyglass Inc., Carnegie Mellon University, and Bell Communications Research, Inc (Bellcore).

Regular expression support is provided by the PCRE library package, which is open source software, written by Philip Hazel, and copyright by the University of Cambridge, England. The original software is available from ftp://ftp.csx.cam.ac.uk/pub/software/programming/pcre/

This product includes software developed by Ralf S. Engelschall  $\leq$ rse@engelschall.com> for use in the mod\_ssl project (http://www.modssl.org/).

This product includes software developed by IAIK of Graz University of Technology.

This product includes software developed by Daisuke Okajima and Kohsuke Kawaguchi (http:// relaxngcc.sf.net/).

This product includes software developed by the Java Apache Project for use in the Apache JServ servlet engine project (http://java.apache.org/).

This product includes software developed by Andy Clark.

1. This product includes software developed by the OpenSSL Project for use in the OpenSSL Toolkit. (http://www.openssl.org/)

2. This product includes cryptographic software written by Eric Young (eay@cryptsoft.com)

3. This product includes software written by Tim Hudson (tjh@cryptsoft.com)

4. 本製品には OpenSSL Toolkit ソフトウェアを OpenSSL License および Original SSLeay License に従い使用しています。OpenSSL License および Original SSLeay License は以下のとおりです。

#### LICENSE ISSUES

==============

The OpenSSL toolkit stays under a dual license, i.e. both the conditions of the OpenSSL License and the original SSLeay license apply to the toolkit.

See below for the actual license texts. Actually both licenses are BSD-style Open Source licenses. In case of any license issues related to OpenSSL please contact opensslcore@openssl.org.

OpenSSL License

---------------

/\* ====================================================================

\* Copyright (c) 1998-2016 The OpenSSL Project. All rights reserved.

\* \* Redistribution and use in source and binary forms, with or without \* modification, are permitted provided that the following conditions \* are met: \* \* 1. Redistributions of source code must retain the above copyright \* notice, this list of conditions and the following disclaimer. \* \* 2. Redistributions in binary form must reproduce the above copyright \* notice, this list of conditions and the following disclaimer in \* the documentation and/or other materials provided with the \* distribution. \* \* 3. All advertising materials mentioning features or use of this \* software must display the following acknowledgment: \* "This product includes software developed by the OpenSSL Project \* for use in the OpenSSL Toolkit. (http://www.openssl.org/)" \* \* 4. The names "OpenSSL Toolkit" and "OpenSSL Project" must not be used to \* endorse or promote products derived from this software without \* prior written permission. For written permission, please contact \* openssl-core@openssl.org. \* \* 5. Products derived from this software may not be called "OpenSSL" \* nor may "OpenSSL" appear in their names without prior written \* permission of the OpenSSL Project. \* \* 6. Redistributions of any form whatsoever must retain the following \* acknowledgment: \* "This product includes software developed by the OpenSSL Project \* for use in the OpenSSL Toolkit (http://www.openssl.org/)" \* \* THIS SOFTWARE IS PROVIDED BY THE OpenSSL PROJECT ``AS IS'' AND ANY \* EXPRESSED OR IMPLIED WARRANTIES, INCLUDING, BUT NOT LIMITED TO, THE \* IMPLIED WARRANTIES OF MERCHANTABILITY AND FITNESS FOR A PARTICULAR

```
* PURPOSE ARE DISCLAIMED. IN NO EVENT SHALL THE OpenSSL PROJECT OR
* ITS CONTRIBUTORS BE LIABLE FOR ANY DIRECT, INDIRECT, INCIDENTAL,
* SPECIAL, EXEMPLARY, OR CONSEQUENTIAL DAMAGES (INCLUDING, BUT
* NOT LIMITED TO, PROCUREMENT OF SUBSTITUTE GOODS OR SERVICES;
* LOSS OF USE, DATA, OR PROFITS; OR BUSINESS INTERRUPTION)
* HOWEVER CAUSED AND ON ANY THEORY OF LIABILITY, WHETHER IN CONTRACT,
* STRICT LIABILITY, OR TORT (INCLUDING NEGLIGENCE OR OTHERWISE)
* ARISING IN ANY WAY OUT OF THE USE OF THIS SOFTWARE, EVEN IF ADVISED
* OF THE POSSIBILITY OF SUCH DAMAGE.
* ====================================================================
*
* This product includes cryptographic software written by Eric Young
* (eay@cryptsoft.com). This product includes software written by Tim
* Hudson (tjh@cryptsoft.com).
*
*/
Original SSLeay License
-----------------------
/* Copyright (C) 1995-1998 Eric Young (eay@cryptsoft.com)
* All rights reserved.
*
* This package is an SSL implementation written
* by Eric Young (eay@cryptsoft.com).
* The implementation was written so as to conform with Netscapes SSL.
*
* This library is free for commercial and non-commercial use as long as
* the following conditions are aheared to. The following conditions
* apply to all code found in this distribution, be it the RC4, RSA,
* lhash, DES, etc., code; not just the SSL code. The SSL documentation
* included with this distribution is covered by the same copyright terms
* except that the holder is Tim Hudson (tjh@cryptsoft.com).
*
* Copyright remains Eric Young's, and as such any Copyright notices in
* the code are not to be removed.
* If this package is used in a product, Eric Young should be given attribution
```
\* as the author of the parts of the library used. \* This can be in the form of a textual message at program startup or \* in documentation (online or textual) provided with the package. \* \* Redistribution and use in source and binary forms, with or without \* modification, are permitted provided that the following conditions \* are met: \* 1. Redistributions of source code must retain the copyright \* notice, this list of conditions and the following disclaimer. \* 2. Redistributions in binary form must reproduce the above copyright \* notice, this list of conditions and the following disclaimer in the  $*$  documentation and/or other materials provided with the distribution. \* 3. All advertising materials mentioning features or use of this software \* must display the following acknowledgement: \* "This product includes cryptographic software written by \* Eric Young (eay@cryptsoft.com)" \* The word 'cryptographic' can be left out if the rouines from the library \* being used are not cryptographic related :-). \* 4. If you include any Windows specific code (or a derivative thereof) from \* the apps directory (application code) you must include an acknowledgement: \* "This product includes software written by Tim Hudson (tjh@cryptsoft.com)" \* \* THIS SOFTWARE IS PROVIDED BY ERIC YOUNG ``AS IS'' AND \* ANY EXPRESS OR IMPLIED WARRANTIES, INCLUDING, BUT NOT LIMITED TO, THE \* IMPLIED WARRANTIES OF MERCHANTABILITY AND FITNESS FOR A PARTICULAR PURPOSE \* ARE DISCLAIMED. IN NO EVENT SHALL THE AUTHOR OR CONTRIBUTORS BE LIABLE \* FOR ANY DIRECT, INDIRECT, INCIDENTAL, SPECIAL, EXEMPLARY, OR CONSEQUENTIAL \* DAMAGES (INCLUDING, BUT NOT LIMITED TO, PROCUREMENT OF SUBSTITUTE GOODS \* OR SERVICES; LOSS OF USE, DATA, OR PROFITS; OR BUSINESS INTERRUPTION) \* HOWEVER CAUSED AND ON ANY THEORY OF LIABILITY, WHETHER IN CONTRACT, STRICT \* LIABILITY, OR TORT (INCLUDING NEGLIGENCE OR OTHERWISE) ARISING IN ANY WAY \* OUT OF THE USE OF THIS SOFTWARE, EVEN IF ADVISED OF THE POSSIBILITY OF \* SUCH DAMAGE.

\*

\* The licence and distribution terms for any publically available version or

\* derivative of this code cannot be changed. i.e. this code cannot simply be

\* copied and put under another distribution licence

\* [including the GNU Public Licence.]

\*/

Java is a registered trademark of Oracle and/or its affiliates.

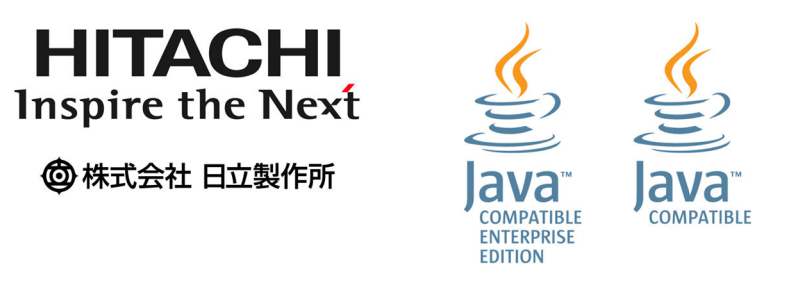

### ■ マイクロソフト製品の表記について

このマニュアルでは,マイクロソフト製品の名称を次のように表記しています。

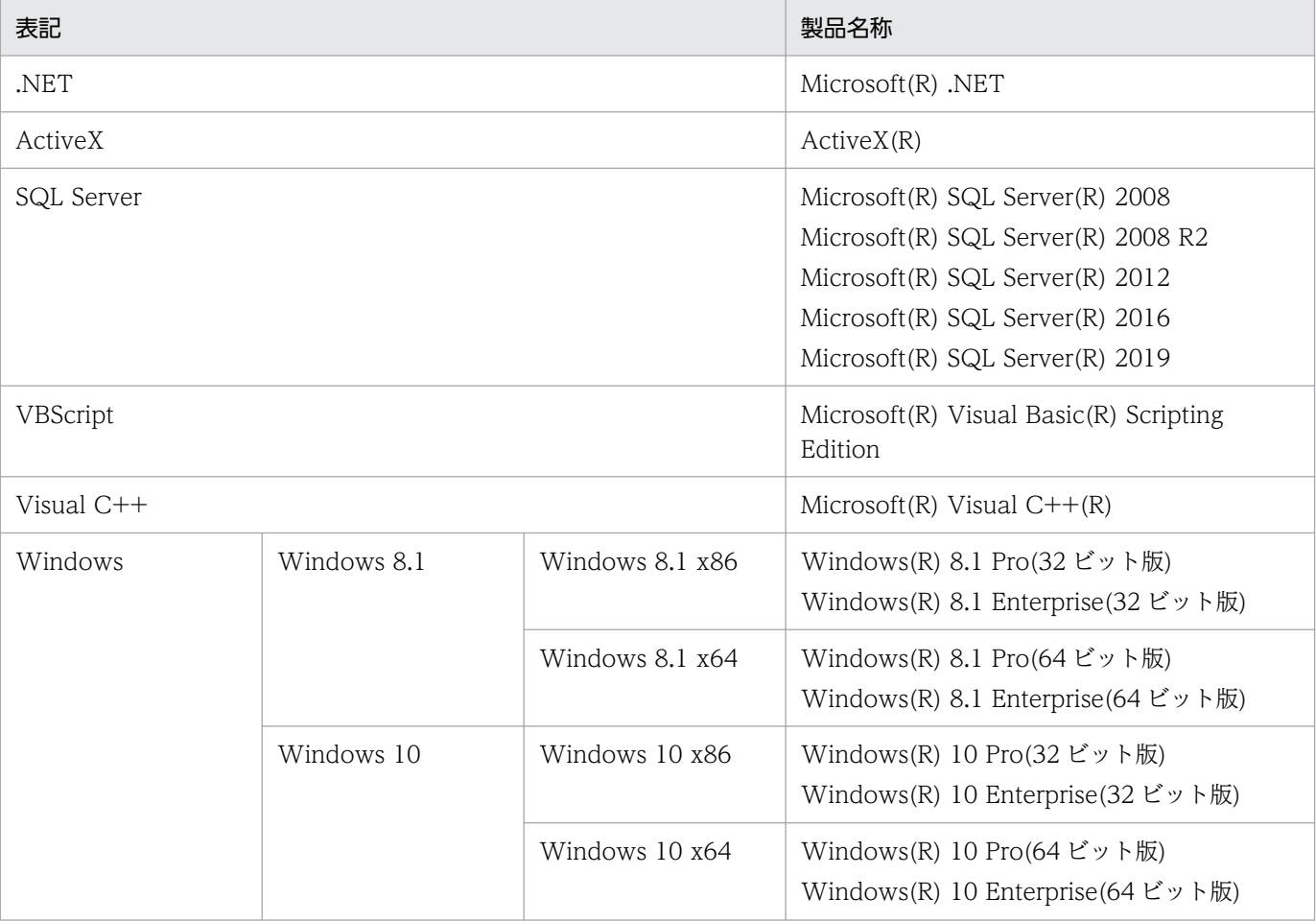

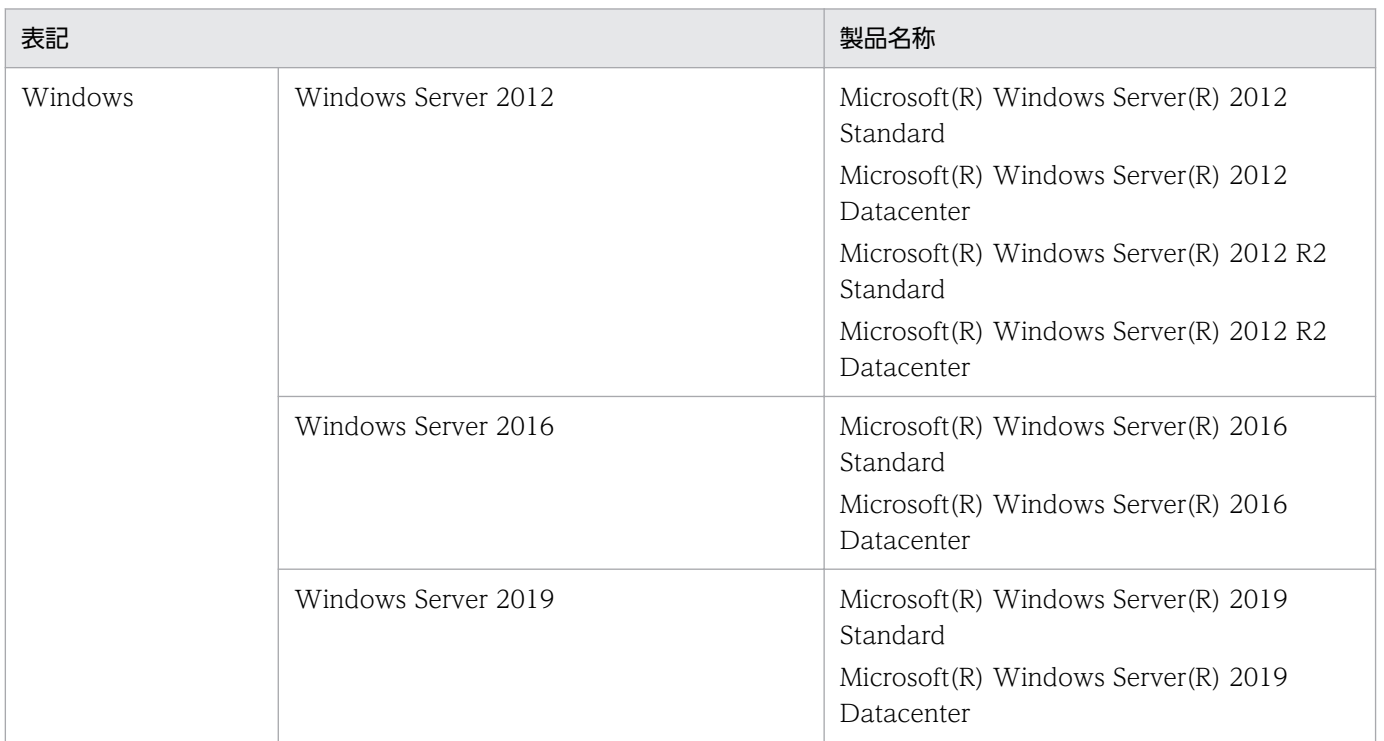

## ■ 発行

2022 年 11 月 3021-7-023-20

### ■ 著作権

All Rights Reserved. Copyright (C) 2020, 2022, Hitachi, Ltd.

(c) 2020 WingArc1st Inc. All rights reserved.

## <span id="page-9-0"></span>変更内容

### 変更内容(3021-7-023-20)

EUR Server Standard 11-20

EUR Server Enterprise 11-20

EUR Server - Cipher option 11-20

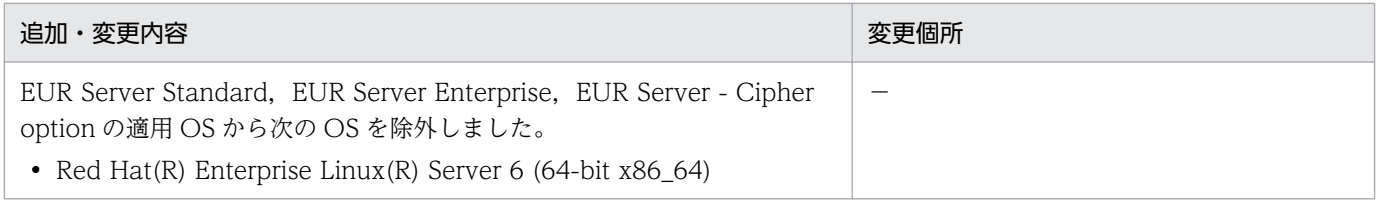

(凡例)

−:該当なし

単なる誤字・脱字などはお断りなく訂正しました。

## <span id="page-10-0"></span>はじめに

このマニュアルは、次の EUR 製品を使用して、データベースから抽出したデータを帳票に出力する方法 について説明したものです。

- EUR Designer
- EUR Developer
- EUR Viewer
- EUR Server Standard
- EUR Server Enterprise
- EUR Server Cipher option

### ■ 対象読者

このマニュアルは、データベースから抽出したデータを使って帳票を作成および出力する方、および EUR 帳票作成機能のデータベースアクセス定義ウィンドウを使用する方を対象としています。なお、次の内容 を理解されていることを前提としています。

• 使用するデータベースに関する基本的な知識

## ■ このマニュアルの文法で使用する記号

このマニュアルで使用する記号について,次に示します。

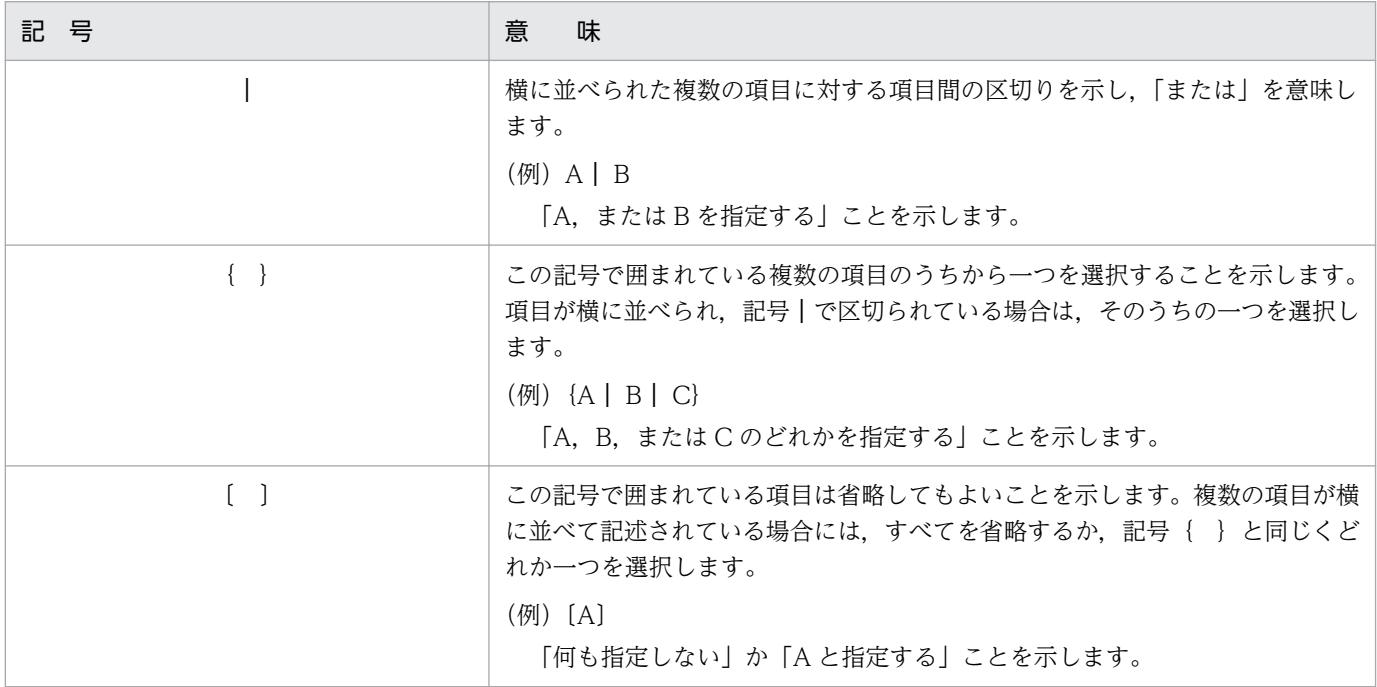

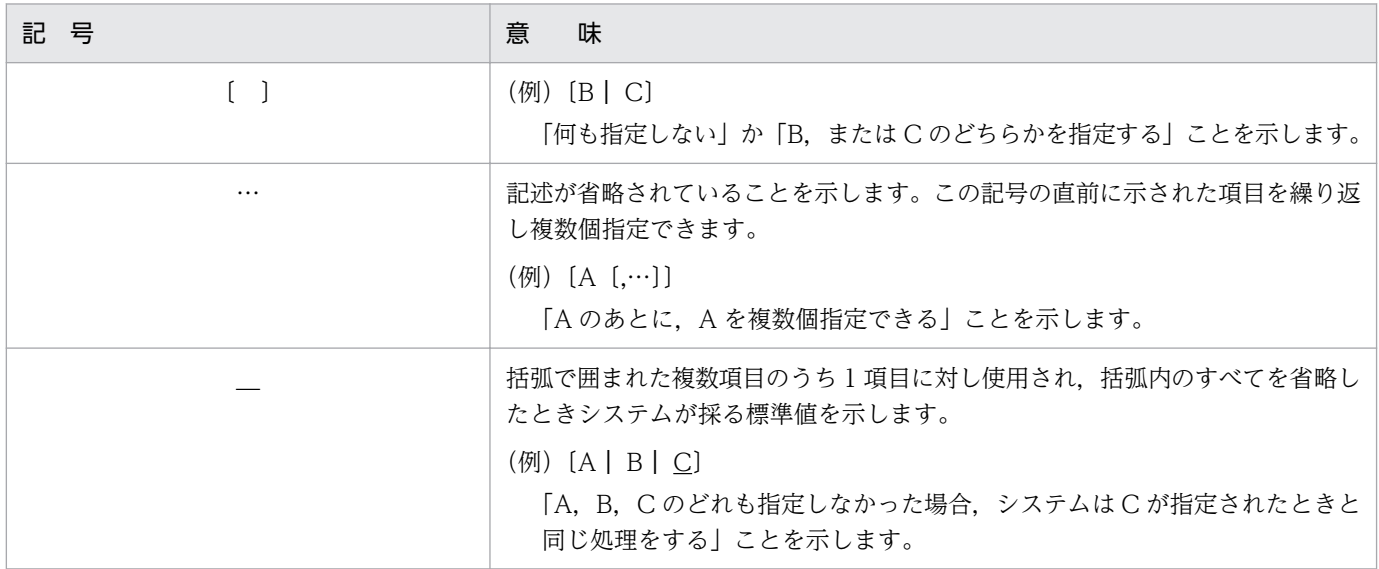

## ■ このマニュアルの GUI の説明で使用する記号

このマニュアルでは、次に示す記号を使用して GUI を説明しています。

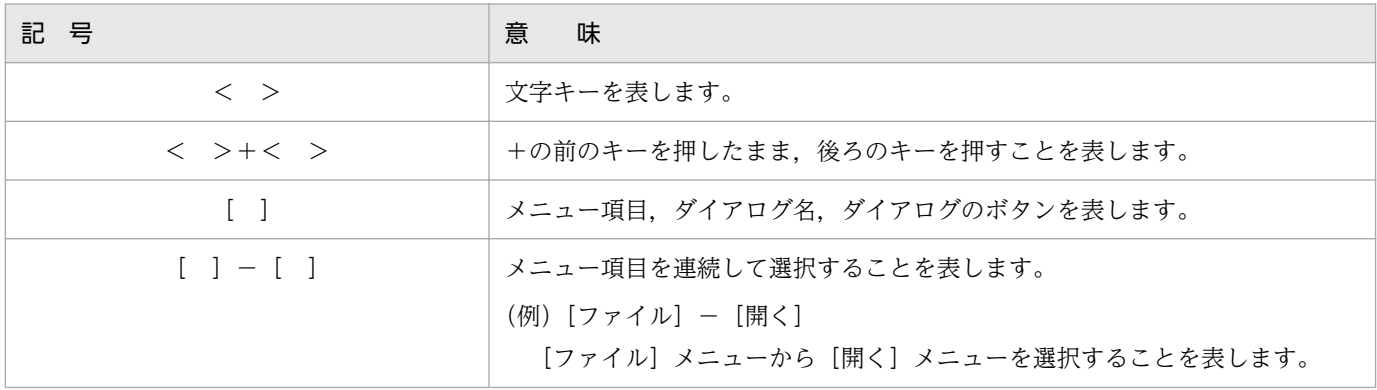

# 目次

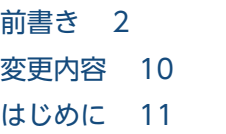

## 1 [データベースから EUR にデータを読み込むには 19](#page-18-0)

- 1.1 [データベースからデータを読み込む流れ 20](#page-19-0)
- 1.1.1 [EUR 帳票作成機能でのデータを読み込む流れ 20](#page-19-0)
- 1.1.2 [EUR クライアント帳票出力機能でのデータを読み込む流れ 20](#page-19-0)
- 1.1.3 [EUR サーバ帳票出力機能でのデータを読み込む流れ 21](#page-20-0)
- 1.2 [EUR で使用できるデータベース 23](#page-22-0)
- 1.2.1 [ロケールごとの接続可否 23](#page-22-0)
- 1.2.2 [使用できる文字コードの一覧 23](#page-22-0)
- 1.2.3 [データ型の一覧 24](#page-23-0)
- 1.2.4 [使用できる文字の注意事項 25](#page-24-0)
- 1.3 [EUR で使用できる ODBC Driver 27](#page-26-0)
- 1.3.1 [抽出するデータの文字コードを UTF-8 とした場合の制限事項 27](#page-26-0)

### 2 [データベースの接続設定 28](#page-27-0)

- 2.1 [データベースの接続の概要 29](#page-28-0)
- 2.2 [データベースの接続設定の流れ 31](#page-30-0)
- 2.3 [DABroker のセットアップ 32](#page-31-0)
- 2.3.1 [DABroker をインストールする環境 32](#page-31-0)
- 2.3.2 [インストール 33](#page-32-0)
- 2.3.3 [ネットワーク環境の設定 34](#page-33-0)
- 2.3.4 [DABroker の動作環境の設定 35](#page-34-0)
- 2.3.5 [データベースごとの設定 44](#page-43-0)
- 2.4 [DABroker の起動と終了 46](#page-45-0)
- 2.4.1 [起動 46](#page-45-0)
- 2.4.2 [終了 47](#page-46-0)
- 2.5 [EUR から DABroker に接続するための設定 49](#page-48-0)
- 2.6 [ODBC Driver の設定 50](#page-49-0)
- 2.6.1 [ポート番号の登録 50](#page-49-0)
- 2.6.2 [ODBC データソースの設定 50](#page-49-0)

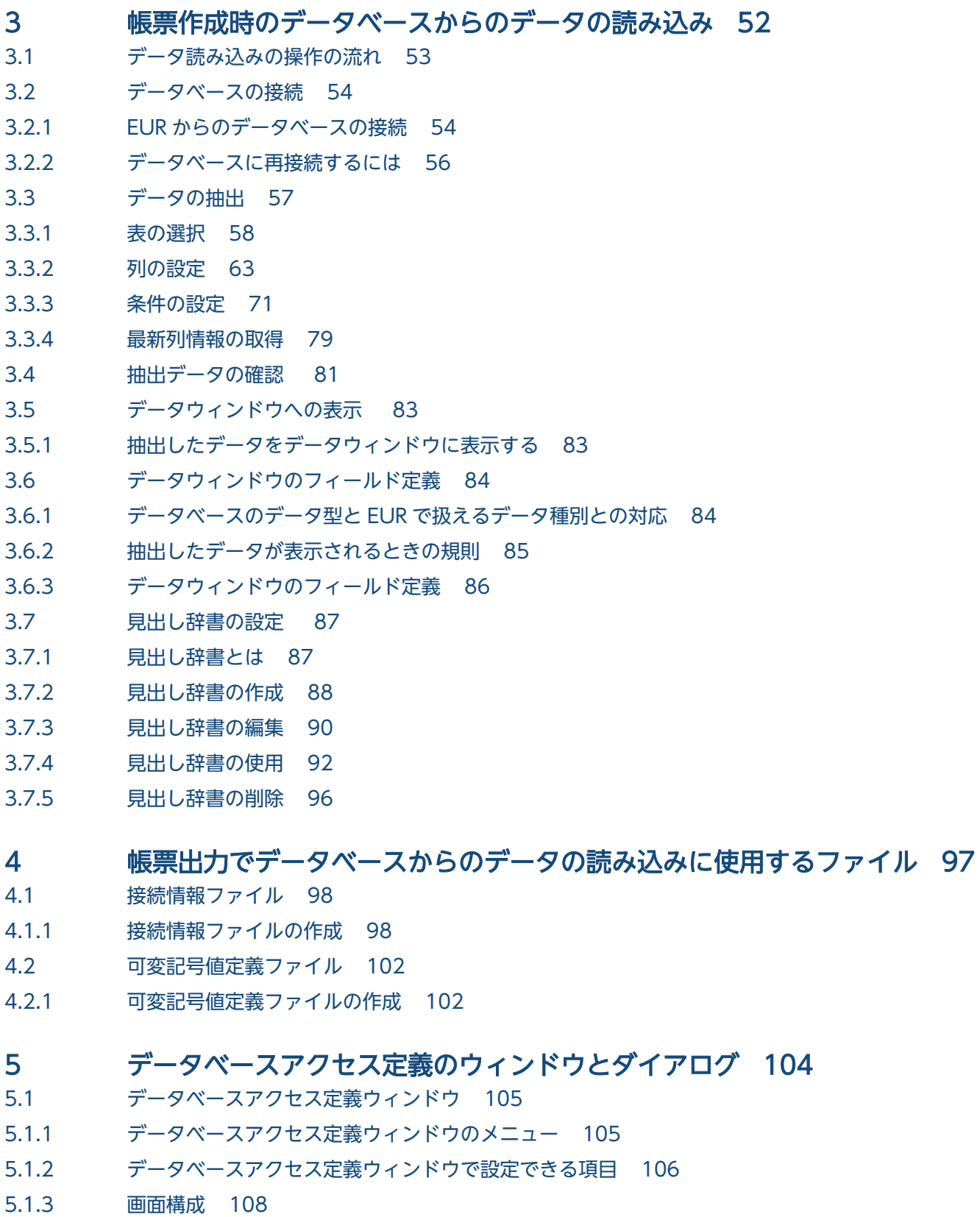

- 5.2 [データ表示ウィンドウ 109](#page-108-0)
- 5.2.1 [データ表示ウィンドウのメニュー 109](#page-108-0)
- 5.2.2 [データ表示ウィンドウで設定できる項目 109](#page-108-0)
- 5.2.3 [画面構成 111](#page-110-0)

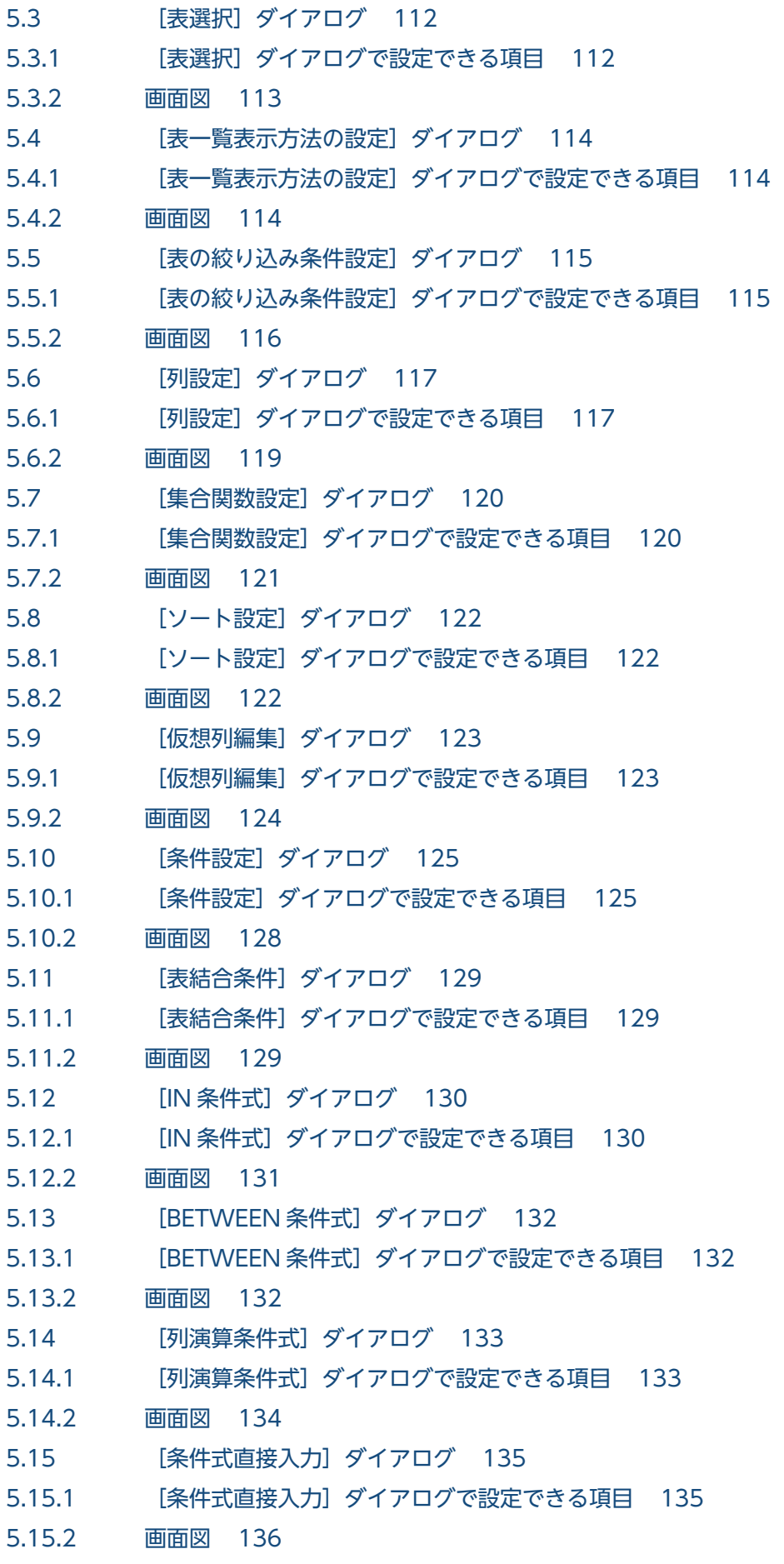

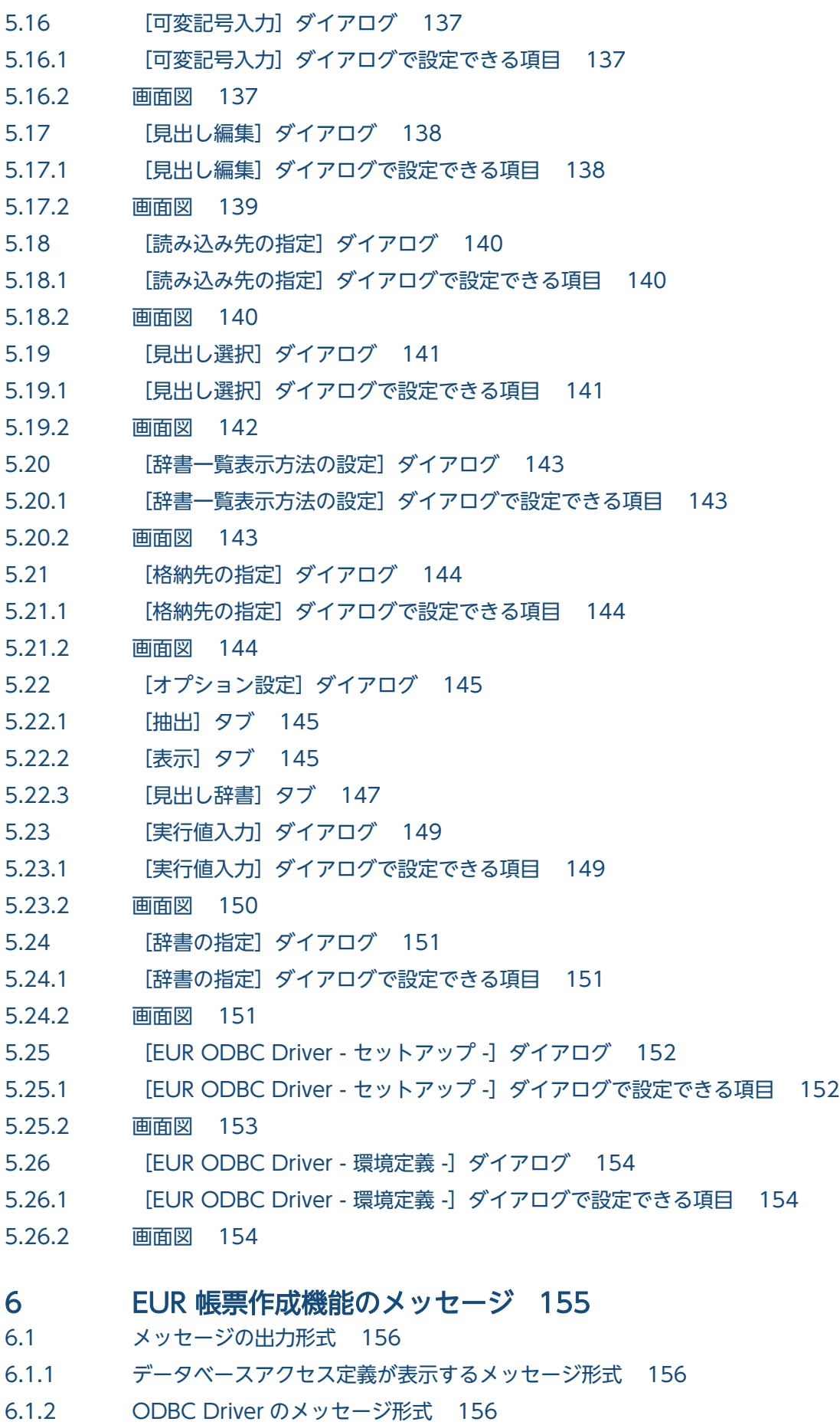

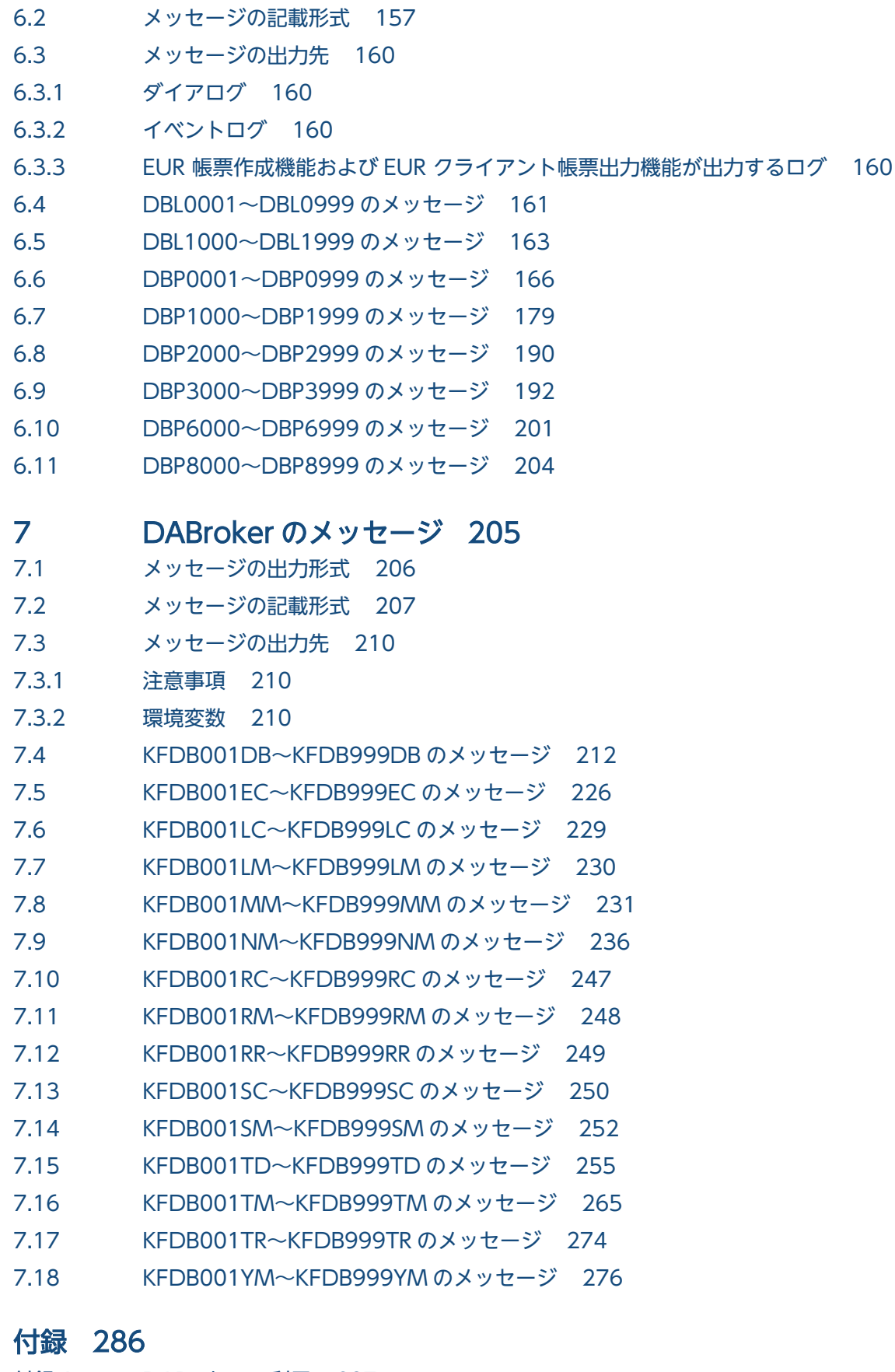

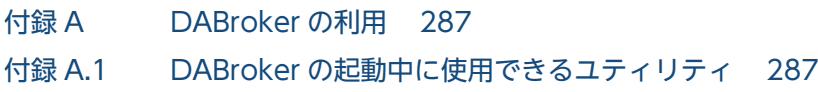

付録 B [DABroker の詳細コード,要求コード,および応答コード 302](#page-301-0)

付録 B.1 [DABroker の詳細コード 302](#page-301-0)

付録 B.2 [DABroker の要求コードおよび応答コード 302](#page-301-0)

- 付録 C [このマニュアルの参考情報 304](#page-303-0)
- 付録 C.1 [関連マニュアル 304](#page-303-0)
- 付録 C.2 [EUR バージョン 11 での製品体系の変更 306](#page-305-0)
- 付録 C.3 [EUR バージョン 11-10 以降でのマニュアル体系の変更 306](#page-305-0)
- 付録 C.4 [このマニュアルでの表記 307](#page-306-0)
- 付録 C.5 [このマニュアルで使用する略語 309](#page-308-0)
- 付録 C.6 [KB\(キロバイト\)などの単位表記について 311](#page-310-0)

### [索引 312](#page-311-0)

<span id="page-18-0"></span>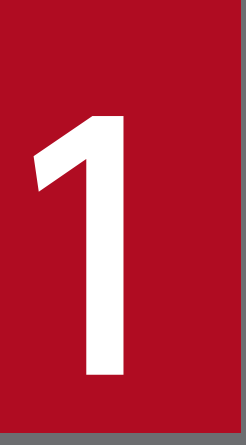

# 1 データベースから EUR にデータを読み込むには

この章では, EUR でのデータベース接続の概要や, 使用できるデータベースおよび ODBC Driver について説明しています。

## <span id="page-19-0"></span>1.1 データベースからデータを読み込む流れ

EUR では,データベースのデータを入力した帳票を作成・出力できます。データベースからデータを読み 込む流れについて,機能ごとに説明します。

### 1.1.1 EUR 帳票作成機能でのデータを読み込む流れ

EUR 帳票作成機能でのデータを読み込む流れについては,[「3. 帳票作成時のデータベースからのデータ](#page-51-0) [の読み込み](#page-51-0)| を参照してください。

### 1.1.2 EUR クライアント帳票出力機能でのデータを読み込む流れ

システム管理者は,DABroker を使用して,データベースの接続に必要な環境を設定します。データベー スの接続設定については,「[2. データベースの接続設定](#page-27-0)」を参照してください。

データベースからのデータ入力の流れを次に示します。

図 1-1 データベースからのデータ入力の流れ (EUR クライアント帳票出力機能)

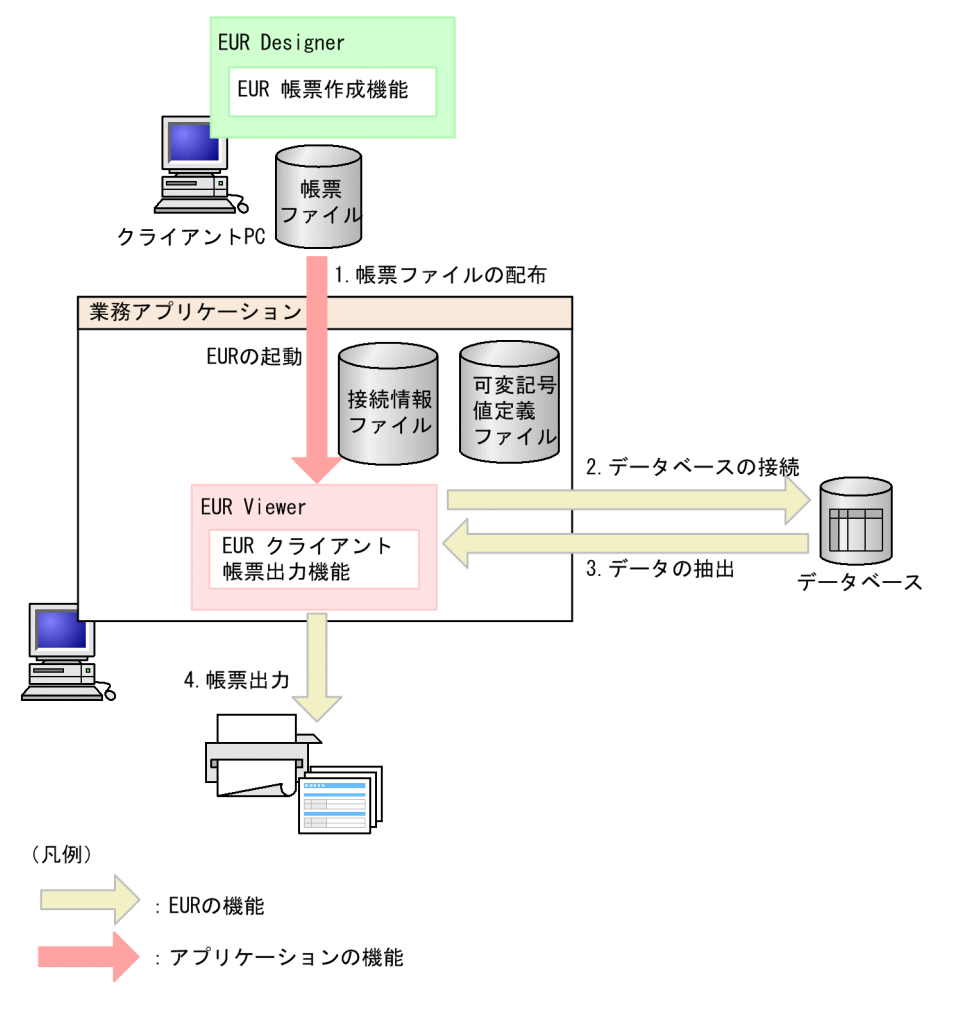

#### <span id="page-20-0"></span>1. 帳票ファイルの配布

帳票を使用するクライアントに帳票ファイルを配布します。

2. データベースの接続

データベースに接続します。EUR クライアント帳票出力機能の 1 回の実行で接続できるデータベース は一つだけです。

3. データの抽出

データベースからデータを抽出します。

4. 帳票出力

配布された帳票ファイルに抽出したデータを読み込んで,帳票を出力します。

データの入力元として CSV 形式のデータファイルを使用する場合とは異なり、データベースに接続して データを取得します。データベースからデータを入力するには,次に示すファイルを使用します。

- 接続情報ファイル
- 可変記号値定義ファイル

接続情報ファイルの詳細については「[4.1 接続情報ファイル](#page-97-0)」を,可変記号値定義ファイルの詳細につい ては[「4.2 可変記号値定義ファイル](#page-101-0)」を参照してください。

ただし,すべての帳票セットのマッピングデータおよびユーザ定義データの入力元として指定できるデー タベースは,一つだけです。

### 1.1.3 EUR サーバ帳票出力機能でのデータを読み込む流れ

システム管理者は,DABroker を使用して,データベースの接続に必要な環境を設定します。データベー スの接続設定については,「[2. データベースの接続設定](#page-27-0)」を参照してください。

データベースからのデータ入力の流れを次に示します。

<sup>1.</sup> データベースから EUR にデータを読み込むには

### 図 1-2 データベースからのデータ入力の流れ (EUR サーバ帳票出力機能)

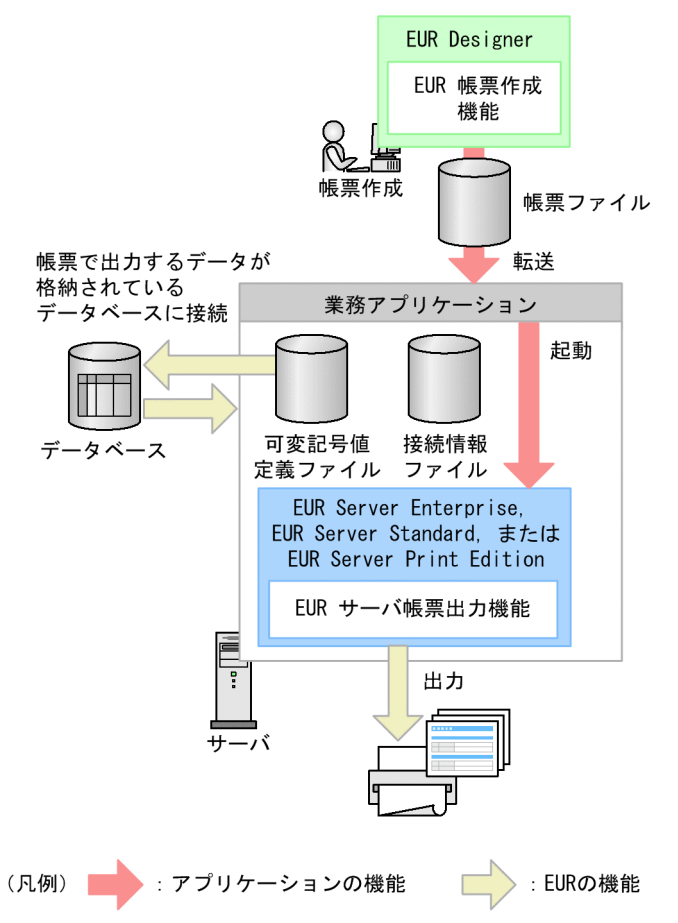

データの入力元として CSV 形式のデータファイルを使用する場合とは異なり、データベースに接続して データを取得します。データベースからデータを入力するには,次に示すファイルを使用します。

- 接続情報ファイル
- 可変記号値定義ファイル

接続情報ファイルの詳細については「[4.1 接続情報ファイル](#page-97-0)」を,可変記号値定義ファイルの詳細につい ては[「4.2 可変記号値定義ファイル](#page-101-0)」を参照してください。

ただし,すべての帳票セットのマッピングデータおよびユーザ定義データの入力元として指定できるデー タベースは,一つだけです。

<sup>1.</sup> データベースから EUR にデータを読み込むには

## <span id="page-22-0"></span>1.2 EUR で使用できるデータベース

EUR が接続できるデータベースは、次に示す3種類です。

- HiRDB
- Oracle
- SQL Server

EUR とデータベースを接続するには、あらかじめデータベース接続に必要な環境を設定しておく必要があ ります。

### 1.2.1 ロケールごとの接続可否

EUR のロケールごとの,接続できるデータベースを次に示します。

#### 表 1‒1 ロケールごとの接続可否

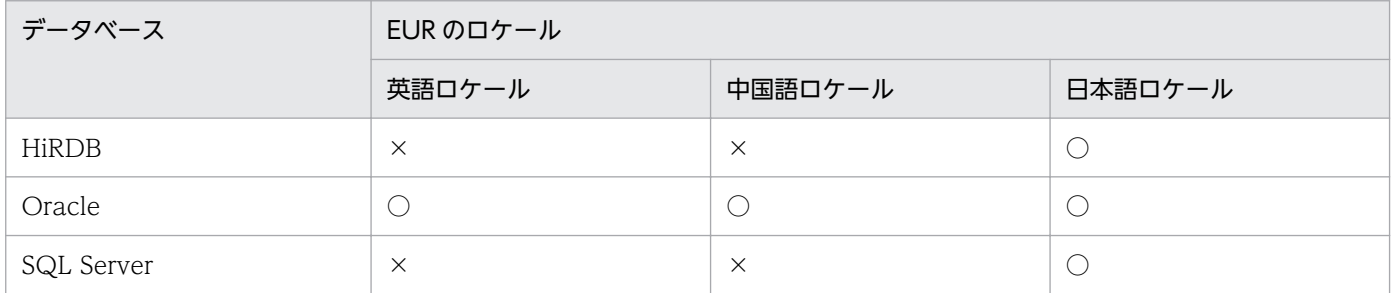

(凡例)

○:接続できます。

×:接続できません。

### 1.2.2 使用できる文字コードの一覧

データベースごとの,使用できる文字コードの一覧を次に示します。

#### 表 1‒2 使用できる文字コードの一覧

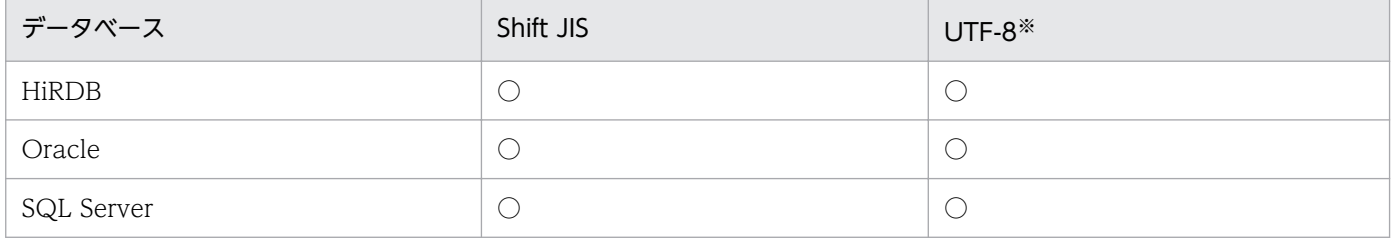

(凡例)

○:使用できます。

×:使用できません。

<sup>1.</sup> データベースから EUR にデータを読み込むには

<span id="page-23-0"></span>SQL Server では Unicode 文字列型 (nchar, nvarchar, ntext) を使用します。

## 1.2.3 データ型の一覧

データベースのデータ型のうち,EUR で扱えるデータ型を次に示します。

### 表 1-3 データベースのデータ型と EUR で扱えるデータ型

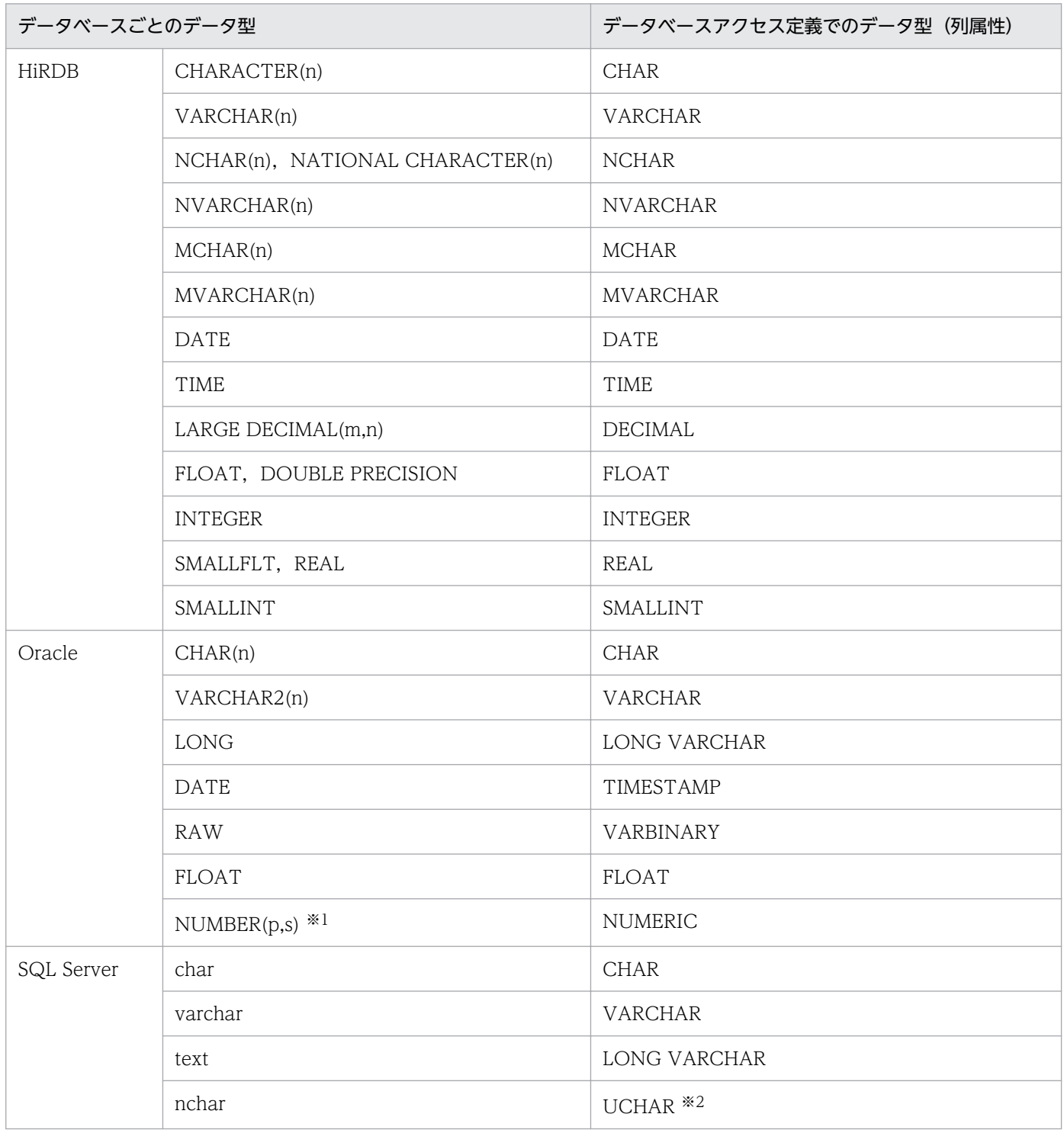

<sup>1.</sup> データベースから EUR にデータを読み込むには

<span id="page-24-0"></span>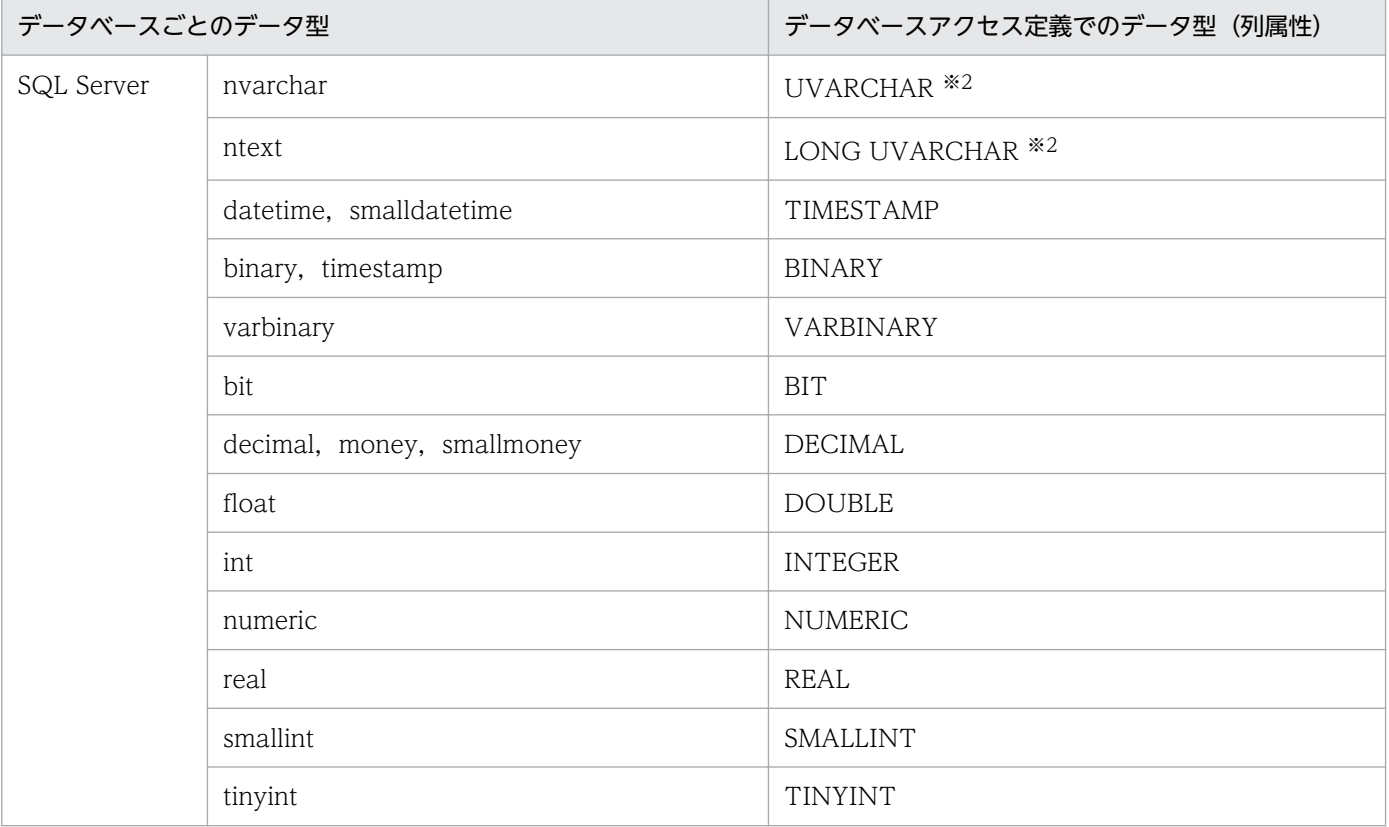

#### 注※1

Oracle のデータ型「NUMBER(精度・位取りなし)」(浮動小数点数)を[条件設定]ダイアログで表示すると,「列属性: NUMERIC (38,0)」となり,「38 桁小数部なしの固定小数点数」と見なされます。そのため, EUR 帳票作成機能では,列の 条件値や可変記号の初期値に,小数点付きのデータは指定できません。ただし,EUR サーバ帳票出力機能または EUR クライ アント帳票出力機能で帳票を出力する場合は,この型を浮動小数点数として扱うので,可変記号値に小数点付きの値を抽出条 件として指定できます。

#### 注※2

Unicode データを抽出する場合だけ使用できます。

## 1.2.4 使用できる文字の注意事項

データベース連携で使用できる文字についての注意を次に示します。

• データベースの文字コードごとに、次の注意事項があります。

#### Shift JIS データベースの場合

データベースに格納されているデータは,DABroker の動作環境設定の「漢字コードセット (DABLANGMODE)」に「SJIS」を指定して Shift JIS で取り出してください。DABroker 動作環 境設定については[「2.3.4 DABroker の動作環境の設定」](#page-34-0)を参照してください。Shift JIS コードの 文字とは、次のような文字です。

- ・1 バイト文字で 0x20〜0x7E,または 0xA1〜0xDF
- ・2 バイト文字で 1 バイト目が,0x81〜0x9F,または 0xE0〜0xFC
- ・2 バイト文字で 2 バイト目が,0x40〜0x7E,または 0x80〜0xFC

<sup>1.</sup> データベースから EUR にデータを読み込むには

例えば,CHAR 属性の列に 0x00 が入っている場合は,0x00 以降のデータは取り出されません。 データを取り出す対象となる列に OxOO から始まるデータが格納されている場合は、NULL 値とな ります。

データを取り出す対象となる列にバイナリデータが格納されている場合は、文字列として取り出さ れます。

#### Unicode データベースの場合

データベースに格納されているデータは,DABroker の動作環境の「漢字コードセット (DABLANGMODE)」に「UTF-8」を指定して、UTF-8 で取り出してください。UTF-8 は、次 のような文字です。

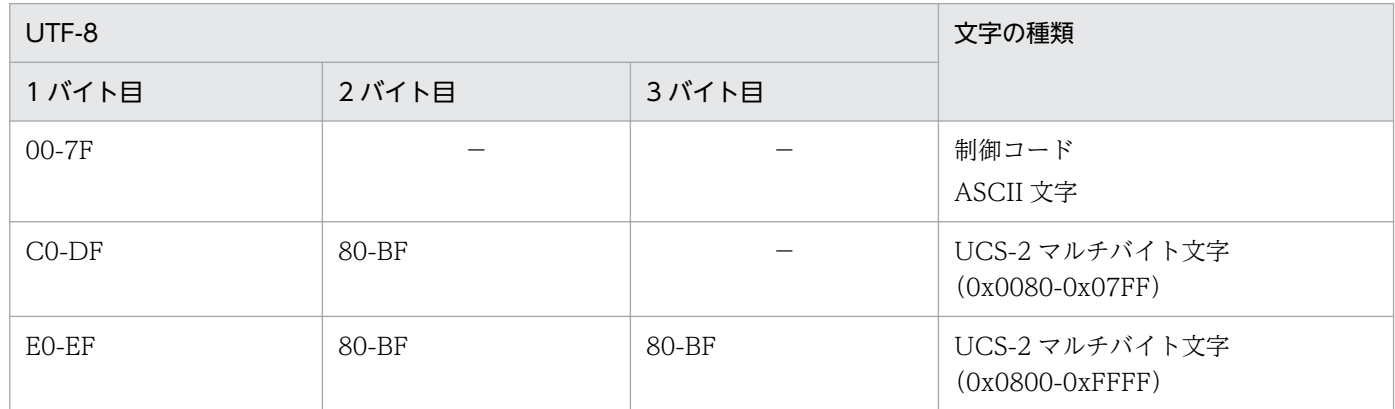

(凡例)

−:該当しません。

字で出力されることがあります。

サポート文字は,ASCII 文字(X'20'〜X'7E'),UCS-2 マルチバイト文字(0x0080-0x07FF, 0x0800-0xFFFF)の範囲です。サロゲートペアにも対応します。 サポートしていない文字が指定されていた場合,データベースに格納されているデータと異なる文

- データベース連携では,0 バイト定数と NULL 値はどちらも NULL 値として扱われ,区別されませ ん。0 バイト定数と NULL 値を区別してデータを設計しないようにしてください。
- 
- Shift JIS データベースの場合,データは Shift JIS コードでデータベースに格納してください。
- 表名や列名に「"」が含まれている場合は、正しく動作しません。
- 上記以外の文字コードを含むデータを抽出した場合の動作は保証しません。

<sup>1.</sup> データベースから EUR にデータを読み込むには

## <span id="page-26-0"></span>1.3 EUR で使用できる ODBC Driver

EUR 帳票作成機能でデータベースと接続するためには ODBC Driver が必要です。

EUR で使用できる ODBC Driver と抽出できるデータの文字コードを次に示します。

• EUR ODBC Driver

EUR ODBC Driver は EUR 専用の ODBC Driver です。EUR をインストールすると,自動的にイン ストールされます。

EUR ODBC Driver は,Shift JIS データベースと Unicode データベースに接続できます。

• DBPARTNER ODBC Driver DBPARTNER ODBC Driver は EUR Developer にだけ同梱されています。 DBPARTNER ODBC Driver は、Shift IIS データベースにだけ接続できます。旧バージョンとの互換 用であるため,通常は EUR ODBC Driver を使用してください。

EUR 帳票作成機能でデータベース接続に使用する ODBC データソースは,ODBC Driver で設定してく ださい。ODBC Driver を設定する手順については,「[2.6.2 ODBC データソースの設定」](#page-49-0)を参照してく ださい。

## 1.3.1 抽出するデータの文字コードを UTF-8 とした場合の制限事項

EUR を実行する環境のロケールによって、次のような制限事項があります。

## (1) 英語ロケールのとき

データベースに接続するユーザ ID, 表の所有者名,表名,列名の文字コードは ANSI (ASCII (0x20~ 0x7E))となります。

### (2) 中国語ロケールのとき

データベースに接続するユーザ ID, 表の所有者名, 表名, 列名の文字コードは ANSI(ASCII(0x20〜 0x7E)および GB2312)となります。

### (3) 日本語ロケールのとき

データベースに接続するユーザ ID, 表の所有者名,表名,列名の文字コードは ANSI (ASCII (0x20~ Ox7E) および Shift JIS) となります。

<sup>1.</sup> データベースから EUR にデータを読み込むには

<span id="page-27-0"></span>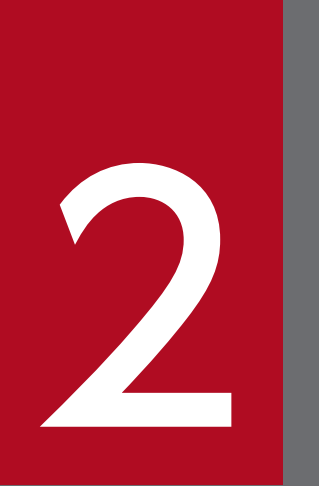

## 2 データベースの接続設定

この章では、EUR の関連プログラムプロダクト「DABroker」を使用して、データベースに接続 するために必要な環境設定を行う方法について説明します。また,EUR 帳票作成機能で使用する 「ODBC Driver」の設定方法についても説明します。

## <span id="page-28-0"></span>2.1 データベースの接続の概要

データベースからデータを抽出する場合,EUR の関連プログラムプロダクト「DABroker」を使用して データベースに接続します。また,EUR 帳票作成機能では「ODBC Driver」も使用します。

EUR に同梱している DABroker を使用する場合のシステム構成、マシン環境とその概要を、帳票作成時 と帳票出力時に分けて説明します。

#### 帳票作成時

EUR Developer の EUR 帳票作成機能から, ODBC Driver を使用して DABroker に接続します。こ の際, ODBC Driver で接続先の DABroker を指定する必要があります。

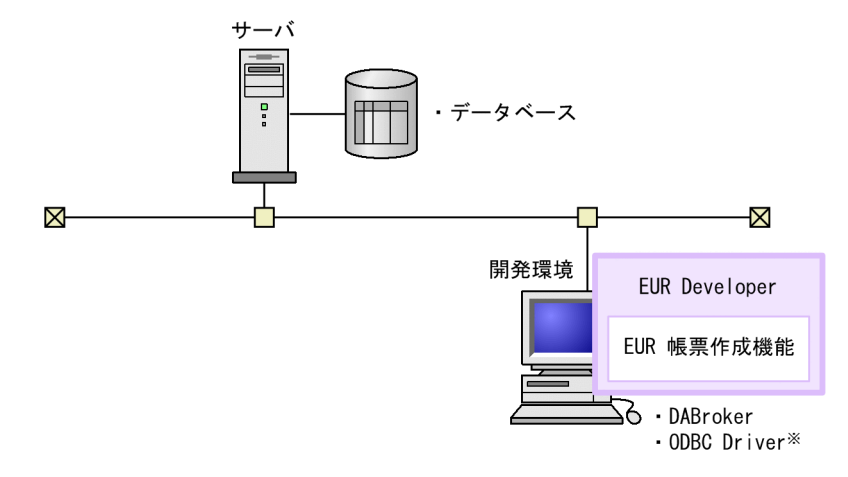

注※

ODBC Driver は,EUR をインストールすると,自動的にインストールされます。

#### 帳票出力時

EUR Developer の EUR クライアント帳票出力機能,または EUR Server 製品の EUR サーバ帳票出 力機能から, DABroker に接続します。この際, 接続情報ファイルで接続先の DABroker を指定する 必要があります。

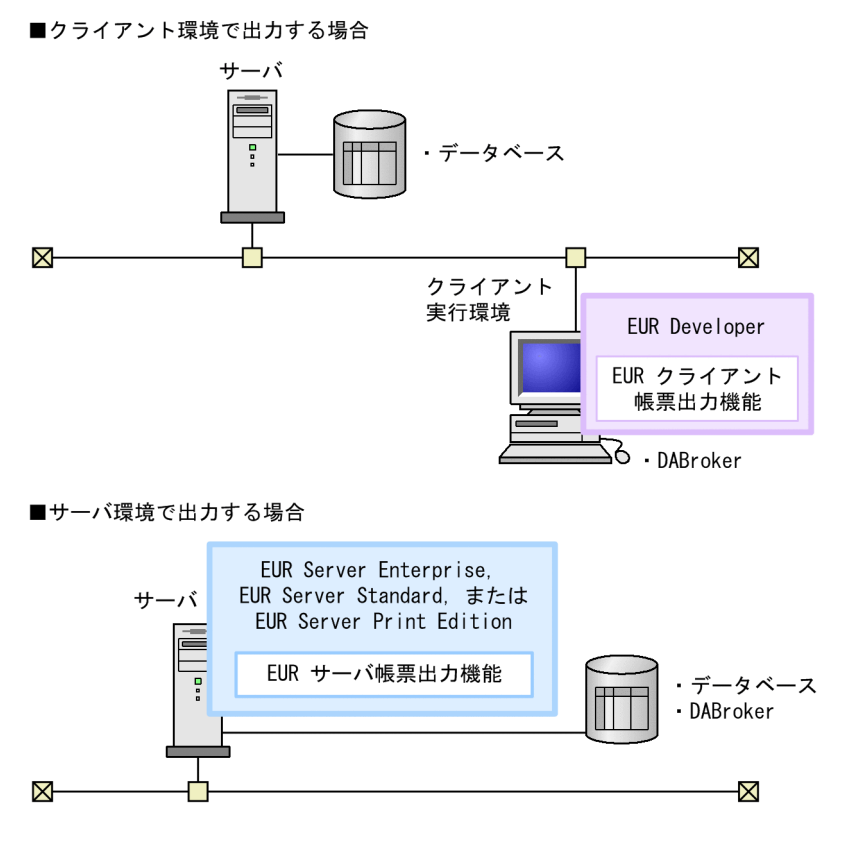

なお、DABroker を EUR とは別のマシンやサーバにインストールした構成や、データベースとは別のサー バにインストールした構成にもできます。

DABroker の設定と ODBC Driver の設定については,「[2.2 データベースの接続設定の流れ」](#page-30-0)以降で説 明します。接続情報ファイルの詳細については,「[4.1 接続情報ファイル」](#page-97-0)で説明します。

なお,これらの説明は,次に示す条件を前提にしています。

- データベースを使用できる環境が構築されていること
- EUR をインストールするマシン,および DABroker をインストールするマシンをネットワーク上で使 用できる環境がすでに構築されていること

## <span id="page-30-0"></span>2.2 データベースの接続設定の流れ

データベースを接続する場合の流れを次に示します。

1. DABroker のセットアップを実施します。

詳細は,[「2.3 DABroker のセットアップ](#page-31-0)」を参照してください。

2. EUR からデータベースに接続するための設定をします。

詳細は,[「2.3.5 データベースごとの設定](#page-43-0)」を参照してください。

3. DABroker を起動します。

詳細は,[「2.4 DABroker の起動と終了](#page-45-0)」を参照してください。

4. DABroker に接続します (EUR クライアント帳票出力機能または EUR サーバ帳票出力機能からデータ ベースに接続する場合)。

詳細は,[「2.5 EUR から DABroker に接続するための設定」](#page-48-0)を参照してください。

5. ODBC Driver を設定します(EUR 帳票作成機能からデータベースに接続する場合)。

詳細は,[「2.6 ODBC Driver の設定」](#page-49-0)を参照してください。

<sup>2.</sup> データベースの接続設定

## <span id="page-31-0"></span>2.3 DABroker のセットアップ

ここでは, Windows 環境に, EUR に同梱している DABroker をインストールし, セットアップする方 法について説明します。

## いちょう いちじゃく しゅうしゃ しゅうしゃ しゅうしゃ しゅうしゃ

UNIX/Linux 環境など別途 DABroker を購入している場合は,この節の説明を参考に DABroker の設定を実行してください。

DABroker をインストールし,環境設定を完了するまでの手順を次の図に示します。

#### 図 2‒1 DABroker セットアップの手順

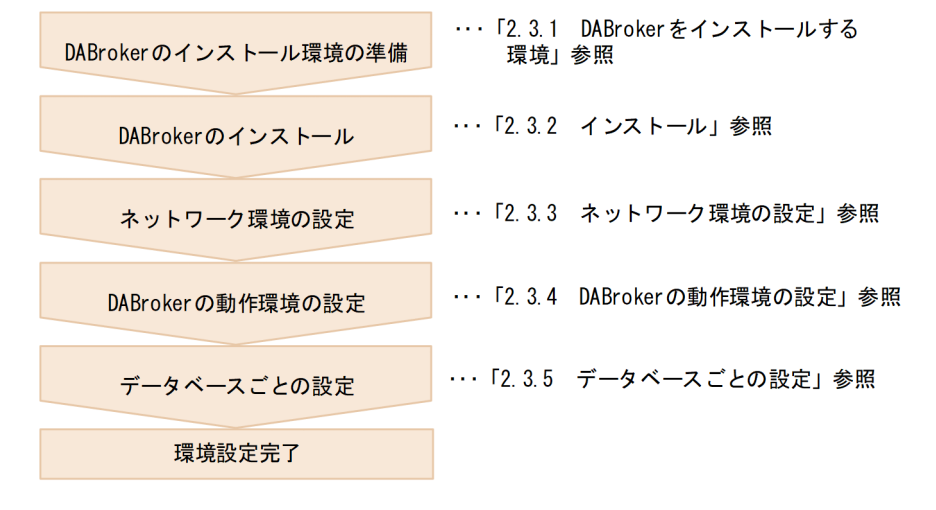

## 2.3.1 DABroker をインストールする環境

EURに同梱しているDABroker は、EURと同じマシンにインストールしてください。

### 目 メモ

EUR Developer は 32bit 版の DABroker を, EUR Server は 64bit 版の DABroker(64)を同 梱しています。

DABroker はリレーショナルデータベースのクライアントアプリケーションとなるため,データベースと 接続するにはリレーショナルデータベースのクライアントプログラムが必要です。データベースの接続設 定については,「[2.5 EUR から DABroker に接続するための設定](#page-48-0)」を参照してください。

必要な関連プログラムの詳細については,リリースノートを参照してください。

#### 32bit 版 DABroker を使用する場合

リレーショナルデータベースの 32bit クライアントプログラムが必要です。

<span id="page-32-0"></span>64bit 版 DABroker(64)を使用する場合

リレーショナルデータベースの 64bit クライアントプログラムが必要です。

## 2.3.2 インストール

DABroker をインストールするには,「DABroker.msi」を実行してください。

「DABroker.msi」は,EUR Developer および EUR Server 製品(EUR Server Enterprise または EUR Server Standard)のインストール先フォルダ¥Component¥DABROKER¥下にあります。

このフォルダに「PACK\_ARC.EXE」が存在する場合は,「PACK\_ARC.EXE」も実行してください。

## 重要

次に示す文字が含まれているディレクトリに、DABroker をインストールしないでください。

インストールディレクトリに指定できない文字

 $() = "$  #\#

64bit OS に 32bit 版 DABroker をインストールする場合は,製品インストール時に表示され るデフォルトのインストール先のディレクトリが「C:\Program Files (x86)\Hitachi ¥DABroker」になっているため、必ずディレクトリを変更してください。

インストールしたあと、次のように設定してください。

#### 環境変数を設定する

DABroker をインストールしたあと,システム環境変数の Path に「DABroker インストールディレク トリ¥lib」を必ず設定してください。環境変数を設定し、マシンを再起動すると、DABroker を使用で きるようになります。

## (1) インストール時に作成されるディレクトリ

DABroker のインストール時に作成されるディレクトリを次の表に示します。これらのディレクトリは, DABroker のインストール先に指定したディレクトリの下に作成されます。

なお、DABroker のインストール先に指定したディレクトリを、これ以降 DABroker 運用ディレクトリと 呼びます。

#### 表 2‒1 DABroker のディレクトリ

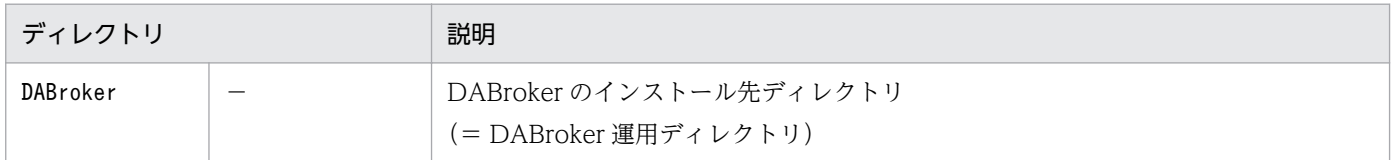

<span id="page-33-0"></span>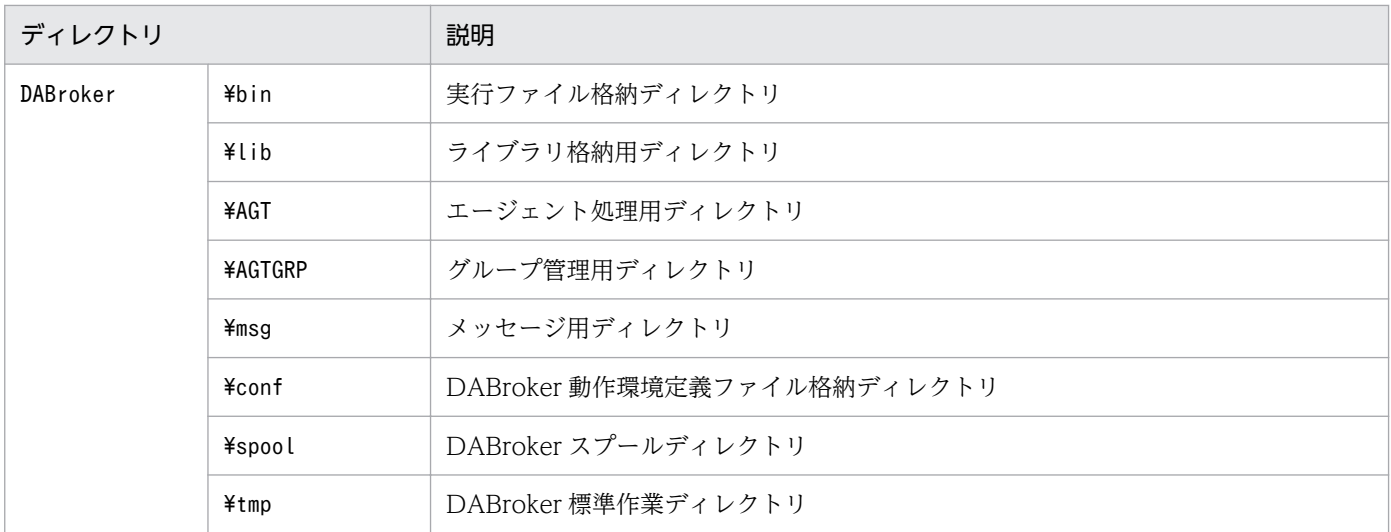

(凡例)

−:該当するディレクトリはありません。

## (2) DABroker(64)使用時の注意事項

DABroker(64)を動作させるには. Microsoft Visual C++ 2005 Service Pack 1 再頒布可能パッケージ のセキュリティ更新プログラムが必要になる場合があります。セキュリティ更新プログラムは Microsoft 社のホームページからダウンロードしてください。

### 2.3.3 ネットワーク環境の設定

TCP/IP 環境での DABroker のサービス名およびポート番号として,「Windows インストールディレクトリ ¥system32¥drivers¥etc¥services」ファイルに次の記述を追加してください。DABroker のサービス名の 指定は省略できません。

### 目 メモ

UNIX/Linux 環境の場合, services ファイルは「/etc」に格納されています。

DABROKER SV XXXXX/tcp

DABROKER SV: DABroker のサービス名です。 XXXXX:ポート番号です。 tcp:プロトコル名です。TCP/IP を使用することを表します。

## 重要

• XXXXX には DABroker がオープンするポート番号を指定します。推奨値は 40179 です。 OS によっては推奨値がエフェメラルポートの範囲にあたるので,問題がある場合は別の ポート番号を指定してください。

<span id="page-34-0"></span>この番号とクライアント側のポート番号には同じ値を指定します。

- services ファイルでの設定で,40179 がほかのサービス名で使用されている場合は, 5001〜65535 の範囲内で任意の番号を指定してください。ただし,ポート番号はクライア ント側と同じ番号を指定してください。
- NIS(Network Information Service)を使用している場合,ネットワーク環境を NIS の サーバで設定してください。NIS のサーバを使用している場合,ネットワーク環境の設定 は. NIS のサーバでの設定が有効になります。
- クライアント側では、DABroker の組み込まれたサーバのホスト名, IP アドレスおよびポー ト番号を別途登録してください。

## 2.3.4 DABroker の動作環境の設定

ここでは、DABroker の動作環境を設定する操作について説明します。DABroker(64)を使用する場合も, 必要な設定内容は同じです。

## (1) 環境設定の方法

DABroker 動作環境は,「DABroker 動作環境定義ファイル」を設定して定義します。このファイルの定義 には DABroker が提供する環境設定ユティリティを使用します。環境設定ユティリティは、プログラム フォルダに登録された[DABroker 環境設定]から起動します。

## 目 メモ

UNIX/Linux 環境の場合, DABroker 動作環境定義ファイルは, 「DABroker 運用ディレクト リ/conf」に格納されています。

## (2) 操作できるユーザ

環境設定ユティリティを実行して、DABroker 動作環境定義ファイルを操作できるのは、Windows の管 理者グループまたは Administrators グループに属するユーザです。

## (3) 操作方法

環境設定ユティリティは,DABroker が終了している状態で使用します。環境設定後に DABroker を起動 すると,変更した DABroker 動作環境定義ファイルの内容が有効になります。

操作方法を次に示します。

#### 1. プログラムフォルダに登録された [環境設定]を起動する

環境設定ユティリティが起動し,[DABroker 動作環境設定]ダイアログが表示されます。

- 2.[共通設定]タブ,および [リモートアクセス設定] タブの項目を設定する
- 3. 設定内容を確認して [OK] ボタンを選択する

設定した内容が登録され,環境設定ユティリティは終了します。

## (4) [共通設定]タブの設定内容

記載のない項目については、次の図に示す標準値のままで使用してください。

### 図 2‒2 [共通設定]タブの設定内容

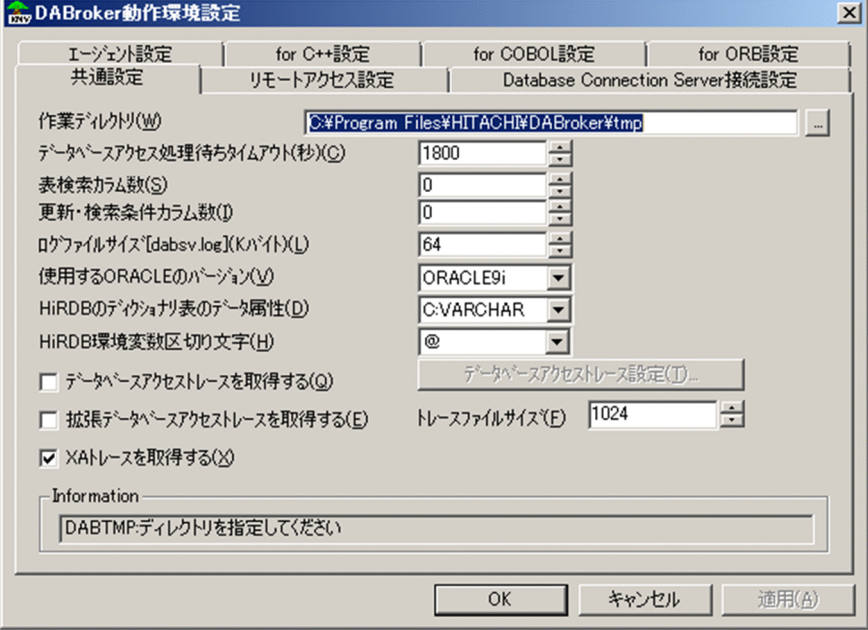

1. 作業ディレクトリ名(DABTMP)

#### 標準値

DABroker 運用ディレクトリ¥tmp

#### 指定範囲

任意のディレクトリ(ただし、パーティションを圧迫しないところ)。ただし、ネットワークドライ ブ上のディレクトリは指定できません。また,指定したディレクトリのアクセス権限として,シス テムにフルコントロールを指定してください。

説明

DABroker の作業ディレクトリを指定します。このディレクトリは,予約処理用の SQL の格納や, 処理途中で作成される一時ファイルの格納などに使用されます。

[...]ボタンを押すと,[ディレクトリ選択]ダイアログが表示されます。

2. ログファイルサイズ[dabsv.log](DABSVLOGSIZE)

#### 標準値

64(キロバイト)

```
2. データベースの接続設定
```
## 指定範囲

0,または 64〜32,767(キロバイト)

## 説明

DABroker のログを取得するファイルの容量を設定します。ログは DABroker 運用ディレクトリ ¥spool¥dabsv.log に取得されます。

## 0 を設定した場合

ファイルの容量は無限大になります。

64〜32,767 を設定した場合

設定した値がファイルの容量になります。

## 重要

ログファイルが満杯になったら,ラップアラウンドでログを取得します。ラップアラウンド した場合,1 世代前のバックアップファイル(dabsv.logold)を作成し,1 世代だけを管理 します。

3. 使用する ORACLE のバージョン (DABORACLE TYPE)

## 標準値

使用する DABroker に依存します。

## 指定範囲

使用する DABroker に依存します。

## 説明

使用する Oracle のバージョンを設定します。

4. HiRDB のディクショナリ表のデータ属性 (DABSQL\_HiRDB\_DICTIONARY\_DATATYPE)

#### 標準値

C:VARCHAR

#### 指定範囲

M または C

## 説明

HiRDB のディクショナリ表の列属性を指定します。

## M を設定した場合

混在文字データ(MVARCHAR)として処理します。

#### C を設定した場合

文字データ(VARCHAR)として処理します。

## 重要

ここでの指定と HiRDB で使用されているディクショナリ表のデータ属性が異なる場合は, 結果不正や SQL エラーになる場合があります。

5. HiRDB 環境変数区切り文字(DAB\_HIRDB\_DBINF\_ESC)

## 標準値

@

## 指定範囲

 $@: $$   $%$  & \* + - / : ? \ |

説明

HiRDB 環境変数区切り文字を指定します。

## 重要

特に問題がない場合,区切り文字には@を使用してください。

区切り文字は必ず半角 1 文字で指定してください。全角文字は指定できません。

DABroker Driver for Java Technology から HiRDB クライアント環境変数グループを指 定してデータベースと接続する場合は,標準値「@」を指定してください。

6. データベースアクセストレースを取得する(DABSQL\_TRCSIZE)

## 標準値

OFF(取得しません)

## 指定範囲

OFF(チェックなし),または ON(チェックあり)

(OFF:取得しません ON:取得します)

## 説明

データベースアクセストレースを取得するかどうかを設定します。アクセストレースの出力につい ては,「[付録 A.1\(2\) DABroker トレース出力ユティリティ](#page-288-0)」を参照してください。

[データベースアクセストレース設定]ボタンを押すと「アクセストレース設定]ダイアログが表示 され,アクセストレースで出力する項目を選択できます。

## 取得するを設定した場合

次に示すファイル名ですべてのアクセストレースを取得するファイルが,DABroker 運用ディレク トリ¥spool¥db\_access の下に作成されます(データベースアクセストレースは DABroker トレー ス出力ユティリティで出力します)。

## db\_XXXXX

XXXXX:システム任意の番号

ハードディスクの空き容量がなくなった場合,それ以降のアクセストレースは取得しません。なお, 格納する領域のサイズは設定できません。

クライアントからの要求量が多い場合は,トレースのファイル容量も多く必要です。ハードディス クの容量に余裕をもたせてください。必要容量の概算方法については,「[付録 A.1\(2\) DABroker](#page-288-0) [トレース出力ユティリティ](#page-288-0)」のデータベースアクセストレースの出力の注意事項を参照してくださ い。また,クライアントからの要求量が多ければ,DABroker を終了するまでに時間が掛かります。 ご注意ください。

## 取得しないを設定した場合

データベースアクセストレースを取得しません。

7. 拡張データベースアクセストレースを取得する(DABEXSQL\_TRC\_LINE)

#### 標準値

OFF(取得しません)

#### 指定範囲

OFF(チェックなし),または ON(チェックあり)

(OFF:取得しません ON:取得します)

## 説明

拡張データベースアクセストレースを取得するかどうかを設定します。

OFF(チェックなし)を設定した場合

拡張データベースアクセストレースを取得しません。

ON(チェックあり)を設定した場合

拡張データベースアクセストレースを取得します。

拡張データベースアクセストレースの詳細については,「[付録 A.1\(3\) 拡張データベースアクセス](#page-294-0) [トレースユーティリティ](#page-294-0)」を参照してください。

8. トレースファイルサイズ

## 標準値

1,024(行)

## 指定範囲

0(トレース取得行数を無限大にします),または 1,024〜32,767(行)

## 説明

「7.拡張データベースアクセストレースを取得する(DABEXSQL\_TRC\_LINE)」で ON を設定し た場合に,拡張データベースアクセストレースのトレースファイルサイズを指定します。

## 0 を設定した場合

出力行数は,無限大となります。

## 1,024〜32,767 を設定した場合

拡張データベースアクセストレースを取得します。出力行数は,設定した数値分となります。

拡張データベースアクセストレースのファイルは,1 行に 134 バイトまで出力されます。拡張デー タベースアクセストレースのファイルの出力行数は,ここでの設定値に従います。ただし,ヘッダ は行数に含まれません。

拡張データベースアクセストレースの詳細については,「[付録 A.1\(3\) 拡張データベースアクセス](#page-294-0) [トレースユーティリティ](#page-294-0)」を参照してください。

# (5) [リモートアクセス設定]タブの設定内容

図 2-3 「リモートアクセス設定】タブの設定内容

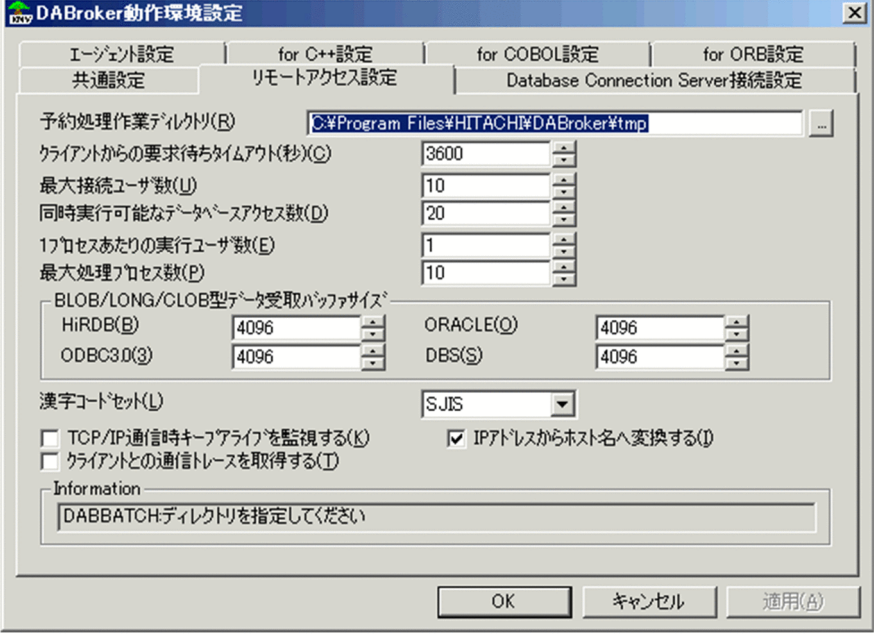

1. クライアントからの要求待ちタイムアウト(DABCLIENT\_TIMEOUT)

## 標準値

3,600(秒)

## 指定範囲

0,または 1〜65,535(秒)

## 説明

クライアントからの要求待ちタイムアウトを監視するかどうかを設定します。

1〜65,535(秒)を設定した場合

DABroker がアクセス要求に対する応答をクライアントに返してから、次のアクセス要求を受ける までの時間を監視します。

ここで設定した時間を超えてクライアントからのアクセス要求がない場合、DABroker は次の処理 をします。

クライアントに対しては,要求待ちタイムアウトの発生を通知して,コネクションを解放します。 処理を続ける場合,クライアントは一度終了して再起動する必要があります。

データベースに対しては,このタイムアウトが発生したクライアントの処理がデータベースで実行 中の場合は,トランザクションのロールバックを要求し,データベースを切り離します。

## 0 を設定した場合

クライアントからの要求待ちタイムアウトを監視しません。

2. 最大接続ユーザ数(DABMAXUSERS)

#### 標準値

10(ユーザ)

## 指定範囲

1〜100,000(ユーザ)

#### 説明

コネクションを確立できる最大ユーザ数を設定します。ここで設定した値を超えるユーザが接続し ようとした場合,DABroker は,クライアントにエラーメッセージを返してコネクションを確立し ません。

EUR から同時にデータベースをアクセスするユーザ数以上の値を指定してください。

3. 同時実行可能なデータベースアクセス数(DABDBANUMBER)

#### 標準値

20(データベース接続数)

## 指定範囲

1〜100,000(データベース接続数)

説明

DABroker が一度に受け付けられる、複数のクライアントからのデータベースアクセス要求(同期 アクセス処理要求)の合計数を設定します。ここで設定した値を超える要求があった場合は,クラ イアントにエラーメッセージを返し,処理を受け付けません。

EUR で使用する場合は、最大接続ユーザ数以上の値を指定してください。

4. 1 プロセス当たりの実行ユーザ数(DABMAXBLOCKUSERS)

#### 標準値

1(ユーザ数)

## 指定範囲

1〜100(ユーザ数)

説明

一つのプロセスで処理する最大ユーザ数を設定します。ここで設定した値を超えた場合は,クライ アントにエラーメッセージを返し,処理を受け付けません。

EUR で使用する場合は,1 を指定してください。

## 5. 最大処理プロセス数(DABMAXPROCESS)

## 標準値

10(プロセス数)

#### 指定範囲

1〜1,000(プロセス数)

## 説明

DABroker で起動する最大プロセス数を設定します。ここで設定した値を超えた場合は,クライア ントにエラーメッセージを返し,処理を受け付けません。

(1 プロセス当たりの実行ユーザ数×最大処理プロセス数)が最大接続ユーザ数以上となるように指 定してください。

6. 漢字コードセット(DABLANGMODE)

#### 標準値

SJIS(シフト JIS モード)

## 指定範囲

SJIS(シフト JIS モード),UTF-8(UTF-8 モード),または ASCII(ASCII モード)

#### 説明

DABroker が稼働する言語モードを設定します。

各言語モードで操作できるデータベースを次の表に示します。

## 表 2-2 各言語モードで操作できるデータベース

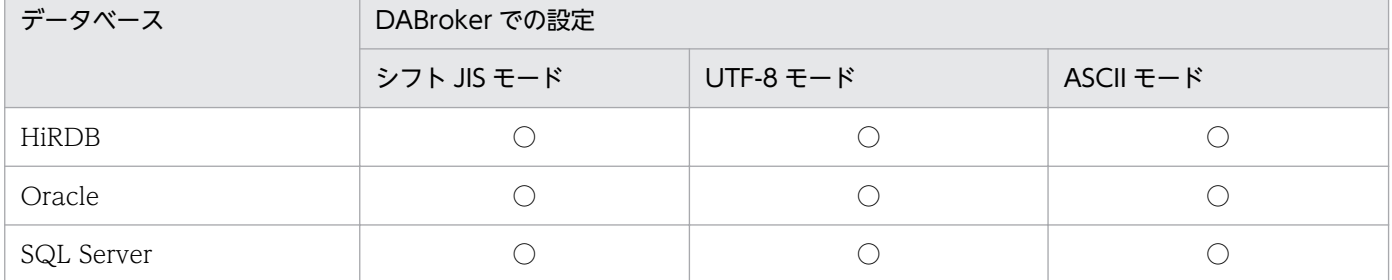

#### (凡例)

○:操作できる

×:操作できない

各データベースで使用する言語モードは,必ず DABroker の言語モードと合わせてください。デー タベースと DABroker の言語モードが異なっている場合は動作を保証しません。

SQL Server で UTF-16 を使用する場合は、DABroker の言語モードに UTF-8 を指定してください。 DABroker を日本語 EUC モード, ASCII モード, または UTF-8 モードで動作させた場合, メッ セージは英文で出力されます。

DBPARTNER ODBC Driver を使用する場合, DABroker の言語モードは, SIIS (シフト IIS モー ド)を指定してください。

7. TCP/IP 通信時キープアライブを監視する(DABKEEPALIVE)

#### 標準値

OFF(キープアライブによる監視を行いません)

#### 指定範囲

OFF(チェックなし),または ON(チェックあり)

(OFF:キープアライブによる監視を行いません ON:キープアライブによる監視を行います)

#### 説明

キープアライブによる監視を行うかどうかを設定します。キープアライブとは,クライアントとの 通信経路が確立されているかどうかを常に監視する TCP/IP の機能です。

## ON を設定した場合

キープアライブによる監視が行われます(クライアントとの通信径路を監視する)。

## OFF を設定した場合

キープアライブによる監視は行われません(クライアントとの通信径路を監視しない)。

8. IP アドレスからホスト名へ変換する(DABIPCONVERT)

#### 標準値

ON(変換します)

#### 指定範囲

OFF(チェックなし),または ON(チェックあり)

(OFF:変換しません ON:変換します)

#### 説明

メッセージおよびユティリティで表示される IP アドレスをホスト名に変換するかどうかを設定しま す。

## ON を設定した場合

表示される IP アドレスをホスト名に変換します。

動作環境によってこの変換処理に時間が掛かり,接続処理が遅くなることがあります。

## OFF を設定した場合

表示される IP アドレスをホスト名に変換しません。

9. 通信トレースの取得をする (DABTCP\_TRCSIZE)

#### 標準値

OFF(取得しません)

## 指定範囲

OFF(チェックなし),または ON(チェックあり)

(OFF:取得しません ON:取得します)

## 説明

クライアントとの通信トレースを取得するかどうかを設定します。通信トレースの出力については, 「[付録 A.1\(2\) DABroker トレース出力ユティリティ](#page-288-0)」を参照してください。

## 「取得する」を設定した場合

次に示すファイル名ですべての通信トレースを取得するファイルが DABroker 運用ディレクトリ ¥spool¥dabcltrc の下に作成されます(通信トレースは DABroker トレース出力ユティリティで出 力します)。

## XXXXXXXX.cmt

## XXXXXXXX.cmt\_AA〜AA

XXXXXXXX:任意の文字列

AA〜AA:任意の文字列

ハードディスクの空き容量がなくなった場合、それ以降の通信トレースは取得しません。なお、格 納するファイルサイズは設定できません。

クライアントからの要求量が多い場合は,トレースのファイルの容量も多く必要です。ハードディ スクの容量は余裕を持たせてください。必要容量の概算方法については,マニュアル「DABroker」 を参照してください。また,クライアントからの要求量が多ければ,DABroker を終了するまでに 時間が掛かります。ご注意ください。

## 「取得しない」を設定した場合

クライアントとの通信トレースを取得しません。

## 2.3.5 データベースごとの設定

ここでは,EUR で DABroker を経由してデータベースと接続する場合のデータベースごとの設定内容に ついて説明します。

# (1) HiRDB を使用する場合の設定

DABroker がインストールされているマシンに、HiRDB のクライアントの設定をしてください。接続す る HiRDB の PDHOST および PDNAMEPORT の指定値をデータベースの接続情報に指定してくださ い。そこで設定したホスト名,IP アドレスまたは接続ポート名を,データベースアクセス定義が使用する ODBC Driver で指定してください。HiRDB のクライアントの設定については、HiRDB のマニュアルを 参照してください。

# (2) Oracle を使用する場合の設定

## (a) Oracle のクライアントの設定

DABroker がインストールされているマシンに、Oracle のクライアントの設定をしてください。そこで設 定したネット・サービス名称をデータベースの接続情報に指定してください。Oracle のクライアントの設 定については,Oracle のマニュアルを参照してください。

## (b) Oracle のバージョンの設定

Oracle に接続する場合, DABroker の環境設定で, 使用する Oracle のバージョンを設定してください。

## (c) Oracle から抽出する文字コードを UTF-8 とする場合

DABroker がインストールされているマシンのシステム環境変数に、Oracle の環境変数 NLS LANG を 指定してください。NLS LANG については、Oracle のマニュアルを参照してください。

(例) NLS\_LANG=JAPANESE\_JAPAN.UTF8

# (3) SQL Server を使用する場合の設定

DABroker がインストールされているマシンで、システムデータソースとして、SQL Server の ODBC データソースを追加してください。SQL Server の ODBC データソース追加時の設定で,「SQL Server が,ログイン ID の権限の確認を行う方法は?」に「ユーザーが入力する SQL Server 用のログイン ID と パスワードを使う」を選択してください。追加した SQL Server の ODBC データソース名を,データベー スの接続情報に指定してください。

# 重要

64bit OS で 32bit 版 DABroker を使用する場合は, Windows ディレクトリの SysWow64 フォルダにある ODBC アドミニストレータ(odbcad32.exe)を使用する必要があります。

<sup>2.</sup> データベースの接続設定

# 2.4 DABroker の起動と終了

ここでは、Windows 環境の DABroker の起動方法と終了方法について説明します。

## 自 メモ

UNIX/Linux 環境の DABroker の起動方法と終了方法については、DABroker のマニュアル を参照してください。

# 2.4.1 起動

# (1) 操作できるユーザ

Windows の管理者グループ、および Administrators グループに属するユーザです。

# (2) 起動順序

DABroker を起動する場合は,次の順序で各プログラムを起動してください。

- 1. リレーショナルデータベース
- 2. DABroker
- 3. EUR

1と2の順序は前後してもかまいません。

# (3) 起動方法

DABroker の起動方法には、次の二つがあります。

- プログラムフォルダからの起動 [スタート]−[プログラム]で表示されるフォルダ[DABroker]から[起動]を選択してください。
- サービスの開始による起動 「コントロールパネル]ダイアログで [サービス]を選択します。[サービス] ダイアログで [DABroker]を選択し,[開始]ボタンをクリックしてください。 [スタートアップの種別]を [自動]にすると, Windows の起動と同時に DABroker を起動できます。

2. データベースの接続設定

# 2.4.2 終了

## (1) 操作できるユーザ

Windows の管理者グループ、および Administrators グループに属するユーザです。

## (2) 終了順序

DABroker を終了する場合は、次の順序で各プログラムを終了してください。

- 1. EUR
- 2. DABroker
- 3. リレーショナルデータベース

2 と 3 の順序は前後してもかまいません。

## (3) 終了方法

DABroker の終了方法を次に示します。

## • 通常の終了

接続中の EUR がない場合の終了方法です。

- 1.[スタート]−[プログラム]で表示されるフォルダ[DABroker]から[終了]を選択する [DABroker 終了] ダイアログが表示されます。
- 2. 終了形態に「通常の終了」を選択し, [実行] ボタンを選択する 確認のためのダイアログが表示されます。
- 3.[はい]を選択する

DABroker が終了します。

接続中の EUR がある場合はエラーメッセージが表示され,終了できません。接続中のクライアントの 有無は,DABroker 管理ユティリティで確認できます。DABroker 管理ユティリティについては,「[付](#page-286-0) [録 A.1 DABroker の起動中に使用できるユティリティ](#page-286-0)」を参照してください。

• 計画終了

接続中のクライアントがある場合,すべての処理の終了を待って DABroker を終了する方法です。新 たな EUR からの接続要求は受け付けません。

終了手順は「通常の終了」と同様です。ただし,手順 2 で終了形態に「計画終了」を選択してください。

• 強制終了

接続中の EUR があっても,処理を中断して DABroker を強制的に終了する方法です。

- 1. [コントロールパネル] ダイアログで [サービス]を選択する
	- [サービス] ダイアログが表示されます。

2.[DABroker]を選択し,[停止]ボタンを選択する

DABroker が終了します。

## 計画終了を強制終了に変更する方法

計画終了中に [DABroker 終了] ダイアログから強制終了を実行すると,計画終了を強制終了に変更で きます。

<sup>2.</sup> データベースの接続設定

# <span id="page-48-0"></span>2.5 EUR から DABroker に接続するための設定

クライアントやサーバでの帳票出力時に EUR が DABroker と別のマシンにインストールされている場合, DABroker に接続するために次の設定をします。

EUR がインストールされているマシンで,DABroker のサービス名「DABROKER\_SV」とポート番号 を、services ファイルに登録します。登録する内容は、[「2.3.3 ネットワーク環境の設定](#page-33-0)」を参照し、同 じ値にしてください。

サービス名の指定を省略した場合は,ポート番号に「40179」を使用します。

EUR 帳票作成機能で帳票を作成する場合は,[「2.6 ODBC Driver の設定](#page-49-0)」を参照してください。

<sup>2.</sup> データベースの接続設定

# <span id="page-49-0"></span>2.6 ODBC Driver の設定

ここでは、EUR で帳票を作成するための ODBC Driver の設定について説明します。ODBC Driver は, EUR 帳票作成機能をインストールしたマシンで設定します。

## 2.6.1 ポート番号の登録

EUR をインストールしているマシンで. ODBC Driver が DABroker と接続するためのサービス名 「DBPARTNER\_SV」と DABroker が使用するポート番号を,services ファイルに登録します。DABroker が使用するポート番号には[「2.3.3 ネットワーク環境の設定](#page-33-0)」で設定したポート番号を指定してくださ い。サービス名の指定を省略した場合は,ポート番号に「40179」を使用します。

このサービス名は帳票作成時に使用します。クライアントやサーバでの帳票出力時には使用しません。な お,クライアントやサーバでの帳票出力時に使用するサービス名については,「[2.5 EUR から DABroker](#page-48-0) [に接続するための設定](#page-48-0)」を参照してください。

## (記述例)

DBPARTNER\_SV 40179/tcp

## 2.6.2 ODBC データソースの設定

ODBC Driver に対して、DABroker を使用してデータベースに接続するための設定をします。使用でき る ODBC ドライバは,「EUR ODBC Driver」です。

ODBC ドライバは,次の手順で設定します。

- 1. スタートメニューの「設定]から, 「コントロールパネル]を選択します。
- 2. [管理ツール]から, [データソース (ODBC)]を選択します。

[ODBC データソース アドミニストレータ]ダイアログが表示されます。

3. [ODBC データソース アドミニストレータ] ダイアログの[ユーザー DSN]タブにある[追加]ボタ ンをクリックします。

「データソースの新規作成」ダイアログが表示されます。

4. セットアップするデータソースのドライバから, 「EUR ODBC Driver」を選択したあと, [完了]ボタ ンをクリックします。

[EUR ODBC Driver - セットアップ -]ダイアログが表示されます。[EUR ODBC Driver - セット アップ-] ダイアログに、DABroker を使用したデータベースへの接続情報を設定します。

#### 2. データベースの接続設定

64bit OS で使用する場合, Windows ディレクトリの system32 フォルダにある ODBC アドミニス トレータ (odbcad32.exe) には, EUR の ODBC ドライバ (EUR ODBC Driver) は表示されませ ん。EUR の ODBC ドライバのデータソースを登録するときは、Windows ディレクトリの SysWow64 フォルダにある ODBC アドミニストレータを使用してください。

<sup>2.</sup> データベースの接続設定

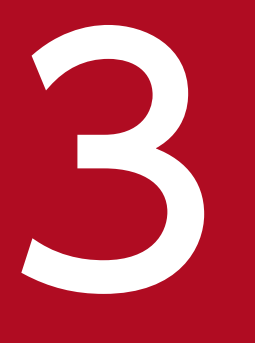

# ついて トライト 帳票作成時のデータベースからのデータの読み込み

この章では、EUR 帳票作成機能でデータベースからデータを抽出し、マッピングデータとして データウィンドウへ表示するまでの操作と機能について説明します。

# 3.1 データ読み込みの操作の流れ

EUR では、データベースに接続し、帳票に必要なデータを取り出して、マッピングデータとして使用でき ます。データベースからデータを取り出すことをデータの抽出と呼びます。

データを抽出するには,接続するデータベースをあらかじめ設定しておく必要があります。使用できるデー タベースについては,「[1.2 EUR で使用できるデータベース」](#page-22-0)を,データベースの接続方法については, 「[2.1 データベースの接続の概要」](#page-28-0)を参照してください。

データを抽出して,フィールド定義をするまでの操作の流れを次に示します。

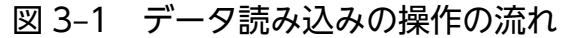

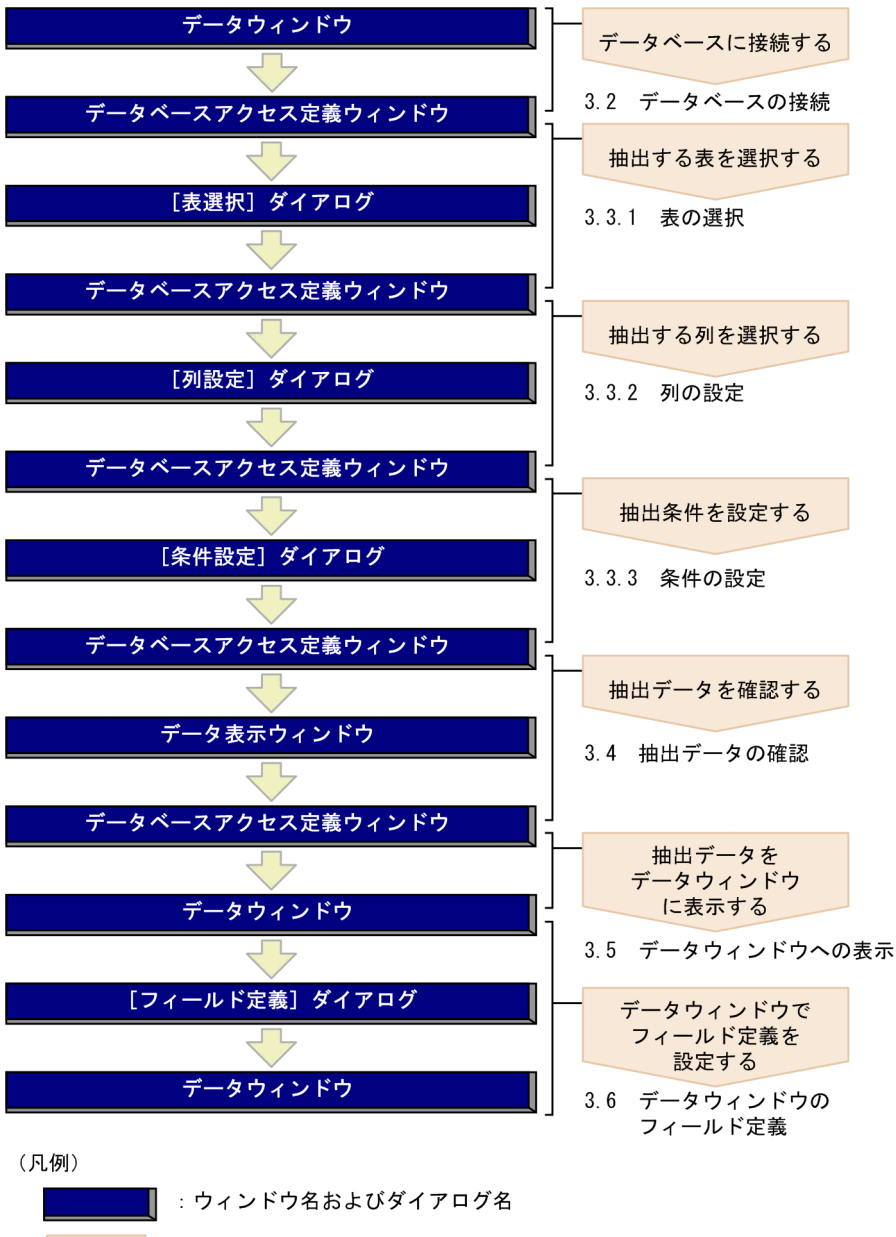

<sup>:</sup>ウィンドウおよびダイアログでの操作

<sup>3.</sup> 帳票作成時のデータベースからのデータの読み込み

# 3.2 データベースの接続

データベースの接続設定を行ったら,EUR を起動し,データベースに接続します。EUR からデータベー スに接続すると,データベースアクセス定義ウィンドウが表示されます。

## 3.2.1 EUR からのデータベースの接続

データベースに接続する方法を次に示します。

# (1) データベースに接続する

1. データウィンドウの選択

マッピングデータウィンドウ,またはユーザ定義データウィンドウをクリックして,アクティブにしま す。

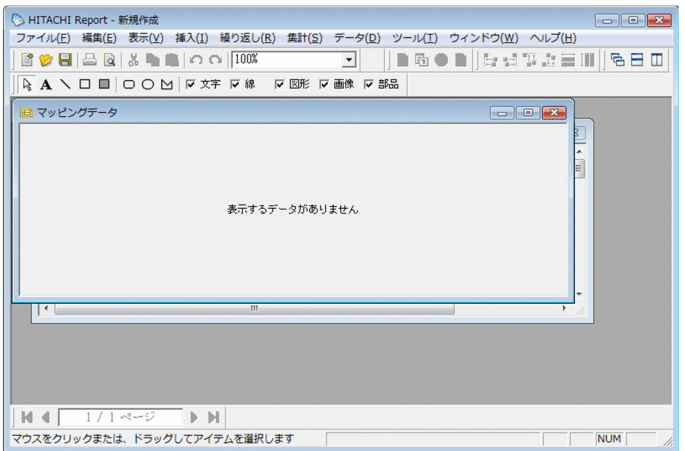

2.[データソースの選択]ダイアログの表示

[データ]メニューから、[データベースアクセス定義]を選択します。 [データソースの選択] ダイアログが表示されます。

3. 接続先データソースの選択

接続先データソースをリストから選択し,データベースに接続するユーザの「ユーザ ID」と「パスワー ド」を設定します。「パスワード」は,文字列を入力すると「\*」に置き換えて表示されます。

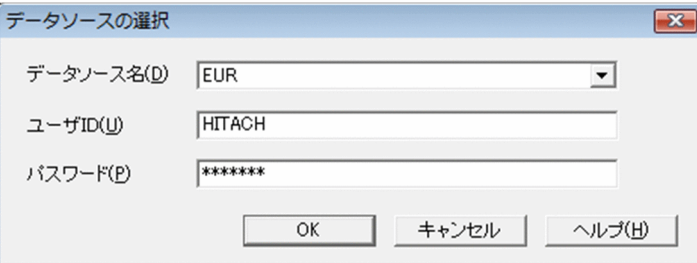

<sup>3.</sup> 帳票作成時のデータベースからのデータの読み込み

リストに表示されるデータソースは,EUR で使用できる ODBC Driver で設定されたデータソース名 です。データソースの設定については,[「2.1 データベースの接続の概要](#page-28-0)」を参照してください。

- 4. [OK] ボタンのクリック
	- [OK]ボタンは,「データソース名」と「ユーザ ID」が設定されると活性になります。
	- [OK]ボタンをクリックすると,データベースアクセス定義ウィンドウが表示されます。

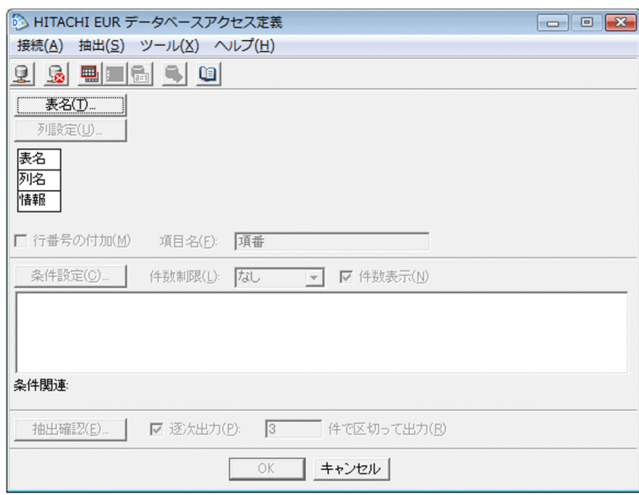

## 表 3‒1 データベースアクセス定義ウィンドウのメニュー一覧

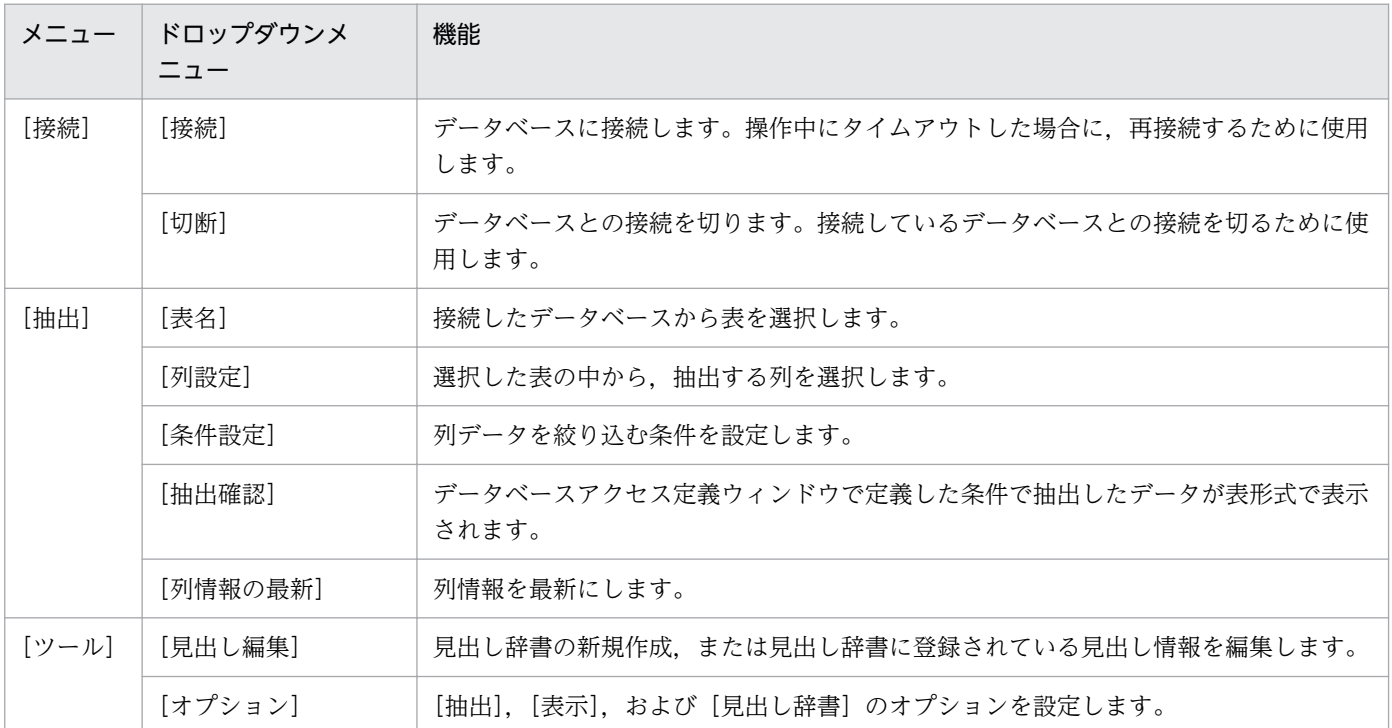

# (2) 注意事項

- データベースアクセス定義ウィンドウが表示されている場合は,データウィンドウの操作はできません。
- データベースアクセス定義ウィンドウで項目を追加するなどして,一度定義した情報を更新した場合 は,フィールド情報を再生成しなければ,マッピングデータウィンドウに変更が反映されません。[フィー

<sup>3.</sup> 帳票作成時のデータベースからのデータの読み込み

ルド定義]ダイアログで項目を追加定義するか,または[自動作成]ボタンをクリックして表示される [フィールド定義情報自動作成]ダイアログで定義情報を再作成してください。

## 3.2.2 データベースに再接続するには

接続がタイムアウトした場合やほかのデータベースに接続したい場合は,データベースに再接続します。 データベースに再接続する方法を次に示します。

## (1) 接続がタイムアウトした場合

データベースとの接続中、タイムアウトが発生すると、データの抽出ができなくなりますが、データベー スとは接続したままです。そのため,明示的に切断したあとで接続し直す必要があります。

1. データベースと切断

データベースアクセス定義ウィンドウの「接続】メニューの「切断]を選択します。

## 2. データベースと再接続

データベースアクセス定義ウィンドウの[接続]メニューの[接続]を選択します。[データソースの 選択]ダイアログに設定されている情報で,データベースに再接続します。

## (2) ほかのデータベースに接続したい場合

データベースアクセス定義ウィンドウの [キャンセル] ボタンをクリックして、データベースとの接続を 切断します。このあと,[データソースの選択]ダイアログを表示して,接続先データベースを設定します。

<sup>3.</sup> 帳票作成時のデータベースからのデータの読み込み

データベースに格納されたデータを抽出して,マッピングデータとして使用します。EUR を使用すれば, SQL を意識しなくても表結合や条件を設定できます。使用できる文字コードは、Shift JIS または UTF-8 です。

なお,1 回の抽出で接続できるデータベースは一つだけです。複数様式帳票を作成する場合,すべての帳 票セットのマッピングデータおよびユーザ定義データに入力できるデータは,一つのデータベースからだ けです。

データベースからデータを抽出する場合に使う機能を次に示します。

| 機能                         | 説明                                                                                                    | 参照先                             |
|----------------------------|----------------------------------------------------------------------------------------------------|---------------------------------|
| 表を選択する                     | 抽出する表を選択します。                                                                                                    | 3.3.1 表の選択                      |
| 表一覧に表示する項目を設定<br>する        | 抽出する表を選択するときに、目安となる情報が一覧に表示<br>されます。                                                                                                    | 3.3.1(2) 詳細情報に表示する<br>項目の設定     |
| 表を選択するときに絞り込み<br>をする       | 抽出対象の表の一覧から抽出する表を選ぶときに、条件を付<br>けて絞り込めます。抽出対象の表が大量にある場合などに,<br>効率良く表を選べます。                                                                                                    | 3.3.1(3) 表の絞り込み                 |
| 複数の表を結合する                  | 表と表で共通する列を結び付けて、一つの表として抽出でき<br>ます(表結合)。関連する表のデータを一括して利用できます。                                                                                                    | 3.3.1(4) 複数の表からのデー<br>夕抽出 (表結合) |
| 抽出する列を選択する                 | 抽出する表から特定の列だけを選んで抽出できます。選択し<br>た列のデータをソートしたり、列のデータの最大値、最小値<br>などを抽出したりできます。                                                                                                    | 3.3.2 列の設定                      |
| 抽出するデータを列の値で絞<br>り込む       | 抽出する表から条件に合うデータだけを抽出できます。また、<br>複数の条件式を関連づけることもできます。<br>例えば、定価が50,000円以上のデータを抽出する条件と、<br>商品名が冷蔵庫またはテレビのデータを抽出する条件を<br>「AND」で関連づけます。この場合、定価が 50,000円以上<br>でかつ、商品名が冷蔵庫またはテレビのデータだけを抽出で<br>きます。 | 3.3.3 条件の設定                     |
| 条件式の条件値を実行時に変<br>更できるようにする | 条件に合うデータを抽出するときに設定する条件式に、可変<br>記号を設定できます。条件式の条件値だけを変更するときに<br>使います。帳票出力する場合、可変記号に対する実行値を設<br>定するだけでデータを抽出できます。これによって、実行時<br>に変化する値に応じてデータを抽出できます。                                            | 3.3.3 条件の設定                     |
| 抽出するデータの件数を確認<br>する        | データを抽出するときに、その件数を確認できます。また、<br>抽出する件数を制限することもできます。                                                                                                    | 3.4 抽出データの確認                    |
| 表名や列名に任意の名称を設<br>定する       | データベース内の表名や列名に対して、任意の名称を設定で<br>きます。データベースを意識しないで、業務で使い慣れた名<br>称で操作できます。任意の名称を登録する辞書を見出し辞書<br>といいます。見出し辞書を使うと、EUR はデータベースでは                                                                   | 3.7 見出し辞書の設定                    |

表 3‒2 データの抽出の機能

3. 帳票作成時のデータベースからのデータの読み込み

<span id="page-57-0"></span>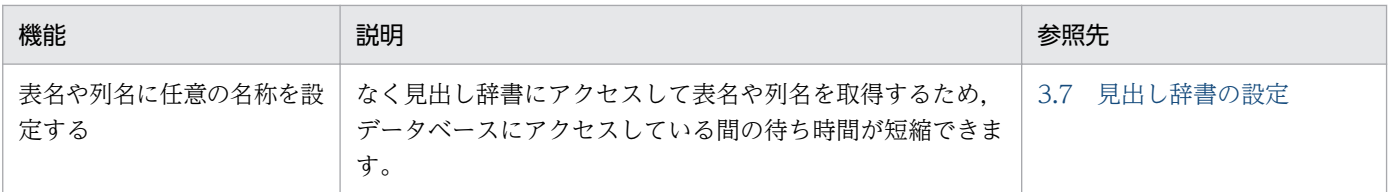

## 3.3.1 表の選択

表を選択します。対象となる表は,次に示すどちらかの方法で選択します。

- データベースに定義されている表から選択する
- 見出し辞書に登録されている表から選択する

見出し辞書に登録されている表から選択する場合は、あらかじめ [オプション] ダイアログの [見出し 辞書]タブで,[見出し辞書]チェックボックスをオンにして,[表一覧]リストに表示する情報を設定 しておきます。見出し辞書については,[「3.7 見出し辞書の設定](#page-86-0)」を参照してください。

## (1) データベースからの表の選択

表は,[表選択]ダイアログで選択します。データベースに登録されている表から選択する方法を示します。

#### 1. [表選択] ダイアログの表示

データベースアクセス定義ウィンドウで [表名] ボタンをクリックします。[表選択] ダイアログが表 示されます。

[詳細表示]チェックボックスにチェックすると,表名以外の詳細情報を表示できます。[詳細情報]で 表示できる項目については,「(2) 詳細情報に表示する項目の設定」を参照してください。

## 2. 表の選択

抽出する表を選択し,[選択]ボタンをクリックします。選択した表名が,「選択表一覧」に表示されま す。所有者名,または表名が Shift JIS 以外の場合は,エラーとなります。

選択できる表の数は、15個までです。表数が15個になると、「選択」ボタンは不活性になります。

## 複数の表を使用する場合

複数の表を使用してマッピングデータを作成する場合は,表の結合条件を設定できます。表の結合 条件の設定方法については,「(4) 複数の表からのデータ抽出(表結合)」を参照してください。

#### 表を絞り込む場合

「表一覧」に表示された表の中から,指定した条件に合った表が表示されます。表の絞り込み条件の 設定方法については,「(3) 表の絞り込み」を参照してください。

## 選択した表を削除する場合

「選択表一覧」に表示された表を削除する場合は,削除する表を選択し,[削除]ボタンをクリック します。また表をダブルクリックしても,削除できます。

## 3. [OK] ボタンのクリック

<sup>3.</sup> 帳票作成時のデータベースからのデータの読み込み

<span id="page-58-0"></span>データベースアクセス定義ウィンドウに選択した表名が表示されます。

# (2) 詳細情報に表示する項目の設定

データベースから表を選択する場合、表を選択しやすいように、[表選択]ダイアログの「表一覧」に詳細 情報を表示できます。

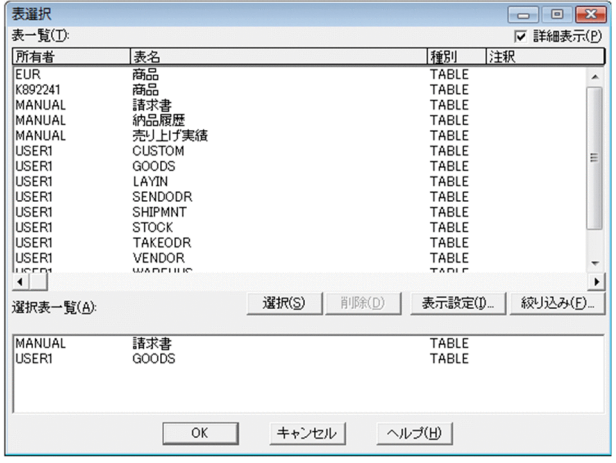

詳細情報には,次の項目が表示できます。

- グループ名
- 所有者
- 表名
- 種別
- 注釈

項目が表示されるときの規則について,次に示します。

- 表名は,非表示に設定できません。
- 見出し辞書でグループ名を設定している場合に表示されます。
- 項目の表示順序は,グループ名,所有者,表名,種別,注釈の順です。

## (a) 操作方法

詳細情報に表示する項目は,[表一覧表示方法の設定]ダイアログで設定します。

## 1. [表選択] ダイアログの表示

データベースアクセス定義ウィンドウで「表名」ボタンをクリックします。「表選択」ダイアログが表 示されます。

## 2. 表示する詳細項目の選択

<sup>3.</sup> 帳票作成時のデータベースからのデータの読み込み

<span id="page-59-0"></span>[表示設定]ボタンをクリックします。[表一覧表示方法の設定]ダイアログが表示されます。[表示設 定]ボタンは. [表選択] ダイアログの [詳細表示] チェックボックスをチェックすると, 活性になり ます。

## 3. 表示・非表示の選択

表示したい項目を選択し,[表示]ボタンをクリックします。項目には,「グループ名」,「所有者」,「表 名」,「種別」,および「注釈」があります。非表示にしたい項目がある場合は, [非表示] ボタンをク リックしてください。ただし,表名は非表示にできません。

4. [OK] ボタンのクリック

[表選択] ダイアログに設定した項目が表示されます。

## (3) 表の絞り込み

[表選択]ダイアログに表示された表一覧から表を選択する場合,条件を付けて絞り込めます。表の抽出お よび見出し辞書で使用できます。

絞り込み条件は、表の「所有者」「表名」それぞれに設定できます。ワイルドカード(「所有者」、「表名」 で条件文字列以外の部分)には,半角文字の「\*」および「?」を使用します。

半角文字「\*」は 0 文字以上の任意の文字列を示します。半角文字「?」は 1 文字の任意の文字列を示しま す。

表を絞り込むときの規則を次に示します。

- 全角文字および半角文字が使用できます。
- 条件に指定できる長さ(所有者 + 表名)は,254 バイトです。
- 見出し辞書を設定している場合は,見出し辞書に登録されている表名で検索されます。
- 絞り込み条件の文字列の前後に指定された空白は無視されます。
- ワイルドカード以外で,「\*」「?」を使用した場合は,絞り込み条件として扱われません。

表の絞り込みの種類と指定例を次に示します。

#### 前方一致

文字列の先頭を指定して,以降は任意の文字列を検索します。

指定例:「仕入れ\*」と入力すると,「仕入れ台帳」や「仕入れ表」などが表示されます。

後方一致

文字列の最後を指定して,以前は任意の文字列を検索します。

指定例:「\*在庫表」と入力すると,「小売り在庫表」や「商品在庫表」が表示されます。

## 部分一致

文字数と文字列の一部を指定して検索します。

指定例:「??売上??」と入力すると,「月末売上台帳」や「総合売上一覧」などが表示されます。

<sup>3.</sup> 帳票作成時のデータベースからのデータの読み込み

#### <span id="page-60-0"></span>中間一致

文字列の一部を指定して検索します。

指定例:「\*月末\*」と入力すると,「月末売上台帳」や「3 月末在庫一覧」などが表示されます。

## (a) 操作方法

表の絞り込みは、[表の絞り込み条件の設定]ダイアログで設定します。[表の絞り込み条件の設定]ダイ アログの設定項目については、[「5.5 \[表の絞り込み条件設定\]ダイアログ」](#page-114-0)を参照してください。表の絞 り込み方法を次に示します。

## 1. [表選択] ダイアログの表示

データベースアクセス定義ウィンドウで [表名] ボタンをクリックします。[表選択] ダイアログが表 示されます。

## 2.「表絞り込み条件設定」ダイアログの表示

[絞り込み]ボタンをクリックします。[表絞り込み条件設定]ダイアログが表示されます。

## 3. 絞り込み条件の設定

「所有者」または「表名」に検索条件を入力します。

## 4. [OK] ボタンのクリック

「表一覧」に設定した条件に合う表が表示されます。

## (4) 複数の表からのデータ抽出 (表結合)

複数の表を結合させて,データを抽出できます。結合するためには,それぞれの表に共通する列が必要で す。複数の表からのデータ抽出は,[表結合条件]ダイアログで設定します。

EUR では、結合条件を満たす行だけを抽出する結合(内結合)ができます。

- =:列の値と条件値が同じ
- <>:列の値が条件値と異なる
- >:列の値が条件値より大きい
- >=:列の値が条件値以上
- <:列の値が条件値より小さい
- <=:列の値が条件値以下

表結合条件を複数設定した場合は,すべての条件を満たす行だけが表示されます。

比較できる列属性の組み合わせを,次に示します。

<sup>3.</sup> 帳票作成時のデータベースからのデータの読み込み

## 表 3‒3 比較できる列属性の組み合わせ

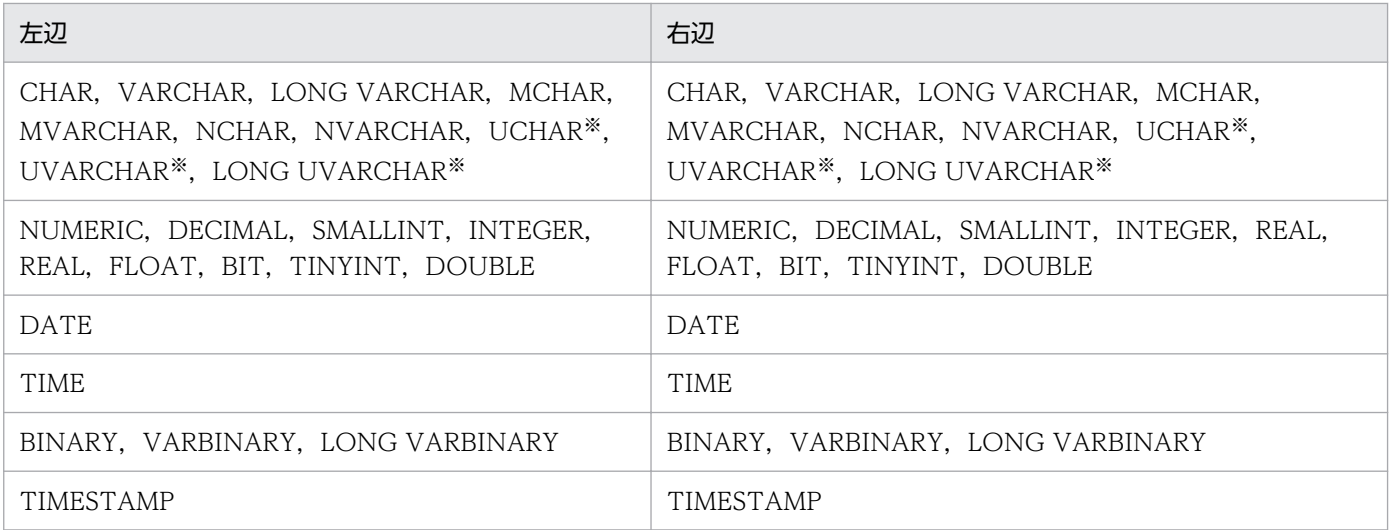

注※

SQL Server を使用する場合で, Unicode データを抽出する場合だけ使用できます。

内結合の例を次に示します。

#### 次の表1と表2を結合して、商品の仕入れ数と在庫数を比較する表を作成します。

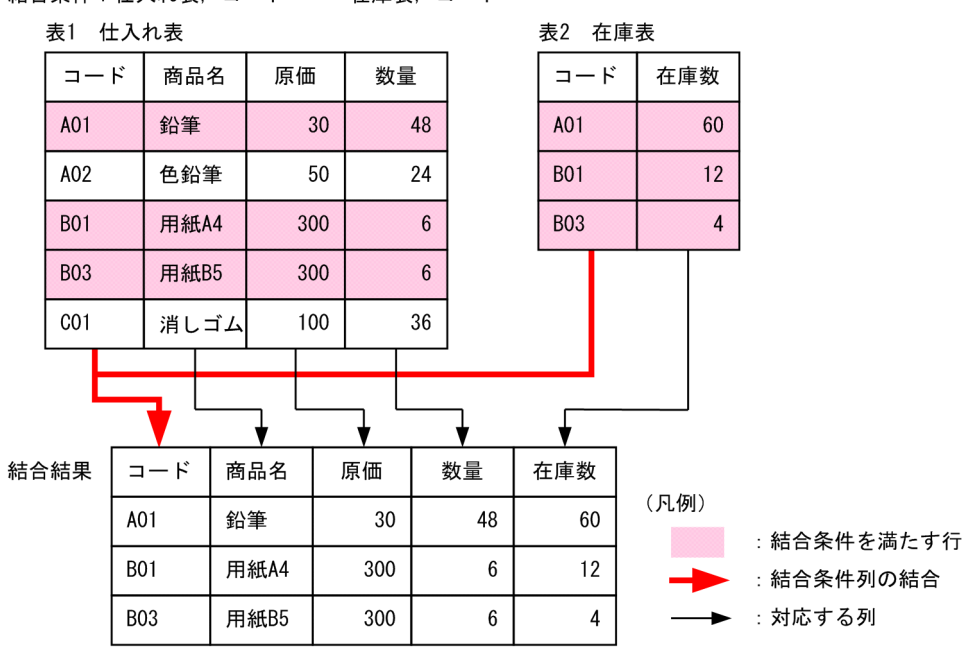

## 結合条件:仕入れ表, コード = 在庫表, コード

## (a) 操作方法

表結合条件は,[表結合条件]ダイアログで設定します。

## 1. 複数の表の選択

データ抽出する表を複数選択します。表の選択方法については,「(1) データベースからの表の選択」 を参照してください。

<sup>3.</sup> 帳票作成時のデータベースからのデータの読み込み

## <span id="page-62-0"></span>2. [条件設定] ボタンのクリック

[条件設定]ダイアログが表示されます。

## 3. [表結合条件] ダイアログの表示

[表結合]ボタンをクリックします。[表結合条件]ダイアログが表示されます。

#### 4. 表結合条件の設定

[表 1]と [表 2]で、結合させる表の情報を選択します。[演算子] コンボボックスには表 1 と表 2 を 結合させる比較演算子を選択します。演算子には、「=」「<>」「>」「>=」「<」「<=」が指定できます。

5.[OK]ボタンのクリック

[条件設定]ダイアログに戻ります。[条件設定]ダイアログの[OK]ボタンをクリックすると,デー タベースアクセス定義ウィンドウに設定した条件が表示されます。

## (b) 設定した表結合条件を変更または削除する方法

[条件設定] ダイアログで、表結合条件を選択します。

表結合条件を変更する場合は,[変更]ボタンをクリックして,[表結合条件]ダイアログを表示して変更 します。

表結合条件を削除する場合は,[削除]ボタンをクリックして削除します。

## (c) 補足説明

#### • 結合条件での注意事項

結合条件を設定しないと,すべての組み合わせで抽出されます。すべての組み合わせとは,結合条件を 設定している表の各行に結合条件を設定していない表の全行を付けることです。例えば,結合条件が設 定されていない表 A (h 行)と表 B (i 行)から無条件でデータを抽出すると, (h×i)個の行が抽出さ れます。

• HiRDB で表結合する場合

表種別が「ALIAS」の場合は,「ALIAS」表としか結合できません。表種別は「表選択」ダイアログの [詳細表示]チェックボックスをオンにすると,[表一覧]リストに表示されます。表種別を確認してか ら,結合条件を設定してください。

同一表の列を表結合条件式の両辺に設定した場合は,通常の列比較条件式となります。

## 3.3.2 列の設定

選択した表から、データを抽出したい列を選択します。この場合、列のデータをソートしたり、最大値や 最小値のデータを抽出したりできます。

<sup>3.</sup> 帳票作成時のデータベースからのデータの読み込み

## 表 3-4 列設定の機能

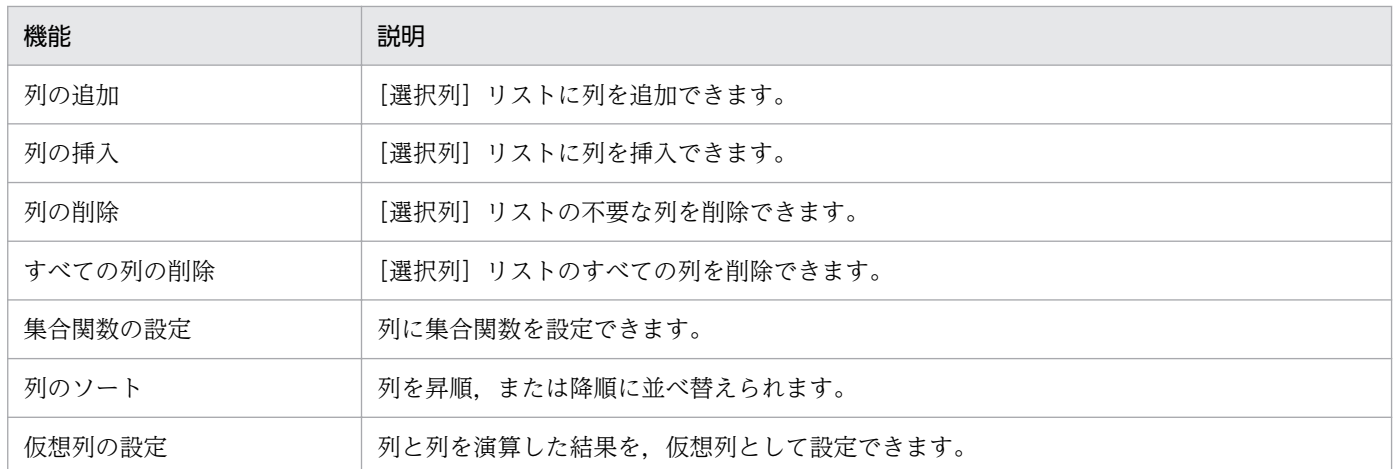

# (1) 列の追加

選択した表の中で,マッピングデータとして使用するデータの列を追加します。複数の表から列データを 追加できます。

集合関数またはグループ分けをしたあとに列を追加すると,追加した列にはグループ分けが設定されます。

## (a) 操作方法

列の追加は,[列選択]ダイアログで行います。

## 1. [列設定] ダイアログの表示

[列設定]ボタンをクリックします。[列設定]ダイアログが表示されます。

## 2. 列の選択

マッピングデータとして使用するデータの列を選択します。「列一覧」リストから、列名を選択し、「追 加]ボタンをクリックすると,選択した列が[選択列]リストに表示されます。

## 集合関数を使用する場合

集合関数を設定すると,列中のデータの最大値,最小値などを抽出できます。集合関数の設定方法 については,「(2) 集合関数の設定」を参照してください。

## 列データをソートする場合

選択した列のデータをソートできます。列データのソートの方法については,「(4) ソートの設定」 を参照してください。

## 仮想列を追加する場合

データベース中から抽出した列の値を編集して,新しい列(仮想列)を追加できます。仮想列の設定 方法については,「(5) 仮想列の設定」を参照してください。

## 選択した列を削除する場合

「選択列」リストに表示された列を削除する場合は,削除する列を選択し,[削除]ボタンをクリッ クします。選択したすべての列を削除する場合は,[全列削除]ボタンをクリックしてください。

<sup>3.</sup> 帳票作成時のデータベースからのデータの読み込み

## 3. [OK] ボタンのクリック

データベースアクセス定義ウィンドウに選択した列名が表示されます。

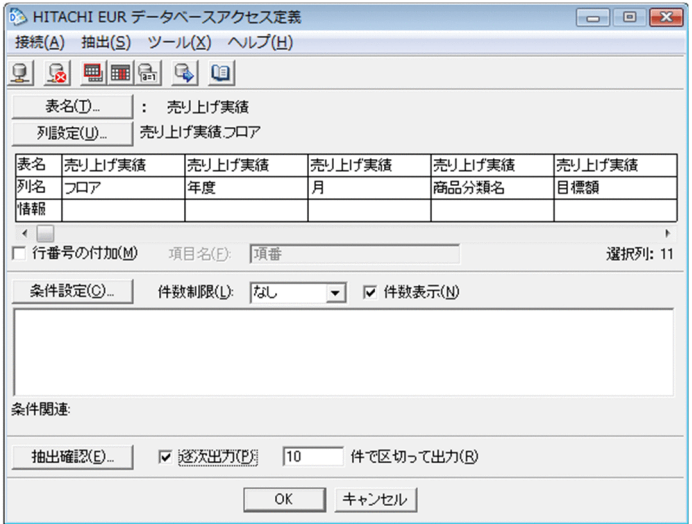

# (2) 集合関数の設定

集合関数を設定すると,列中のデータの最大値,最小値などを抽出できます。ただし,集合関数を設定し た場合は,表データそのものは抽出できません。

集合関数は, [集合関数設定] ダイアログを使って設定します。設定できる集合関数を、次に示します。

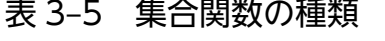

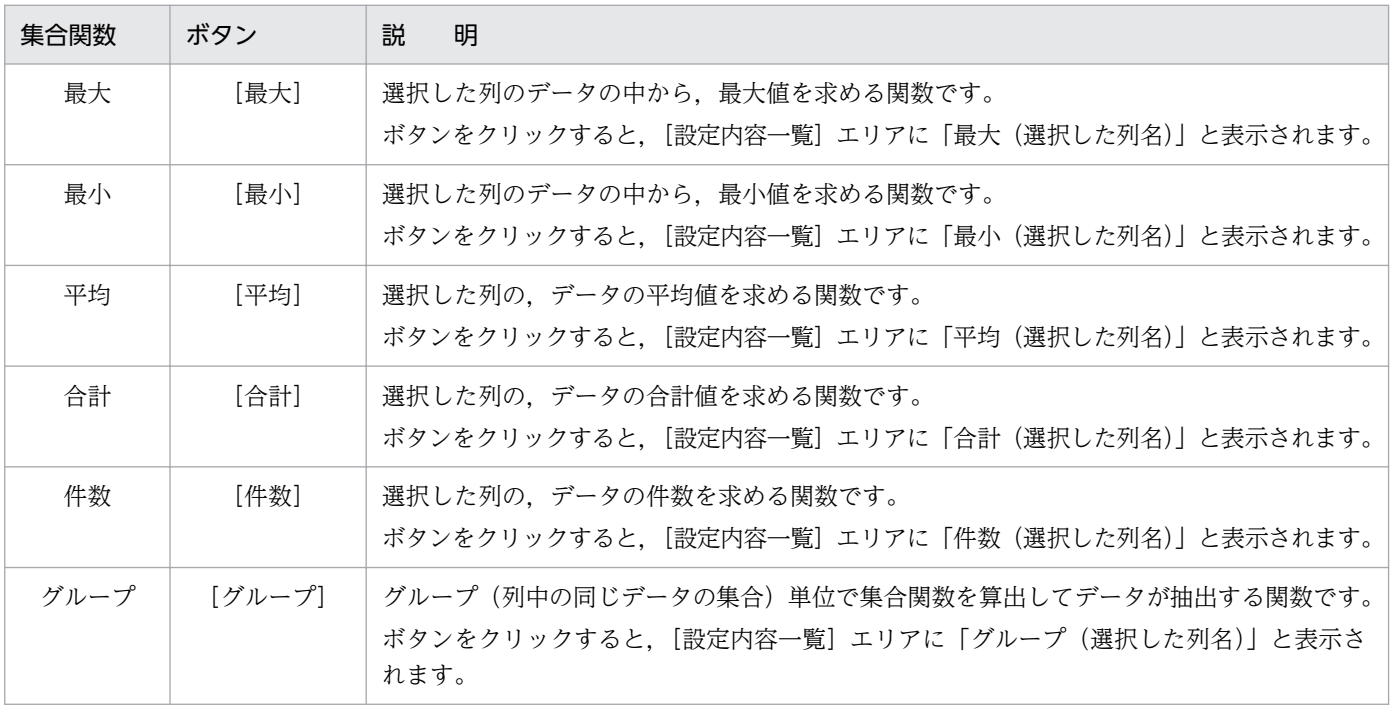

列属性によって,設定できない集合関数があります。列属性と設定できる集合関数の組み合わせを次に示 します。

<sup>3.</sup> 帳票作成時のデータベースからのデータの読み込み

なお、選択した列に、どの集合関数が設定できるかは、列を単一選択した時に、ボタンの活性、または不 活性でもわかります。

## 表 3‒6 列属性ごとの使用できる集合関数

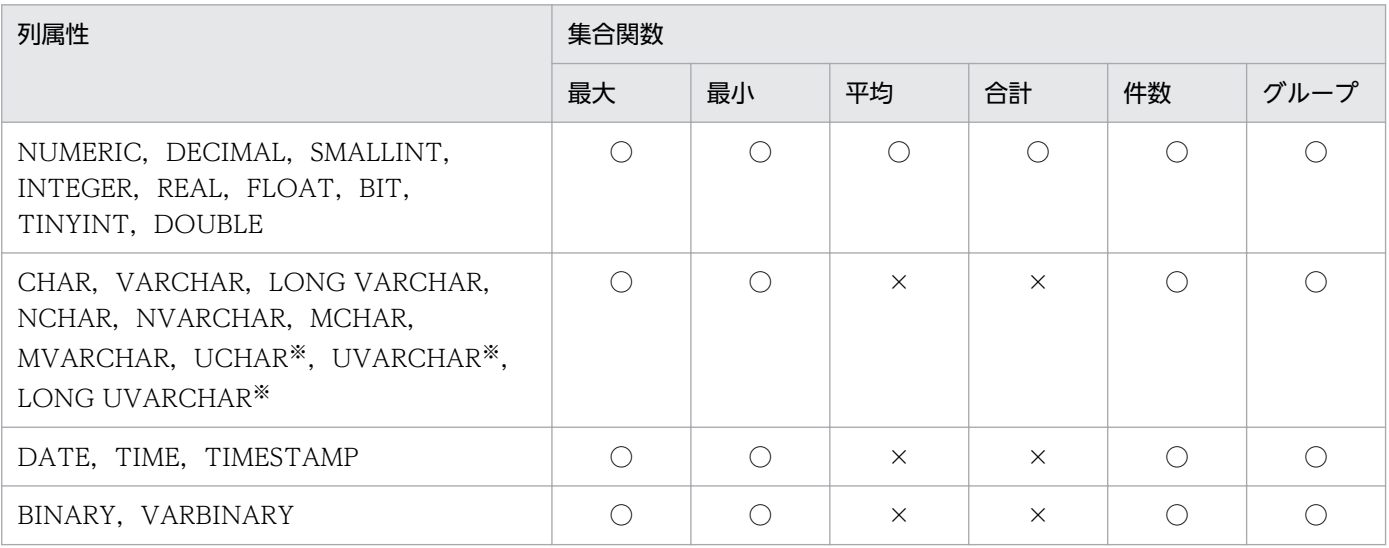

#### (凡例)

○:設定できます。

×:設定できません。

#### 注※

SQL Server を使用する場合で、Unicode データを抽出する場合だけ使用できます。

## (a) 操作方法

集合関数は,[集合関数設定]ダイアログで設定します。

## 1. [列設定] ダイアログの表示

[列設定]ボタンをクリックします。[列設定]ダイアログが表示されます。

## 2. [集合関数設定] ダイアログの表示

[集合関数]ボタンをクリックします。[集合関数設定]ダイアログが表示されます。「設定内容一覧」 に,列名が表示されます。

## 3. 集合関数の設定

選択した列に集合関数を設定します。「設定内容一覧」に表示されたすべての列には,グループ分けが 設定されています。集合関数を設定する列を選択し,集合関数のボタンをクリックします。集合関数に は,最大,最小,平均,合計,件数が設定できます。ただし,設定できない集合関数のボタンは不活性 になっています。

## 設定した集合関数を解除する場合

設定した集合関数を解除する場合は、[全取消]ボタンをクリックします。ただし、[全取消]ボタ ンをクリックすると,設定した集合関数はすべて解除されます。

## 4. [OK] ボタンのクリック

<sup>3.</sup> 帳票作成時のデータベースからのデータの読み込み

[列設定]ダイアログに戻ります。[列設定]ダイアログの[OK]ボタンをクリックすると,設定した 集合関数が「列名」に表示されます。

# (3) グループ分けの設定

列にグループ分けを設定しておくと,グループ(列中の同じデータの集合)単位で集合関数を算出してデー タが抽出されます。その場合,抽出されるデータは,昇順でソートされます。

同じ列にグループ分けと集合関数を同時に指定することはできません。集合関数またはグループ分けをし たあとに列を追加すると,追加した列にはグループ分けが設定されます。

グループ分けと集合関数を設定した場合の抽出結果を次に示します。

図 3‒2 グループ分けと集合関数を設定した場合の抽出結果の例

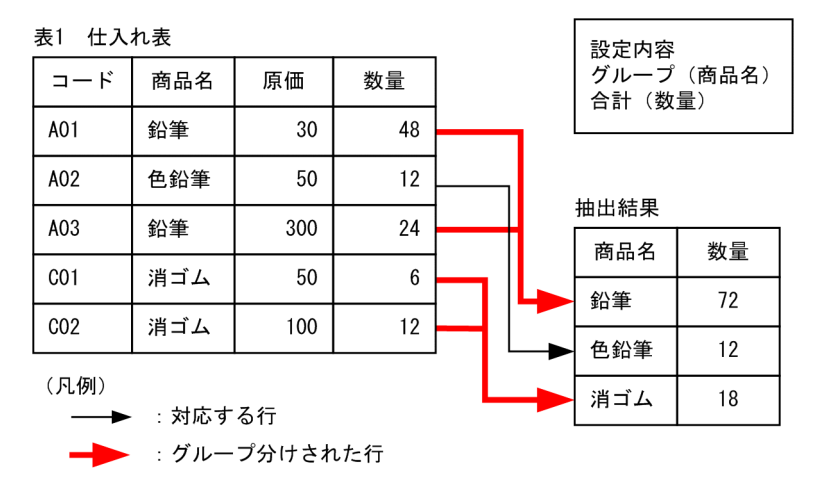

## (a) 操作方法

グループ分けは,[集合関数設定]ダイアログで設定します。

## 1. [列設定] ダイアログの表示

[列設定]ボタンをクリックします。[列設定]ダイアログが表示されます。

2. [集合関数設定] ダイアログの表示

[集合関数]ボタンをクリックします。[集合関数設定]ダイアログが表示されます。「設定内容一覧」 に,列名が表示されます。

## 3. グループ分けの設定

「設定内容一覧」に表示されたすべての列には、グループ分けが設定されています。また、必要に応じ て集合関数を設定してください。

## 設定したグループ分けを解除する場合

設定したグループ分けを解除する場合は,[全取消]ボタンをクリックします。ただし,[全取消] ボタンをクリックすると,設定したグループ分けはすべて解除されます。

4. [OK] ボタンのクリック

<sup>3.</sup> 帳票作成時のデータベースからのデータの読み込み

[列設定] ダイアログに戻ります。[列設定] ダイアログの [OK] ボタンをクリックすると,設定した グループ分けが「列名」に表示されます。

# (4) ソートの設定

選択した列のデータをソートします。ソートする列は、255 列まで設定できます。「ソート]ボタンをク リックして表示される「ソート設定]ダイアログで、ソートやソート時の優先順位を設定します。ソート には,昇順と降順が設定できます。

した行

複数の列にソートを設定した場合は,[設定内容一覧]の上位の項目から順にソートされます。

複数の列にソートを設定した場合の例を次に示します。

表1 仕入れ表

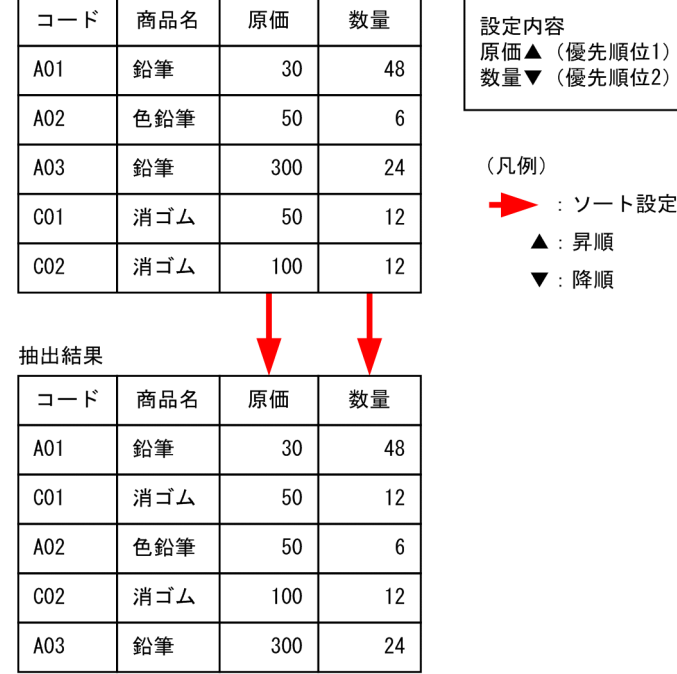

ただし,ソート設定ができる列は,255 列までです。

## (a) 操作方法

ソートの設定は,[ソート設定]ダイアログで設定します。

1. [列設定] ダイアログの表示

[列設定]ボタンをクリックします。[列設定]ダイアログが表示されます。

2. [ソート設定] ダイアログの表示

[ソート]ボタンをクリックします。[ソート設定]ダイアログが表示されます。「列名一覧」に、列名 が表示されます。

## 3. 昇順,降順の設定

<sup>3.</sup> 帳票作成時のデータベースからのデータの読み込み

ソートを設定する列を選択し,[降順]ボタンまたは[降順]ボタンをクリックします。「設定内容一 覧」に選択した列名と設定内容が表示されます。▲は昇順,▼は降順を表します。

## 設定したソートを削除する場合

設定したソートを削除する場合は,[削除]ボタンをクリックします。

### 4. 優先順位の設定

複数のソート条件を設定する場合,ソートの優先順位を設定します。「設定内容一覧」で列名を選択し, [↑]ボタンまたは[↓]ボタンをクリックします。「設定内容一覧」の列名の順番が変わり,優先順位 が設定されます。優先順位は,「設定内容一覧」の上の列から順に設定されます。

5. [OK] ボタンのクリック

[列設定] ダイアログに戻ります。[列設定] ダイアログの [OK] ボタンをクリックすると,設定した ソートと優先順位が「情報」に表示されます。

# (5) 仮想列の設定

データベース中から抽出した列の値を編集して、新しい列(仮想列)を追加できます。[仮想列編集] ダイア ログで、仮想列を追加します。仮想列はデータベース連携で抽出した結果にだけ追加され、データベース の内容には影響しません。

例えば,価格と数量を掛けて合計金額の列を出したり,納入数と在庫数を足して合計数の列を出したりで きます。

仮想列を設定する場合の規則を次に示します。

- 列名称に指定できる文字列の長さは,46 バイトまでです。
- 列内容に指定できる式の長さは,30,000 バイトまでです。
- 列内容に LONG VARBINARY 属性の列は指定できません。

仮想列を設定した場合の抽出結果を次に示します。

<sup>3.</sup> 帳票作成時のデータベースからのデータの読み込み

## 図 3-3 仮想列を設定した場合の抽出結果の例

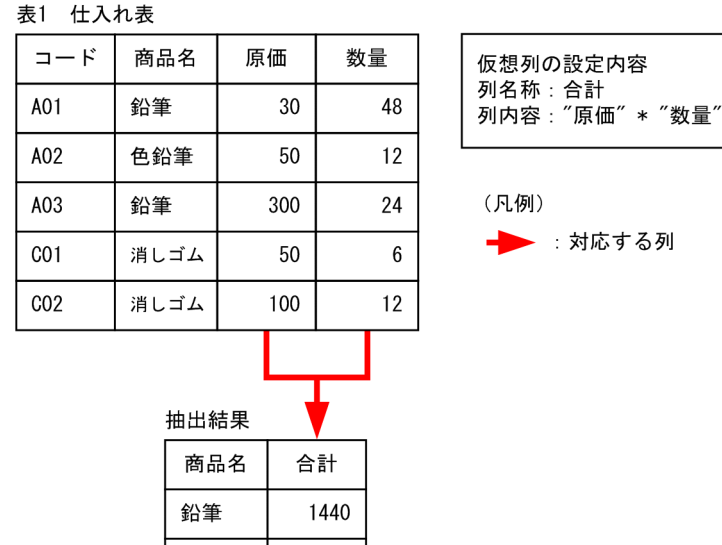

600 7200

300

1200

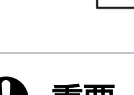

色鉛筆

消しゴム

鉛筆 消しゴム

## 重要

仮想列は、SQL を使用して作成した仮想的な列として実現します。そのため、仮想列の列の属 性はデータベースの仕様に左右されます。

仮想列として使用できる SQL で使用する関数と関数の形式は,データベースによって異なりま す。また,データベースのバージョンによっても異なります。詳細については,使用するデー タベースのマニュアルを参照してください。

## (a) 操作方法

仮想列の設定は,[仮想列編集]ダイアログで設定します。

## 1. [列設定] ダイアログの表示

[列設定]ボタンをクリックします。[列設定]ダイアログが表示されます。

## 2. [仮想列編集] ダイアログの表示

[仮想列]オプションボタンを選択し, [追加] ボタンをクリックします。[仮想列編集] ダイアログが 表示されます。

## 3. 列名称, 列内容の設定

「列名称」に仮想列の名称を入力します。入力できる名称は,46 バイトまでです。

<sup>3.</sup> 帳票作成時のデータベースからのデータの読み込み

<span id="page-70-0"></span>「列内容」に仮想列の式を入力します。データの値を使用する場合は、列一覧から使用する列を選択し、 [選択]ボタンをクリックします。列名を直接入力することもできます。列名を直接入力する場合は, 列名を「"」で囲みます。

## 仮想列を変更する場合

「選択列」リストに表示された仮想列を変更する場合は,変更する列を選択し,[編集]ボタンをク リックします。[仮想列編集]ダイアログが表示され,仮想列を変更できます。

## 仮想列を削除する場合

「選択列」リストに表示された仮想列を削除する場合は,削除する列を選択し,[削除]ボタンをク リックします。選択したすべての列を削除する場合は,[全列削除]ボタンをクリックしてください。

## 4. [OK] ボタンのクリック

[列設定] ダイアログに戻ります。[列設定] ダイアログの [OK] ボタンをクリックすると,設定した 仮想列が「列名」に表示されます。

## 3.3.3 条件の設定

データを抽出するための条件を設定します。[条件設定] ダイアログで設定します。[条件設定] ダイアロ グは,データベースアクセス定義ウィンドウの[条件設定]ボタンをクリックすると表示されます。設定 できる条件の種類を,次に示します。

## 表 3‒7 条件の種類

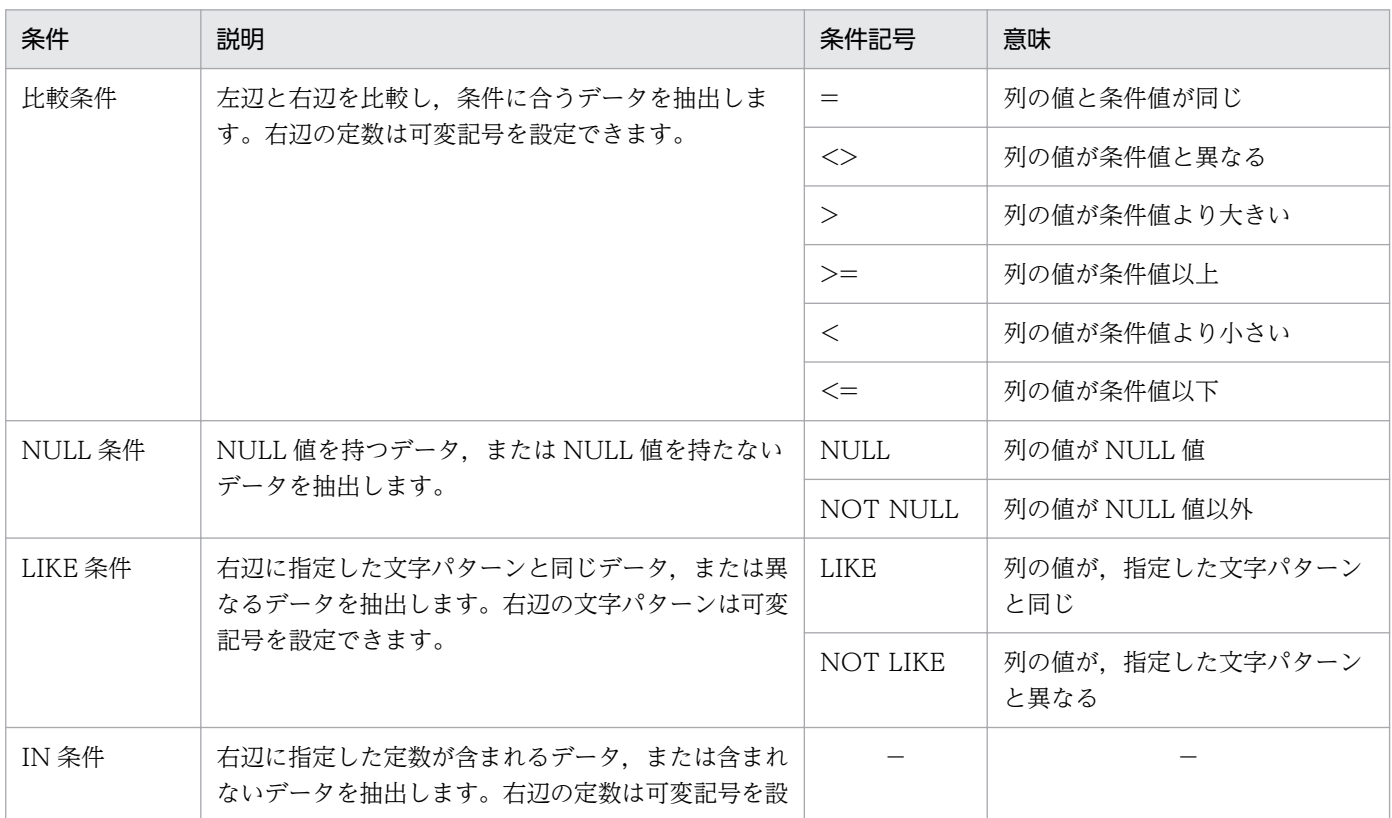

<sup>3.</sup> 帳票作成時のデータベースからのデータの読み込み

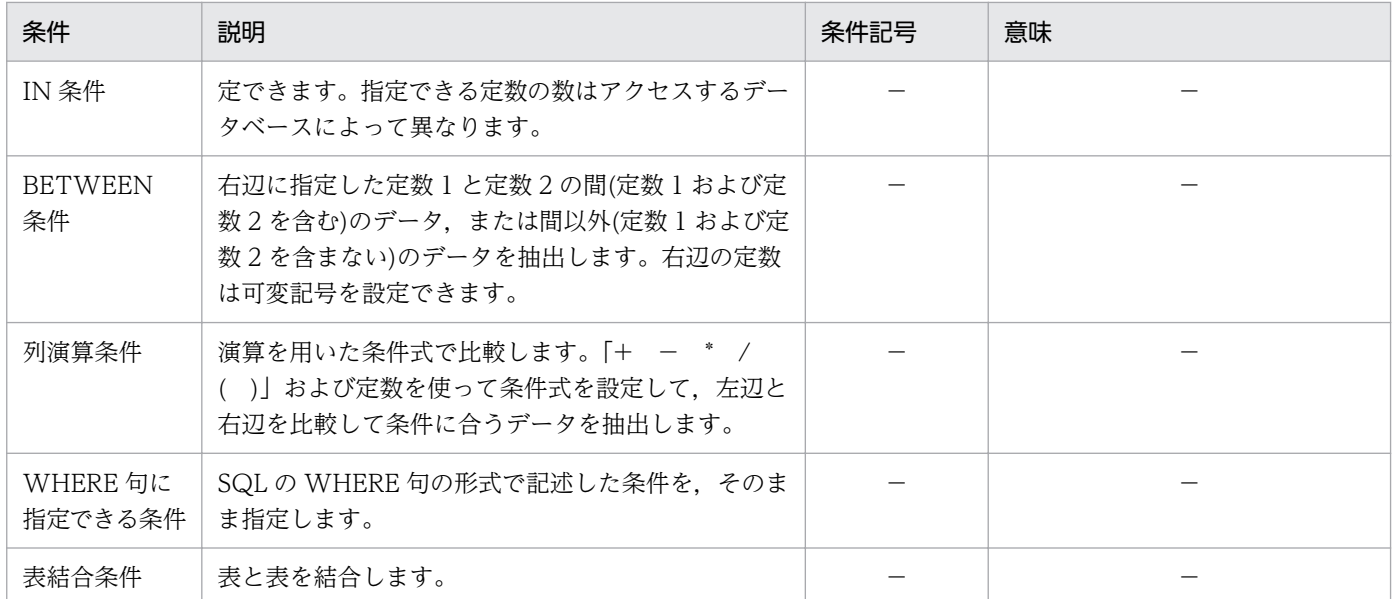

(凡例)

−:該当する項目はありません。

# (1) 操作方法

条件式の設定方法を次に示します。

## 1. [条件設定] ダイアログの表示

[条件設定]ボタンをクリックします。[条件設定]ダイアログが表示されます。

## 2. 条件式の設定

条件式を設定します。設定できる条件を次に示します。

- 比較条件
- NULL 条件
- LIKE 条件
- IN 条件
- BETWEEN 条件
- 列演算条件
- WHERE 句に指定できる条件
- 表結合条件
- 3. [OK] ボタンのクリック

[条件設定] ダイアログに戻ります。[条件設定] ダイアログの [OK] ボタンをクリックすると,設定 した条件式が表示されます。

## 設定した条件式を削除する場合

設定した条件式を削除する場合は,[条件設定]ダイアログの[削除]ボタンをクリックします。

<sup>3.</sup> 帳票作成時のデータベースからのデータの読み込み
# <span id="page-72-0"></span>(2) 列と定数の規則

列の属性によって,定数や指定範囲が異なります。列と定数の規則を次に示します。

### 表 3‒8 列と定数の規則

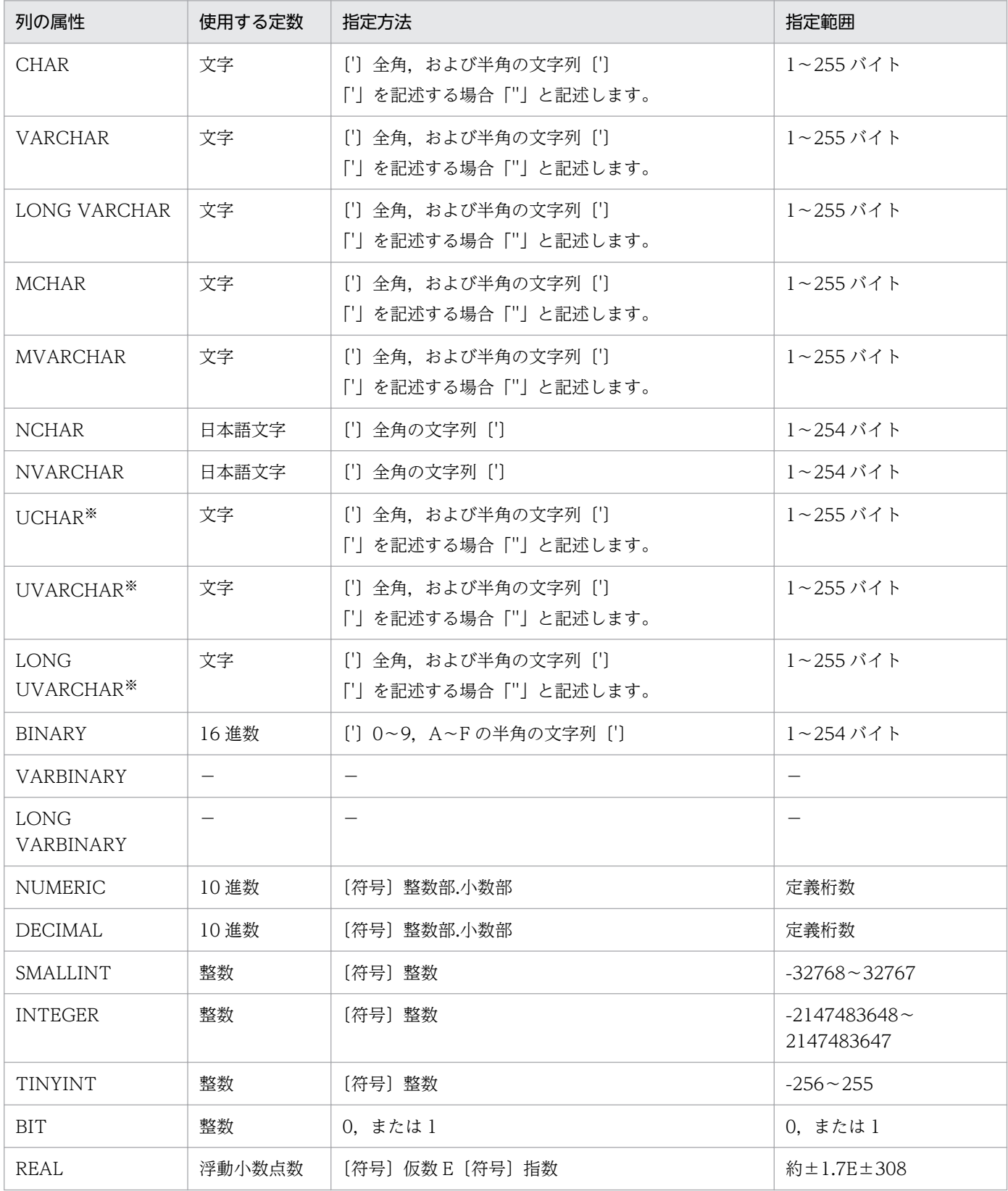

<sup>3.</sup> 帳票作成時のデータベースからのデータの読み込み

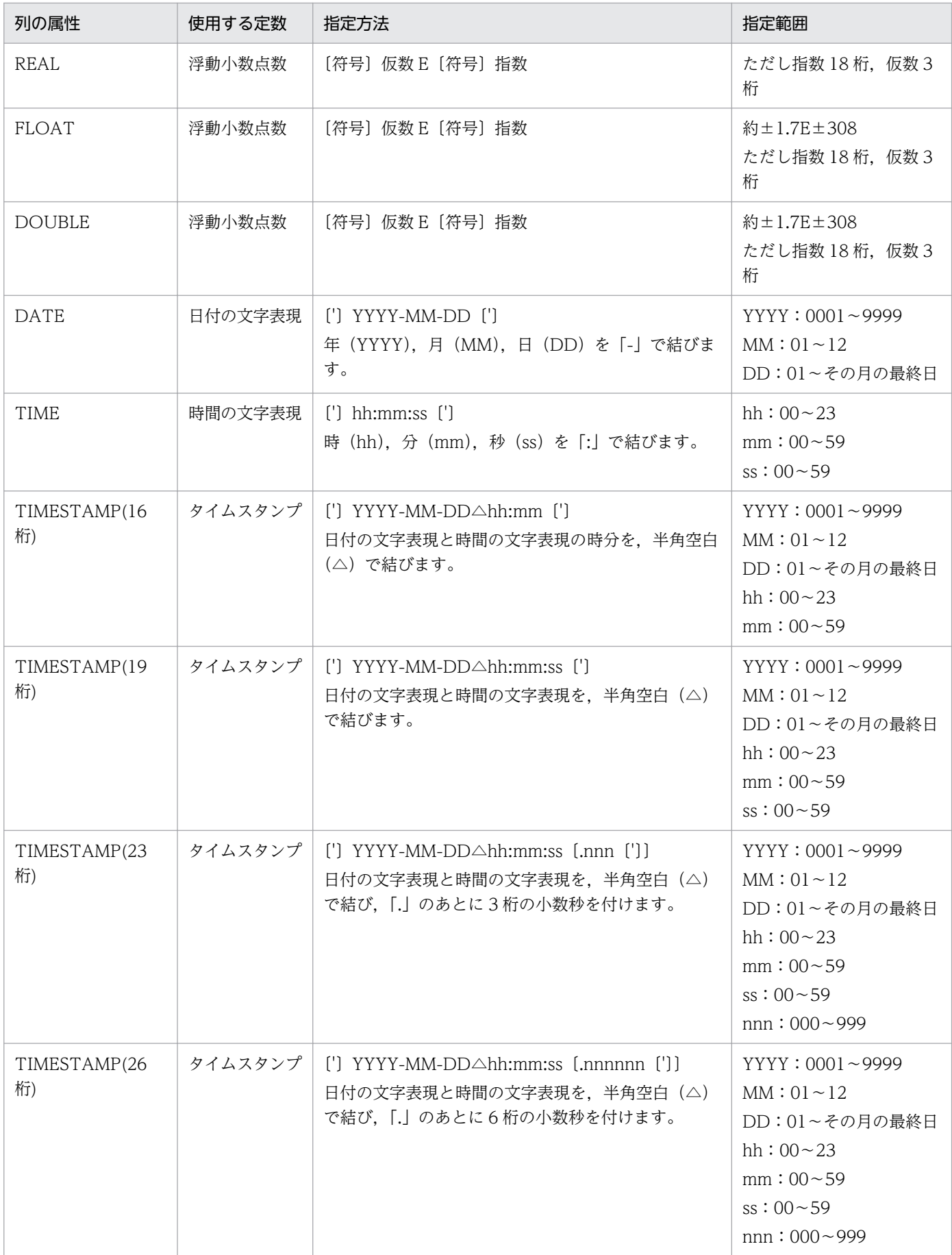

<sup>3.</sup> 帳票作成時のデータベースからのデータの読み込み

(凡例)

−:該当する項目はありません。

注※

SQL Server を使用する場合で,Unicode データを抽出するときだけ使用できます。

## (3) 比較条件

左辺と右辺を比較し、条件に合うデータを抽出します。比較条件の設定は、[条件設定]ダイアログで設定 します。

列と定数の比較は,列属性によっては使用できない定数があります。列と定数の規則については,「[表](#page-72-0) [3-8 列と定数の規則」](#page-72-0)を参照してください。

[条件設定]ダイアログの「列一覧」リストから条件を設定する列を選択し,[条件]リストボックスから, 比較条件式(=,<>, >, >=,<, <=)を選択します。[条件]テキストボックスに設定値を入力し, [設定]ボタンをクリックします。「一覧」リストに条件式が表示されます。右辺の定数に可変記号を指定 したい場合は,[可変記号]ボタンをクリックし,[可変記号]ダイアログで可変記号を入力します。

## (4) NULL 条件

NULL 値を持つデータ,または NULL 値を持たないデータを抽出します。NULL 条件の設定は,[条件設 定]ダイアログで設定します。

「条件設定」ダイアログの「列一覧」リストから条件を設定する列を選択し,「条件」リストボックスから, NULL 条件式(NULL,NOT NULL)を選択します。[設定]ボタンをクリックします。「一覧」リスト に条件式が表示されます。

# (5) LIKE 条件

右辺に指定した文字パターンと同じデータ,または異なるデータを抽出します。LIKE 条件の設定は, [条 件設定] ダイアログで設定します。

「\_」と「%」は,次に示すように,列属性によって表示できる文字が異なります。

• 全角文字の「\_」と「%」

NCHAR,または NVARCHAR で指定します。

• 半角文字の「\_」と「%」

CHAR, VARCHAR, LONG VARCHAR, MCHAR, MVARCHAR, UCHAR, UVARCHAR, ま たは LONG UVARCHAR で指定します。

UCHAR. UVARCHAR. または LONG UVARCHAR は、SQL Server を使用する場合で, Unicode データを抽出するときだけ使用できます。

文字パターンの指定方法を,次に示します。

<sup>3.</sup> 帳票作成時のデータベースからのデータの読み込み

### 表 3‒9 文字パターンの指定方法

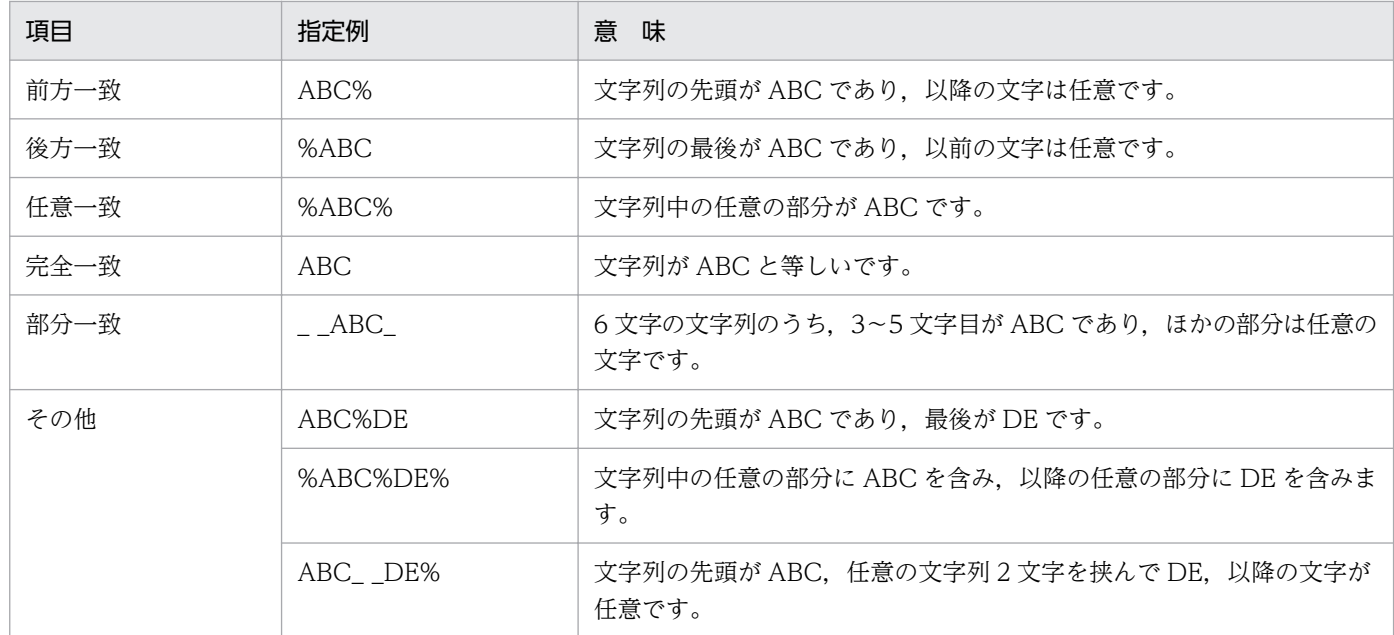

[条件設定]ダイアログの「列一覧」リストから条件を設定する列を選択し,[条件]リストボックスから, LIKE 条件式(LIKE, NOT LIKE)を選択します。[条件]テキストボックスに設定値を入力し, [設定] ボタンをクリックします。「一覧」リストに条件式が表示されます。右辺の定数に可変記号を指定したい場 合は,[可変記号]ボタンをクリックし,[可変記号]ダイアログで可変記号を入力します。列と定数の規 則については,「[表 3-8 列と定数の規則」](#page-72-0)を参照してください。

# (6) IN 条件

右辺に指定した定数が含まれるデータ,または含まれないデータを抽出します。IN 条件の設定は,[IN 条 件式] ダイアログで設定します。

[条件設定]ダイアログの「列一覧」リストから条件を設定する列を選択し,[IN]ボタンをクリックしま す。「IN 条件式」ダイアログが表示されます。種別を選択し、比較する値を[値]テキストボックスに入 力します。比較する値が 11 個以上になる場合は,[次頁]ボタンをクリックします。右辺の定数に可変記 号を指定したい場合は、[可変記号]ボタンをクリックし、[可変記号]ダイアログで可変記号を入力しま す。入力したら, [IN 条件式] ダイアログの [OK] ボタンをクリックします。「一覧」リストに条件式が 表示されます。列と定数の規則については,「[表 3-8 列と定数の規則」](#page-72-0)を参照してください。

# (7) BETWEEN 条件

右辺に指定した定数 1 と定数 2 の間(定数 1 および定数 2 を含む)のデータ,または間以外(定数 1 および 定数 2 を含まない)のデータを抽出します。BETWEEN 条件の設定は、[BETWEEN 条件式] ダイアログ で設定します。

[条件設定]ダイアログの「列一覧」リストから条件を設定する列を選択し,[BETWEEN]ボタンをク リックします。[BETWEEN 条件式] ダイアログが表示されます。種別を選択し、値1と値2を入力しま す。右辺の定数に可変記号を指定したい場合は,[可変記号]ボタンをクリックし,[可変記号]ダイアロ

<sup>3.</sup> 帳票作成時のデータベースからのデータの読み込み

グで可変記号を入力します。入力したら,[BETWEEN 条件式]ダイアログの[OK]ボタンをクリック します。「一覧」リストに条件式が表示されます。列と定数の規則については,[「表 3-8 列と定数の規則](#page-72-0)」 を参照してください。

### (8) 列演算条件

演算を用いた条件式で比較します。「+ - \* / ( )」および定数を使って条件式を設定して、左辺と 右辺を比較して条件に合うデータを抽出します。列演算条件の設定は、「列演算条件式」ダイアログで設定 します。

列演算の条件式の指定例を次に示します。

列 {=|<>|>|>=|<|<=} 列 値式 {=|<>|>|>=|<|<=} 値式 値式::= { {+|-} 一次子|値式 {+|-|\*|/} } 定数 一次子::= {列|定数}

(凡例)

::= は,左辺を右辺のとおりに定義することを示します。この形式では,値式,一次子をそれぞれ右 辺で定義します。

「+ − \* / ( ) および定数を使って条件式を設定して、左辺と右辺を比較して条件に合うデータを 抽出します。

列と定数の規則については,「[表 3-8 列と定数の規則」](#page-72-0)を参照してください。

条件式に指定する列名は,直接入力するか,または[列一覧]リストから選択します。[列一覧]リストか ら選択する場合は、列名を選択したあと、[選択]ボタンをクリックすると、[条件式]テキストボックス に入力されます。ただし,列演算の条件式に指定できる列名は,次に示す列属性を持つ列です。

#### 表 3‒10 条件式に指定できる列名

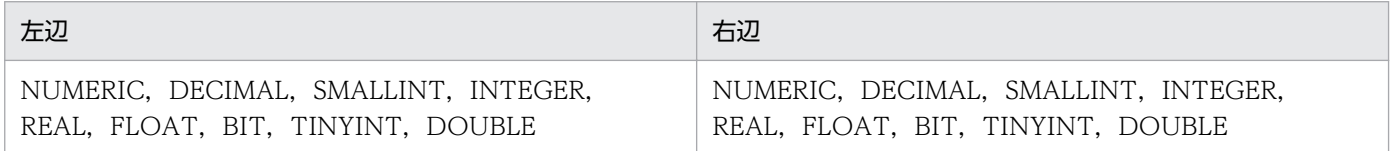

[条件設定]ダイアログの「列一覧」リストから条件を設定する列を選択し,[列演算]ボタンをクリック します。「列演算条件式」ダイアログが表示されます。ただし、数値属性以外の列を選択した場合は、「列 演算]ボタンは不活性となります。[条件式] テキストボックスに条件式を入力し, [列演算条件式] ダイ アログの[OK]ボタンをクリックします。「一覧」リストに条件式が表示されます。

## (9) WHERE 句に指定できる条件

SQL の WHERE 句の形式で記述した条件を,そのまま指定します。WHERE 句に指定できる条件の設定 は、[条件式直接入力] ダイアログで設定します。

<sup>3.</sup> 帳票作成時のデータベースからのデータの読み込み

条件式に指定する列名は、直接入力するか、または「列一覧]リストから選択します。「列一覧]リストか ら選択する場合は、列名を選択したあと、「選択」ボタンをクリックすると、「条件式」テキストボックス に入力されます。ただし,列演算の条件式に指定できる列名は,次に示す列属性を持つ列です。

#### 表 3‒11 条件式に指定できる列名

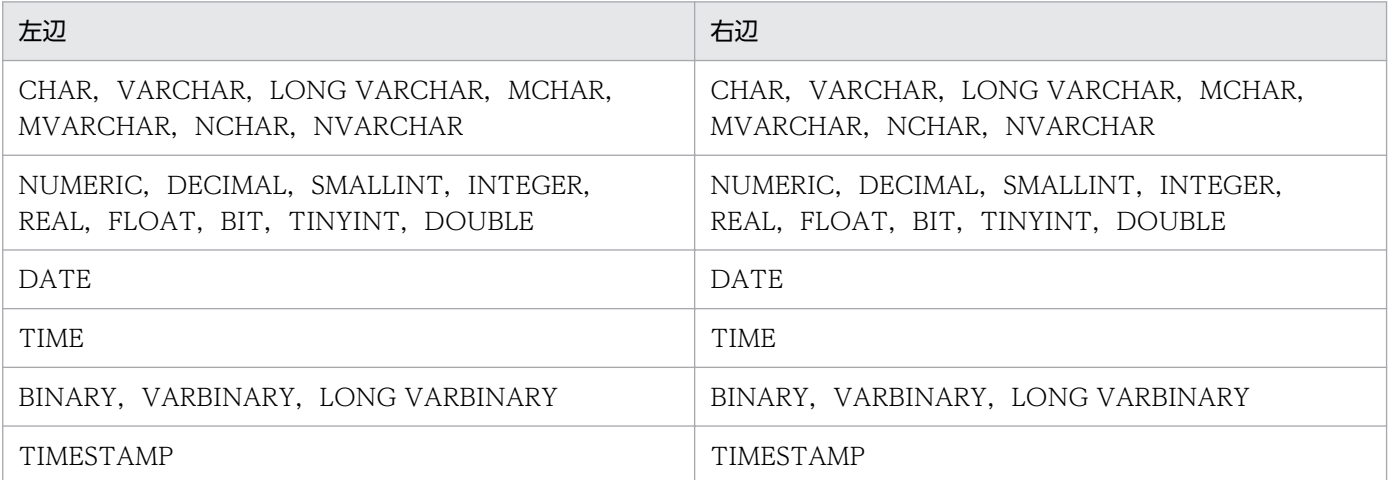

[条件設定] ダイアログの「列一覧」リストから条件を設定する列を選択し, [直接入力] ボタンをクリッ クします。[条件式直接入力]ダイアログが表示されます。[条件式]テキストボックスに条件式を入力し, 「条件式直接入力】ダイアログの「OK」ボタンをクリックします。「一覧」リストに条件式が表示されます。

# (10) 表結合条件

表と表を結合します。表結合条件については、「[3.3.1\(4\) 複数の表からのデータ抽出\(表結合\)」](#page-60-0)を参照 してください。

# (11) 可変記号の設定

可変記号と初期値を設定します。

### (a) 可変記号

可変記号に指定できる文字は,次のとおりです。文字列中に,空白は指定できません。文字列の前後に空 白を指定しても無視されます。

- 全角文字
- 半角カタカナ
- 半角英字:A〜Z,a〜z
- 半角数字:0〜9

先頭1文字目は、全角文字、半角カタカナ、または半角英字を指定してください。

<sup>3.</sup> 帳票作成時のデータベースからのデータの読み込み

## (b) 初期値

指定できる文字列長は 255 バイト以下です。指定できる属性は,文字定数,数値定数です。一つの可変記 号名に対して指定できる初期値は一つです。二つ以上の初期値は指定できません。

指定できる定数の規則は,[条件設定]ダイアログで条件式を設定する場合と同じです。列と定数の規則に ついては,「[表 3-8 列と定数の規則」](#page-72-0)を参照してください。

初期値は,指定を省略することもできます。ただし,初期値を指定しない場合は,データを検索する「実 行値」を指定する必要があります。「実行値」は、「実行値入力】ダイアログで指定します。

## 3.3.4 最新列情報の取得

データベースの列情報を更新したあと、再度抽出するデータの抽出条件を設定する場合、実際のデータベー スの情報と帳票ファイルまたは見出し辞書に保存される情報の内容が異なることがあります。この場合, 最新の列情報を取得し直し,抽出条件を最新の条件に自動更新できます。

列情報は,[抽出]メニューの[列情報の最新]で最新の状態に更新します。抽出条件中の次の内容が更新 できます。

● 「列設定」ダイアログで設定した内容

•[条件設定]ダイアログで設定した内容

データベースの列情報の変更内容によって,[列情報の最新]を使用した場合の動作が変わります。

データベースの列情報の変更内容によって,[列情報の最新]を使用した場合の動作がどのように変わるの かを次の表に示します。

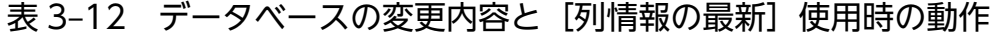

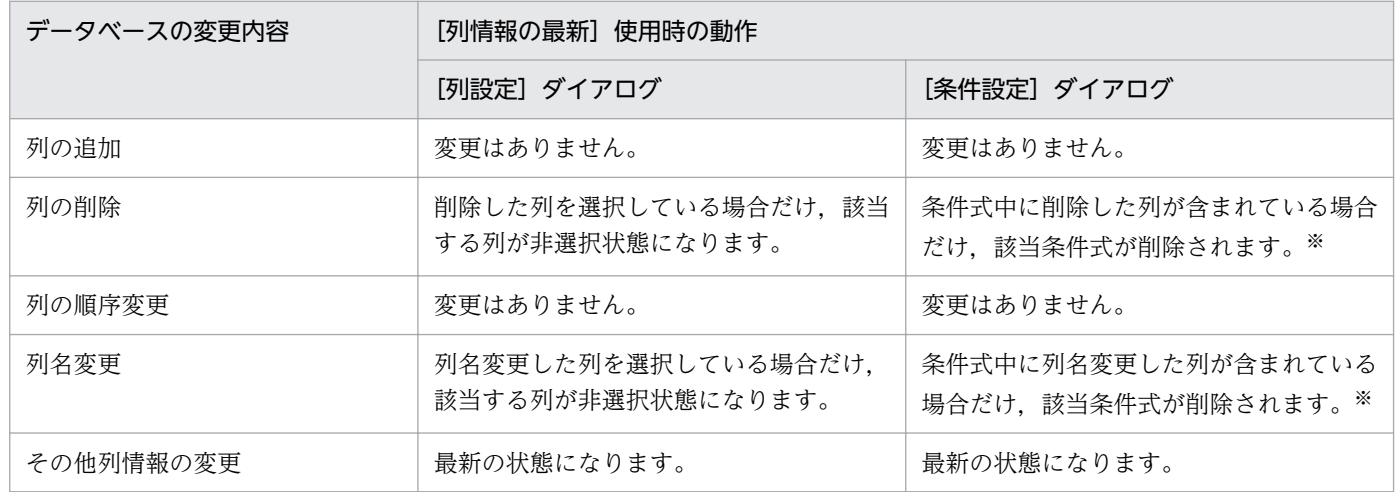

注※

条件式を削除した場合,条件関連式をクリアします。

<sup>3.</sup> 帳票作成時のデータベースからのデータの読み込み

# (1) 補足説明

- 最新情報の取得後,[列設定]ダイアログまたは[条件設定]ダイアログを表示した場合の列一覧は, 列情報の変更内容に関係なく,最新の状態となります。
- •[列情報の最新]で列情報を更新しても,仮想列の記述内容は変わりません。
- 削除した選択列にソートを指定していた場合,削除した選択列のソート優先度より低い優先度を持つ選 択列の優先度は,すべて一つ繰り上げとなります。
- すべての選択列がなくなった場合は,[列設定]ダイアログで列を選択してください。

<sup>3.</sup> 帳票作成時のデータベースからのデータの読み込み

# 3.4 抽出データの確認

データベースアクセス定義ウィンドウで定義して抽出されたデータを,データ表示ウィンドウに表示して 確認できます。

データ表示ウィンドウでできることを次に示します。

- 実際に抽出を実行する前に,対象となるデータを表示して,そこでデータの内容を確認できます。 対象となるデータの件数も表示されます。
- 抽出するデータが正しいか,抽出する条件が正しいかなどを確認できます。
- データを抽出する時に,データの件数を指定できるので,件数を制限できます。
- 確認したデータをファイルに保存したり,条件を変更/追加して絞り込んだりできます。

データ表示ウィンドウの機能を次に示します。

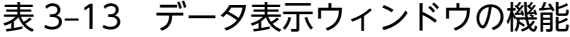

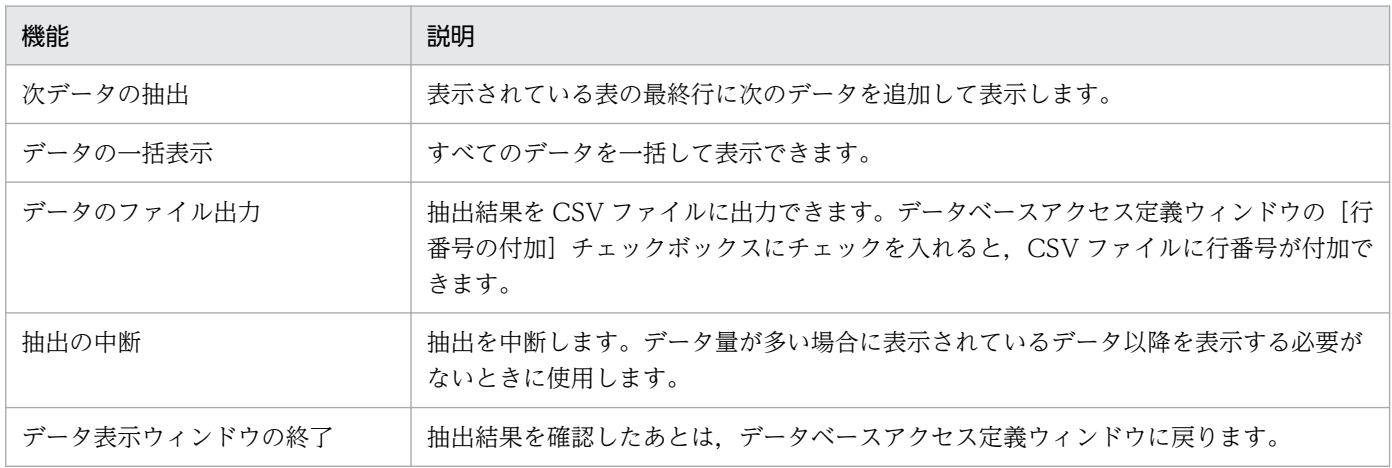

.NET Framework がインストールされていない場合,データベースアクセス定義ウィンドウの[抽出確 認]ボタンは使用できないため,抽出データは確認できません。

#### 1. 抽出件数の確認

データベースアクセス定義ウィンドウの [抽出確認] ボタンをクリックすると, 抽出データ数を確認す るダイアログが表示されます。

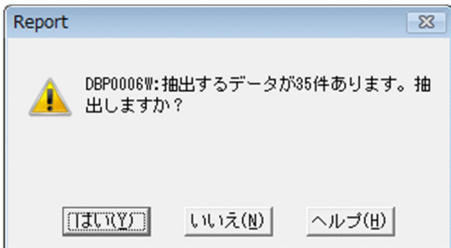

#### 2. 抽出データの表示

[はい]ボタンをクリックすると,データ表示ウィンドウが表示されます。

<sup>3.</sup> 帳票作成時のデータベースからのデータの読み込み

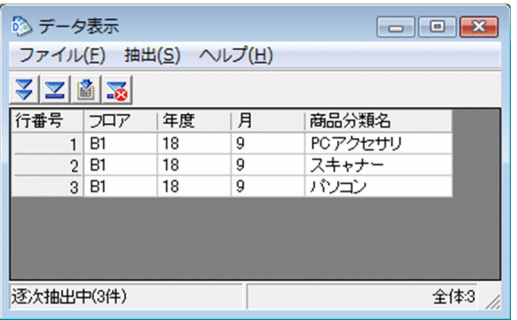

抽出されたデータは,表形式で表示され,抽出されたデータ件数は,ステータスバーに表示されます。

<sup>3.</sup> 帳票作成時のデータベースからのデータの読み込み

# 3.5 データウィンドウへの表示

データベースアクセス定義ウィンドウでデータを抽出して,データウィンドウに表示します。

## 3.5.1 抽出したデータをデータウィンドウに表示する

1. データベースアクセス定義ウィンドウの [OK] ボタンのクリック

データベースアクセス定義ウィンドウの [OK] ボタンをクリックします。[OK] ボタンは, データ ベースアクセス定義ウィンドウで表選択と列設定をすると活性になります。 抽出データ数を確認するダイアログが表示されます。

#### 2. 抽出データ数の確認

抽出データの数を確認したら,ダイアログの[はい]ボタンをクリックします。

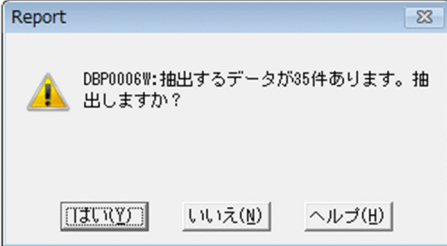

#### 3. 抽出データ数の表示

データベースアクセス定義ウィンドウで抽出したデータが,データウィンドウに表示されます。

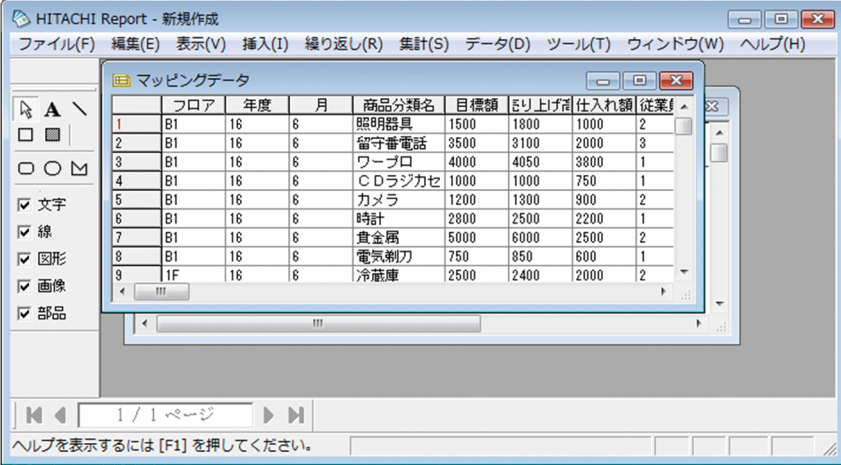

データにタブが指定されている場合,タブを空白に置き換えて表示します。

<sup>3.</sup> 帳票作成時のデータベースからのデータの読み込み

# <span id="page-83-0"></span>3.6 データウィンドウのフィールド定義

データウィンドウにデータを表示したら,フィールド定義を設定します。

データウィンドウに読み込まれた時のデータ種別のまま,データを帳票ウィンドウに貼り付けると,デー タの属性が意図したものと異なることがあります。その場合,定義されているデータを正しく扱えません。

データウィンドウから,フィールドを帳票ファイルに貼り付ける前に,フィールド名とフィールド属性を 確認したり,変更したりする必要があります。

フィールド定義の操作,注意事項については,マニュアル「EUR 帳票作成 操作ガイド」を参照してくだ さい。

## 3.6.1 データベースのデータ型と EUR で扱えるデータ種別との対応

データベースから抽出したデータをデータウィンドウに読み込むと、EUR で扱えるデータ種別に変換され ます。変換されたデータ種別は,[フィールド定義]ダイアログの「種別」で確認できます。

データベースアクセス定義ウィンドウで表示されるデータ型と,EUR のデータ種別との対応を次に示しま す。

#### 表 3‒14 データベースアクセス定義でのデータ型と EUR のデータ種別との対応

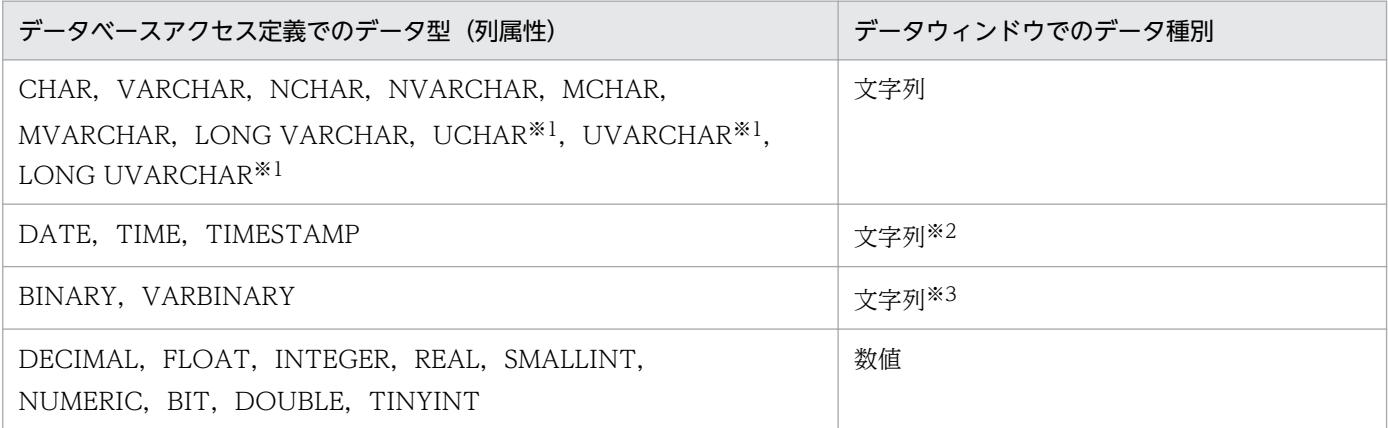

注※1

SQL Server を使用する場合で, Unicode データを抽出するときだけ使用できます。

注※2

データを「日付」として扱う場合は、データ種別を「フィールド定義]ダイアログで変更してください。種別を変更しないと, データベースに格納されているデータがそのまま文字列として表示されます。

注※3

データ種別を[フィールド定義]ダイアログで変更しないと、データベースに格納されているデータがそのまま表示されます。

データ種別については,マニュアル「EUR システム設計ガイド」を参照してください。

<sup>3.</sup> 帳票作成時のデータベースからのデータの読み込み

# 3.6.2 抽出したデータが表示されるときの規則

データウィンドウに抽出したデータが表示されるときの規則について説明します。

## (1) フィールド名称の設定規則

データウィンドウでは,[列設定]ダイアログで設定した列数だけフィールドが定義されます。フィールド 名称は,設定した列の属性によって変わります。

定義されるフィールド名称は,次の規則に従って設定されます。

#### 表 3‒15 フィールド名称の規則

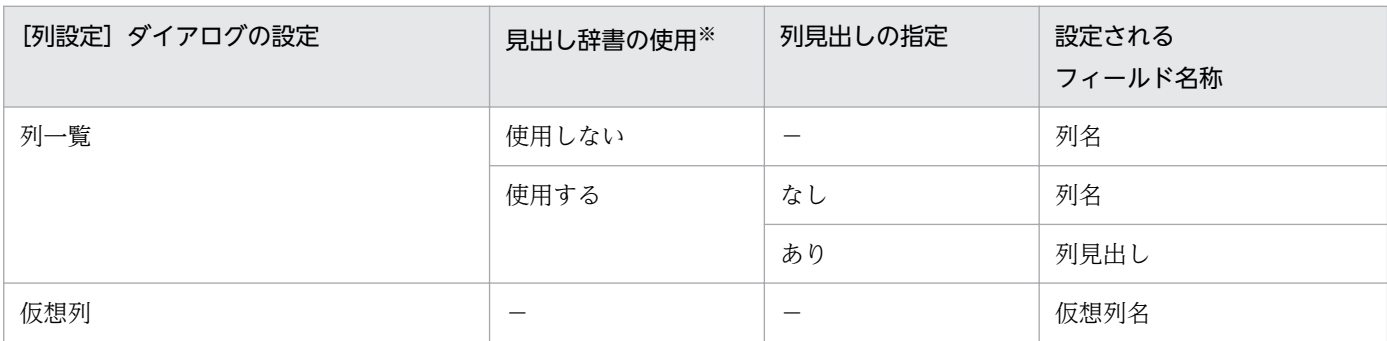

(凡例)

−:該当しません。

注※

[オプション設定]ダイアログの[見出し辞書]チェックボックスにチェックしているかどうかで確認できます。

設定によっては,フィールド名称が重複する場合がありますが,EUR ではチェックしません。重複した フィールド名称がある場合,重複したフィールドを帳票ウィンドウに貼り付けると,いちばん最初のフィー ルドのデータだけが表示されます。2 番目以降のフィールドのデータは表示されません。

重複したフィールド名称は,[フィールド定義]ダイアログで変更してください。

### (2) フィールドのデータ種別の設定規則

フィールドのデータ種別の設定規則については,[「3.6.1 データベースのデータ型と EUR で扱えるデータ](#page-83-0) [種別との対応](#page-83-0)」を参照してください。

### (3) 表示されるレコード件数

データウィンドウに表示されるレコード件数は,[条件設定]ダイアログで指定した条件に合ったレコード 件数となります。

また,[件数制限]コンボボックスに「なし」以外が指定されている場合は,指定した件数を上限としたレ コード件数になります。

<sup>3.</sup> 帳票作成時のデータベースからのデータの読み込み

# 3.6.3 データウィンドウのフィールド定義

データベースからデータを抽出した場合,フィールド名称はデータベースの列名,フィールドのデータ種 別は「[表 3-14 データベースアクセス定義でのデータ型と EUR のデータ種別との対応」](#page-83-0)に対応する種別 が設定されます。

フィールド名称やフィールド定義を変更したり,削除したりする場合は、マニュアル「EUR 帳票作成 操 作ガイド」を参照してください。

<sup>3.</sup> 帳票作成時のデータベースからのデータの読み込み

# 3.7 見出し辞書の設定

ここでは、見出し辞書の設定方法と使用方法について説明します。

### 3.7.1 見出し辞書とは

見出し辞書とは,データベースから抽出する表や列に対して,ユーザが付けた表名や列名を登録する辞書 のことです。ウィンドウに表示される表名や列名は、通常データベースで定義された名称ですが、見出し 辞書を使って表示すると登録した名称で表示できます。登録する表名や列名には,データベースの定義に 依存しない業務で使い慣れた名称を使用できるので,表や列を抽出する時に使い慣れた名称で検索できます。

また、見出し辞書を使用した場合、データベースではなく見出し辞書(任意の場所に格納された見出し情 報ファイル)にアクセスして,表名や列名を取得するため,データベースへの接続待ち時間を短縮できます。

## (1) 見出し辞書を使用するための設定

見出し辞書機能を使うには,見出し辞書を使用するための設定が必要です。見出し辞書を使用できるよう にする設定方法を次に示します。

#### 1. [オプション設定] ダイアログの表示

[データベースアクセス定義]ウィンドウの「ツール]メニューから「オプション]を選択します。 [オプション設定] ダイアログが表示されます。

2.[見出し辞書]タブの表示

[オプション設定] ダイアログの「見出し辞書] タブを選択します。

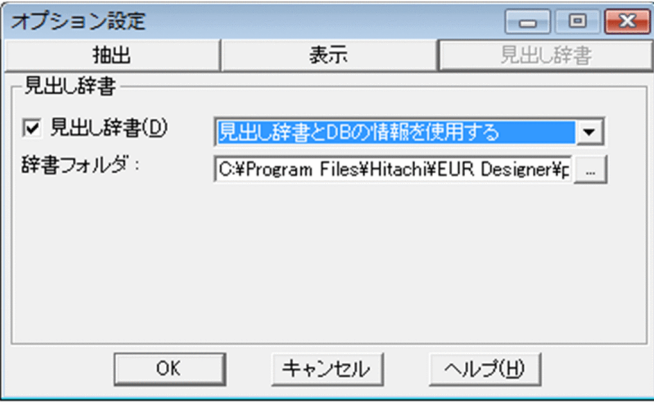

3.[見出し辞書]の設定

[見出し辞書]タブのチェックボックスをオンにします。

4. 見出し辞書の使用方法の選択

見出し辞書だけを使うか,データベースの情報と組み合わせて使うかをコンボボックスで選びます。

•「見出し辞書の情報を使用する」を選択した場合

<sup>3.</sup> 帳票作成時のデータベースからのデータの読み込み

見出し辞書に登録した情報だけが表示されます。

•「見出し辞書と DB の情報を使用する」を選択した場合 見出し辞書に登録した情報とデータベースの情報を組み合わせて表示されます。

#### 5. 辞書フォルダ参照先の設定

見出し辞書の参照先は,デフォルトでは次の場所に設定されています。

見出し辞書で使用するファイルの格納場所

EUR Designerの場合

EUR Designerのインストール先フォルダ\partnerW

EUR Developerの場合

EUR Developerのインストール先フォルダ\EUR Designer\partnerW

デフォルトの参照先を変更する場合は,[辞書フォルダ]に変更後の参照先を入力します。

辞書フォルダの設定は,参照先を直接入力する方法と,選択して入力する方法があります。

参照先を選択して入力する場合は,[...]ボタンを押すと[辞書の指定]ダイアログが表示されるので, フォルダを指定します。指定した内容は,[辞書フォルダ]に表示されます。

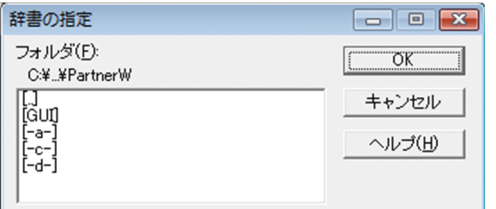

#### 注意

- 見出し辞書と DB の情報を組み合わせて表示する場合に,見出し辞書に登録していない表や列があ るときは,データベースに定義してある情報だけが表示されます。
- 見出し辞書だけを使う指定(データベースの情報を組み合わせない指定)の場合は、見出し辞書に登 録していない表名は,表を選ぶ時に表示されないで使えなくなります。
- 見出し辞書だけを使う指定をすると,接続先に関係なく,見出し辞書に登録されている表がすべて 表示されます。

# 3.7.2 見出し辞書の作成

見出し辞書に登録する「見出し」は、一つの表に対して一つ作成します。一つの表ごとに、データベース で定義中の表名や列名に対応する表見出しと列見出しを設定します。設定した内容は、接続先名、所有者 名などの情報と合わせて見出し辞書に登録されます。見出し辞書に登録される情報を見出し情報といいます。

# (1) 操作方法

見出し情報の作成方法を次に示します。

<sup>3.</sup> 帳票作成時のデータベースからのデータの読み込み

#### 1. 「見出し編集] ダイアログの表示

[データベースアクセス定義ウィンドウ] の [ツール] メニューから [見出し編集] を選択します。 [見出し編集]ダイアログが表示されます。

#### 2. [表選択] ダイアログの表示

[見出し編集] ダイアログの [新規作成] ボタンをクリックします。 [表選択]ダイアログが表示されます。

#### 3. 見出しを作成する表の選択

[表選択]ダイアログの[表一覧]リストボックスから見出し情報に登録する表を選択します。 表の選択方法は、表をダブルクリック、または表を選択して [選択] ボタンをクリックして [表選択] ダイアログの[選択表一覧]に設定します。

[表選択]ダイアログで選択できる表は一つです。二つ以上は選択できません。

#### 絞り込み表示をする場合

[表一覧]に表示する表は,ワイルドカードを使った絞り込み表示ができます。[表選択]ダイアロ グの「絞り込み」ボタンをクリックすると、「表の絞り込み条件設定」ダイアログが表示されますの で,絞り込む条件を設定してください。

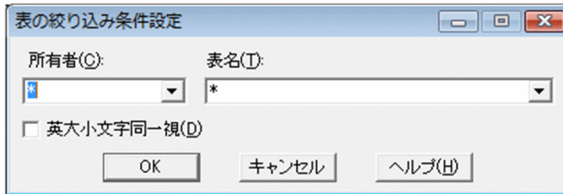

#### 4. [OK] ボタンのクリック

[OK]ボタンは,[選択表一覧]に表が選択されると活性になります。

[OK]ボタンをクリックすると,[表選択]ダイアログが閉じて,[見出し編集]ダイアログに戻ります。 [見出し編集]ダイアログでは,[接続先名],[所有者名],[表名],および[列一覧]に選択した表の 情報が表示されます。

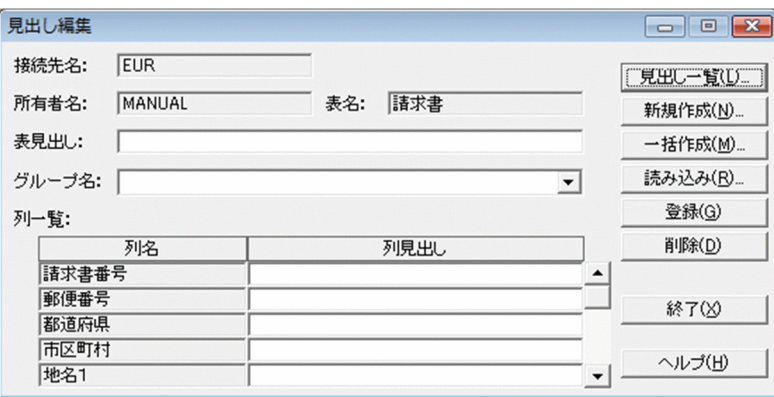

接続先名,所有者名,表名,または列一覧が Shift JIS 以外の場合は,エラーとなります。

#### 5. 表見出し、グループ名、および列見出しの入力

<sup>3.</sup> 帳票作成時のデータベースからのデータの読み込み

見出し情報に設定する項目の定義情報を次に示します。

表 3‒16 見出し情報に設定する項目の定義情報

| 定義項目 | 最大長(バイト)    | 省略時の設定値         | 使用できる文字   |
|------|-------------|-----------------|-----------|
| 表見出し | $0 \sim 30$ | デフォルトの表名が設定される* | 半角文字・全角文字 |
| 列見出し | $0 - 46$    | デフォルトの列名が設定される* | 半角文字・全角文字 |

注※

データベースで表見出しまたは列見出しが定義されている場合は,データベースで定義した表見出しまたは列見出しが表 示されます。

グループ名は、[見出し選択]ダイアログで設定したグループ名が表示されます。

#### 6.[登録]ボタンのクリック

入力した内容を見出し辞書に登録します。

7.[終了]ボタンのクリック

[見出し編集]ダイアログが閉じて,[データベースアクセス定義]ウィンドウに戻ります。

### 3.7.3 見出し辞書の編集

見出し辞書に登録してある見出し情報を編集します。

見出し情報を編集するには,まず見出し辞書から見出し情報を呼び出します。その後,呼び出した見出し 情報の内容を変更し、最後に見出し辞書に再登録します。

### (1) 操作方法

見出し情報の編集方法を次に示します。

1.「見出し編集]ダイアログの表示

[データベースアクセス定義ウィンドウ]の[ツール]メニューから [見出し編集]を選択します。 [見出し編集]ダイアログが表示されます。

#### 2. [見出し選択]ダイアログの表示

[見出し編集] ダイアログの「見出し一覧] ボタンをクリックします。

[見出し選択] ダイアログが表示されます。

[登録表一覧]に見出し辞書に登録されている見出し情報が表示されます。

<sup>3.</sup> 帳票作成時のデータベースからのデータの読み込み

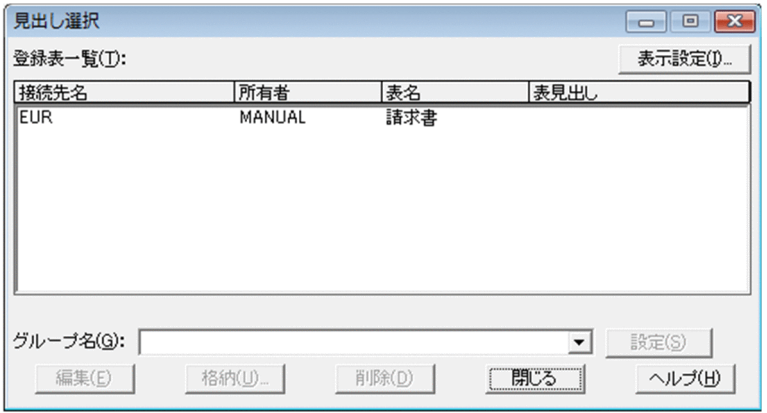

#### 3. 表見出しの選択

編集した表見出しの行を選択します。

[見出し選択]ダイアログで選択できる行は一つだけです。複数選択すると[編集]ボタンが不活性に なり,選択できません。

#### 4.[編集]ボタンのクリック

[編集] ボタンをクリックすると [見出し選択] ダイアログが閉じて [見出し編集] ダイアログが表示 されます。

[見出し編集]ダイアログには,選択した表の見出し情報が表示されます。

#### 5. 表見出し、グループ名、および列見出しの編集

見出し情報に設定する項目の定義情報を次に示します。

#### 表 3-17 見出し情報に設定する項目の定義情報

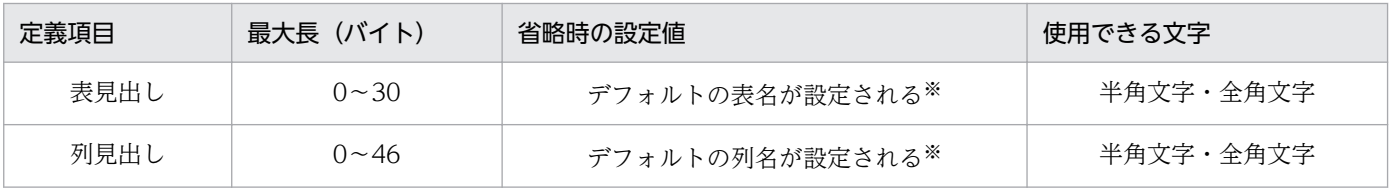

注※

データベースで表見出しまたは列見出しが定義されている場合は,データベースで定義した表見出しまたは列見出しが表 示されます。

グループ名は、「見出し選択」ダイアログで設定したグループ名が表示されます。グループ名が Shift JIS 以外の場合は,エラーとなります。

#### 6.[登録]ボタンのクリック

変更した内容が [見出し編集] ダイアログに表示されます。

#### 7.[終了] ボタンのクリック

[見出し編集]ダイアログが閉じて,[データベースアクセス定義]ウィンドウに戻ります。

<sup>3.</sup> 帳票作成時のデータベースからのデータの読み込み

# 3.7.4 見出し辞書の使用

ここでは、見出し辞書の主な使用方法について説明します。

### (1) 格納先を指定した見出し情報の登録

見出し辞書で作成した見出し情報は,デフォルトで指定されたフォルダに格納されています。

編集した見出し情報を別の場所へ格納したい場合は,任意の場所へ設定を変えられます。作成した見出し 辞書をほかの使用者に配布する場合や,現在使っている見出し辞書の内容を別の EUR 帳票作成機能で使 用する場合などに利用できます。

見出し辞書で作成したファイルの格納場所と,各ファイルの内容は次のとおりです。

#### 見出し辞書で使用するファイルの格納場所

- EUR Designerの場合 EUR Designerのインストール先フォルダ\partnerW
- EUR Developerの場合 EUR Developerのインストール先フォルダ\EUR Designer\partnerW

#### 表 3‒18 見出し辞書で使用するファイル

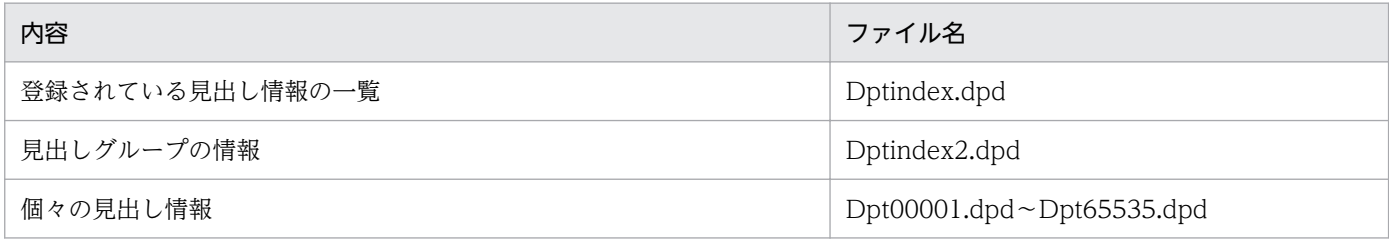

### (a) 操作方法

格納先を指定した見出し辞書の登録方法を次に示します。

#### 1. 「見出し編集] ダイアログの表示

[データベースアクセス定義ウィンドウ]の「ツール]メニューから「見出し編集]を選択します。 [見出し編集]ダイアログが表示されます。

2. [見出し選択]ダイアログの表示

[見出し編集] ダイアログの「見出し一覧] ボタンをクリックします。 [見出し選択] ダイアログが表示されます。

#### 3. 格納したい表見出しの選択

< Shift >キーを押しながら選択すると,複数選択できます。

#### 4. [格納先の指定]ダイアログの表示

<sup>3.</sup> 帳票作成時のデータベースからのデータの読み込み

[格納]ボタンをクリックします。[格納先の指定]ダイアログが表示されます。[フォルダ(F)]エリ アに現在の見出し情報の格納先が表示されています。

#### 5. [見出し選択ダイアログ]の表示

手順 4.で選択した表見出しの格納先を設定したら,[OK]ボタンをクリックします。 [格納先の指定]ダイアログが閉じて、「見出し選択]ダイアログに戻ります。

#### 6. [見出し選択]ダイアログの表示

[閉じる]ボタンをクリックします。[見出し選択]ダイアログが閉じて、[見出し編集]ダイアログに 戻ります。

### (2) 見出し情報の一括登録

複数の表の見出し情報を,見出し辞書に一括登録できます。

### (a) 操作方法

見出し情報の一括登録方法を次に示します。

#### 1.[見出し編集]ダイアログの表示

[データベースアクセス定義ウィンドウ]の[ツール]メニューから [見出し編集]を選択します。 [見出し編集]ダイアログが表示されます。

#### 2.[表選択] ダイアログの表示

[見出し編集] ダイアログの [一括作成] ボタンをクリックします。[表選択] ダイアログが表示されま す。

#### 3. 一括登録をする表の選択

一括登録したい表を選択して,[OK]ボタンをクリックします。

表の選択は、表をダブルクリック、または表を選択して [選択] ボタンをクリックして [選択表一覧] に設定します。表をクリックしただけでは選択されませんので, [見出し編集] ダイアログの下段の [選 択表一覧]に選択した表がきちんと設定されているか確認してください。

#### •[登録経過]メッセージボックスの操作方法

[OK] ボタンをクリックすると [登録経過] ダイアログが表示され、辞書登録が完了した表名が順 番に表示されていきます。[キャンセル]ボタンをクリックすると,現在の辞書登録完了後に残りの 辞書登録がキャンセルされます。

#### 4. [上書き確認] ダイアログの設定

すでに見出し情報が登録されている表を選択した場合は,[上書き]ダイアログが表示されます。

<sup>3.</sup> 帳票作成時のデータベースからのデータの読み込み

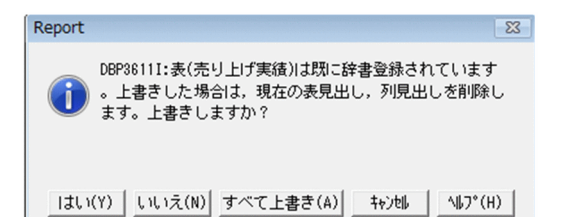

[はい]ボタンをクリックした場合は,現在の表を上書き登録します。

[いいえ]ボタンをクリックした場合は,現在の表の登録を中止して次の表の登録に進みます。

[すべて上書き]ボタンをクリックした場合は,現在の表以降に登録済みの表があっても,メッセージ で確認することなくすべて上書きします。

ただし,グループ名の情報は,上書きしても変更されません。

5.[OK]ボタンのクリック

[見出し編集]ダイアログに戻ります。

# (3) 見出し辞書のグループ設定

見出し辞書は,表ごとにグループを設定できます。

表を見出し辞書に登録する時にグループを設定しておくと,グループ名を条件にして表を抽出できます。

### (a) 操作方法

見出し辞書のグループ設定方法を次に示します。

1. [見出し編集] ダイアログの表示

[データベースアクセス定義ウィンドウ]の[ツール]メニューから [見出し編集] を選択します。 [見出し編集]ダイアログが表示されます。

2. [見出し選択] ダイアログの表示

[見出し編集]ダイアログの[見出し一覧]ボタンをクリックします。 [見出し選択]ダイアログが表示されます。

#### 3. 表の選択

グループを設定したい表を,[登録表一覧]リストから選択します。

一度に複数の表を登録することもできます。

表を複数選択する場合は,< Shift >キーを押しながら表をクリックすると,複数の表を選択できます。

#### 4. グループ名の入力

選択した表に設定するグループ名を、[グループ名]コンボボックスに入力するか、またはリストから 選択します。すでに登録されているグループ名は,[グループ名]コンボボックスに格納されています。

<sup>3.</sup> 帳票作成時のデータベースからのデータの読み込み

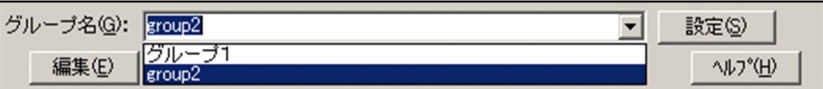

#### 5. グループの設定

[グループ名]コンボボックスにグループ名を入力したら,[設定]ボタンをクリックしてグループを設 定します。

[設定]ボタンをクリックすると,グループ名の設定(変更または削除)を確認するメッセージが表示 されます。[はい]をクリックすると,グループ名が設定されます。

設定した内容は,[見出し選択]ダイアログで登録した表を選択すると,[グループ名]コンボボックス に表示されるので確認できます。

# (4) 別のドライブまたはフォルダの見出し情報を読み込む

見出し辞書で参照する見出し情報は,設定されたフォルダのファイルを参照しています。設定された場所 ではなく,別の場所にある見出し情報を参照したい場合は,任意の参照先を指定して読み込めます。一つ の見出し辞書をマスタ辞書として,必要な見出し情報だけを読み込んで編集して個人用の見出し辞書に登 録する場合などに利用すると便利です。

### (a) 操作方法

別のドライブまたはフォルダの見出し情報を読み込む方法を次に示します。

1. [見出し編集] ダイアログの表示

[データベースアクセス定義ウィンドウ] の [ツール] メニューから [見出し編集] を選択します。 [見出し編集]ダイアログが表示されます。

#### 2. [読み込み先指定]ダイアログの表示

[見出し編集] ダイアログの [読み込み] ボタンをクリックします。 [読み込み先指定]ダイアログが表示されます。

#### 3. 読み込み先の指定

読み込む見出し情報が格納されているドライブまたはフォルダを指定します。 読み込み先のドライブまたはフォルダをダブルクリックすると、選択した場所が [フォルダ(F): ]下 段に表示されます。[[...]]をダブルクリックすると,選択中の階層が一つ上位に上がります。

#### 4. [見出し選択] ダイアログの表示

[OK] ボタンをクリックすると, [読み込み先指定] ダイアログが閉じて, [見出し選択] ダイアログが 表示されます。[見出し選択]ダイアログには,手順 3 で選択したフォルダに格納されている表見出し の一覧が表示されます。

#### 5. 読み込む表見出しの選択

選択できる見出し情報は一つだけです。複数選択すると[編集]ボタンが不活性になり,選択できませ ん。

<sup>3.</sup> 帳票作成時のデータベースからのデータの読み込み

#### 6.[編集]ボタンのクリック

[見出し選択]ダイアログが閉じて,[見出し編集]ダイアログが表示されます。[見出し編集]ダイア ログには,手順 5 で選択した表見出しが表示されています。 読み込んだ見出し情報を編集,または削除する場合は,[見出し編集]ダイアログが行ってください。

### 3.7.5 見出し辞書の削除

不要な見出し情報を,見出し辞書から削除します。

## (1) 操作方法

見出し情報の削除方法を次に示します。

1. [見出し編集] ダイアログの表示

[データベースアクセス定義ウィンドウ]の[ツール]メニューから [見出し編集]を選択します。 [見出し編集]ダイアログが表示されます。

2. [見出し選択] ダイアログの表示

[見出し編集]ダイアログの[見出し一覧]ボタンをクリックします。 [見出し選択] ダイアログが表示されます。

3. [削除] ボタンのクリック

削除する表見出しを選択して,[削除]ボタンをクリックします。

見出し辞書から見出し情報が削除されます。

[見出し選択]ダイアログで選択できる見出し情報は一つだけです。複数選択すると「編集]ボタンが 不活性になり,選択できません。

内容を確認してから見出し情報を削除したい場合

見出し情報を確認したい場合は. [編集] ボタンをクリックして「見出し編集] ダイアログを表示し てください。内容を確認後,[見出し編集]ダイアログの[削除]ボタンで削除できます。

4. [閉じる] ボタンのクリック

[見出し選択]ダイアログが閉じて、[見出し編集]ダイアログが表示されます。

5.[終了]ボタンのクリック

[見出し編集] ダイアログが閉じて、「データベースアクセス定義]ウィンドウに戻ります。

3. 帳票作成時のデータベースからのデータの読み込み

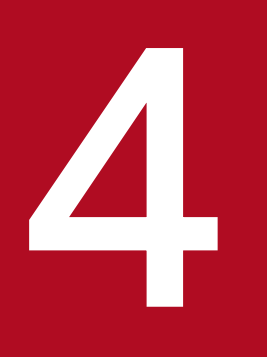

4 帳票出力でデータベースからのデータの読み込みに 使用するファイル

この章では、帳票出力でデータベースからのデータの読み込みに使用するファイルの形式につい て説明します。

## 4.1 接続情報ファイル

接続情報ファイルは,データベースと接続するために必要な情報を定義するファイルです。入力データを データベースから読み込んで帳票を出力する場合に,接続するデータベースの情報を接続情報ファイルに 定義します。

接続情報ファイルは,一つの接続先について一つ作成します。EUR の実行時には,接続情報ファイルを一 つだけ指定できます。

### 4.1.1 接続情報ファイルの作成

接続情報ファイルは,メモ帳などのテキストエディタを使って作成,または編集してください。任意の拡 張子のファイルを使用できます。

## (1) 接続情報ファイルの形式

△キーワード△=△値△

(凡例)

△:0個以上のタブ、半角空白、または全角空白を示します。

# (2) 接続情報ファイルのキーワード

接続情報ファイルに記述するキーワードを次に示します。接続情報ファイルに指定するキーワードは、大 文字,小文字を区別します。

なお,不正なキーワードが指定された場合は,エラー(EUR クライアント帳票出力機能の場合は 4651, EUR サーバ帳票出力機能の場合は KEEU055-E)になります。

#### 表 4‒1 接続情報ファイルのキーワード

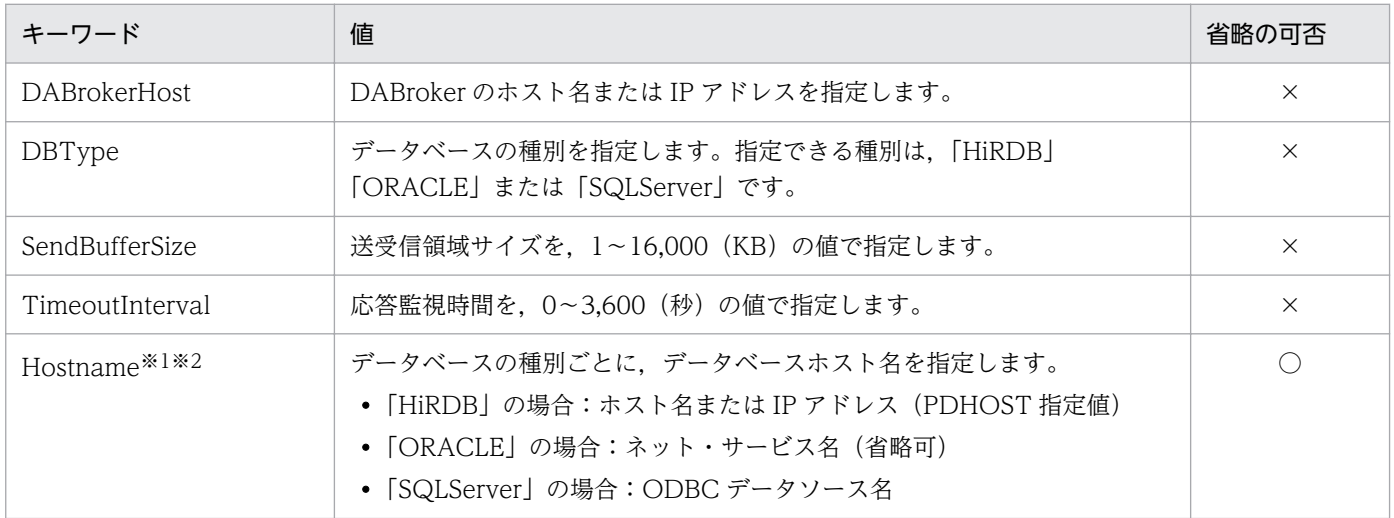

4. 帳票出力でデータベースからのデータの読み込みに使用するファイル

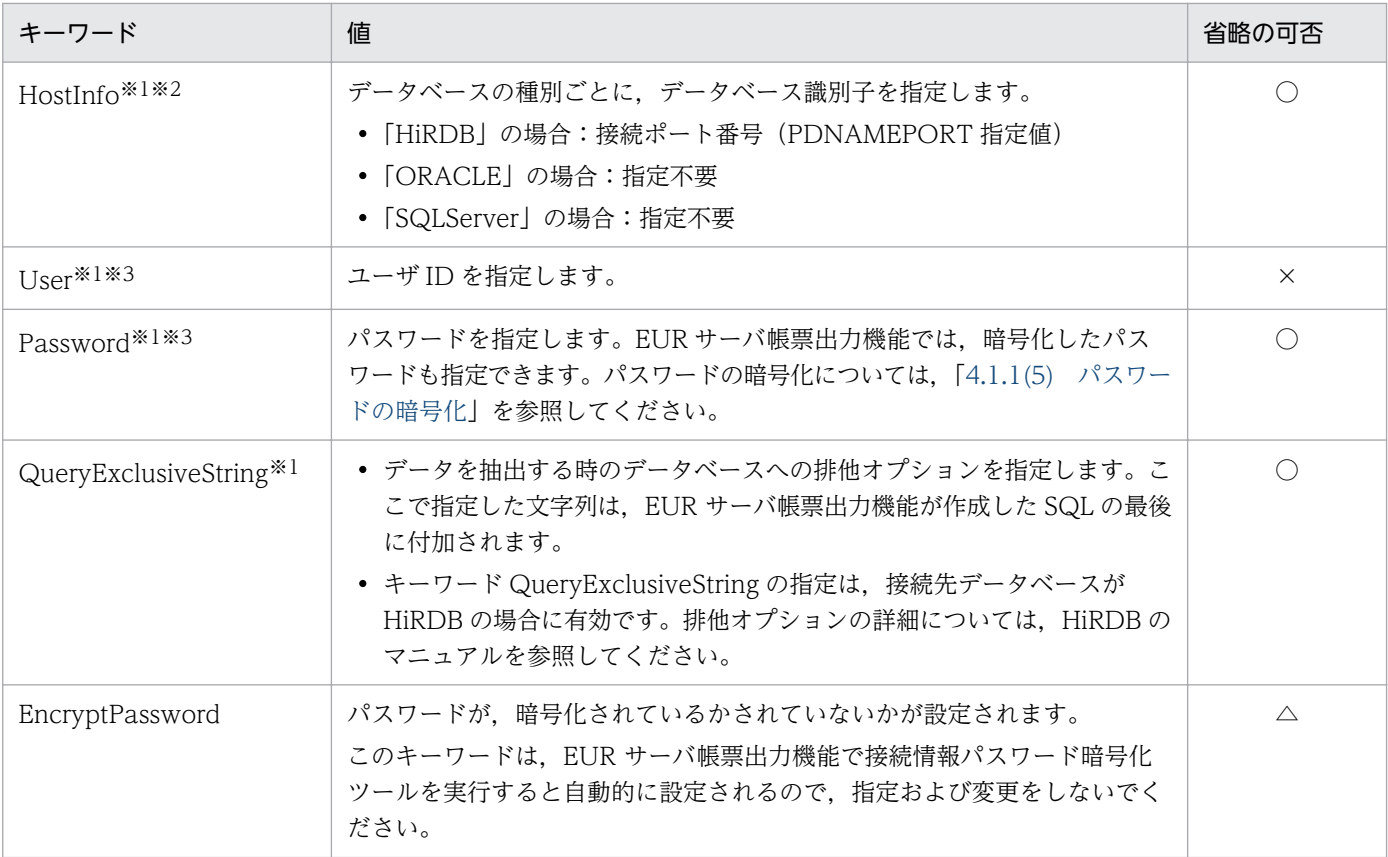

#### (凡例)

○:指定を省略できるキーワードです。

△:指定および変更してはいけないキーワードです。

×:必ず指定するキーワードです。

#### 注※1

キーワードの指定は,接続先データベースに依存します。そのため,指定を省略できるキーワードでも,接続先データベース では指定が必要な場合もあります。接続情報ファイルに記述するキーワードの指定規則については,接続先データベースのマ ニュアルを参照してください。

#### 注※2

DABroker をインストールしたマシンで設定したデータベースの接続情報を指定してください。データベースの接続情報の詳 細ついては「[2.3.5 データベースごとの設定」](#page-43-0)を参照してください。

#### 注※3

EUR は、指定されたユーザ ID およびパスワードを、直接データベースに渡します。指定する文字列の規則については、接続 先データベースのマニュアルを参照してください。

## (3) 接続情報ファイルの指定例

接続情報ファイルの指定例を次に示します。

```
DABrokerHost = hostname
DBType = HiRDB
SendBufferSize = 64
TimeoutInterval = 60
User = USERID
QueryExclusiveString = WITH ROLLBACK
```
<sup>4.</sup> 帳票出力でデータベースからのデータの読み込みに使用するファイル

# <span id="page-99-0"></span>(4) 接続情報ファイルでの注意事項

各データベースへ接続するときの注意事項について説明します。データベースの接続設定については, 「[2.3.5 データベースごとの設定」](#page-43-0)を参照してください。

### (a) HiRDB と接続する場合

- Hostname に,接続先の HiRDB のホスト名または IP アドレス(PDHOST 指定値)を指定します。 データベースホスト名の指定を省略したときは,DABroker がインストールされているマシンの PDHOST の値が仮定されます。
- HostInfo に,接続先の HiRDB が使用するポート番号(PDNAMEPORT 指定値)を指定します。デー タベース識別子の指定を省略したときは,DABroker がインストールされているマシンの PDNAMEPORT の値が仮定されます。

### (b) Oracle と接続する場合

Hostname に、DABroker が使用する Oracle のネット・サービス名を指定します。Hostname の指定を 省略したときは,DABroker がインストールされているマシンの ORACLE\_SID の値が仮定されます。

### (c) SQL Server と接続する場合

Hostname に,DABroker がインストールされているマシンの,[ODBC データソースアドミニストレー タ]ダイアログの[システム DSN]タブで設定した SQL Server のデータソース名を指定します。

# (5) パスワードの暗号化

EUR サーバ帳票出力機能では,セキュリティを強化するために,接続情報ファイルに設定されたキーワー ド Password のパスワードを暗号化できます。パスワードを暗号化すると、接続情報ファイルのキーワー ド「EncryptPassword」に「TRUE」が設定されます。

### (a) パスワードを暗号化する方法

パスワードの暗号化は,接続情報パスワード暗号化ツールで行います。 接続情報パスワード暗号化ツール は,EUR Developer および EUR Server 製品(EUR Server Enterprise または EUR Server Standard) に同梱されています。

#### • Windows 環境のファイルを暗号化する場合

Windows 環境の接続情報ファイルのパスワードを暗号化する場合は、接続情報パスワード暗号化ツー ル「eurecdif.exe」を使用します。「eurecdif.exe」は EUR Developer,または Windows 版の EUR Server 製品 (EUR Server Enterprise または EUR Server Standard) のインストール先フォルダ¥Print \Program\下にあります。

#### • コマンドの構文

eurecdif.exe /if 暗号化対象ファイルパス /of 出力先ファイルパス

<sup>4.</sup> 帳票出力でデータベースからのデータの読み込みに使用するファイル

• /if オプション

パスワードを暗号化する接続情報ファイル名のフルパスを,259 文字以内で指定します。

• /of オプション パスワードを暗号化したデータを出力するファイルのフルパスを,259 文字以内で指定します。

#### • UNIX/Linux 環境のファイルを暗号化する場合

UNIX/Linux 環境の接続情報ファイルを暗号化する場合は,接続情報パスワード暗号化ツール 「eurecdif」を使用します。「eurecdif」は,/opt/eur/print/bin/下にあります。

• コマンドの構文

eurecdif -if 暗号化対象ファイルパス -of 出力先ファイルパス

- -if オプション パスワードを暗号化する接続情報ファイル名のフルパスを,1,023 バイト以内で指定します。
- -of オプション パスワードを暗号化したデータを出力するファイルのフルパスを,1,023 バイト以内で指定します。

# (b) 出力されるファイル

パスワード暗号化ツールのコマンドを実行すると,接続情報ファイルの中のパスワードだけを暗号化し, 指定したファイルに出力されます。暗号化前のファイルへの上書きはできません。

<sup>4.</sup> 帳票出力でデータベースからのデータの読み込みに使用するファイル

# 4.2 可変記号値定義ファイル

可変記号値定義ファイルは,データベースからデータを検索し,条件に合ったデータを抽出する時に必要 な,検索条件の可変記号とその値(可変記号値)を定義するためのファイルです。

帳票作成時に設定された可変記号に,可変記号値を定義することで,条件に合った抽出データで帳票を出 力できます。接続情報ファイルと組み合わせて使用します。

可変記号値定義ファイルは,一つの帳票ファイルに対して,マッピングデータ用とユーザ定義データ用に それぞれ一つずつ作成できます。可変記号を使用しない場合は,可変記号値定義ファイルは省略できます。

### 4.2.1 可変記号値定義ファイルの作成

可変記号値定義ファイルは,メモ帳などのテキストエディタを使って作成,または編集してください。任 意の拡張子のファイルを使用できます。

## (1) 可変記号値定義ファイルの形式

△可変記号1△=△値1△ △可変記号2△=△値2△ : 100 million 100 △可変記号n△=△値n△

(凡例)

△:0個以上のタブ、半角空白または全角空白を示します。

n :複数指定ができることを示します。

#### ■可変記号

可変記号には,EUR 帳票作成機能で[可変記号入力]ダイアログに設定した可変記号の文字列を指定 します。指定できる可変記号の数は,255 個までです。1 個の可変記号の文字列長は,254 バイトまで です。同一名の可変記号は指定できません。指定された場合,最後に記述した可変記号名だけが有効と なり,最後以外の記述は無視されます。

可変記号に指定できる文字は,次のとおりです。半角空白は指定できません。

- 全角文字:漢字,ひらがな,カタカナ,英字(A〜Z),数字(0〜9)
- 半角カタカナ
- 半角英字:A〜Z
- 半角数字:0〜9

先頭 1 文字目は,全角文字,半角カタカナ,または半角英字を指定してください。先頭 1 文字目に, 半角数字は指定できません。

帳票作成時に設定された可変記号を指定しなかった場合,または可変記号値定義ファイルを省略した場 合は,可変記号値は初期値を使用します。

<sup>4.</sup> 帳票出力でデータベースからのデータの読み込みに使用するファイル

帳票作成時に設定されていない可変記号を指定した場合エラー(EUR クライアント帳票出力機能の場 合は 4658 または 4672,EUR サーバ帳票出力機能の場合は KEEU056-E)となります。

#### ■可変記号値

検索条件の文字列を指定します。

可変記号値については,各データベースの仕様に依存します。

# (2) 可変記号値定義ファイルの指定例

可変記号値定義ファイルの指定例を次に示します。

代理店 = 横浜 請求書番号 = 100

<sup>4.</sup> 帳票出力でデータベースからのデータの読み込みに使用するファイル

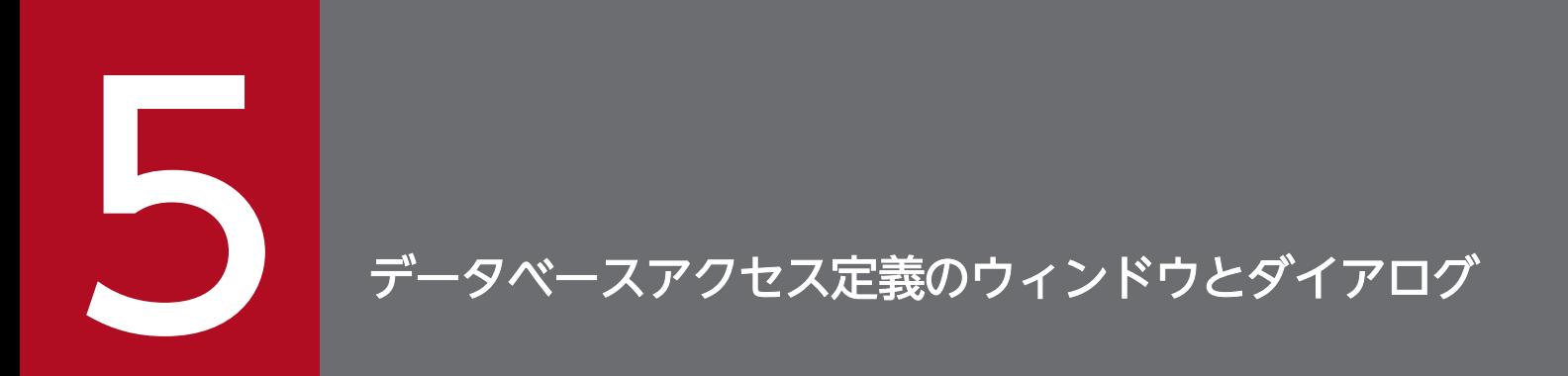

この章では,データベースアクセス定義のウィンドウとダイアログについて説明します。

# 5.1 データベースアクセス定義ウィンドウ

データベースからデータを抽出する時に,絞り込む条件を定義するウィンドウです。

[データ]メニューの「データベースアクセス定義]を選択すると.「データソースの選択]ダイアログが 表示されます。接続するデータの情報を入力し,データベースへ接続ができると,データベースアクセス 定義ウィンドウが表示されます。

データベースへの接続情報の設定方法については,「[2.1 データベースの接続の概要」](#page-28-0)の説明を参照して ください。

# 5.1.1 データベースアクセス定義ウィンドウのメニュー

データベースアクセス定義ウィンドウに表示されるメニューと,各メニューに対応するツールバーボタン を次の表に示します。

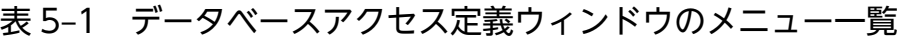

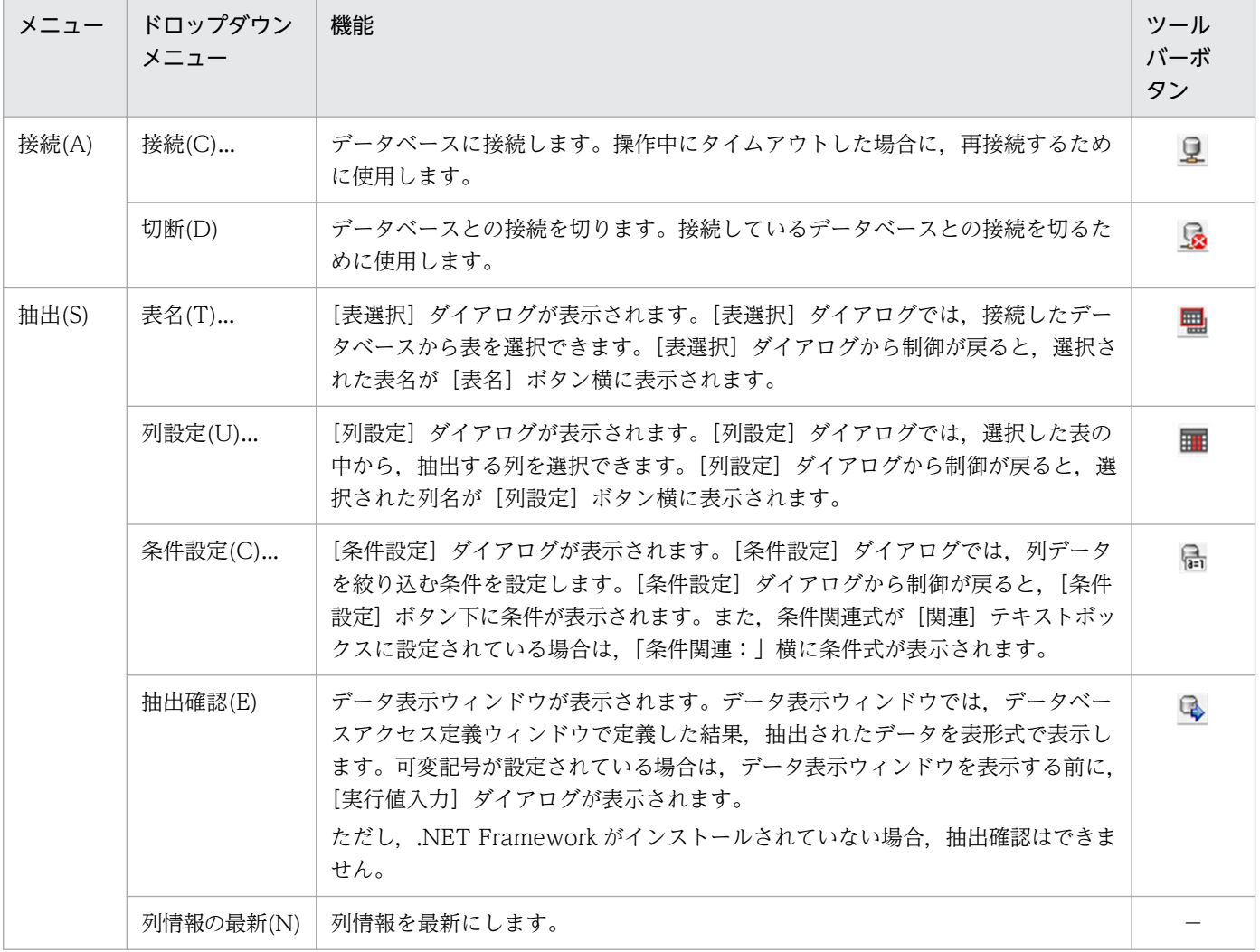

<sup>5.</sup> データベースアクセス定義のウィンドウとダイアログ

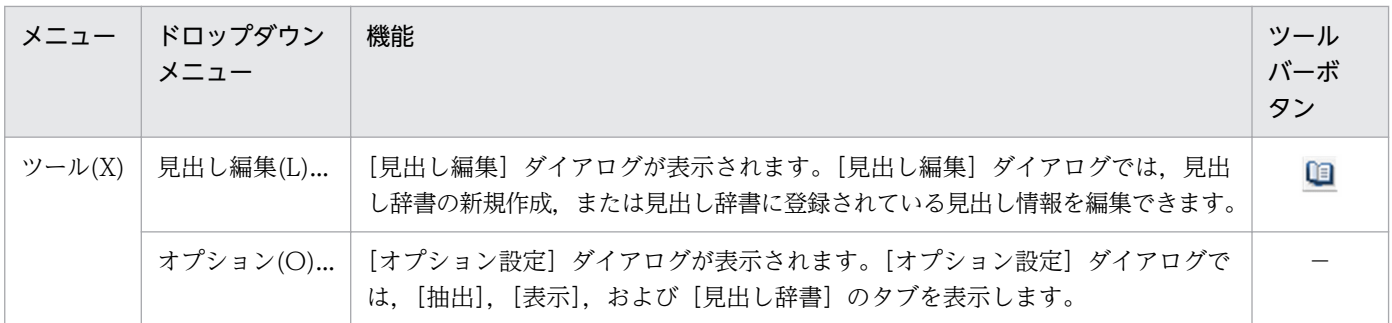

(凡例)

−:該当しません。

# 5.1.2 データベースアクセス定義ウィンドウで設定できる項目

#### [表名] ボタン

[表選択] ダイアログが表示されます。

「表選択」ダイアログから制御が戻ると、選択された表名が [表名] ボタン横に表示されます。

#### [列設定]ボタン

[列設定] ダイアログが表示されます。

[列設定]ダイアログから制御が戻ると,選択された列名が[列設定]ボタン横に表示されます。[列設 定]ダイアログで選択した列に,フォーカスを持つ列の表ヘッダ,または列ヘッダを表示する表ヘッダ がない場合は「表名」が表示されます。列ヘッダがない場合は「列名」が表示されます。表名,または 列名が,表示エリアを超えるような場合は,エリア内で文字列をスクロールすることで参照できます。 また, [列設定] ダイアログの[選択列]リストに抽出された列の個数(nnn)が, [選択列:] 横に表 示されます。表示範囲は、1〜99,999(個)です。抽出した列の個数が表示範囲を超える場合は、表示 されません。

#### [選択列表示] グリッド

[列設定]ボタンの下に,選択された表名,列名,および情報が表形式で表示されます。

#### [行番号の付加]チェックボックス

抽出結果を表示するデータウィンドウに行番号を追加するかどうかを指定します。チェックを入れる と,[項目名]テキストボックスに,行番号のタイトルを入力できます。

#### [項目名] テキストボックス

行番号のタイトルを入力します。デフォルトは,「項番」です。30 文字まで入力できます。[行番号の 付加]チェックボックスにチェックを入れると,入力できます。

#### [条件設定] ボタン

[条件設定]ダイアログが表示されます。[条件設定]ダイアログから制御が戻ると, [条件設定] ボタ ン下に条件が表示されます。また,条件関連式が[関連]テキストボックスに設定されている場合は, 「条件関連:」横に条件式が表示されます。

<sup>5.</sup> データベースアクセス定義のウィンドウとダイアログ

#### [件数制限]コンボボックス

抽出するデータ件数を指定します。データ件数は,直接入力するか,またはリストから選択します。抽 出できるデータ件数は,1〜999,999,999 です。リストには,次に示す値が表示されます。

なし,1〜9,10,20,30,40,50,100,200,300,400,500,1000,2000,3000,4000, 5000,10000

[件数制限]コンボボックスに何も指定しなかった場合,または「なし」を入力した場合は,「制限なし (999,999,999)」と見なされます。

#### [件数表示] チェックボックス

データを抽出する時,抽出された件数をメッセージ表示するかどうかを設定します。デフォルトは,「オ ン(メッセージ表示する)」です。

#### [抽出確認] ボタン

データ表示ウィンドウを表示します。データ表示ウィンドウについては,[「5.2 データ表示ウィンド](#page-108-0) [ウ](#page-108-0)」を参照してください。また,可変記号が設定されている場合は,データ表示ウィンドウを表示する 前に、[実行値入力] ダイアログが表示されます。

ただし,.NET Framework がインストールされていない場合,抽出確認はできません。

#### [逐次出力]チェックボックス

データ表示ウィンドウを表示した時,抽出されたデータを特定の件数ずつ区切って表示するかどうかを 設定します。デフォルトは,「オフ(区切って出力しない)」です。[逐次出力]チェックボックスをオ ンにすると,表示する件数を指定できます。デフォルトは,「10(件)」です。

#### [OK]ボタン

データを抽出するかどうかを確認するダイアログが表示されます。[はい]ボタンをクリックすると, データウィンドウに抽出したデータが表示されます。

#### [キャンセル] ボタン

データウィンドウに戻ります。確認ダイアログが表示され,データベースアクセス定義ウィンドウでの 操作が無効になることが通知されます。

# 5.1.3 画面構成

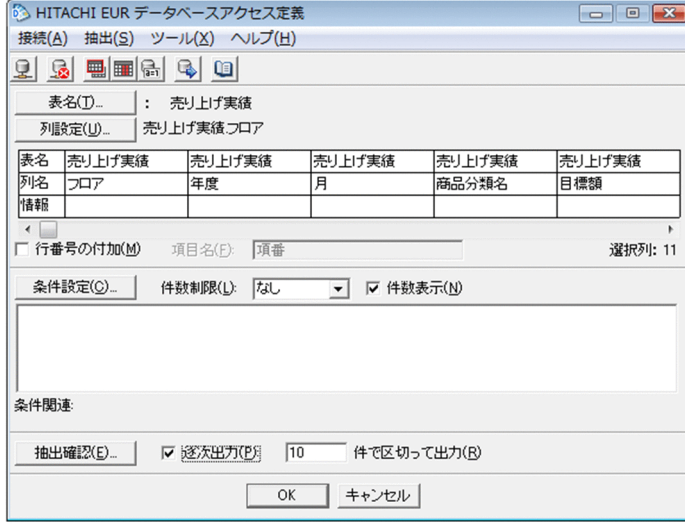

<sup>5.</sup> データベースアクセス定義のウィンドウとダイアログ
# 5.2 データ表示ウィンドウ

データベースアクセス定義ウィンドウで定義した結果,抽出されたデータを表形式で表示するウィンドウ です。抽出データを確認するために利用します。ただし,.NET Framework がインストールされていない 場合,データ表示ウィンドウは使用できません。

データ表示ウィンドウの表示方法については,「[3. 帳票作成時のデータベースからのデータの読み込み](#page-51-0)」 を参照してください。

### 5.2.1 データ表示ウィンドウのメニュー

データ表示ウィンドウに表示されるメニューと,各メニューに対応するツールバーボタンを次の表に示し ます。

#### 表 5‒2 データ表示ウィンドウのメニュー一覧

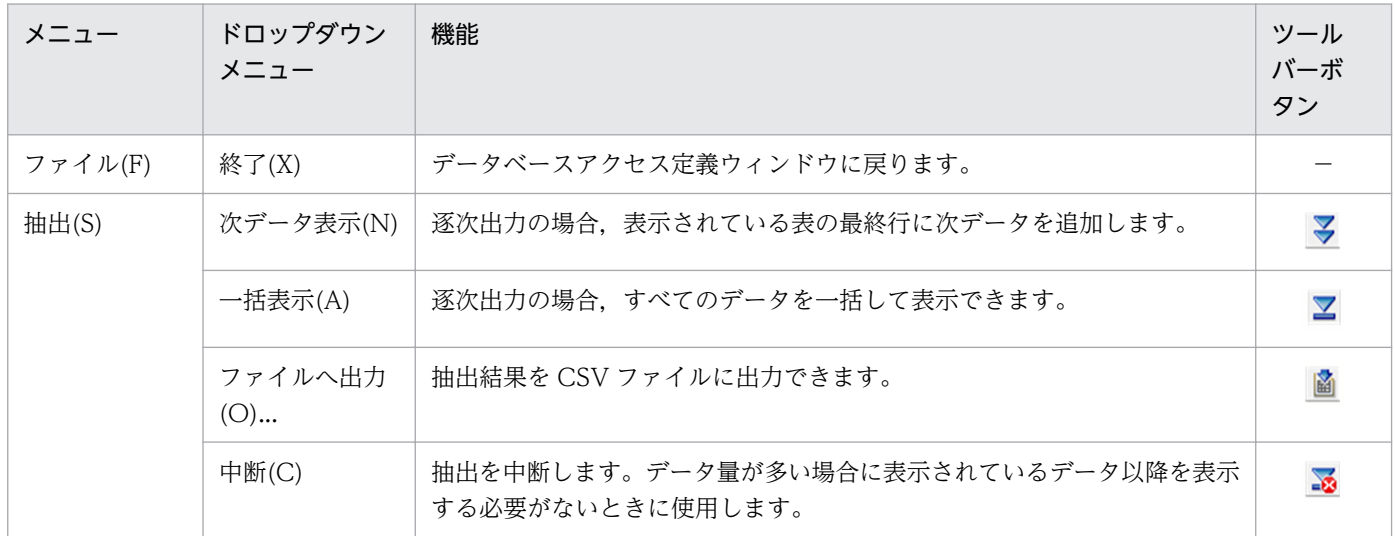

(凡例)

−:該当しません。

# 5.2.2 データ表示ウィンドウで設定できる項目

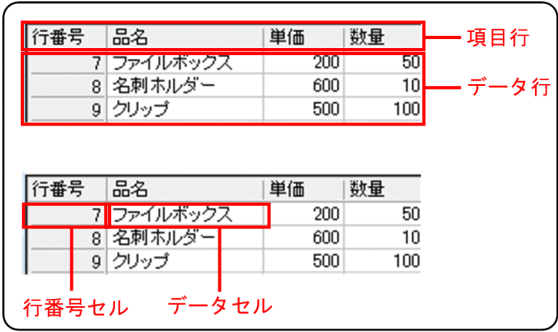

<sup>5.</sup> データベースアクセス定義のウィンドウとダイアログ

#### 項目行

項目行には,行番号列のタイトルと,抽出したデータの各列の名称が表示されます。行番号の編集はで きません。列幅は,各列の境界をドラッグすると,変更できます。表示できる列数は,1〜1,000 です。 1,000 列を超える列は,表示されません。

#### データ行

データ行には,行番号と,抽出したデータが表示されます。抽出されたデータが 20,000 行以上ある場 合は,切り捨てられます。

#### 行番号ヤル

行番号には、抽出されたデータの先頭行を1として、番号が昇順に表示されます。

データセル

データセルには,抽出されたデータが表示されます。文字属性の列は左詰めに表示され,数値属性の データは右詰めに表示されます。

列幅は,表示する文字数に合わせて,自動的に拡張されます。

### (1) 表形式の表示件数を制限する場合

表形式で表示されるデータ数は、データベースアクセス定義ウィンドウの[逐次出力]チェックボックス の設定によって異なります。

[逐次出力]チェックボックスがオフの場合は,抽出されたデータ件数すべてが表示されます。

[逐次出力]チェックボックスをオンにして,件数を設定している場合は,設定されている件数分のデータ が表形式で表示されます。

**逐次出力の場合, ツールバーの ▽ ボタンをクリックすると, 表示されている表形式の最終行に次データ** を追加して表示されます。現在表示されているデータ以降を表示する必要がない場合は, ■ ボタンをク リックすると、中断できます。すべてのデータを一括して表示したい場合は、 ■ ボタンをクリックして ください。

### (2) 抽出するデータ件数を制限する場合

データを抽出する時、あらかじめデータ件数を指定できます。例えば、次のような抽出をする場合は、件 数を制限しておくと便利です。

• 大量のデータを抽出する前に,指定した件数のデータを抽出して,その内容を確認したいとき

### (3) 抽出結果をファイル出力する場合

抽出結果を CSV 形式ファイルに出力できます。[抽出]メニューから[ファイルへ出力]を選択してくだ さい。

出力する文字コードは UTF-16 (リトルエンディアン固定)となります。

<sup>5.</sup> データベースアクセス定義のウィンドウとダイアログ

# 5.2.3 画面構成

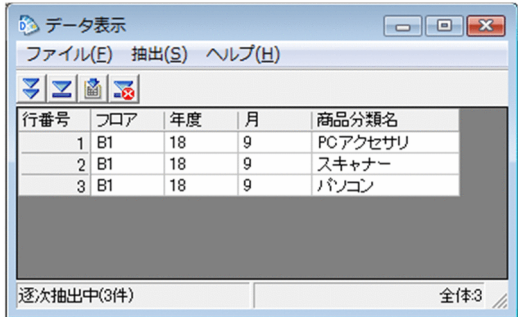

抽出されたデータ件数は,ステータスバーに表示されます。

表形式で表示されるデータ数は、データベースアクセス定義ウィンドウの[逐次出力]チェックボックス の設定によって異なります。

[逐次出力]チェックボックスがオフの場合は,抽出されたデータ件数すべてが表示されます。

[逐次出力]チェックボックスをオンにして,件数を設定している場合は,設定されている件数分のデータ が表形式で表示されます。

<sup>5.</sup> データベースアクセス定義のウィンドウとダイアログ

<span id="page-111-0"></span>接続先のデータベースに定義されている表の一覧から,抽出する表を選択するダイアログです。

## 5.3.1 [表選択]ダイアログで設定できる項目

[表選択]ダイアログで設定できる項目を次に示します。

#### [表一覧]リスト

接続先のデータベースに定義されている表の一覧が表示されます。

•[表一覧]に表示する項目を変更したい場合

[表一覧表示方法の設定]ダイアログで設定します。[表一覧表示方法の設定]ダイアログは, [詳細 表示]チェックボックスをオンにしたあと,[表示設定]ボタンをクリックすると表示されます。表 示項目には,「グループ名」,「所有者」,「表名」,「種別」,および「注釈」があります。[表一覧表示 方法の設定]ダイアログについては,[「5.4 \[表一覧表示方法の設定\]ダイアログ](#page-113-0)」を参照してくだ さい。

[詳細表示]チェックボックスがオフの場合は,「所有者」と「表名」が表示されます。見出し辞書 を読み込んでいる場合は,「表名」の代わりに「表見出し」が表示されます。

• 抽出する表を選択する場合

[表一覧]リストの中から抽出する表を選択したあと、[選択]ボタンをクリックするか、または抽 出する表をダブルクリックすると, [選択表一覧] リストに設定できます。選択された表は, 現在表 示されている表の末尾に追加されます。選択できる表数は、15 までです。表数が 15 になると, [選 択]ボタンは不活性になります。

[選択表一覧]リストに表示する項目も[表一覧表示方法の設定]ダイアログで設定できます。

• 表を絞り込む場合

[表一覧]に表示されている表名(見出し辞書を読み込んでいる場合は「表見出し」)を基に,選択 する表を絞り込めます。表の絞り込みは,[表の絞り込み条件設定]ダイアログで設定します。[表 の絞り込み条件設定]ダイアログは、[絞り込み]ボタンをクリックすると表示されます。[表の絞 り込み条件設定] ダイアログについては、「5.5 [表の絞り込み条件設定] ダイアログ」を参照して ください。

#### • 選択した表を削除する場合

[選択表一覧]の中から削除する表を選択したあと, [削除] ボタンをクリックするか, または削除 する表をダブルクリックすると,[選択表一覧]リストから削除できます。

[接続先]情報

[オプション設定]ダイアログの[見出し辞書]タブで,[見出し辞書の情報を使用する]がオンに設定 されている場合、見出し辞書に格納されている接続先が表示されます。接続先は、「表一覧:」横の「接 続先:」に表示されます。

<sup>5.</sup> データベースアクセス定義のウィンドウとダイアログ

# 5.3.2 画面図

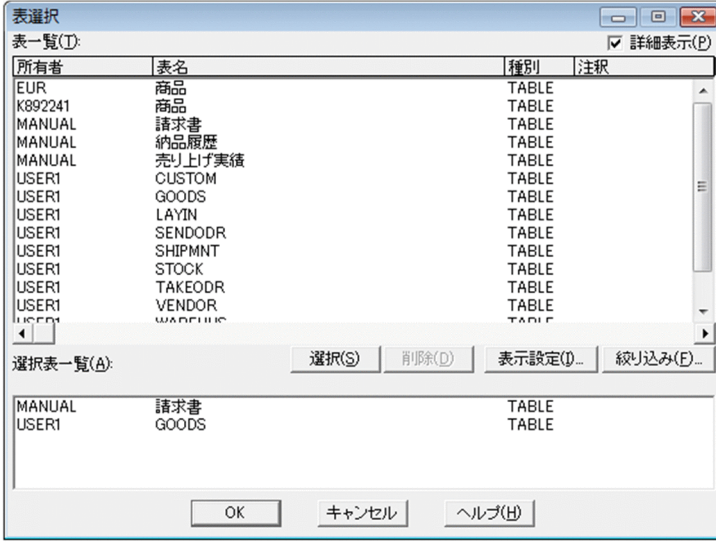

5. データベースアクセス定義のウィンドウとダイアログ

# <span id="page-113-0"></span>5.4 [表一覧表示方法の設定]ダイアログ

[表選択]ダイアログの[表一覧]リスト,または[選択表一覧]リストに表示する項目を設定,または変 更するダイアログです。

### 5.4.1 「表一覧表示方法の設定]ダイアログで設定できる項目

[表一覧表示方法の設定]ダイアログで設定できる項目を次に示します。

#### [表示項目]リスト

[表一覧],または[選択表一覧]に表示する項目と,各項目の表示設定状態が表示されます。

[表示項目]リストには,「表示種別」と「項目名」が表示されます。項目には,「グループ名」,「所有 者」,「表名」,「種別」,および「注釈」があります。

項目名を選択したあと、「表示」ボタン、または「非表示」ボタンをクリックすると、「表一覧」。また は[選択表一覧]に表示する項目を設定,または変更できます。ただし,表名は非表示にできません。 グループ名は、見出し辞書を使用した場合に表示されます。

デフォルトは,「グループ名」だけ非表示に設定されています。

### 5.4.2 画面図

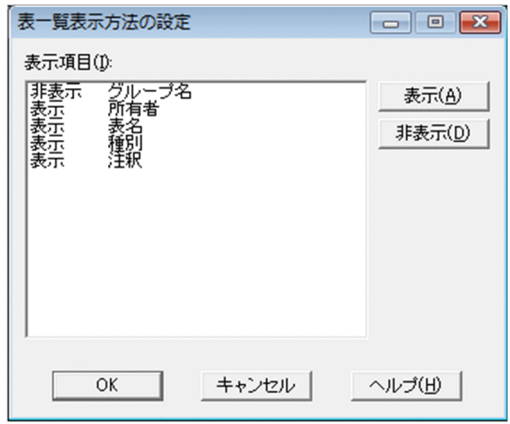

5. データベースアクセス定義のウィンドウとダイアログ

## <span id="page-114-0"></span>5.5 「表の絞り込み条件設定】ダイアログ

[表選択]ダイアログの[表一覧]リストに表示されている表名(見出し辞書を読み込んでいる場合は「表 見出し」)を基に,選択する表を絞り込む条件を設定するダイアログです。

### 5.5.1 「表の絞り込み条件設定]ダイアログで設定できる項目

[表の絞り込み条件設定]ダイアログで設定できる項目を次に示します。

[所有者]/[表名]コンボボックス

所有者名,または表名に対する絞り込み条件を指定します。絞り込み条件は,今までに設定した条件の うち,最新の 5 個が表示されます。

#### 条件に指定できる文字

使える文字は,全角文字または半角文字です。Unicode が入力できます。

絞り込み条件の文字列の前後に指定された空白は無視されます。

「表の絞り込み条件設定」ダイアログを表示した時、「所有者」コンボボックスと「表名」コンボボッ クスには,「\*」が表示されます。

絞り込む条件の文字列があいまいな場合は,ワイルドカードを使用できます。ワイルドカードに使 用できる記号を次に示します。

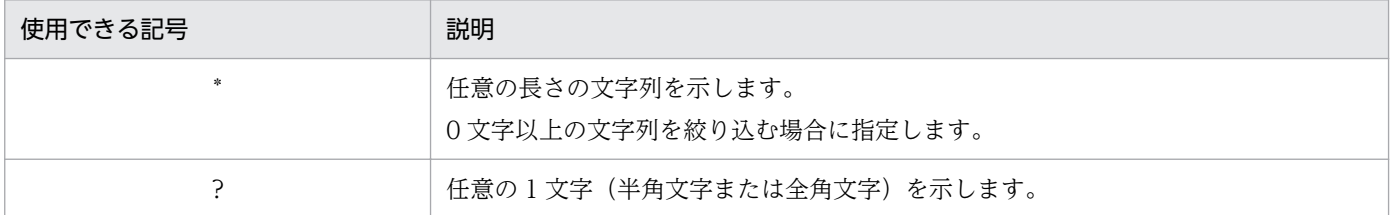

また,次の文字パターンで表を絞り込めます。

前方一致(例:ABC\*):文字列の先頭が ABC で以降は任意の文字

後方一致(例:\*ABC):文字列の最後が ABC で以前は任意の文字

部分一致(例:?ABC?):5 文字の文字列のうち,2〜4 文字目が ABC

中間一致(例:\*ABC\*):文字列に ABC を含む

「\*」と「?」はワイルドカードに使用するため、絞り込みのキーワードに指定できません。

#### 指定できる長さ

条件に指定できる長さは,所有者名と表名の合計で 254 バイト以内です。前後に空白が設定されて いる場合は,空白は無視します。

#### 絞り込み対象

表名で絞り込まれます。見出し辞書を使っている場合は,見出し辞書に登録している表見出しで絞 り込まれます。

<sup>5.</sup> データベースアクセス定義のウィンドウとダイアログ

#### [英大小文字同一視]チェックボックス

絞り込む文字列の英字の大文字と小文字を同一視するかどうかを設定します。絞り込む文字列に英字が 含まれていない場合,設定は無視されます。デフォルトは,「オフ(同一視しない)」です。 [英大小文字同一視]チェックボックスをオンにすると,「abc」と「ABC」は同じ文字列(同一視す る)と見なされます。ただし,全角文字は,対象としません。

# 5.5.2 画面図

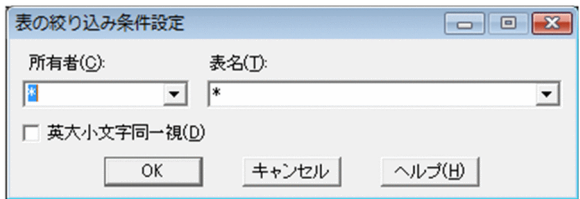

<sup>5.</sup> データベースアクセス定義のウィンドウとダイアログ

# 5.6 [列設定] ダイアログ

選択した表の中から,さらに抽出する列を選択するダイアログです。

### 5.6.1 [列設定]ダイアログで設定できる項目

[列設定]ダイアログで設定できる項目を次に示します。

#### [表名]コンボボックス

データベースアクセス定義ウィンドウに設定されている表名が表示されます。複数の表が選択されてい る場合は,「全表示」が表示されます。

#### [列一覧]オプションボタン

選択された表に定義されている列名が,[列一覧]リストに表示されます。デフォルトは,「オン(表名 を表示する)」です。

#### [仮想列] オプションボタン

データベース中から抽出した列の値を編集した仮想列名が,[列一覧]リストに表示されます。仮想列 が設定されていない場合は,「(仮想列)」が表示されます。デフォルトは「オフ(仮想列を表示しない)」 です。

#### [表名非表示] チェックボックス

複数の表が選択されている場合,活性になります。

[選択列]リストに表名を表示するかどうかを設定できます。デフォルトは,「オフ(表示する)」です。

#### [列一覧]リスト

表に定義されている列名が一覧表示されます。複数の表が選択されている場合は,[表名]コンボボッ クスの状態によって,[列一覧]リストの表示が異なります。

- •[表名]コンボボックスから「全表示」を選択した場合 すべての表の列名が表示されます。
- •[表名]コンボボックスの表名リストから,一つの表を選択した場合 選択した表の列名だけが表示されます。
- •[選択列]リストに列を表示する場合

[列一覧]リストから選択する列名を一つ,または複数選択したあと,[追加]ボタンをクリックす ると,[選択列]リストの末尾に追加表示されます。[選択列]リストの任意の位置に列名を追加し たい場合は、列名を一つ、または複数選択したあと、挿入したい位置で「挿入」ボタンをクリック します。

•[列一覧]リストに仮想列を表示する場合

[仮想列]オプションボタンをチェックします。仮想列は,列名に対する任意の文字列が設定されて いる場合,表示されます。仮想列が設定されていると,[列一覧]リストに仮想列名が表示されま す。仮想列が設定されていない場合は,「(仮想列)」が表示されます。

<sup>5.</sup> データベースアクセス定義のウィンドウとダイアログ

#### •[列一覧]リストに表示されている仮想列を追加,または挿入する場合

仮想列を選択したあと, [追加] ボタン, または [挿入] ボタンをクリックすると, [仮想列編集] ダイアログが表示されます。[仮想列編集]ダイアログについては,[「5.9 \[仮想列編集\]ダイアロ](#page-122-0) [グ](#page-122-0)」を参照してください。

[仮想列編集] ダイアログで仮想列を作成または編集すると, 仮想列が [列一覧] リストと [選択 列]リストに追加または挿入されます。仮想列は,データベースアクセス定義で抽出した結果にだ け追加され,データベースの内容には影響しません。

#### •[列一覧]リストの表示幅を広げたい場合

マウスを[列一覧]リストと[選択列]リストの境界線に合わせて,左右にドラッグします。

#### [選択列]リスト

[列一覧]リストから選択した列名が一覧表示されます。[列一覧]リストから列名を選択すると,[選 択列]リストに設定されている列数が,[選択列]リスト右下の「選択列:」に表示されます。[列選 択]リストに選択または追加できる列は,1〜10,000 です。

[列名]には,選択した列名が表示されます。集合関数が設定されている場合は,「集合関数(列名)」 の書式で表示されます。

•[選択列]リストの列,または仮想列の表示位置を変更する場合

列. または仮想列を選択したあと, [↑]ボタン, または [↓]ボタンをクリックします。

•[選択列]リストに表示されている仮想列を編集する場合

編集する仮想列を選択したあと「編集]ボタンをクリックすると,「仮想列編集」ダイアログが表示 されます。[仮想列編集]ダイアログには,選択した仮想列の情報が表示されます。[仮想列編集] ダイアログについては,「[5.9 \[仮想列編集\]ダイアログ](#page-122-0)」を参照してください。

- •[選択列]リストから列を削除する場合 削除する列を選択したあと, [削除] ボタンをクリックします。仮想列を削除すると, [列一覧] リ ストに表示されている仮想列も削除されます。
- •[選択列]リストに表示されている列をすべて削除する場合 [全列削除]ボタンをクリックします。[列一覧]リストに表示されている仮想列も削除されます。
- •[選択列]リストの表示幅を広げたい場合

マウスを[列一覧]リストと[選択列]リストの境界線に合わせて,左右にドラッグします。

[削除]ボタン

[選択列]リストから選択した列を削除します。仮想列を削除すると,[列一覧]リストに表示されてい る仮想列も削除されます。

[全列削除] ボタン

[選択列]リストに表示されているすべての列を削除します。仮想列を削除すると,[列一覧]リストに 表示されている仮想列も削除されます。

[集合関数] ボタン

列に集合関数を設定する [集合関数設定] ダイアログが表示されます。[集合関数設定] ダイアログに ついては,[「5.7 \[集合関数設定\]ダイアログ」](#page-119-0)を参照してください。

<sup>5.</sup> データベースアクセス定義のウィンドウとダイアログ

#### [ソート]ボタン

列にソート条件を設定する [ソート設定] ダイアログが表示されます。[ソート設定] ダイアログにつ いては、「5.8 [ソート設定] ダイアログ」を参照してください。

#### [編集]ボタン

[仮想列編集]ダイアログが表示されます。[仮想列編集]ダイアログについては,[「5.9 \[仮想列編集\]](#page-122-0) [ダイアログ」](#page-122-0)を参照してください。

[↑]ボタン,[↓]ボタン

列または仮想列の表示位置を変更します。

[追加] ボタン

[列一覧]リストで選択した列を,[選択列]リストの最終行に追加します。

[挿入] ボタン

[列一覧]リストで選択した列を,[選択列]リストで選択した列の前に挿入します。

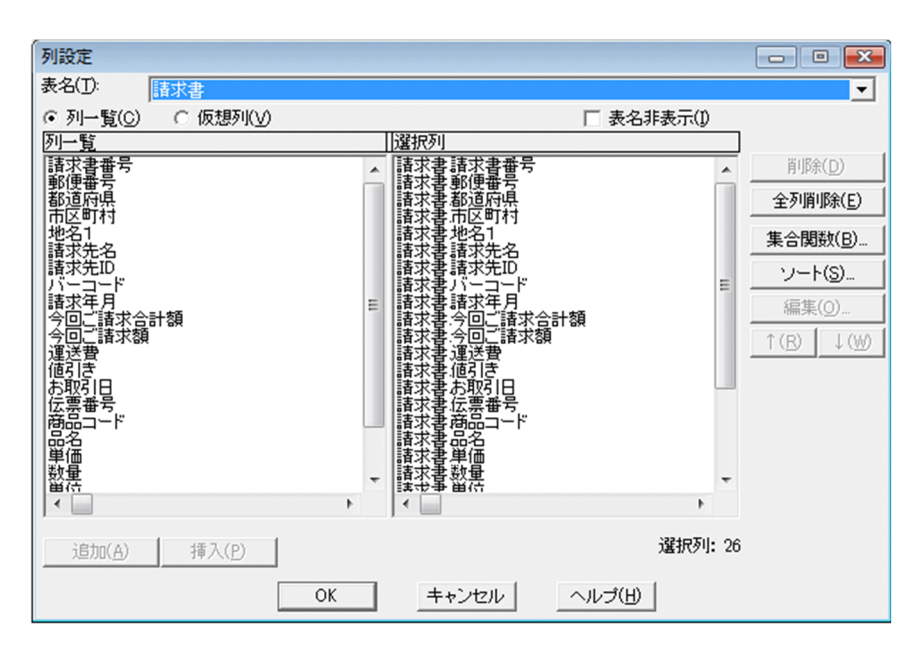

# 5.6.2 画面図

## <span id="page-119-0"></span>5.7 [集合関数設定] ダイアログ

[列設定]ダイアログで指定した列のデータに,集合関数を設定するダイアログです。

### 5.7.1 「集合関数設定]ダイアログで設定できる項目

[集合関数設定]ダイアログで設定できる項目を次に示します。

#### [設定内容一覧]リスト

[列設定]ダイアログの[選択列]リストに表示されている列名が一覧表示されます。デフォルトでは, すべての列にグループ分けが設定されています。グループは,255 列まで設定できます。また,「設定 内容一覧:」横には,選択された列名がある表が表示されます。列名を単一選択,または複数選択した あと,設定する集合関数のボタンをクリックします。

#### • グループ分けを設定する場合

列にグループ分けを設定しておくと,グループ(列中の同じデータの集合)単位で集合関数を算出 してデータが抽出されます。その場合,抽出されるデータのソート順は,データベースに依存します。 集合関数を設定した列をグループ分けの設定に戻す場合は、列を選択後、「グループ」ボタンをク リックします。同一名称の列に,グループ分けを 2 回以上設定できません。また,すでに集合関数 を設定した表に列を挿入すると,その列にはグループ分けが設定されます。

#### • 設定した集合関数,およびグループを解除する場合

[全取消]ボタンをクリックします。ボタンをクリックすると,[集合関数設定]ダイアログを閉じ ます。

#### [最大]ボタン

選択した列のデータの中から,最大値を求める関数です。ボタンをクリックすると,[設定内容一覧] エリアに「最大(選択した列名)」と表示されます。

#### [最小] ボタン

選択した列のデータの中から、最小値を求める関数です。ボタンをクリックすると、[設定内容一覧] エリアに「最小(選択した列名)」と表示されます。

#### [平均]ボタン

選択した列の,データの平均値を求める関数です。ボタンをクリックすると,[設定内容一覧]エリア に「平均(選択した列名)」と表示されます。

#### [合計]ボタン

選択した列の、データの合計値を求める関数です。ボタンをクリックすると、[設定内容一覧] エリア に「合計(選択した列名)」と表示されます。

#### 「件数」ボタン

選択した列の、データの件数を求める関数です。ボタンをクリックすると、[設定内容一覧] エリアに 「件数(選択した列名)」と表示されます。

<sup>5.</sup> データベースアクセス定義のウィンドウとダイアログ

#### [グループ]ボタン

グループ(列中の同じデータの集合)単位で集合関数を算出してデータが抽出する関数です。ボタンを クリックすると,[設定内容一覧]エリアに「グループ(選択した列名)」と表示されます。

#### [全取消]ボタン

設定した集合関数を解除します。ボタンをクリックすると,[設定内容一覧]エリアの選択した列名が 削除されます。

## 5.7.2 画面図

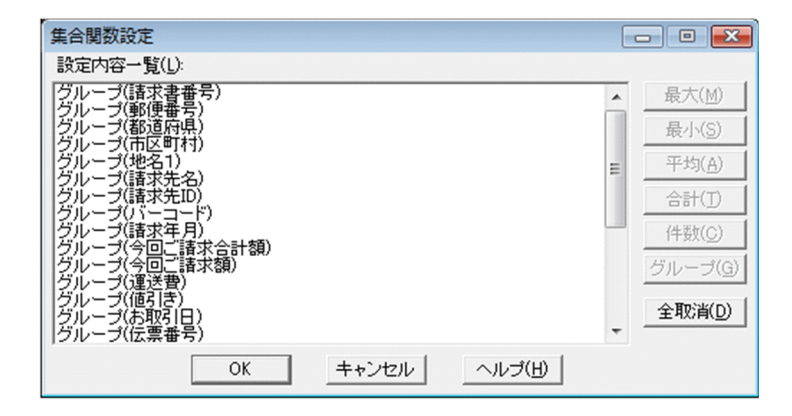

<sup>5.</sup> データベースアクセス定義のウィンドウとダイアログ

# <span id="page-121-0"></span>5.8 [ソート設定] ダイアログ

[列設定]ダイアログで指定した列のデータを,昇順,または降順に並べ替えを設定するダイアログです。

## 5.8.1 [ソート設定]ダイアログで設定できる項目

[ソート設定] ダイアログで設定できる項目を次に示します。

#### [列名一覧]リスト

[列設定]ダイアログの[選択列]リストに表示されている列名が一覧表示されます。

「列名一覧:」横には,選択された列名がある表名が表示されます。

[列名一覧]リストに表示できる列は,255 列までです。

列名を単一選択、または複数選択したあと、[昇順]ボタン、または [降順] ボタンをクリックすると, 設定された内容が[設定内容一覧]リストに表示されます。

#### [設定内容一覧]リスト

設定された内容が一覧表示されます。

• 表示されている列の優先順位を入れ替える場合

ソート条件が複数ある場合,[設定内容一覧]の上位にある条件が優先順位の高い条件になります。 列の優先順位を入れ替える場合には、列名を単一選択したあと、[↑]ボタン,または[↓]ボタン をクリックします。

• ソートの設定を削除する場合 削除する列を選択したあと,[削除]ボタンをクリックします。

### 5.8.2 画面図

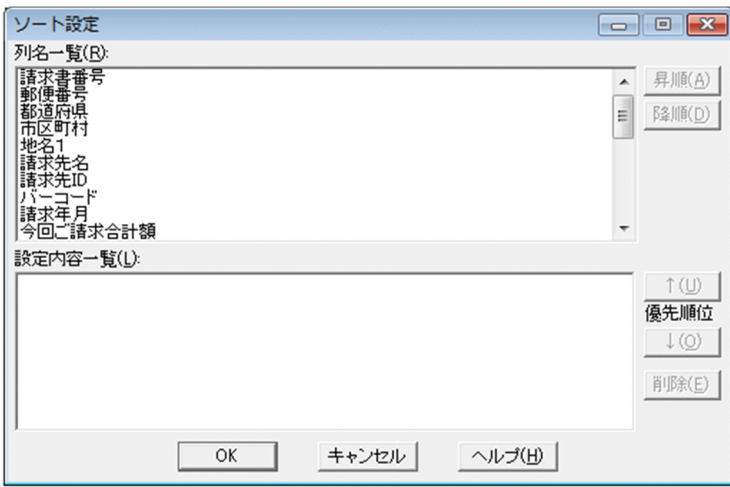

5. データベースアクセス定義のウィンドウとダイアログ

# <span id="page-122-0"></span>5.9 [仮想列編集]ダイアログ

仮想列を作成したり,編集したりするダイアログです。

### 5.9.1 [仮想列編集]ダイアログで設定できる項目

[仮想列編集]ダイアログで設定できる項目を次に示します。

[表名]コンボボックス

データベースアクセス定義ウィンドウに設定されている表名が表示されます。

[列一覧]リスト

[表名]コンボボックスで選択した表に定義されている列名が一覧表示されます。

複数の表が選択されている場合は,[表名]コンボボックスの状態によって,[列一覧]リストの表示が 異なります。

•[表名]コンボボックスの表名リストから,一つの表を選択したとき 選択した表の列名だけが一覧表示されます。

•[表名]コンボボックスから「全表示」を選択したとき

すべての表の列名が一覧表示されます。また. [列一覧] リストの列を選択すると, [属性: | の構 にその列の属性が,「長さ:」の横にその列の長さが表示されます。

#### [列名称]テキストボックス

作成する仮想列の名称を,直接入力します。指定できる文字列長は,46 バイトまでです。Unicode が 入力できます。

#### 「列内容」テキストボックス

仮想列の演算内容を設定します。

演算に利用する列は,直接入力するか,または[列一覧]リストから選択します。ただし,LONG VARBINARY 属性の列は指定できません。[列一覧] リストから選択する場合は、列名を選択したあ と, [選択] ボタンをクリックすると, [列内容] テキストボックスに列名が入力されます。

演算に利用する演算子や数字は,直接入力するか,または次に示すボタンをクリックして指定します。 指定できる文字列長は,30,000 バイトまでです。Unicode が入力できます。

[後退]ボタン

カーソルの 1 文字前を消去します。

#### [削除]ボタン

カーソルの 1 文字後ろを消去します。

[(][)][||][+][-][\*][/][0〜9][000][.]ボタン

カーソルの後ろに,クリックしたボタンの文字を挿入します。

<sup>5.</sup> データベースアクセス定義のウィンドウとダイアログ

# 5.9.2 画面図

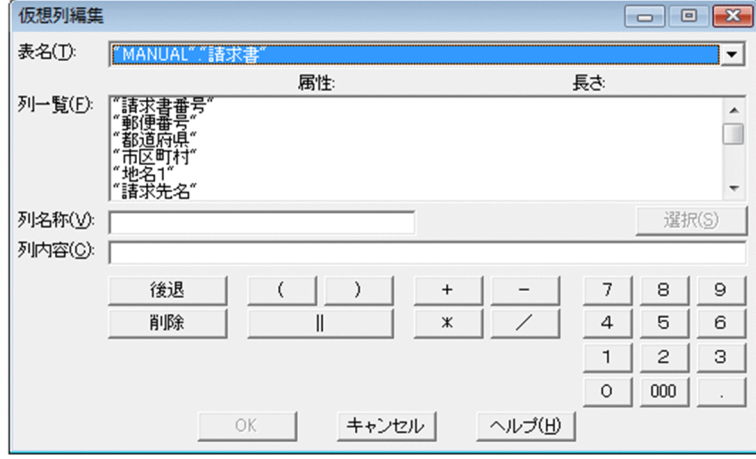

<sup>5.</sup> データベースアクセス定義のウィンドウとダイアログ

# 5.10 [条件設定] ダイアログ

データを絞り込む条件を設定するダイアログです。

### 5.10.1 [条件設定]ダイアログで設定できる項目

[条件設定]ダイアログで設定できる項目を次に示します。

[表名]コンボボックス

データベースアクセス定義ウィンドウに設定されている表名が表示されます。

[列一覧]リスト

条件を設定できる列名が一覧表示されます。[列一覧]リストから列を選択すると,その列の属性と長 さが,「列属性:」横に表示されます。

複数の表が選択されている場合は,[表名]コンボボックスの状態によって,[列一覧]リストの表示が 異なります。

- •[表名]コンボボックスの表名リストから,一つの表を選択したとき 選択した表の列名だけが一覧表示されます。
- •[表名]コンボボックスから「全表示」を選択したとき すべての表の列名が一覧表示されます。

[オプション設定]ダイアログの[表示]タブで,[インデクス情報を表示]チェックボックスがオンの 場合は,列名の前に次に示す情報が表示されます。[オプション設定]ダイアログについては,「[5.22](#page-144-0)  [オプション設定] ダイアログ]を参照してください。

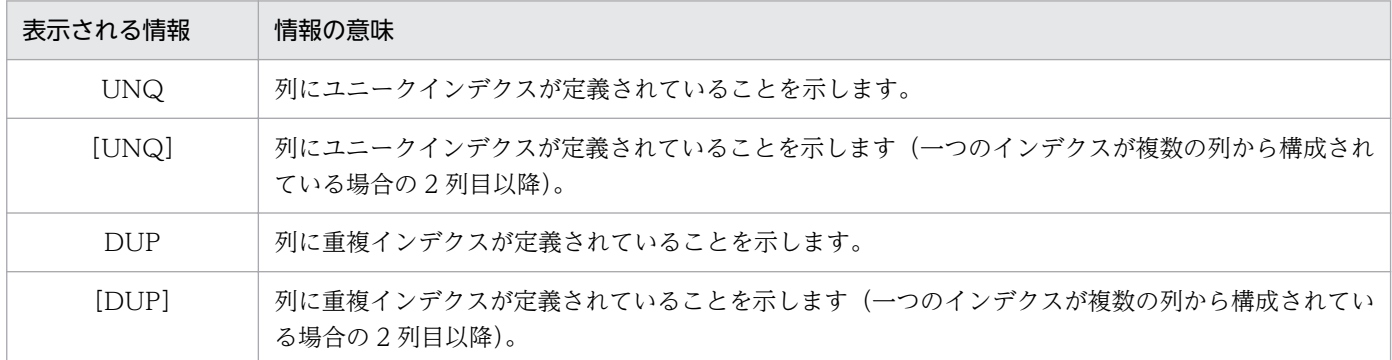

重複インデクスとは,キー値がユニークでないインデクスのことです。

一つの列に複数インデクスがある場合は,「ユニークインデクス/重複インデクス」の順で一つ表示さ れます。

繰り返し列にインデクスがある場合は,繰り返し列の要素の先頭列に情報が表示されます。

列名を選択したあと,条件式を設定します。設定できる条件式を次に示します。

<sup>5.</sup> データベースアクセス定義のウィンドウとダイアログ

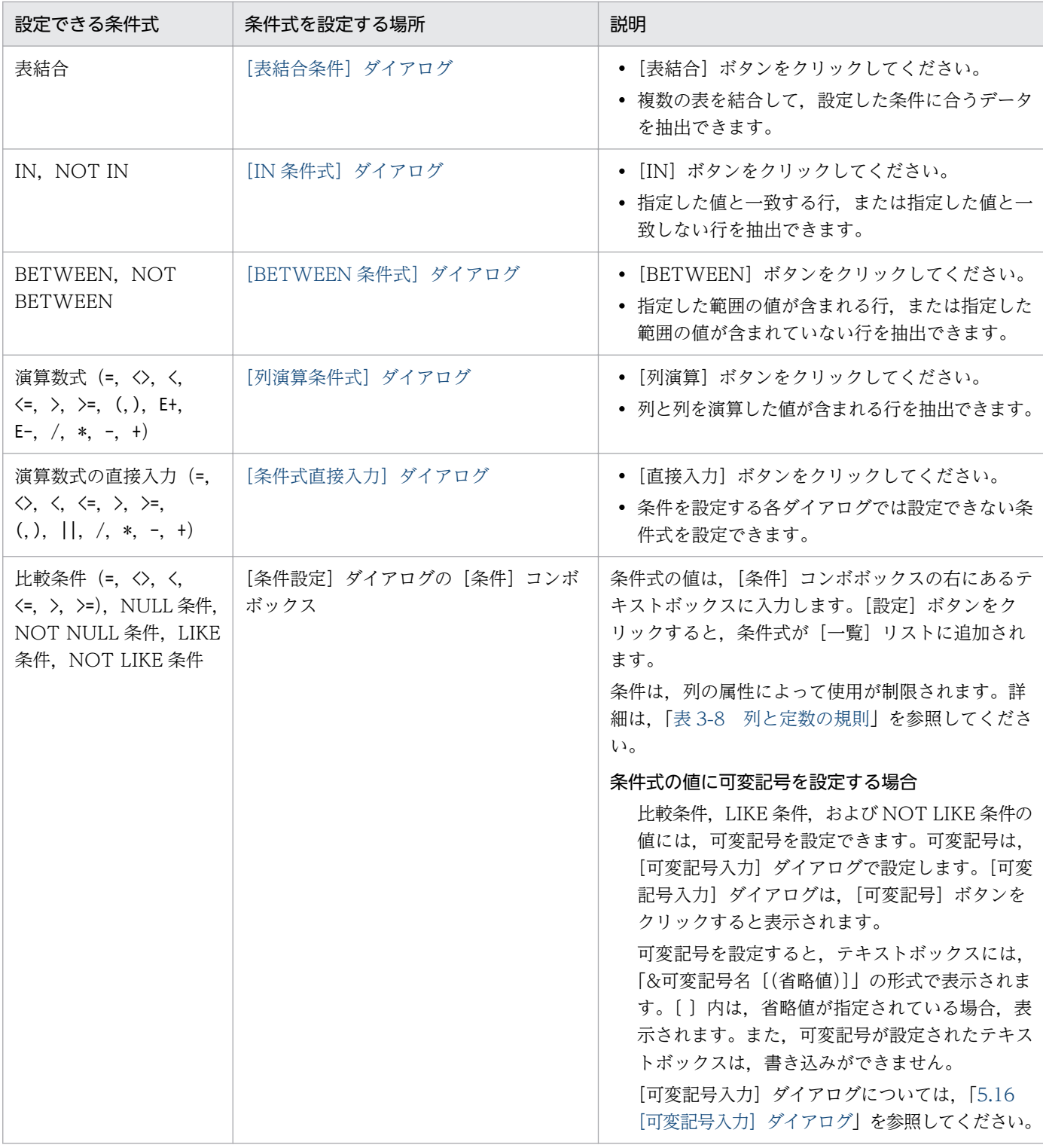

#### [条件]コンボボックス

比較条件 (=, <>, <, <=, >, >=), [NULL], [NOT NULL], [LIKE], および [NOT LIKE] のうち,どれかを選択します。ただし,「LIKE」と「NOT LIKE」を選択した場合,条件式に指定でき る列名は,次に示す列属性を持つ列です。

CHAR, VARCHAR, LONG VARCHAR, NCHAR, NVARCHAR, MCHAR, MVARCHAR, UCHAR, UVARCHAR, LONG UVARCHAR

<sup>5.</sup> データベースアクセス定義のウィンドウとダイアログ

UCHAR,UVARCHAR,または LONG UVARCHAR は SQL Server を使用する場合で,Unicode データを抽出するときだけ使用できます。

[条件] テキストボックス

条件式の右辺を入力します。Unicode が入力できます。

[一覧]リスト

設定された条件式が一覧表示されます。表示される条件式は,ダイアログで設定した条件,または[条 件]コンボボックスで設定した条件から作成された,データの抽出条件です。

• 条件式の表示位置を入れ替える場合

条件式を選択したあと. [↑]ボタン,または [↓]ボタンをクリックします。

• 条件式を変更する場合

条件式を単一選択したあと、「変更]ボタンをクリックします。変更を決定する場合は、「設定]ボ タンをクリックします。変更を取りやめる場合は,[取消]ボタンをクリックします。

#### • 条件式を削除する場合

条件式を選択したあと,[削除]ボタンをクリックします。削除する条件式が条件関連式で設定され ている場合は,条件番号が「?」に置き換えられます。このとき,条件関連式に誤りがあった場合 は,エラーが表示され,条件式が削除されます。

[一覧]リストに表示されている条件式がすべて削除された場合は,条件関連式も削除されます。

「関連」テキストボックス

複数の条件式を関連させる式(条件関連式)を指定します。条件関連式は,次に示す文字を半角で指定 します。

- •[一覧]リストに表示される条件番号
- 論理演算子「AND」「OR」「NOT」
- 半角記号「(」「)」

条件関連式に指定できる論理演算子の組み合わせは,255 個までです。

次に示すように,条件関連式は,論理演算子の前後に半角空白(△)を指定してください。

(指定例)

 $(1\triangle OR\triangle 2)\triangle AND\triangle (3\triangle OR\triangle 4)$ 

複数の条件を設定して,条件関連式を入力しない場合は,すべての条件を「AND」で関連づけます。

<sup>5.</sup> データベースアクセス定義のウィンドウとダイアログ

# 5.10.2 画面図

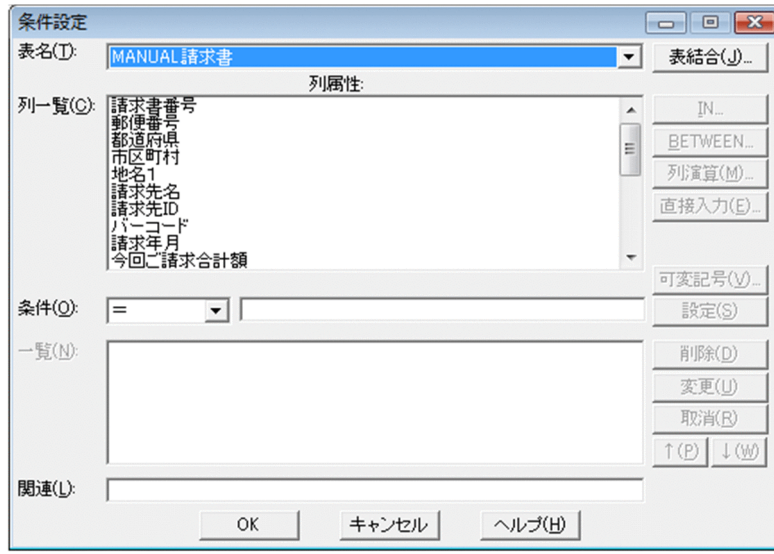

<sup>5.</sup> データベースアクセス定義のウィンドウとダイアログ

# <span id="page-128-0"></span>5.11 [表結合条件] ダイアログ

表結合を使用した条件式を設定するダイアログです。[条件設定]ダイアログで, [表結合] ボタンがクリッ クされた時に表示されます。複数の表から結合条件を満たす行だけを抽出します。

### 5.11.1 「表結合条件]ダイアログで設定できる項目

[表結合条件]ダイアログで設定できる項目を次に示します。

#### [表 1]コンボボックス

結合させる一つ目の表を選択します。

[表1]コンボボックス下には、選択した表に指定されているすべての列名が表示されます。列名を選 択すると,選択された列の属性が「属性:」に表示されます。

#### [演算子]コンボボックス

表 1 と表 2 を結合させる比較演算子を選択します。選択できる比較演算子を次に示します。

 $\begin{bmatrix} =| & | < \rangle & | > \rangle & | > = | & | < | & | < = \end{bmatrix}$ 

#### [表 2]コンボボックス

結合させる二つ目の表を選択します。

[表 2]コンボボックス下には,選択した表に指定されているすべての列名が表示されます。列名を選 択すると,選択された列の属性が「属性:」に表示されます。

#### [結合条件:]ラベル

[表 1],[表 2],および[演算子]で設定した内容から作成された結合条件が表示されます。演算子の 前後は,半角空白(△)が表示されます。

(表示例)

コード△=△コード

### 5.11.2 画面図

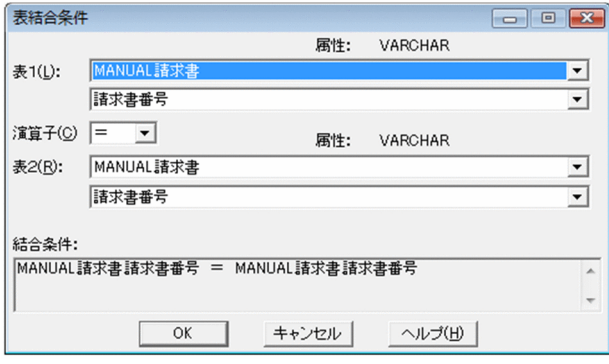

<sup>5.</sup> データベースアクセス定義のウィンドウとダイアログ

# <span id="page-129-0"></span>5.12 [IN 条件式] ダイアログ

IN 条件を設定するダイアログです。[条件設定] ダイアログで, [IN] ボタンがクリックされた時に表示 されます。指定した値と,[条件設定]ダイアログで選択した列の値が一致する行,または一致しない行を 抽出できます。

### 5.12.1 [IN 条件式] ダイアログで設定できる項目

「IN 条件式】ダイアログで設定できる項目を次に示します。

#### [種別]コンボボックス

IN 条件の種別を選択します。

- IN 条件で抽出する場合 「列が値のいずれかと一致しているデータを検索」を選択します。
- NOT IN 条件で抽出する場合 「列が値のいずれでもないデータを検索」を選択します。

#### [表名:]ラベル

[条件設定]ダイアログの[表名]コンボボックスで選択した表名が表示されます。

[列名:]ラベル

[条件設定]ダイアログの[列一覧]リストで選択した列名が表示されます。 列名に設定されている属性と列の長さも「属性:」と「長さ:」に表示されます。

[値]テキストボックス

条件値を指定します。指定できる条件値は,255 個までです。Unicode が入力できます。列と定数の 規則については,[「表 3-8 列と定数の規則](#page-72-0)」を参照してください。

一度に表示できる「値]テキストボックスは,10個です。10個を超える条件値を指定する場合は,「次 頁] ボタン,または [前頁] ボタンをクリックして表示を切り替えてください。[前頁] ボタン横には, 「頁番号:現在のページ番号/全体のページ番号」が表示されます。

#### • 条件値に可変記号を指定する場合

使用する可変記号を「可変記号入力]ダイアログで設定します。[可変記号入力]ダイアログは, [可 変記号]ボタンをクリックすると表示されます。

可変記号を設定すると,[値]テキストボックスには,「&可変記号名〔(省略値)〕」の形式で表示さ れます。〔 〕内は,省略値が指定されている場合,表示されます。

可変記号が設定されたテキストボックスは、書き込みができません。[可変記号入力]ダイアログに ついては、「5.16 「可変記号入力」ダイアログ」を参照してください。

5. データベースアクセス定義のウィンドウとダイアログ

# 5.12.2 画面図

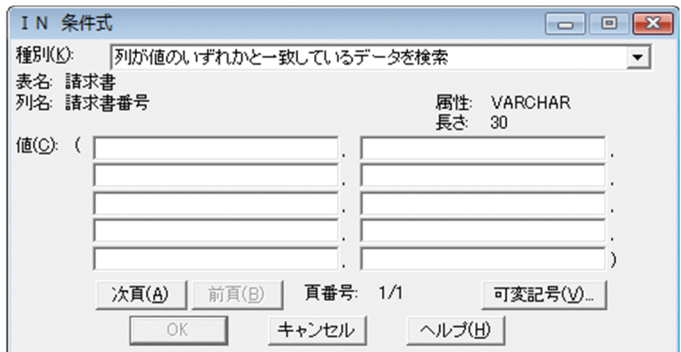

<sup>5.</sup> データベースアクセス定義のウィンドウとダイアログ

# <span id="page-131-0"></span>5.13 「BETWEEN 条件式】ダイアログ

BETWEEN 条件を設定するダイアログです。[条件設定] ダイアログで, [BETWEEN] ボタンがクリッ クされた時に表示されます。指定した範囲の値が含まれる行,または含まれない行を抽出できます。

# 5.13.1 [BETWEEN 条件式] ダイアログで設定できる項目

[BETWEEN 条件式] ダイアログで設定できる項目を次に示します。

#### [種別]コンボボックス

BETWEEN 条件の種別を選択します。列と定数の規則については,「[表 3-8 列と定数の規則](#page-72-0)」を参照 してください。

- BETWEEN 条件で抽出する場合 「列の値が、値1と値2の間のデータ検索」を選択します。
- NOT BETWEEN 条件で抽出する場合 「列の値が,値 1 と値 2 の間以外のデータ検索」を選択します。

#### [表名:]ラベル

「条件設定」ダイアログの「表名」コンボボックスで選択した表名が表示されます。

[列名:]ラベル

[条件設定]ダイアログの[列一覧]リストで選択した列名が表示されます。 列名に設定されている属性と列の長さも表示されます。

#### 「値 1] / 「値 2]テキストボックス

最小値と最大値を指定します。Unicode が入力できます。値に可変記号を指定する場合は,使用する 可変記号を [可変記号入力] ダイアログで設定します。[可変記号入力] ダイアログは、[可変記号] ボ タンをクリックすると表示されます。可変記号を設定すると, [値 1] テキストボックス, または [値 2]テキストボックスには,「&可変記号名〔(省略値)〕」の形式で表示されます。〔 〕内は,省略値が 指定されている場合,表示されます。可変記号が設定されたテキストボックスは,書き込みができませ ん。[可変記号入力] ダイアログについては、「5.16 [可変記号入力] ダイアログ] を参照してください。

# 5.13.2 画面図

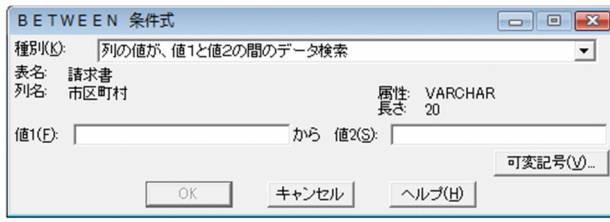

<sup>5.</sup> データベースアクセス定義のウィンドウとダイアログ

# <span id="page-132-0"></span>5.14 「列演算条件式】ダイアログ

列演算を使用した条件式を設定するダイアログです。[条件設定] ダイアログで, [列演算] ボタンがクリッ クされた時に表示されます。列と列を演算した値が含まれる行を抽出できます。

### 5.14.1 [列演算条件式]ダイアログで設定できる項目

[列演算条件式]ダイアログで設定できる項目を次に示します。

#### [表名]コンボボックス

データベースアクセス定義ウィンドウに設定されている表名が表示されます。

[列一覧]リスト

[表名]コンボボックスで選択した表に定義されている列名,(列の)属性,および長さが一覧表示され ます。

複数の表が選択されている場合は,[表名]コンボボックスの状態によって,[列一覧]リストの表示が 異なります。

- •[表名]コンボボックスの表名リストから,一つの表を選択したとき 選択した表の列名だけが一覧表示されます。
- •[表名]コンボボックスから「全表示」を選択したとき すべての表の列名が一覧表示されます。

#### 「条件式】テキストボックス

列演算の条件式を指定します。Unicode が入力できます。演算数式は,直接入力するか,または次に 示すダイアログに表示されているボタンをクリックして指定します。

[<][<=][=][<>][>=][>]ボタン

カーソルの後ろに,クリックしたボタンの文字を挿入します。

[後退]ボタン

カーソルの 1 文字前を消去します。

[削除]ボタン

カーソルの 1 文字後ろを消去します。

[(][)][E+][E-][+][-][\*][/][0〜9][000][.]ボタン

カーソルの後ろに,クリックしたボタンの文字を挿入します。

#### 演算式を指定するときの注意

次に示す演算数式は、各辺に 64 個まで指定できます。

「+」,「-」,「\*」,「/」,および「( )」

- 除算「/」の後ろに「0」は指定できません。
- 指定できる定数は,整数,10 進数,および浮動小数点です。

5. データベースアクセス定義のウィンドウとダイアログ

# 5.14.2 画面図

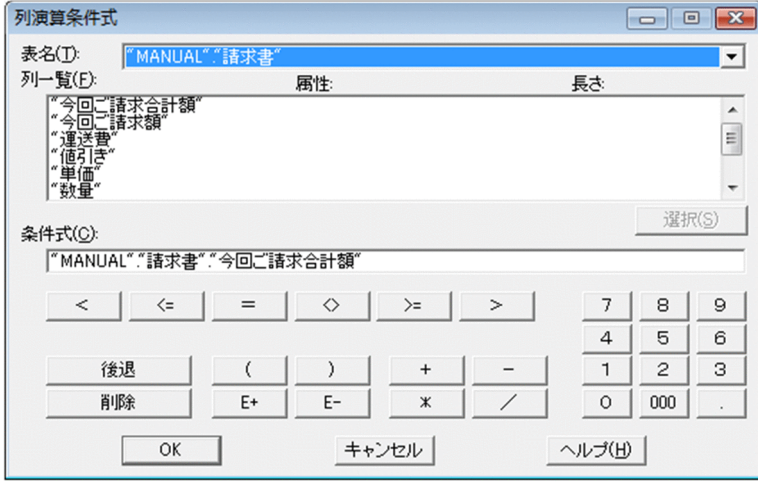

<sup>5.</sup> データベースアクセス定義のウィンドウとダイアログ

# <span id="page-134-0"></span>5.15 [条件式直接入力] ダイアログ

[条件設定]ダイアログで, [直接入力] ボタンがクリックされた時に表示されるダイアログです。表結合. IN 条件, BETWEEN 条件, および列演算条件以外の条件式を設定できます。

# 5.15.1 [条件式直接入力]ダイアログで設定できる項目

[条件式直接入力] ダイアログで設定できる項目を次に示します。

#### [表名]コンボボックス

データベースアクセス定義ウィンドウに設定されている表名が表示されます。

[列一覧]リスト

[表名]コンボボックスで選択した表に定義されている列名,(列の)属性,および長さが一覧表示され ます。

複数の表が選択されている場合は,[表名]コンボボックスの状態によって,[列一覧]リストの表示が 異なります。

- •[表名]コンボボックスの表名リストから,一つの表を選択したとき 選択した表の列名だけが一覧表示されます。
- •[表名]コンボボックスから「全表示」を選択したとき すべての表の列名が一覧表示されます。

#### 「条件式】テキストボックス

SQL 文の WHERE 句に指定できる条件を直接入力できます。Unicode が入力できます。入力した条 件の構文については,EUR では構文チェックできません。また,可変記号は指定できません。 演算数式は,直接入力するか,または次に示すダイアログに表示されているボタンをクリックして指定 します。

[<] [<=] [=] [<>] [>=] [>] ボタン

カーソルの後ろに,クリックしたボタンの文字を挿入します。

[後退]ボタン

カーソルの 1 文字前を消去します。

[削除]ボタン

カーソルの 1 文字後ろを消去します。

[(][)][||][+][-][\*][/][0〜9][000][.]ボタン

カーソルの後ろに,クリックしたボタンの文字を挿入します。

#### 演算式を指定するときの注意

EUR では、[条件式] テキストボックスに入力した条件の構文チェックはしません。使用している データベースに合わせた条件式を記述してください。

<sup>5.</sup> データベースアクセス定義のウィンドウとダイアログ

# 5.15.2 画面図

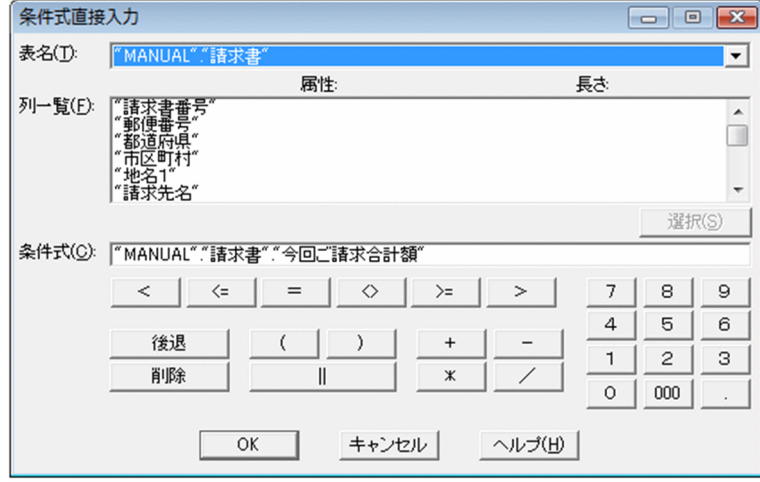

<sup>5.</sup> データベースアクセス定義のウィンドウとダイアログ

# <span id="page-136-0"></span>5.16 [可変記号入力] ダイアログ

可変記号を設定するダイアログです。

## 5.16.1 「可変記号入力】ダイアログで設定できる項目

[可変記号入力]ダイアログで設定できる項目を次に示します。

#### [可変記号名] テキストボックス

可変記号を指定します。可変記号を設定する場合は,カーソルが可変記号名を入力する部分にあること を確認してください。カーソルが入力する部分にない場合, [可変記号(V)...] ボタンは不活性です。指 定できる可変記号の数は,255 個までです。1 個の可変記号に指定できる文字列長は,254 バイトまで です。同一名の可変記号は指定できません。

可変記号に指定できる文字は,次のとおりです。文字列中に,空白は指定できません。文字列の前後に 空白を指定しても無視されます。

- 全角文字
- 半角カタカナ
- 半角英字:A〜Z,a〜z
- 半角数字:0〜9

先頭1文字目は、全角文字、半角カタカナ、または半角英字を指定してください。Unicode が入力で きます。

#### [初期値]テキストボックス

可変記号に設定する初期値を指定します。条件式の右辺に定数が指定されているときに,[可変記号] ボタンをクリックすると,右辺の定数が初期値として表示されます。指定できる文字列長は 255 バイ ト以下です。Unicode が入力できます。指定できる属性は,文字定数,数値定数です。一つの可変記 号名に対して指定できる初期値は一つです。二つ以上の初期値は指定できません。

### 5.16.2 画面図

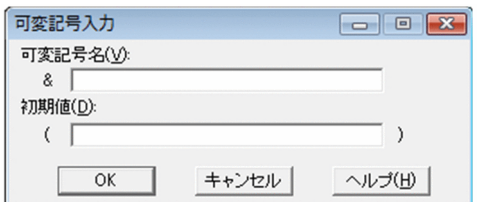

<sup>5.</sup> データベースアクセス定義のウィンドウとダイアログ

# 5.17 [見出し編集] ダイアログ

見出し辞書の新規作成,または見出し辞書に登録されている見出し情報を編集するダイアログです。

### 5.17.1 [見出し編集]ダイアログで設定できる項目

[見出し編集]ダイアログで設定できる項目を次に示します。

[接続先名]/[所有者名]/[表名]テキストボックス

「表選択」ダイアログ、または「見出し選択」ダイアログで選択した表情報が表示されます。編集はで きません。表に Shift JIS 以外の文字が含まれていた場合はエラーとなります。

#### [表見出し]テキストボックス

表名に対応する表見出しの文字列を指定します。指定できる文字列長は,30 バイトまでです。指定で きる文字は,半角文字と全角文字です。省略した場合は,表見出しが設定されません。

データベースで表見出しが定義されている場合は,定義されている表見出しが表示されます。

[グループ名]コンボボックス

見出し辞書に登録する表をグループに設定できます。グループを設定すると、見出し辞書から表を選択 する場合,設定されたグループ名で抽出できます。

見出し辞書に登録されている表のグループに加える場合、またはグループ名を変更したい場合は、「見 出し選択]ダイアログを表示します。[見出し選択]ダイアログは、[見出し一覧]ボタンをクリックす ると表示されます。「見出し選択」ダイアログについては. [5.19 「見出し選択] ダイアログ」を参照 してください。

#### [列一覧]リスト

選択された表の列名が「列名」に表示されます。「列名」は編集できません。列名に Shift JIS 以外の文 字が含まれていた場合はエラーとなります。

表示されている「列名」に対応する列見出しを指定します。列見出しに指定できる文字列の長さは,46 バイトまでです。指定できる文字は,半角文字と全角文字です。省略した場合は,列見出しが設定され ません。

データベースで列見出しが定義されている場合は,列名と一緒に,定義されている列見出しが表示され ます。

#### [見出し一覧]ボタン

「見出し選択]ダイアログが表示されます。見出し辞書に登録されている表を選択して,見出し辞書を 作成できます。「見出し選択]ダイアログについては、「5.19 「見出し選択」ダイアログ」を参照して ください。

[新規作成] ボタン

[表選択]ダイアログが表示されます。データベースに登録されている表を選択して,見出し辞書を作 成できます。

[表選択]ダイアログについては,「[5.3 \[表選択\]ダイアログ](#page-111-0)」を参照してください。

<sup>5.</sup> データベースアクセス定義のウィンドウとダイアログ

#### [一括作成] ボタン

[表選択]ダイアログが表示されます。複数の表の見出し情報を見出し辞書に一括登録できます。[表選 択]ダイアログについては,[「5.3 \[表選択\]ダイアログ」](#page-111-0)を参照してください。

#### [読み込み]ボタン

別のドライブ、またはフォルダから見出し辞書を読み込む場合は、[読み込み先の指定] ダイアログで 指定します。[読み込み先の指定]ダイアログについては、「[5.18 \[読み込み先の指定\]ダイアログ](#page-139-0)] を参照してください。

#### [登録]ボタン

[見出し編集] ダイアログに設定した情報が、見出し辞書に登録されます。

EUR が管理するフォルダにある見出し辞書に登録されます。この見出し辞書ではなく, 別のフォルダ に格納することもできます。この場合, [見出し選択] ダイアログの [格納] ボタンを使用してください。

#### [削除] ボタン

[見出し編集]ダイアログに表示されている見出し情報を削除します。

#### [終了] ボタン

見出し編集を終了します。

## 5.17.2 画面図

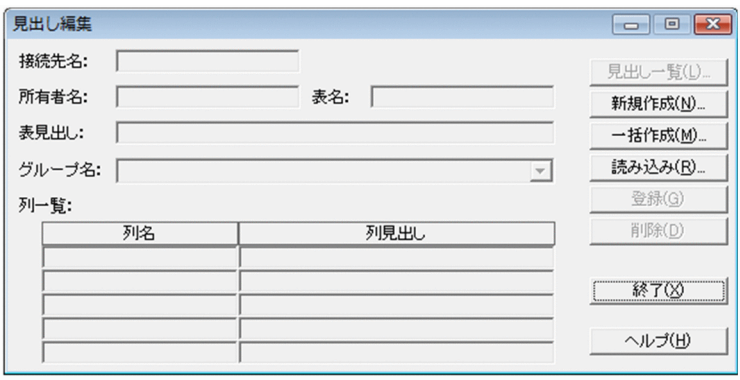

# <span id="page-139-0"></span>5.18 [読み込み先の指定] ダイアログ

読み込む見出し辞書のファイルの場所を設定するダイアログです。[見出し編集]ダイアログで, [読み込 み]ボタンがクリックされた時に表示されます。

# 5.18.1 [読み込み先の指定]ダイアログで設定できる項目

[読み込み先の指定]ダイアログで設定できる項目を次に示します。

[フォルダ]リストボックス

見出し辞書のファイルの場所を選択します。

# 5.18.2 画面図

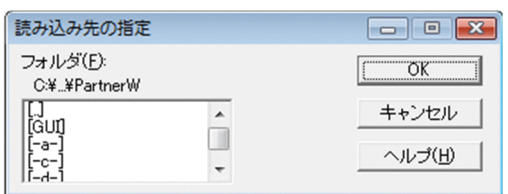

<sup>5.</sup> データベースアクセス定義のウィンドウとダイアログ

# <span id="page-140-0"></span>5.19 「見出し選択」ダイアログ

見出し辞書に登録されている表の情報を一覧表示するダイアログです。[見出し編集]ダイアログで「見出 し一覧]ボタンをクリックした時、表示されます。

### 5.19.1 [見出し選択] ダイアログで設定できる項目

[見出し選択]ダイアログで設定できる項目を次に示します。

#### [登録表一覧]リスト

見出し辞書に登録されている表が一覧表示されます。[登録表一覧]リストに表示できる表数は、32,767 個までです。見出し辞書に登録されている表数が,32,767 個を超えている場合は,[登録表一覧]リス トに表示できない場合があります。

• 表示する項目名を設定,または変更したい場合

[辞書一覧表示方法の設定]ダイアログで設定します。[辞書一覧表示方法の設定]ダイアログは, 「表示設定]ボタンをクリックすると表示されます。[辞書一覧表示方法の設定]ダイアログについ ては,「[5.20 \[辞書一覧表示方法の設定\]ダイアログ](#page-142-0)」を参照してください。

• 項目名の表示幅を広げたい場合

表示する項目名が長い場合,または項目名の表示幅が狭い場合は,文字列の途中で切れて表示され ます。表示幅を変更する場合は,マウスを項目名と項目名の境界線に合わせて,左右にドラッグし ます。

• 項目名を並べ替えたい場合

項目名をクリックすると,昇順,または降順に並べ替えできます。

• 表示されている見出し情報を削除する場合

削除する表名を選択したあと,[削除]ボタンをクリックします。

[グループ名]コンボボックス

表に設定するグループ名を指定します。グループ名に Shift JIS 以外の文字が含まれていた場合はエラー となります。

グループに設定する表を[登録表一覧]リストから単一選択,または複数選択したあと,グループ名を 指定します。

• 新規のグループ名を指定する場合

コンボボックスに入力します。

• 既存のグループに加える場合

リスト表示されたグループ名から選択します。

グループ名を指定したあと,[設定]ボタンをクリックします。

#### [編集]ボタン

設定された内容を[見出し編集]ダイアログに反映します。

<sup>5.</sup> データベースアクセス定義のウィンドウとダイアログ

#### [格納]ボタン

見出し辞書の[格納先の指定]ダイアログが表示されます。

• 編集した内容を見出し辞書に格納する場合

[格納]ボタンをクリックすると,[格納先の指定]ダイアログが表示されます。見出し辞書の格納 先を指定してください。[格納先の指定] ダイアログについては、「5.21 [格納先の指定] ダイアロ [グ](#page-143-0)」を参照してください。

# 5.19.2 画面図

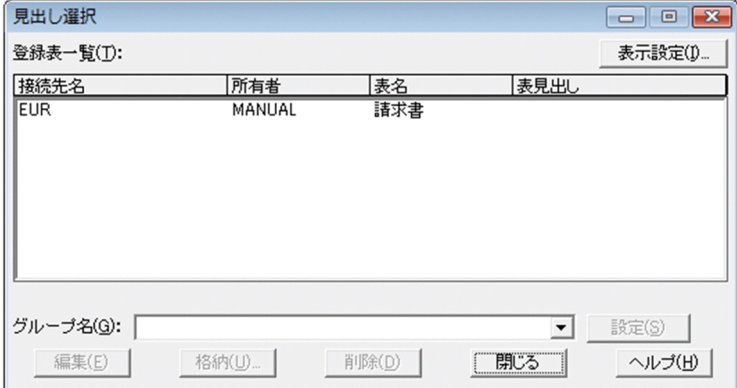

<sup>5.</sup> データベースアクセス定義のウィンドウとダイアログ

# <span id="page-142-0"></span>5.20 [辞書一覧表示方法の設定] ダイアログ

[見出し選択]ダイアログの[登録表一覧]リストに表示する項目を設定するダイアログです。[見出し選 択]ダイアログで「表示設定]ボタンをクリックした時、表示されます。

## 5.20.1 [辞書一覧表示方法の設定]ダイアログで設定できる項目

[辞書一覧表示方法の設定]ダイアログで設定できる項目を次に示します。

[表示項目]リスト

[見出し選択]ダイアログの[登録表一覧]リストに表示する項目と,各項目の表示設定状態が表示さ れます。

[表示項目]リストは,「表示種別」と「項目名」が表示されます。項目には,「接続先名」,「グループ 名」,「所有者」,「表名」,および「表見出し」の順に表示されます。

•[登録表一覧]リストに表示する項目を設定,または変更する場合

項目名を選択したあと,[表示]ボタン,または[非表示]ボタンをクリックします。また,「表名」 と「表見出し」は,どちらか一方を表示に設定してください。どちらも非表示に設定した場合はエ ラーになります。

## 5.20.2 画面図

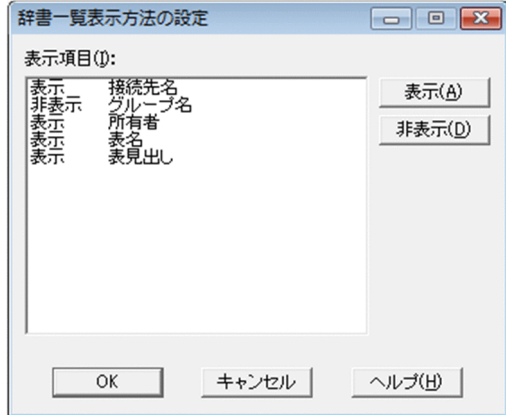

<sup>5.</sup> データベースアクセス定義のウィンドウとダイアログ

# <span id="page-143-0"></span>5.21 [格納先の指定]ダイアログ

見出し辞書のファイルの格納先を設定するダイアログです。[見出し選択]ダイアログで,[格納]ボタン がクリックされた時に表示されます。

# 5.21.1 [格納先の指定]ダイアログで設定できる項目

[格納先の指定]ダイアログで設定できる項目を次に示します。

[フォルダ]リストボックス

見出し辞書のファイルの格納先を選択します。

## 5.21.2 画面図

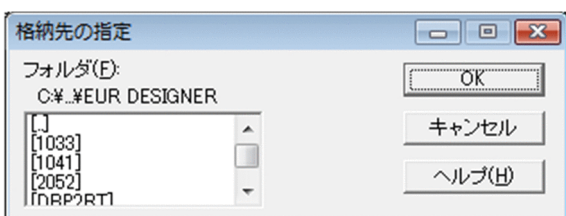

<sup>5.</sup> データベースアクセス定義のウィンドウとダイアログ
# 5.22 [オプション設定] ダイアログ

[オプション設定] ダイアログは、次に示すタブが表示されます。

- •[抽出]タブ
- •[表示]タブ
- •[見出し辞書]タブ

このダイアログで設定したオプションは,データベースアクセス定義を次回起動した場合も有効です。

# 5.22.1 [抽出]タブ

抽出の動作に関連するオプションを設定します。

抽出に掛かる時間を[抽出時間の上限]チェックボックスに設定できます。デフォルトは,「オフ(抽出時 間の上限を設定しない)」です。

# (1) [抽出]タブで設定できる項目

[抽出時間の上限]チェックボックス

抽出開始時間から中断までの時間を指定するかどうか設定します。指定できる時間の範囲は,1〜999 (分)です。ただし,接続先データベースや動作環境によって,抽出時間の上限時間が異なりますので, 目安としてください。デフォルトは,「オフ(指定しない)」です。

# (2) 画面図

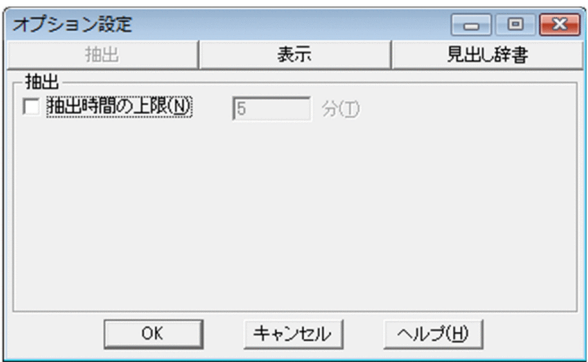

# 5.22.2 [表示]タブ

ダイアログの表示動作に関連するオプションを設定します。

<sup>5.</sup> データベースアクセス定義のウィンドウとダイアログ

# (1) [表示]タブで設定できる項目

[表示]タブで設定できる項目を次に示します。

# [可変記号のソート]チェックボックス

[実行値入力] ダイアログを開いた時,可変記号をソートして表示するかどうかを設定します。

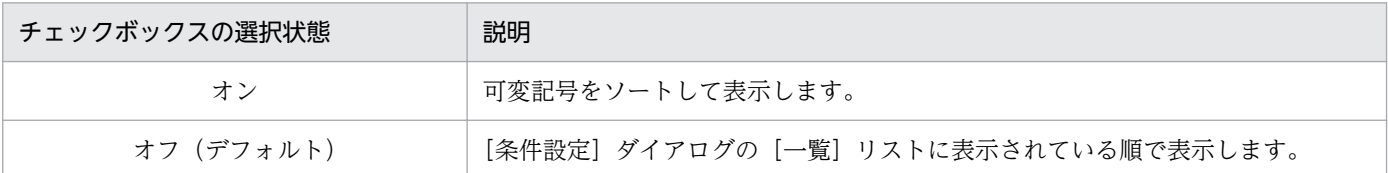

#### [集合関数を指定した項目名の見出し表示]チェックボックス

列に集合関数を指定して抽出した場合,データ表示ウィンドウの項目行には,見出し辞書オプションの 指定に関係なく,データベースでの列名が表示されます。[集合関数を指定した項目名の見出し表示] オプションを使用すると,列に集合関数を指定した場合でも,抽出結果では見出し辞書オプションの指 定に従って,見出し辞書の列見出しが表示できます。

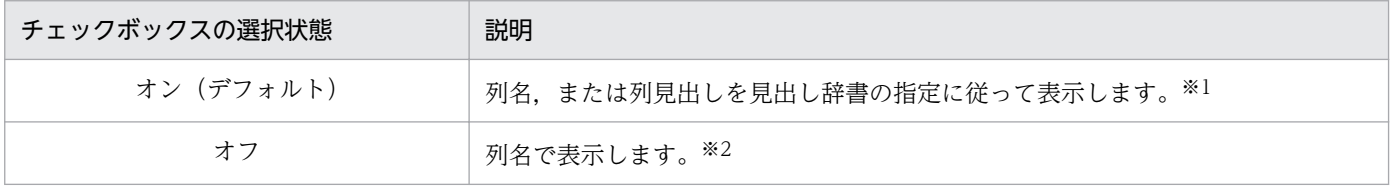

注※1

#### 表示形式

```
漢字集合関数名 ({列名 | 列見出し})
```

```
漢字集合関数には,「最大」,「最小」,「平均」,「合計」,および「件数」があります。
```

```
(例)最大(商品番号)
```
#### 注※2

#### 表示形式

英字集合関数名(列名) 英字集合関数には,「MAX」,「MIN」,「AVG」,「SUM」,および「COUNT」があります。 (例) MAX (支店コード)

# [インデクス情報を表示]チェックボックス

[条件設定]ダイアログを開いた時,[列一覧]リストに表示する列名にインデクス情報を表示するかど うかを設定します。

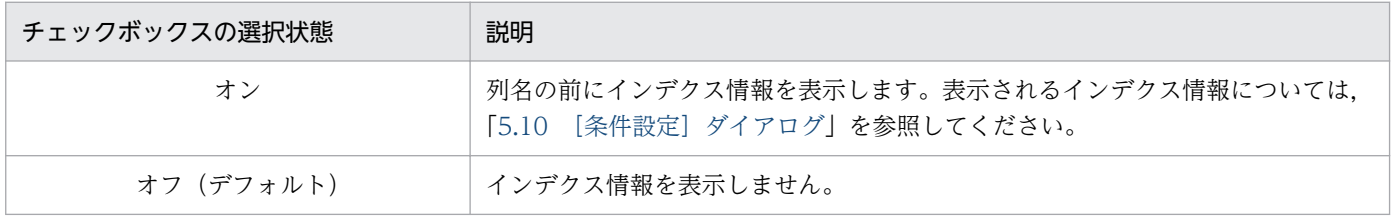

# [表一覧情報をソートして表示] チェックボックス

「表選択」ダイアログを開いた時、[表一覧]リストに表示する表名をソートして表示するかどうかを設 定します。

<sup>5.</sup> データベースアクセス定義のウィンドウとダイアログ

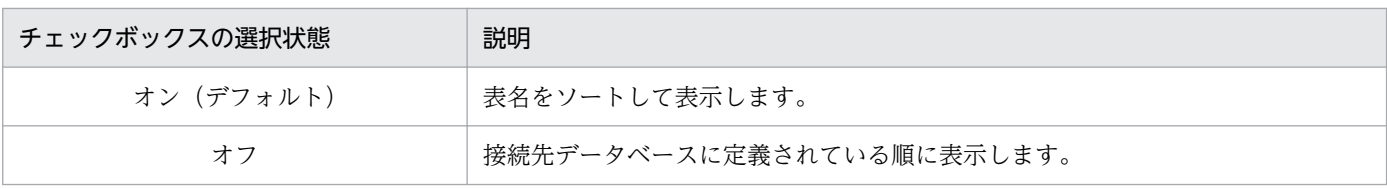

# [表一覧情報を毎回サーバから取得して表示]チェックボックス

データベースアクセス定義ウィンドウの [表名] ボタンを押した時, [表選択] ダイアログの [表一覧] リストに表示する表の情報を,毎回サーバから取得するかどうかを設定します。

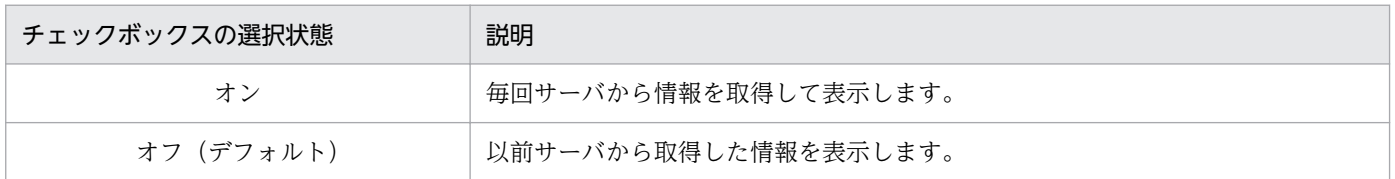

# (2) 画面図

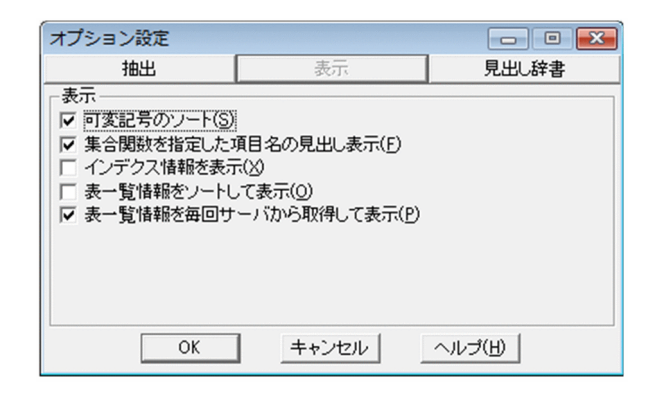

# 5.22.3 [見出し辞書]タブ

見出し辞書の動作に関連するオプションを設定します。

# (1) [見出し辞書]タブで設定できる項目

[見出し辞書]タブで設定できる項目を次に示します。

[見出し辞書]チェックボックス

抽出する表や列を選ぶ場合に,あらかじめ登録した表名や列名で表示できます。表示する表名や列名 は,見出し辞書に登録します。表名や列名を見出し辞書を使って表示する場合は,見出し辞書の内容だ けを表示したり、見出し辞書とデータベースの内容(データベースに定義してある表名や列名)を組み 合わせて表示したりできます。

見出し辞書に登録されている表を使用するかどうかを設定します。デフォルトは,「オフ(見出し辞書 を使用しない)」です。

[見出し辞書]チェックボックスをオンにすると,[表選択]ダイアログの[表一覧]リストに表示する 情報と,使用する見出し辞書のある場所を設定できます。

<sup>5.</sup> データベースアクセス定義のウィンドウとダイアログ

- 見出し辞書に登録されている表の情報を表示する場合 「見出し辞書の情報を使用する」を選択します。
- 接続先データベースに登録されている表の情報を表示する場合 「見出し辞書と DB の情報を使用する」を選択します。

#### 注意事項

- 見出し辞書とデータベースの情報を組み合わせて表示する場合,見出し辞書に登録していない表 や列があるときは,データベースに定義してある情報だけが表示されます。
- 見出し辞書だけを使う指定(データベースの情報を組み合わせない指定)の場合は,見出し辞書 に登録していない表名は表を選ぶときに表示されないので,使えなくなります。
- 見出し辞書だけを使う指定にすると,接続先に関係なく,見出し辞書に登録されている表がすべ て表示されます。

# [辞書フォルダ] テキストボックス

見出し辞書のあるフォルダを設定します。Unicode が入力できます。

[辞書の指定]ダイアログについては,「[5.24 \[辞書の指定\]ダイアログ](#page-150-0)」を参照してください。

# (2) 画面図

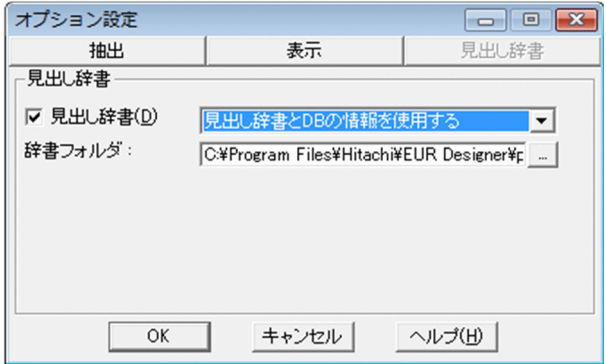

5. データベースアクセス定義のウィンドウとダイアログ

# 5.23 [実行値入力] ダイアログ

可変記号に対する実行値を指定するダイアログです。データベースアクセス定義ウィンドウの[抽出確認] ボタンがクリックされた時,可変記号が設定されていると表示されます。

# 5.23.1 「実行値入力】ダイアログで設定できる項目

[実行値入力]ダイアログで設定できる項目を次に示します。

#### [可変記号]リスト

条件式に設定した可変記号名が表示されます。また,可変記号を設定した列の列属性と列の長さも表示 されます。

#### [実行値] テキストボックス

可変記号に対する実行値を指定します。[可変記号入力]ダイアログの[初期値]が指定されていない 場合は,「実行値」を指定してください。指定できる文字列長は 255 バイト以下です。Unicode が入 力できます。実行値に文字定数を指定する場合は,文字列を「'」で囲んでください。

条件式の右辺に定数が指定されているときに、「可変記号]ボタンをクリックすると、右辺の定数が初 期値として表示されます。

指定できる属性は,文字定数,数値定数です。一つの可変記号名に対して指定できる初期値は一つで す。二つ以上の初期値は指定できません。

指定できる定数の規則は,[条件設定]ダイアログで条件式を設定するときと同じです。規則について は,[「表 3-8 列と定数の規則](#page-72-0)」を参照してください。

実行値は、次のように指定してください。

#### 表 5‒3 実行値の指定方法

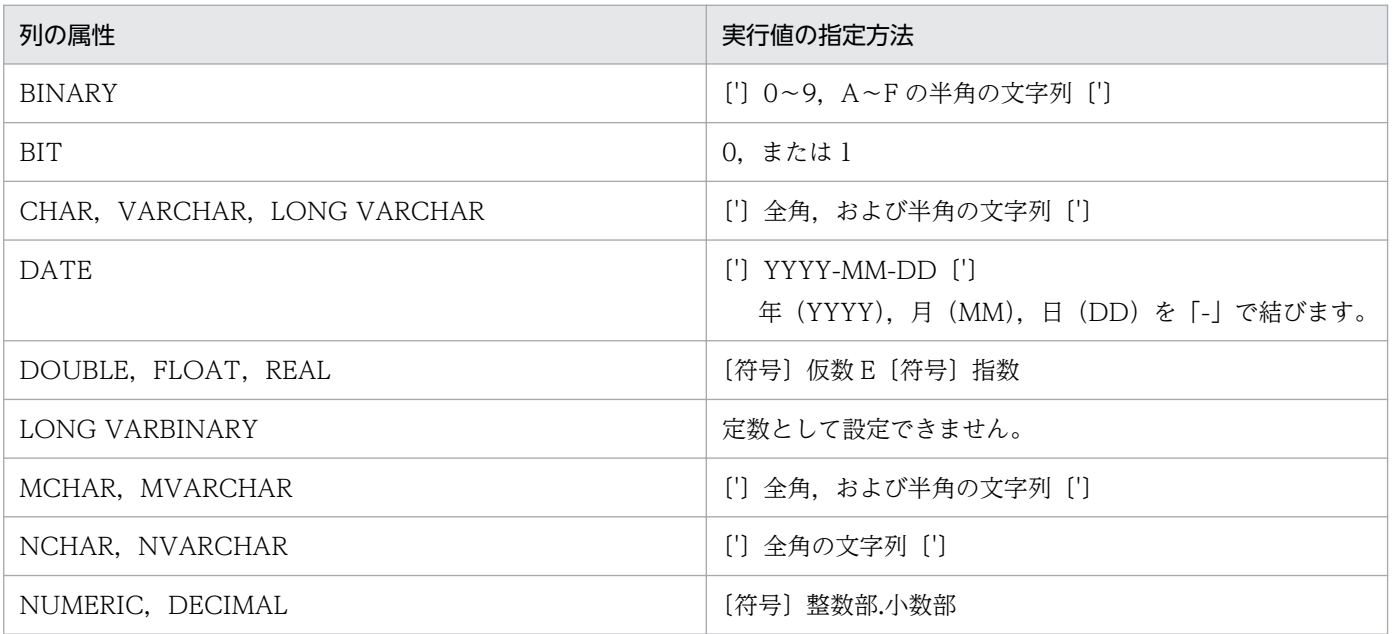

<sup>5.</sup> データベースアクセス定義のウィンドウとダイアログ

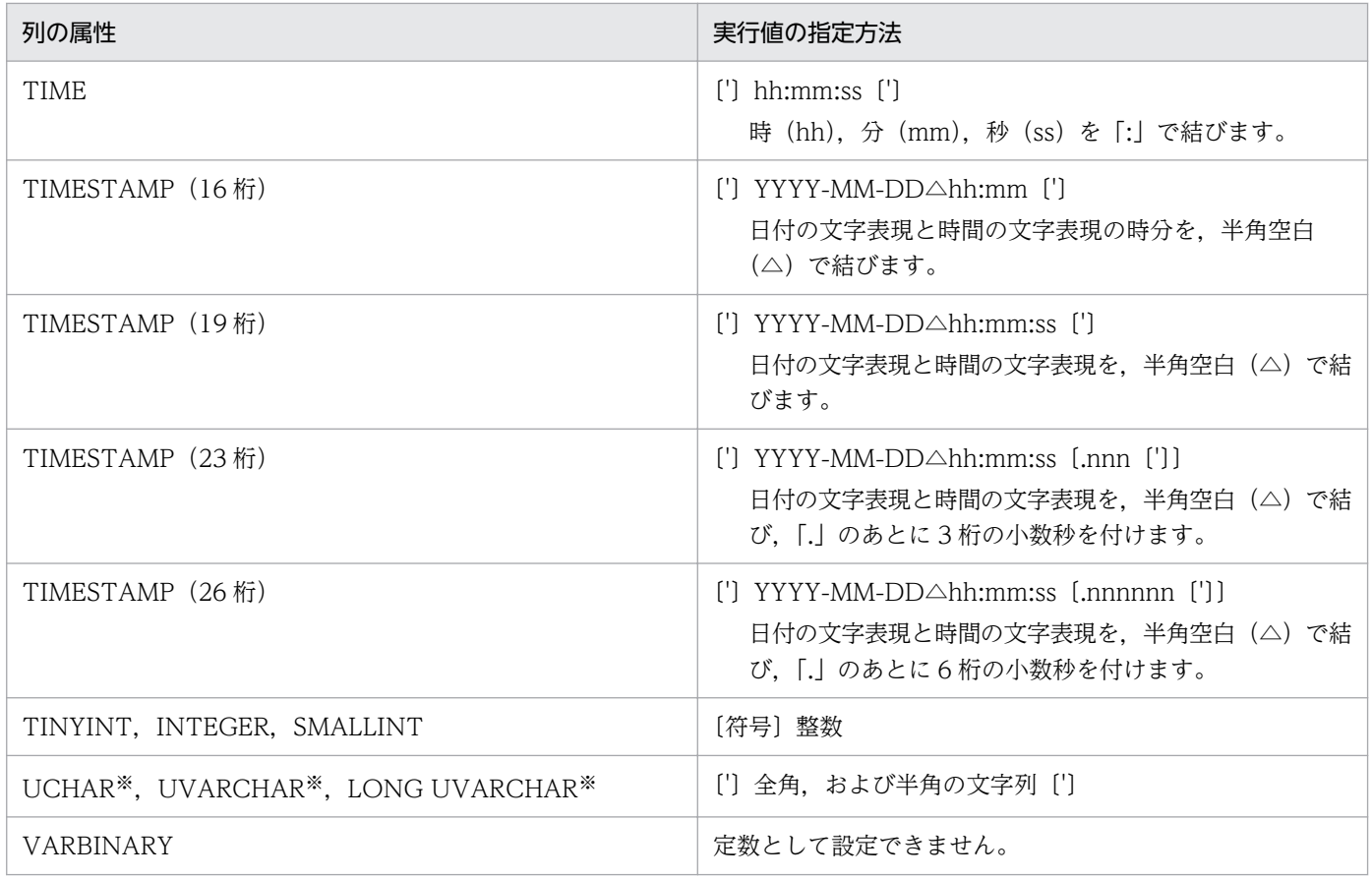

#### 注※

SQL Server を使用する場合で, Unicode データを抽出する場合だけ使用できます。

# 5.23.2 画面図

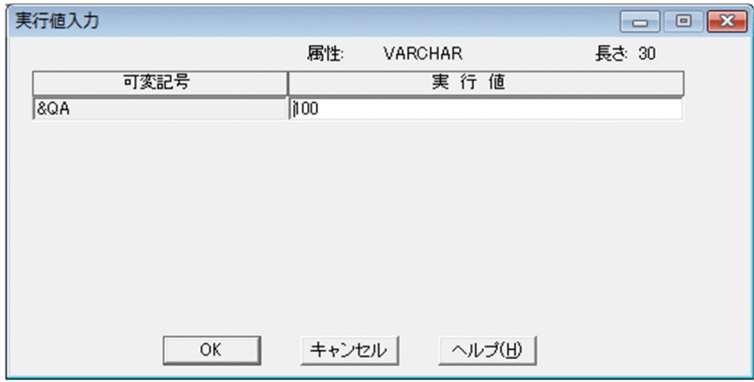

<sup>5.</sup> データベースアクセス定義のウィンドウとダイアログ

# <span id="page-150-0"></span>5.24 [辞書の指定] ダイアログ

見出し辞書のある場所を設定するダイアログです。[オプション]ダイアログの[見出し辞書]タブで,[辞 書フォルダ]テキストボックス横の [...]ボタンをクリックしたときに表示されます。

# 5.24.1 [辞書の指定]ダイアログで設定できる項目

# [フォルダ] リストボックス

見出し辞書のある場所が表示されます。使用する見出し辞書のフォルダを選択してください。

# 5.24.2 画面図

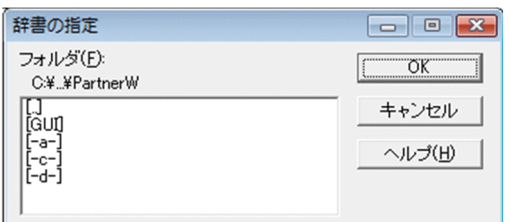

<sup>5.</sup> データベースアクセス定義のウィンドウとダイアログ

# 5.25 [EUR ODBC Driver - セットアップ -] ダイアログ

[EUR ODBC Driver - セットアップ -]ダイアログでは,次に示す項目を設定します。

# 5.25.1 [EUR ODBC Driver - セットアップ -]ダイアログで設定できる項目

#### [データソース名]テキストボックス

任意の名称を指定します。文字数は 32 文字までです。ここで指定したデータソース名は [データソー スの選択]ダイアログに表示されます。

#### [ホスト名称] テキストボックス

接続先の DABroker がインストールされているホスト名,または IP アドレスを指定します。文字数は 32 文字までです。省略した場合は,ODBC Driver がインストールされているマシンが設定されます。

#### [接続データベース]リストボックス

接続するデータベースの種別を選択します。EUR は、次に示すデータベースにアクセスできます。

- HiRDB
- Oracle
- SQL Server

接続データベースには,そのほかのデータベースの種別が表示されますが,ここでは EUR がアクセス できるデータベースの種別から選択してください。データベースの接続設定については,「[2.3.5 デー](#page-43-0) [タベースごとの設定」](#page-43-0)を参照してください。

#### [データベース識別子]テキストボックス

データベース識別子に指定する情報は, [接続データベース] で選択したデータベースによって, 次の ように異なります。

#### • HiRDB を選択した場合

接続先の HiRDB が使用するポート番号(PDNAMEPORT 指定値)を指定します。データベース 識別子の指定を省略した場合は,DABroker がインストールされているマシンの PDNAMEPORT の値が仮定されます。

# • Oracle を選択した場合

DABroker が使用する Oracle のネット・サービス名を指定します。データベース識別子の指定を 省略したときは,DABroker がインストールされているマシンの ORACLE\_SID の値が仮定されま す。

#### • SQL Server を選択した場合

DABroker がインストールされているマシンに, [ODBC データソースアドミニストレータ] ダイ アログの「システム DSN]タブで設定した SQL Server のデータソース名を指定します。SQL Server を選択した場合は,データベース識別子を必ず指定してください。

<sup>5.</sup> データベースアクセス定義のウィンドウとダイアログ

# [データベースホスト名] テキストボックス

データベースホスト名は,[接続データベース]で「HiRDB」を選択したとき指定できます。 データベースホスト名には、HiRDB のホスト名を指定します。データベースホスト名の指定を省略し た場合は、DABroker がインストールされているマシンの PDHOST の値が仮定されます。

### [送受信領域サイズ] テキストボックス

データ検索で使用する送受信用領域サイズを指定します。指定できる送受信用領域サイズは,1〜16,000 (KB)です。デフォルトは,「64(KB)」です。

[環境定義]ボタン

[EUR ODBC Driver - 環境定義 -]ダイアログが表示されます。

# 5.25.2 画面図

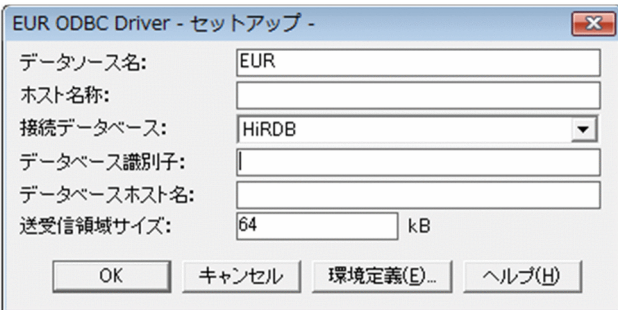

<sup>5.</sup> データベースアクセス定義のウィンドウとダイアログ

# 5.26 [EUR ODBC Driver - 環境定義 -] ダイアログ

[EUR ODBC Driver - 環境定義 -] ダイアログでは、次に示す項目を設定します。

# 5.26.1 [EUR ODBC Driver - 環境定義 -]ダイアログで設定できる項目

[通信ドライバ] リストボックス

「WINSOCK」固定です。編集できません。

### [応答監視時間]テキストボックス

サーバプログラムから処理結果が戻らない場合,処理を打ち切る時間を指定します。指定できる応答監 視時間は,0〜3,600(秒)です。デフォルトは,「60(秒)」です。「0(秒)」を指定した場合は,サー バプログラムからの応答を監視しません。

# 5.26.2 画面図

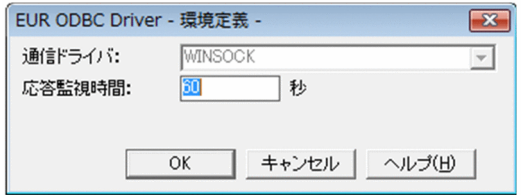

<sup>5.</sup> データベースアクセス定義のウィンドウとダイアログ

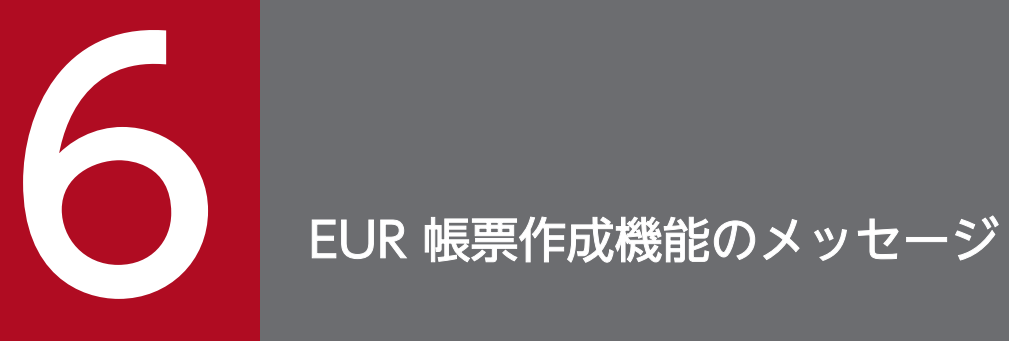

この章では、EUR 帳票作成機能で EUR から出力されるメッセージの意味,およびその対策につ いて説明します。

# 6.1.1 データベースアクセス定義が表示するメッセージ形式

データベースアクセス定義の操作をしている時に出力されるメッセージは,次に示す形式で標準エラー出 力に表示されます。

DBPxxxxy:メッセージ文

メッセージの表示内容を項目ごとに次に示します。

### 表 6-1 メッセージの表示内容(データベースアクセス定義の場合)

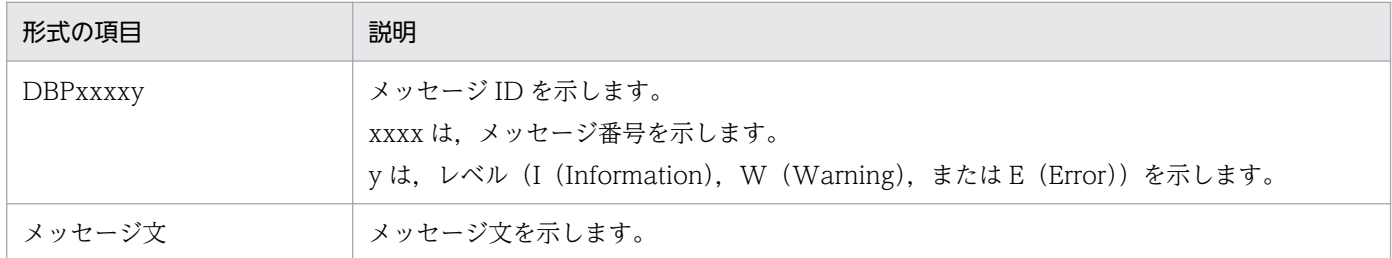

# 6.1.2 ODBC Driver のメッセージ形式

EUR 帳票作成機能を操作している時に出力されるメッセージは、次に示す形式で標準エラー出力に表示さ れます。

#### DBLxxxxy メッセージ文

メッセージの表示内容を項目ごとに次に示します。

# 表 6-2 メッセージの表示内容 (ODBC Driver の場合)

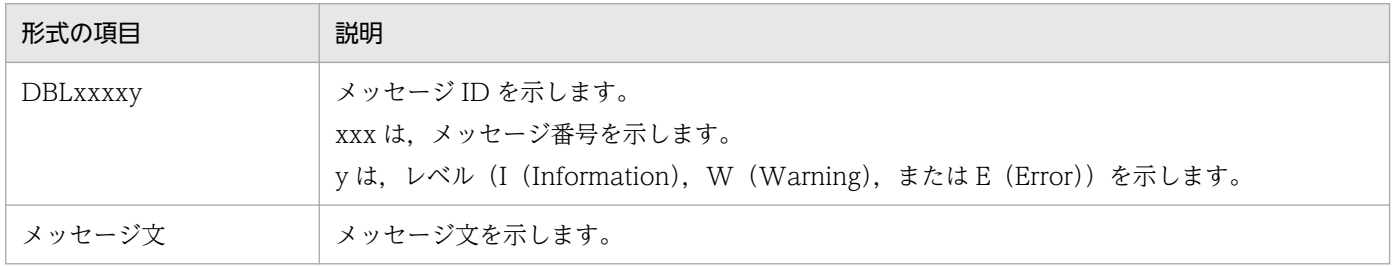

<sup>6.</sup> EUR 帳票作成機能のメッセージ

# 6.2 メッセージの記載形式

このマニュアルでのメッセージの記載形式について説明します。

#### メッセージ ID

メッセージ文(エラーコード)

#### 詳細情報

メッセージの詳細情報を示します。

#### 説明

メッセージの説明を示します。

#### 要因

メッセージの要因を示します。

#### 対処

表示されたメッセージに対する対処方法を示します。

#### 対処の参照先

対処するための参照先を示します。

対処時に関係するプロパティ,メソッドおよび関数を示します。

#### レベル

メッセージのレベルを示します。

### 終了コード

メッセージ ID の終了コードを示します。

#### 注意

対処する場合の注意事項を示します。

#### 補足

メッセージの補足説明を示します。

メッセージ記載形式の各項目の意味を次に示します。

#### 表 6‒3 メッセージ記載形式の項目

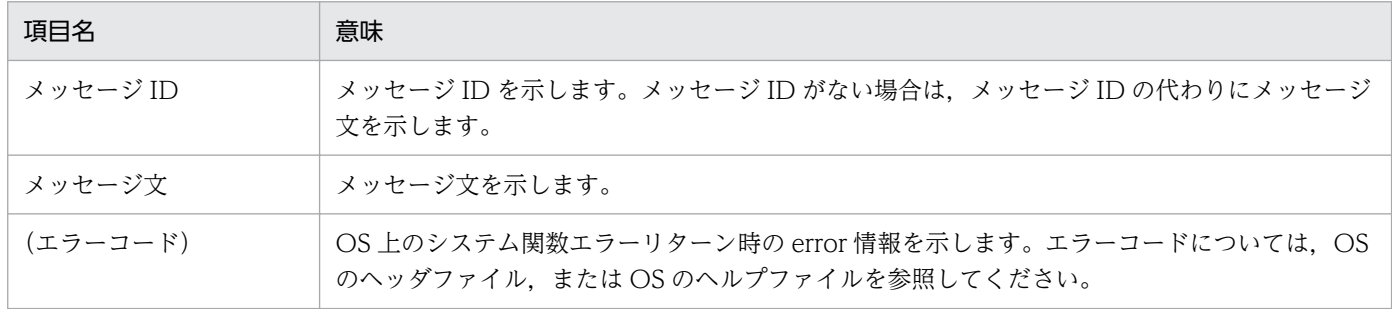

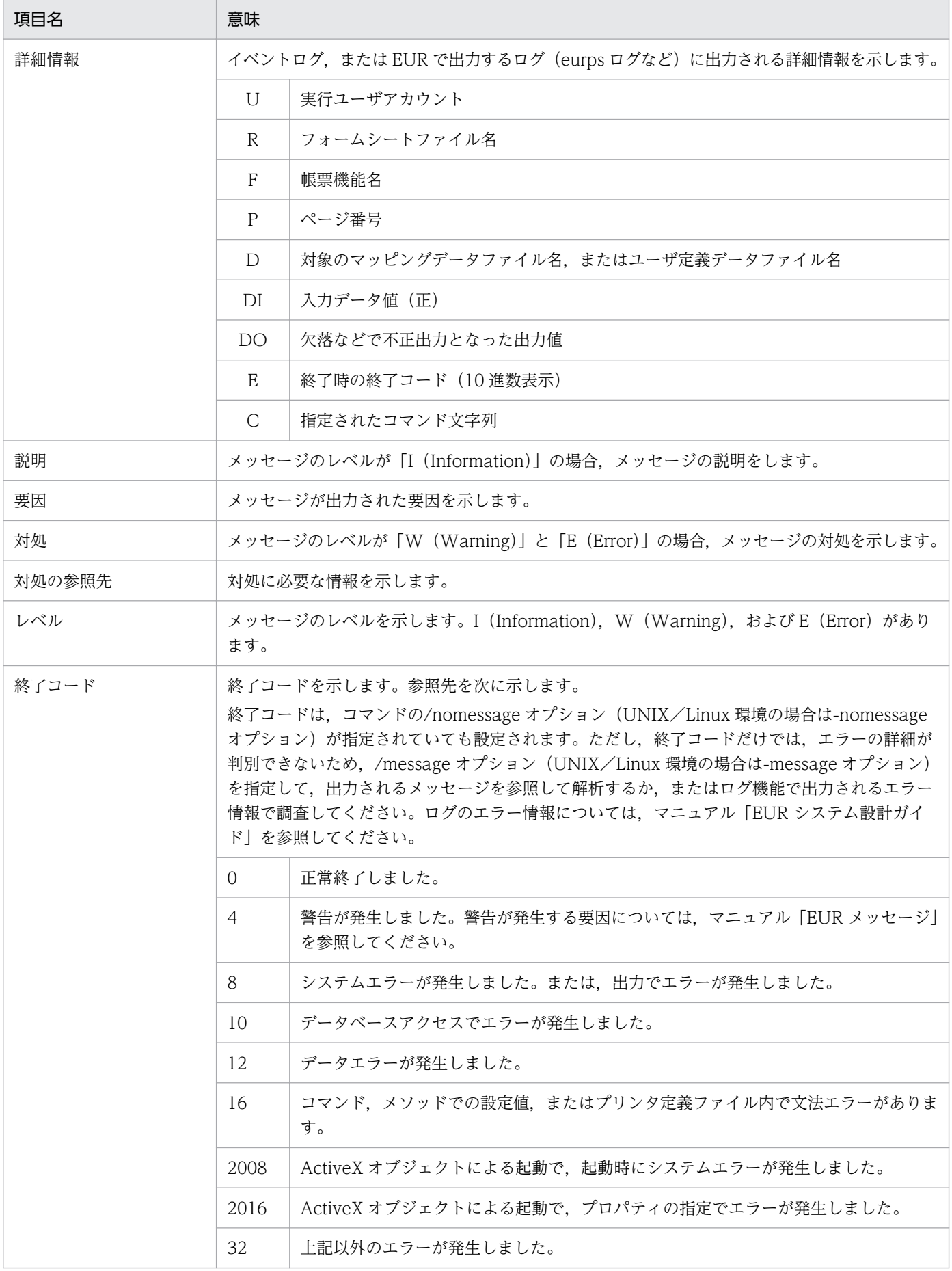

6. EUR 帳票作成機能のメッセージ

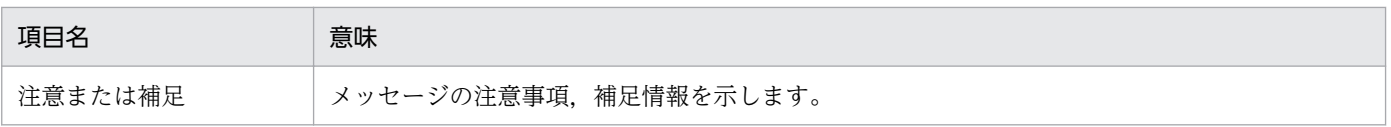

<sup>6.</sup> EUR 帳票作成機能のメッセージ

# 6.3 メッセージの出力先

EUR 帳票作成機能,および EUR クライアント帳票出力機能では,メッセージをダイアログやログに出力 します。メッセージの出力先を次に示します。

# 6.3.1 ダイアログ

EUR 帳票作成機能,および EUR クライアント帳票出力機能の画面を操作している場合,ダイアログに メッセージが表示されます。

# 6.3.2 イベントログ

Windows 環境では、コマンド実行中にエラーが発生した場合、エラーレベル(レベル: Error)のメッ セージを, Windows のイベントログへアプリケーションのイベントとして出力します。ログには、エラー の発生要因となったエラーメッセージのメッセージ文に加えて、詳細情報が出力されます。なお、イベン トログの参照は,Windows 上の管理ツールのイベント ビューアで参照できます。

# 6.3.3 EUR 帳票作成機能および EUR クライアント帳票出力機能が出力する ログ

ログ採取機能を利用できる EUR では,ユーザがログ採取の情報を設定する必要はありません。EUR の処 理中にエラーを感知した場合、ユーザアプリケーションデータフォルダ¥HITACHI¥EUR にファイル名 「HIEUR.LOG」を自動生成して,エラーの個所とその内容をログファイルに出力します。ユーザアプリ ケーションデータフォルダは C:¥Users¥ユーザ名¥AppData¥Roaming です。

<sup>6.</sup> EUR 帳票作成機能のメッセージ

# 6.4 DBL0001〜DBL0999 のメッセージ

# DBL0010E

応答監視時間の指定に誤りがあります。

# 要因

応答監視時間に 0〜3600 の整数以外が指定されています。

#### 対処

0〜3600 の整数を指定して,再実行してください。

# DBL0020E

送受信領域サイズに数字以外の文字が指定されました。

#### 要因

送受信領域サイズの指定に数字以外の文字が指定されています。

#### 対処

送受信領域サイズを数字で指定してください。

### DBL0100E

通信ドライバの指定が不正なため,処理を中止しました。

#### 要因

次に示す要因によって,処理を中止しました。

- EUR ODBC Driver をインストールしたあと,通信ドライバが設定されていません。
- 環境定義ファイルが不正です。

#### 対処

[EUR ODBC Driver - 環境定義 - ] ダイアログで、通信ドライバを設定してください。

# DBL0101E

指定された通信ドライバに対応した EUR ODBC Driver が見つかりませんでした。

#### 要因

次に示す要因によって、EUR ODBC Driver が見つかりません。

- 環境定義で指定された通信ドライバに対応した EUR ODBC Driver がインストールされていません。
- EUR ODBC Driver がインストールされているフォルダが移動されています。

使用する通信ドライバに対応した EUR ODBC Driver をインストールしたあと,再実行してください。

# DBL0401E

システムコールでエラーが発生しました。[システムコール名称(),errno=エラー番号]

### 要因

OS のシステムコール関数でエラーが発生しました。

#### 対処

操作を再実行してください。

再度発生する場合は,システム管理者に連絡してください。

<sup>6.</sup> EUR 帳票作成機能のメッセージ

# 6.5 DBL1000〜DBL1999 のメッセージ

#### DBL1001E

通信ドライバのローディングに失敗しました。

#### 要因

下位の通信ドライバのローディングに失敗しました。

#### 対処

次に示す対処をしてください。

- 通信ドライバをインストールしているかどうかを確認してください。
- EUR ODBC Driver をセットアップしたときの通信ドライバの選択が正しいかどうかを確認してく ださい。

#### DBL1002E

コネクション確立時,ソケットのオープンに失敗しました。[errno=エラーコード]

#### 要因

コネクションを確立しようとしましたが,空いているソケットがありません。

#### 対処

ほかのアプリケーションを終了して再実行してください。

再度エラーが起こるときは,通信ドライバに設定するソケット数を増やしてください。ソケット数の設 定については,通信ドライバのマニュアルまたはヘルプを参照してください。

### DBL1003E

コネクション確立時に TCP コネクション確立処理に失敗しました。[errno=エラーコード]

#### 要因

コネクションを確立時に TCP コネクション確立処理に失敗しました。

#### 対処

次に示す対処をしてください。

- 一定時間後,再実行してください。
- サーバプログラム(DABroker),またはサーバプログラム下の通信プログラムがエラーになってい ないかどうかを確認してください。
- 通信ドライバに登録したインターネットアドレスを見直してください。
- ポート番号を見直してください。
- 回線の接続状態を確認してください。

<sup>6.</sup> EUR 帳票作成機能のメッセージ

- TCP/IP を使っているほかのアプリケーションを終了させてください。
- 通信ドライバに設定する TCP コネクションの数を増やしてください。

#### DBL1004E

コネクションが切断されました。[errno=エラーコード]

#### 要因

データの送受信時にコネクションが切断されました。

#### 対処

次に示す処置をしてください。

- 一定時間後,再実行してください。
- サーバプログラム(DABroker),またはサーバプログラム下の通信プログラムがエラーになってい ないかどうかを確認してください。
- 回線の接続状態を確認してください。
- サーバプログラムの動作環境設定ファイルの内容と EUR ODBC Driver をセットアップしたとき の設定内容を見直してください。

### DBL1005E

応答監視時間を超えました。

#### 要因

データの送受信時に応答時間を超えました。

#### 対処

サーバプログラム(DABroker)がエラーになっていないかどうかを確認してください。エラーになっ ていないときは,EUR ODBC Driver の[EUR ODBC Driver - 環境定義 -]ダイアログで設定した 応答監視時間の値を大きくしてください。

#### DBL1006E

インタネットアドレスが取得できません。

#### 要因

接続先のインターネットアドレスが取得できません。

### 対処

通信ドライバの接続先のインターネットアドレスが登録されているかどうかを確認してください。

#### DBL1007E

通信時に異常が発生しました。[errno=エラーコード]

<sup>6.</sup> EUR 帳票作成機能のメッセージ

### 要因

サーバとの通信時に異常が発生しました。

#### 対処

再実行してください。再度エラーが発生する場合は,システム管理者に連絡してください。

# DBL1011E

### 接続したデータベースとデータソースに指定したデータベースの種類が異なります。

#### 要因

接続したデータベースとデータソースに指定したデータベースの種類が異なります。

#### 対処

[EUR ODBC Driver - セットアップ -] ダイアログで設定したデータソースに指定したデータベース 識別子が正しいかどうか見直してください。

<sup>6.</sup> EUR 帳票作成機能のメッセージ

# 6.6 DBP0001〜DBP0999 のメッセージ

### DBP0001E

データベースアクセス定義の稼働に必要なメモリがありません。他のプログラムを終了して,再実行 してください。

#### 要因

メモリの確保に失敗しました。次に示す要因が考えられます。

- 複数のアプリケーションが起動されています。
- Windows システムが使用できるメモリ,またはリソースが不足しています。

#### 対処

ほかのアプリケーションプログラムを終了したあと,再実行してください。

#### DBP0002E

データベースアクセス定義の実行中に異常が発生しました。データベースアクセス定義を終了します (詳細コード)。

#### 要因

データベースアクセス定義の実行中に異常が発生しました。

#### 対処

データベースアクセス定義を終了させてください。

#### 補足

保守用の情報が「(詳細コード)」に表示されます。

#### DBP0005W

処理を中断しますか?

#### 要因

処理の中断が選択されました。

#### 対処

次のように対処してください。

- 処理を中断する場合は,[はい]ボタンをクリックしてください。
- 処理を続行する場合は、「いいえ」ボタンをクリックしてください。

#### DBP0006W

抽出するデータが nnn 件あります。抽出しますか?

6. EUR 帳票作成機能のメッセージ

#### 要因

抽出するデータが nnn 件ありました。

#### 対処

抽出件数を確認したあと,次のように対処してください。

- nnn 件分のデータを抽出する場合は、「はい」ボタンをクリックしてください。
- データを抽出しない場合は、[いいえ]ボタンをクリックしてください。

# DBP0007E

起動パラメタの指定が誤っています。

#### 要因

次に示す要因が考えられます。

- エクスプローラなどから,直接,データベースアクセス定義が起動されました。
- EUR 帳票作成機能または EUR 帳票作成機能(EUR Form 帳票)のメニュー以外から,データベー スアクセス定義が起動されました。

対処

EUR 帳票作成機能または EUR 帳票作成機能(EUR Form 帳票)のメニューから起動してください。

### DBP0010W

ファイルの書き込み中にエラーが発生しました。

#### 要因

次に示す要因が考えられます。

- ファイルが見つからない,オープンされているファイルが多いなどの理由で,ファイルの書き込み 中にエラーが発生しました。
- ファイルに書き込み権限がありません。
- ドライブの容量不足が発生しました。

#### 対処

次のように対処してください。

- 既存のファイルがあるかどうかを確認してください。
- オープンされているファイルのうち,不要なファイルは閉じてください。
- 出力先フォルダには,書き込み権限を与えてください。
- 既存のファイルに上書きする場合は,書き込み権限を与えてください。
- ドライブの空き容量を増やしてください。

ファイルの読み込み中にエラーが発生しました。

#### 要因

次に示す要因が考えられます。

- ファイルが見つからない,オープンされているファイルが多いなどの理由で,ファイルの読み込み 中にエラーが発生しました。
- ファイルに読み込み権限がありません。
- ファイルが破壊されています。

#### 対処

次のように対処してください。

- 存在するファイルを指定してください。
- 指定するファイルに,読み込み権限を与えてください。
- 指定するファイルが壊れていないかどうか,確認してください。

#### DBP0012W

ファイルのオープン又は作成に失敗しました。

#### 要因

ファイルが見つからない,オープンされているファイルが多いなどの理由で,指定されたファイルの オープンまたは作成に失敗しました。

#### 対処

ファイルが使用できる状態か調査してください。使用できない場合は,要因を取り除いて,再実行して ください。

# DBP0013W

ファイルの削除に失敗しました。

#### 要因

ファイルが見つからない,オープンされているファイルが多いなどの理由で,指定されたファイルの削 除に失敗しました。

#### 対処

ファイルが使用できる状態か調査してください。使用できない場合は,要因を取り除いて,再実行して ください。

<sup>6.</sup> EUR 帳票作成機能のメッセージ

# DBP0018W

絞り込み条件の指定に誤りがあります。

#### 要因

絞り込み条件に,「.」が指定されています。

#### 対処

絞り込み条件を正しく指定して,再実行してください。

### DBP0019I

絞り込み条件に一致する表はありません。

#### 要因

絞り込み条件に合う表が見つかりません。次に示す要因が考えられます。

- 表に,絞り込み条件に指定された文字列がありません。
- 全角/半角文字,または英字の大文字/小文字が正しく指定されていません。
- 空白文字で始まる所有者名/表名を探す条件に,前方一致,または完全一致の条件が指定されました。
- 空白文字で終わる所有者名/表名を探す条件に,後方一致,または完全一致の条件が指定されました。

#### 対処

絞り込み条件を指定し直して,再実行してください。

#### DBP0020W

絞り込み条件に指定された文字数が多すぎます。

#### 要因

所有者と表名の最大文字数が,半角 254 文字を超えています。

#### 対処

絞り込み条件を正しく指定して,再実行してください。

# DBP0022I

データベースアクセス定義を終了できません。

#### 要因

データベースアクセス定義が終了できる状態ではありません。

# 対処

データベースアクセス定義の状態を確認してください。

<sup>6.</sup> EUR 帳票作成機能のメッセージ

## DBP0025W

指定したファイルまたはフォルダのパスが長すぎます。

#### 要因

ロングファイル名で 256 バイトより長いパスを選択しました。

#### 対処

ファイル名,またはフォルダ名のパスを指定し直したあと,再実行してください。

#### DBP0501W

括弧の指定方法に誤りがあります。

#### 要因

条件関連式の左括弧と右括弧の数が一致しません。

#### 対処

左括弧と右括弧の数が合っているかどうかを確認してください。

#### DBP0502W

条件関連式に指定できない文字があります。

#### 要因

条件関連式に指定できない文字があります。

#### 対処

条件関連式に指定できる文字は,使用するデータベースによって異なります。条件を設定するときの規 則については,[「3.3.3 条件の設定](#page-70-0)」またはバージョン 8 対応のマニュアル「EUR 帳票設計(EUR Form 帳票)」を参照してください。

### DBP0503W

条件一覧に存在しない番号が指定されています。

#### 要因

条件一覧にない番号が条件関連式に指定されています。

### 対処

条件一覧にない番号を削除してください。

# DBP0505W

数値データのけた落ちが発生しました。

<sup>6.</sup> EUR 帳票作成機能のメッセージ

#### 要因

浮動小数点の有効範囲を超える定数が指定されました。

#### 対処

定数の有効範囲は,使用するデータベースによって異なります。定数の規則については,[「3.3.3\(2\)](#page-72-0)  [列と定数の規則」](#page-72-0)またはバージョン 8 対応のマニュアル「EUR 帳票設計(EUR Form 帳票)」を参照 してください。

# DBP0507W

SQL 文の長さがシステムの制限を超えました。

#### 要因

生成された SQL 文の長さがシステムの制限を超えています。

#### 対処

次に示す対処を,一つ以上実行してください。

- 指定した列の数を減らしてください。
- 指定した条件の数を減らしてください。
- 指定した条件関連式を短くしてください。

### DBP0508W

条件関連式のネスト数が 64 を超えました。

#### 要因

条件関連式のネスト数が 64 を超えています。

#### 対処

次に示す対処を,一つ以上実行してください。

- 括弧内の検索条件を減らしてください。
- 括弧の数を減らしてください。
- OR,AND の順に指定している論理式の数を減らしてください。

# DBP0509W

AND, OR, 及び NOT の総数が 255 個を超えました。

#### 要因

条件関連式の AND. OR. および NOT の総数が 255 個を超えました。

<sup>6.</sup> EUR 帳票作成機能のメッセージ

条件関連式の AND, OR, および NOT の総数が 255 個以下になるように変更したあと、再実行して ください。

# DBP0510W

文字パターンの指定に誤りがあります。

#### 要因

指定できない文字パターンが設定されました。

### 対処

文字パターンの規則は,使用するデータベースによって異なります。文字パターンの規則については, [「3.3.3\(5\) LIKE 条件」](#page-74-0)またはバージョン 8 対応のマニュアル「EUR 帳票設計(EUR Form 帳票)」 を参照してください。

### DBP0511W

アポストロフィの指定方法に誤りがあります。

#### 要因

文字定数の「'」の指定に誤りがあります。

#### 対処

「'」を文字データとして使用する場合は,「'」を二つ続けて指定してください。

#### DBP0512W

条件関連式の構文が誤っています。

#### 要因

条件関連式の構文が誤っています。

#### 対処

条件関連式の構文を見直したあと、再実行してください。

#### DBP0513W

比較できない属性の列を指定しています。

#### 要因

比較できない属性の列を比較しようとしました。

#### 対処

列比較の規則は,使用するデータベースによって異なります。比較できる列属性の組み合わせを次に示 します。

<sup>6.</sup> EUR 帳票作成機能のメッセージ

# 表 6‒4 比較できる列属性の組み合わせ

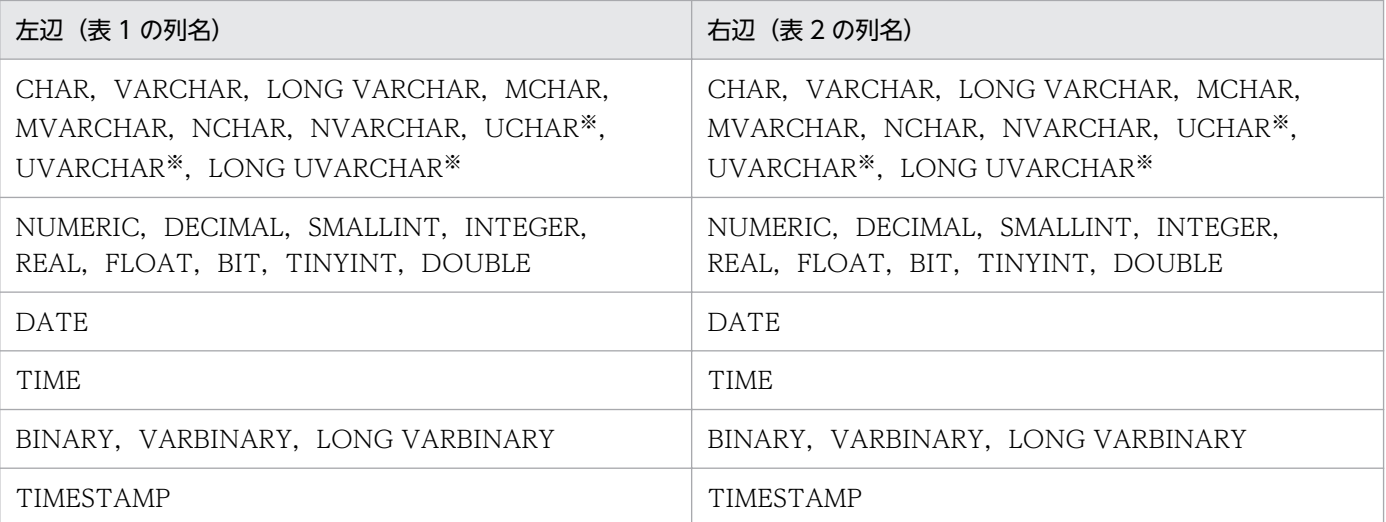

#### 注※

SQL Server を使用する場合で, Unicode データを抽出するときだけ使用できます。

### DBP0514W

### 文字データの列又は定数に四則演算を指定しています。

#### 要因

文字データの列,または定数に四則演算が指定されています。

### 対処

文字データの列,または定数には,四則演算を指定できません。四則演算の指定を削除してください。

# DBP0515W

列記号の指定に誤りがあります。

### 要因

列記号の指定が誤っています。

#### 対処

列記号の指定を見直したあと,再実行してください。

### DBP0516W

条件式の数値の指定に誤りがあります。

# 要因

条件式の数値の指定が誤っています。

<sup>6.</sup> EUR 帳票作成機能のメッセージ

条件式の指定を見直したあと,再実行してください。

### DBP0517W

列演算条件式の演算子の指定に誤りがあります。

#### 要因

次に示す要因が考えられます。

- 演算子を二つ続けて指定しています。
- 列名と列名の間,または数値の間に,演算子がありません。
- 演算子の後ろに列名,または数値がありません。

#### 対処

列演算条件式の演算子を見直したあと,再実行してください。

#### DBP0518W

括弧の指定方法に誤りがあります。

#### 要因

次に示す要因が考えられます。

- 列演算条件式の左括弧と右括弧の数が一致しません。
- 左括弧の前に右括弧を指定しています。

#### 対処

括弧の指定,および括弧の数が合っているかどうかを確認してください。

### DBP0519W

列演算条件式のネスト数が 64 を超えました。

#### 要因

列演算条件式のネスト数が 64 を超えています。

#### 対処

列演算条件式中の演算子,または括弧の数を減らしてください。

# DBP0520W

条件式に不正な文字があります。

#### 要因

条件式に指定できない文字があります。

```
6. EUR 帳票作成機能のメッセージ
```
条件式に指定できる文字は,数値,文字定数,演算子,「(」,および「)」です。 条件式の構文を見直したあと,再実行してください。

### DBP0521W

指定された列が見つかりません。

#### 要因

列一覧にない列が指定されています。

### 対処

列一覧に表示されている列を指定してください。

#### DBP0522W

条件式に列が指定されていません。

#### 要因

左辺,または右辺に,列が指定されていません。

#### 対処

左辺,または右辺に列を指定したあと,再実行してください。

#### DBP0523W

列の指定方法に誤りがあります。

#### 要因

列の指定方法に誤りがあります。

#### 対処

列の指定を見直したあと,再実行してください。 列名に予約語,または区切り記号を使用している場合は,列名の前後を「"」で囲んでください。

# DBP0524W

### 条件式に誤りがあります。

# 要因

次に示す要因が考えられます。

- 条件式の指定に誤りがあります。
- 「列演算条件式」ダイアログに、NULL, IN, LIKE, または BETWEEN 条件式が指定されています。

条件式の指定を見直したあと,再実行してください。

#### DBP0525W

指定された値は列の属性と合っていません。

#### 要因

指定された値が,列の属性と合っていません。

#### 対処

列属性と定数の組み合わせは,使用するデータベースによって異なります。条件を設定するときの規則 については,「[3.3.3 条件の設定」](#page-70-0)またはバージョン 8 対応のマニュアル「EUR 帳票設計(EUR Form 帳票)」を参照してください。

#### DBP0526W

#### 指定された値は指定できる有効範囲を超えています。

#### 要因

定数に指定された値が,有効範囲を超えています。

#### 対処

定数の有効範囲は,使用するデータベースによって異なります。定数の規則については,[「3.3.3\(2\)](#page-72-0)  [列と定数の規則」](#page-72-0)またはバージョン 8 対応のマニュアル「EUR 帳票設計(EUR Form 帳票)」を参照 してください。

#### DBP0527W

指定された値は列の定義長を超えています。

#### 要因

指定された値が,列の定義長を超えています。

### 対処

列の定義長を確認したあと,定義以内の値を入力してください。

# DBP0529W

演算できない列が指定されています。

#### 要因

演算できない列が条件式に指定されています。

### 対処

演算できる属性の列を指定してください。

## DBP0530W

四則演算を使用していない条件式は指定できません。

#### 要因

[列演算条件式]ダイアログは,四則演算が使用されていない条件式を指定できません。

#### 対処

四則演算を使用した条件式を指定してください。四則演算を使用しない場合は、「条件設定」ダイアロ グで指定してください。

# DBP0532W

指定された値は指定できる有効範囲を超えています。

#### 要因

定数の有効範囲を超えた値が指定されました。

#### 対処

定数の有効範囲は,使用するデータベースによって異なります。定数の規則については,[「3.3.3\(2\)](#page-72-0)  [列と定数の規則」](#page-72-0)またはバージョン 8 対応のマニュアル「EUR 帳票設計(EUR Form 帳票)」を参照 してください。

### DBP0533W

条件関連式の括弧の数が 64 を超えました。

#### 要因

条件関連式に指定された括弧の数が 64 を超えています。

### 対処

条件関連式の括弧の数が,64 以内になるように見直したあと,再実行してください。

#### DBP0534W

AND, 及び OR の総数が 254 を超えました。

#### 要因

条件関連式の AND, および OR の総数が 254 を超えました。

# 対処

AND, および OR の総数が 254 以内になるように見直したあと、再実行してください。

# DBP0535W

抽出条件を設定できない属性の列が含まれています。

<sup>6.</sup> EUR 帳票作成機能のメッセージ

# 要因

抽出条件の中に,条件を設定できない列が設定されています。

対処

条件を設定できる列属性は,使用するデータベースによって異なります。条件を設定するときの規則に ついては,[「3.3.3 条件の設定](#page-70-0)」またはバージョン 8 対応のマニュアル「EUR 帳票設計(EUR Form 帳票)」を参照してください。

<sup>6.</sup> EUR 帳票作成機能のメッセージ

# 6.7 DBP1000〜DBP1999 のメッセージ

#### DBP1005W

グループを設定できない属性の列(列名)を選択しているため,集合関数の設定はできません。

#### 要因

選択された列の中に,グループ分けを設定できない属性の列があったので,集合関数を設定できません。 対処

グループ分けが設定できない属性の列を削除したあと,再実行してください。

#### DBP1013E

データベース接続情報がありません。

#### 要因

データベース接続情報がありません。

#### 対処

データベースアクセス定義を再起動してください。

#### DBP1015W

#### 値が指定されていません。

#### 要因

[IN 条件式] ダイアログの IN 条件式に、値が指定されていません。

#### 対処

IN 条件式の値を指定してください。

#### DBP1019W

条件を設定できる属性の列がありません。

#### 要因

条件を設定できる列属性が設定されていません。

#### 対処

[キャンセル]ボタンをクリックして[条件設定]ダイアログを閉じてください。

#### DBP1024W

これ以上ソートは設定できません。

<sup>6.</sup> EUR 帳票作成機能のメッセージ

#### 要因

ソートの数が多いため,これ以上は設定できません。

#### 対処

ソートできる列数は 255 以内です。

# DBP1025W

グループ分けの列が多過ぎます。

#### 要因

グループ分けの列が多いため,集合関数は設定できません。

#### 対処

グループ分けに設定できる列数は,255 以内です。

#### DBP1029W

データの転送を中断します。中断するまでに検索したデータを転送しますか?

#### 要因

データの転送の中断が指定されました。

#### 対処

次のように対処してください。

- 転送を中断するまでに検索されたデータを使用する場合は,[はい]ボタンをクリックしてください。
- 転送を中断する場合は, [いいえ] ボタンをクリックしてください。
- 処理を取り消す場合は,[キャンセル]ボタンをクリックしてください。

#### DBP1030W

データの転送を中断しますか?

#### 要因

データの転送処理が中断されました。

#### 対処

次のように対処してください。

- データの転送を中断する場合は、[はい]ボタンをクリックしてください。
- データの転送を続行する場合は,[いいえ]ボタンをクリックしてください。

### DBP1032W

抽出データの件数は取得できませんでした。処理を続行しますか?

6. EUR 帳票作成機能のメッセージ
抽出データの件数の取得に失敗しました。次に示す要因が考えられます。

• HiRDB. Oracle 以外のデータベースの場合 抽出条件に,集合関数が指定されています。

#### 対処

次のように対処してください。

- 処理を続行する場合は,[はい]ボタンをクリックしてください。
- 処理を中断する場合は、[いいえ]ボタンをクリックしてください。

# DBP1038W

選択された表に,表示できる列がありません。

#### 要因

選択された表が,すべて LONG VARBINARY の列です。

#### 対処

LONG VARBINARY 以外の列で定義されている表を選択してください。

### DBP1040W

グループ分けのできない列は,グループ分けされている設定内容の中に追加又は挿入できません。

#### 要因

グループ分けされている設定内容の中に,グループ分けのできない列を追加,または挿入しようとしま した。

# 対処

次のように対処してください。

- •[集合関数設定]ダイアログで,グループ分けの設定を取り消したあと,列の追加,または挿入をし てください。
- グループ分けを設定できる列を選択して,再実行してください。

# DBP1045I

条件表示リストボックスに結合条件を設定していない表があるため,抽出データが大量になることが あります。処理を続行しますか?

#### 要因

選択された表の中に,結合条件が設定されていない表があります。

#### 対処

次のように対処してください。

<sup>6.</sup> EUR 帳票作成機能のメッセージ

- 処理を続行する場合は,[はい]ボタンをクリックしてください。結合条件が設定されている表の各 行に,結合条件が設定されていない表の全行を付けた形でデータが抽出されます。この場合,抽出 データが大量になることがあります。
- 処理を中止する場合は、「いいえ]ボタンをクリックしてください。[条件設定]ダイアログで、抽 出する表に結合条件を設定してください。

# DBP1046I

結合条件を設定できない表があります。処理を続行しますか?

# 要因

選択された表の中に,結合条件を設定できない表があります。

#### 対処

次のように対処してください。

- 処理を続行する場合は,[はい]ボタンをクリックしてください。[条件設定]ダイアログが表示さ れます。
- 処理を中止する場合は. [いいえ] ボタンをクリックしてください。
- 複数の表を結合して抽出する場合は,結合条件が設定できる表だけを選択してください。

# DBP1048I

設定した抽出時間の上限を超えました。転送を中断します。

#### 説明

[オプション]メニューで設定された「抽出時間」の上限値を超えたことを示すメッセージです。

# DBP1049W

[抽出時間の上限]の値が,設定可能な範囲(1〜nnn 分)を超えています。

#### 要因

[オプション]ダイアログの[表示]タブで,[抽出時間の上限]に指定されている値に誤りがあります。

#### 対処

接続先のデータベースによって,抽出時間の上限値の範囲は異なります。1〜999 分を目安に指定して ください。

# DBP1050W

aa...aa 属性の列があるため、処理できません。

#### 要因

列に「aa...aa」に示す属性が設定されているため、処理を中止しました。

<sup>6.</sup> EUR 帳票作成機能のメッセージ

# 対処

[列設定]ダイアログで,「aa...aa」属性を削除してください。

# DBP1055W

抽出する列が nnn 列を超えています。

#### 要因

抽出する列数が,制限の nnn 列を超えました。

#### 対処

抽出する列が,メッセージに表示された列数以下になるようにしてください。

# DBP1056W

抽出する列の定義長の合計が nnn バイトを超えています。

#### 要因

抽出する列の定義長の合計が,制限の nnn バイトを超えました。

#### 対処

列の定義長の合計が,メッセージに表示されたバイト数以下になるようにしてください。数値属性の列 は,1 桁を 1 バイトとします。

#### DBP1058W

ソートまたはグループ分けを設定した列が nnn 列を超えています。

#### 要因

ソートを設定した列と,グループ分けを設定した列の合計が,制限の nnn 列を超えました。

#### 対処

ソート,またはグループ分けを設定した列の合計が,メッセージに表示された列数以下になるようにし たあと,再実行してください。

同じ列にソートとグループ分けを設定する場合,列数は 1 と数えます。

#### DBP1082I

複数の表を使用しているため,条件の指定方法によりデータが大量になることがあります。処理を続 行しますか?

#### 説明

複数の表からデータを抽出する場合は,抽出されるデータが大量になることがあります。そのため,結 合条件だけでは,十分にデータを絞り込めません。結合条件とは別に,「データを絞り込むための条件」 も指定されることをお勧めします。

# 対処

次のように対処してください。

- 処理を続行する場合は,[はい]ボタンをクリックしてください。現在の条件で抽出されます。
- 処理を中止する場合は,[いいえ]ボタンをクリックしてください。「条件設定」を設定し直してく ださい。

# DBP1083W

ソートが設定できない列がありました。

# 要因

ソートが設定できない列がありました。次に示す要因が考えられます。

- 別の種類のソートがすでに設定されています。
- 同じ列に対して,すでにソートが設定されています。

# 対処

ソートの設定内容を確認してください。

# DBP1084W

集合関数が設定できない列がありました。

#### 要因

集合関数が設定できない列がありました。次に示す要因が考えられます。

- 数値属性でない列に,平均,または合計が設定されました。
- 選択された列は,集合関数が設定できません。

# 対処

集合関数の設定内容を確認してください。

# DBP1085W

すべての表の列を表示することができませんでした。続行しますか?

#### 要因

次に示す要因が考えられます。

- 列一覧表示領域の最大文字数を超えました。
- メモリ不足が発生しました。

#### 対処

次のように対処してください。

<sup>6.</sup> EUR 帳票作成機能のメッセージ

- 処理を続行する場合は,[はい]ボタンをクリックしてください。列一覧に先頭の表の列が表示され ます。
- 処理を中止する場合は、[いいえ]ボタンをクリックしてください。

# DBP1087W

ALIAS 表と ALIAS 表以外の結合はできません。

#### 要因

表種別「ALIAS」は,異なる種別の表と結合できません。

#### 対処

表の選択を変更したあと,再実行してください。

#### DBP1117W

[件数制限]の値が,設定可能な範囲(1〜nnn 件)を超えています。最大の件数に変更して処理を続 行しますか?

#### 要因

[件数制限]に設定された値が,設定できる最大件数を超えています。

#### 対処

次のように対処してください。

- •[件数制限]の値を,最大件数分(nnn 件)で処理を続行する場合は,[はい]ボタンを選択してく ださい。
- •[件数制限]の値を範囲内の値に変更する場合は,[いいえ]ボタンを選択してください。

# DBP1118W

仮想列の指定に誤りがあります。

#### 要因

次に示す要因が考えられます。

- 仮想列に指定されている「所有者」,「表名」,および「列名」の文字列が,「"」で囲まれていません。
- •「"」で囲まれている文字列が,256 バイトを超えています。

#### 対処

仮想列の指定を見直してください。

#### DBP1119W

指定された列が見つかりません。

<sup>6.</sup> EUR 帳票作成機能のメッセージ

選択された表にない列が指定されています。

#### 対処

仮想列の指定を見直してください。

# DBP1120W

データ表示ウィンドウと連携できません。

#### 要因

データ表示ウィンドウが連携できる状態ではありません。

#### 対処

データ表示ウィンドウから表示されたダイアログを閉じてください。

# DBP1123W

条件式(条件式)は設定できません。

#### 要因

使用できない条件式を設定しようとしました。または,条件式の設定に誤りがあります。

#### 対処

条件式を見直してください。

#### DBP1124W

aa...aa は使用できません。

# 要因

使用できない条件式,または機能が指定されました。

#### 対処

メッセージに示されている条件式,または機能が使用できるかどうかを見直してください。

#### DBP1127W

LONG VARBINARY を含む抽出方法に誤りがあります。

#### 要因

- EUR 帳票作成機能の場合 LONG VARBINARY の列を選択した状態で、データベースアクセス定義を終了しようとしました。
- EUR 帳票作成機能(EUR Form 帳票)の場合 LONG VARBINARY の列を選択した状態で、項目定義を更新しようとしました。

# 対処

- EUR 帳票作成機能の場合 LONG VARBINARY の列を削除してから、終了してください。
- EUR 帳票作成機能(EUR Form 帳票)の場合 LONG VARBINARY の列を削除したあと、項目定義を更新してください。

# DBP1128W

選択できる列の最大数を超えました。処理を続行しますか?

# 要因

選択された列数が,10,000 列を超えています。

# 対処

次のように対処してください。

- 処理を続行する場合は,[はい]ボタンをクリックしてください。選択する列を 10,000 列分にして 処理が続行されます。
- 処理を中止する場合は, [いいえ] ボタンをクリックしてください。

# DBP1129W

選択できる列の最大数を超えました。

#### 要因

選択された列数が,10,000 列を超えています。

#### 対処

選択されている列数を減らしてください。

# DBP1133W

条件式の指定に誤りがあります。

#### 要因

次に示す要因が考えられます。

- 条件式に指定されている「所有者」,「表名」,および「列名」の文字列が,「"」で囲まれていません。
- •「"」で囲まれている文字列が,256 バイトを超えています。

#### 対処

条件式を正しく指定して,再実行してください。

<sup>6.</sup> EUR 帳票作成機能のメッセージ

# DBP1136I

行番号の項目名を項番にしました。

# 要因

行番号の項目名が指定されていません。項目名を「項番」にします。

# DBP1137W

aa...aa は非表示にできません。

# 要因

表一覧の非表示にできない項目名が,非表示に設定されています。

# 対処

メッセージに表示された項目名を表示するように設定してください。

# DBP1138W

辞書フォルダが指定されていません。

#### 要因

辞書フォルダが指定されていません。

#### 対処

辞書フォルダを指定してください。

# DBP1140W

抽出するデータ nnn 件あり,上限のデータ件数 mmm 件を超えました。抽出処理を中止します。

#### 要因

抽出するデータ件数が,上限のデータ件数を超えました。

# 対処

「件数制限」,または「条件」の設定を見直して,抽出データの件数が制限内になるようにしてください。

# DBP1141W

抽出するデータ nnn 件あり,上限のデータ件数 mmm 件を超えました。抽出処理を続行しますか?

# 要因

抽出するデータ件数が,上限のデータ件数を超えました。

# 対処

次のように対処してください。

<sup>6.</sup> EUR 帳票作成機能のメッセージ

- 抽出を続行する場合は, [はい] ボタンをクリックしてください。
- 抽出を中止する場合は、「いいえ」ボタンをクリックしてください。

# DBP1143W

抽出するセル数が nnn を超えるため,抽出処理を中止します。

#### 要因

抽出するデータのセル数が制限を超えました。

#### 対処

「件数制限」,または「条件」の設定を見直して,抽出データのセル数が制限内になるようにしてくださ  $\iota$ 

# DBP1144W

抽出するセル数が nnn を超えます。抽出処理を続行しますか?

#### 要因

抽出するデータのセル数が制限を超えました。

## 対処

次のように対処してください。

- 処理を続行する場合は、「はい」ボタンをクリックしてください。
- 処理を中止する場合は,[いいえ]ボタンをクリックしてください。抽出データのセル数が制限内に なるように,「件数制限」,または「抽出条件」を設定してください。

# DBP1151W

抽出データの件数が取得できません。

#### 要因

抽出データの件数の取得に失敗しました。次に示す要因が考えられます。

• HiRDB. Oracle 以外のデータベースの場合 抽出条件に,集合関数が指定されています。

### 対処

選択している接続先と抽出条件に誤りがないかどうかを確認してください。

<sup>6.</sup> EUR 帳票作成機能のメッセージ

# 6.8 DBP2000〜DBP2999 のメッセージ

#### DBP2001W

表示可能セル数を超えたため,データの表示を中止しました。

# 要因

データ表示ウィンドウで表示できるセル数が 350,000 セルを超えたため,データの表示を中止しました。 対処

データ表示ウィンドウに表示するセル数が, 「(列数+1) \* (行数+1) < 350,000」になるように, 列 数,または行数を少なくしてください。

# DBP2002E

ファイルのオープンに失敗しました。(nnn, mmm)

#### 要因

ファイルのオープン処理に失敗しました。

# 対処

システム管理者は,指定したファイルが使用できる状態かどうかを調査してください。

#### 補足

保守用の情報が「(nnn, mmm)」に表示されます。

# DBP2007W

20000 行目以降,1000 列目以降のデータは切り捨てました。

#### 要因

抽出したデータが,20,000 行以上,または 1,000 列以上ありました。20,000 行以上,または 1,000 列以上のデータを切り捨てます。

#### DBP2008W

20000 行目以降のデータは切り捨てました。

#### 要因

抽出したデータが,20,000 行以上ありました。20,000 行目以降のデータを切り捨てます。

#### DBP2009W

1000 列目以降のデータは切り捨てました。

<sup>6.</sup> EUR 帳票作成機能のメッセージ

抽出したデータが,1,000 列以上ありました。1,000 列目以降のデータを切り捨てます。

# DBP2010E

ドライブの容量が不足しています。(nnn,mmm)

#### 要因

データをファイルに格納しようとしましたが,ドライブの容量が不足しているため,格納できません。 次に示すドライブの容量を確認してください。

- システムの一時フォルダがあるドライブ
- 抽出したデータを CSV 形式ファイルに出力するドライブ

#### 対処

不要なファイルを削除してください。

#### 補足

保守用の情報が詳細コード「(nnn, mmm)」に表示されます。

# 目 メモ

システムの一時フォルダについては,[システムのプロパティ]ダイアログで環境変数 TMP ま たは TEMP の設定を確認してください。

なお,出力先は環境変数 TMP または TEMP の設定によって次の順に決定されます。

1. 環境変数 TMP で指定されているフォルダ

2. 環境変数 TMP が指定されていない場合,環境変数 TEMP で指定されているフォルダ

3. 環境変数 TMP と TEMP がどちらも指定されていない場合, Windows のフォルダ

#### DBP2017E

データ表示ウィンドウが起動できません。

#### 要因

次に示す要因が考えられます。

- エクスプローラなどから,直接,データ表示ウィンドウが起動されました。
- データベースアクセス定義以外から,データ表示ウィンドウが起動されました。

#### 対処

データ表示ウィンドウは,データベースアクセス定義専用のプログラムです。データベースアクセス定 義以外から起動させることはできません。

# DBP3000W

ODBC ドライバでデータベースにアクセス中にエラーが発生しました。メッセージ:ODBC ドライ バから出力されるメッセージ SQLState:メッセージ ID SQL サーバエラー:詳細コード

# 要因

ODBC ドライバでデータベースにアクセス中にエラーが発生しました。

### 対処

接続先の ODBC ドライバによって,ODBC ドライバから出力されるメッセージが異なります。 なお、対処したあとも同じエラーが発生する場合は、システム管理者に連絡してください。また、下記 に示した対処以外のエラーが発生した場合は,使用されている ODBC ドライバ,またはアクセスされ ているデータベースに依存します。

# • [HITACHI] [DBPARTNER] の場合

次に示す SQLState に対応した対処をしたあと、再実行してください。

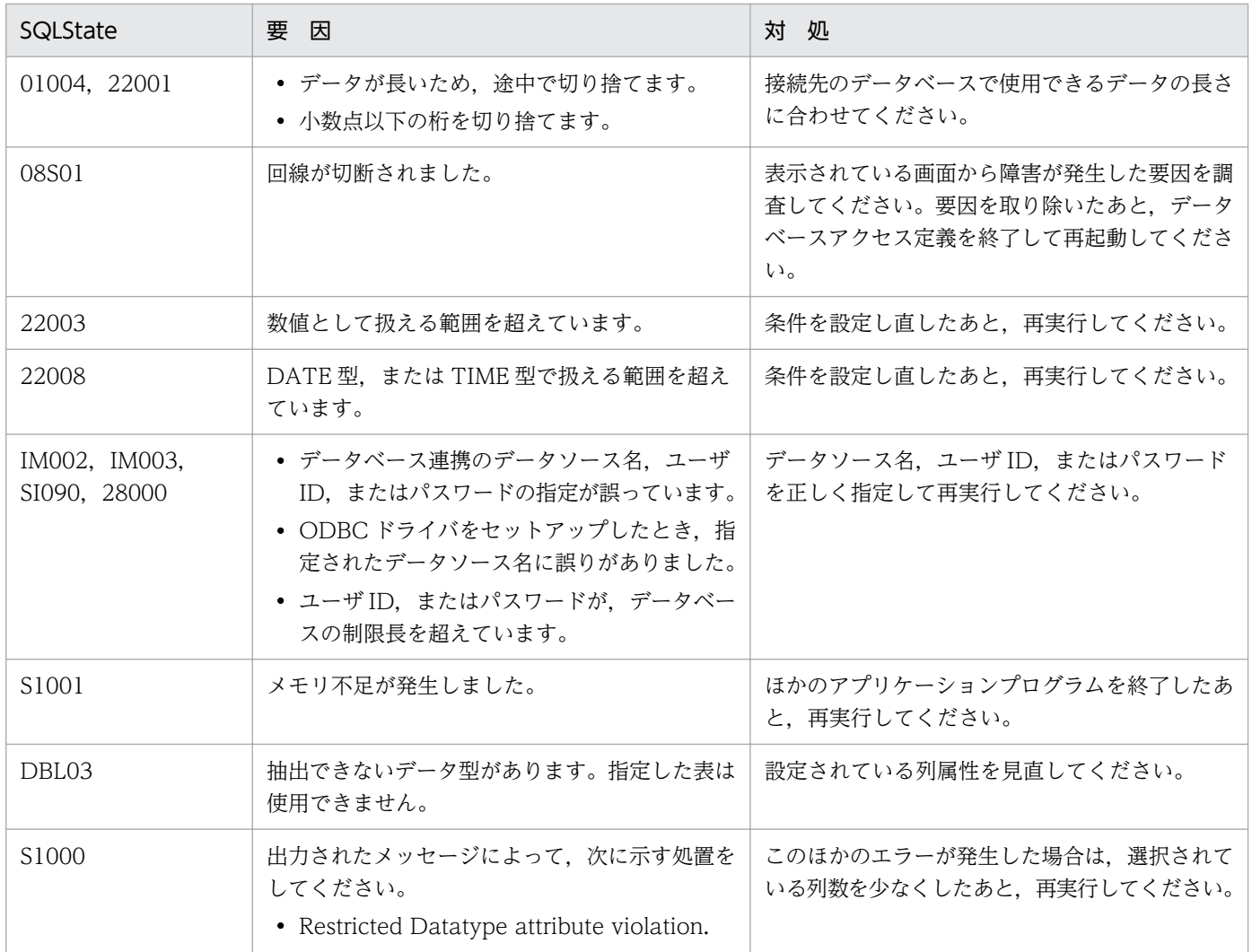

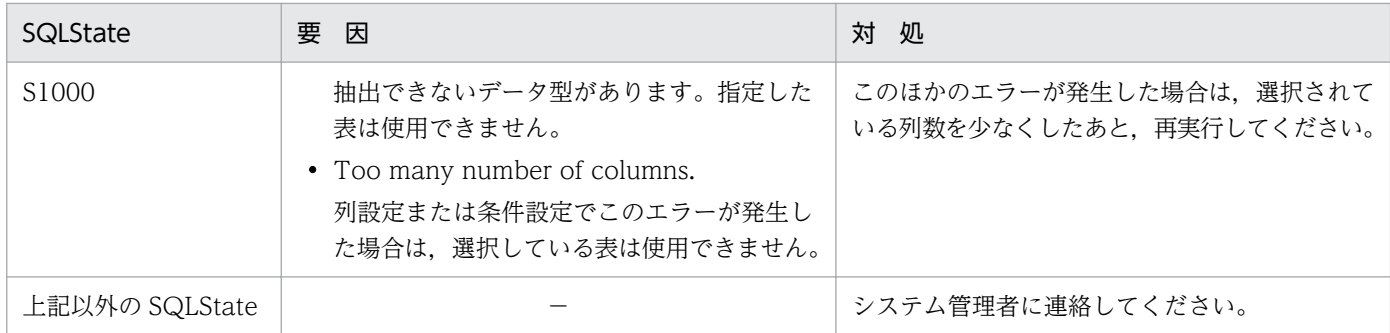

(凡例)−:該当する要因はありません。

# • [HITACHI] [DBPARTNER] [ORACLE] の場合

「ORA-01918:ユーザは存在しません」と出力されたときは,データベース連携の接続ユーザ ID を全角文字で起動して,抽出操作をしたと考えられます。

# • [Microsoft] [ODBCDLL] の場合

次に示す SQLState に対応した対処をしたあと、再実行してください。

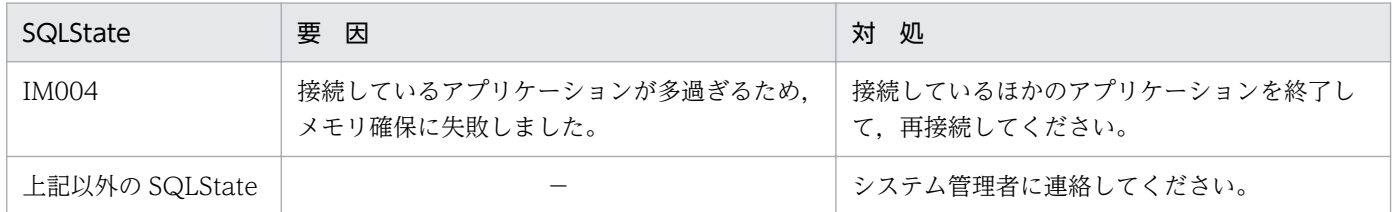

(凡例)−:該当する要因はありません。

# DBP3001E

表又は列がありません。

# 要因

表,または表の列がありません。

# 対処

サーバ実行環境に,表,または列があるかどうかを確認してください。

# DBP3007E

ODBC32.DLL のロードに失敗しました。

#### 要因

ODBC32.DLL が削除されているか,または壊れているおそれがあります。

# 対処

EUR Designer または EUR Developer を再インストールしてください。

6. EUR 帳票作成機能のメッセージ

# DBP3008E

抽出するデータがありません。

# 要因

選択された表に,抽出するデータがありません。または,設定された条件に合うデータがありません。 対処

条件を変更したあと、再実行してください。

# DBP3009E

選択した列の数と,抽出データの列数が一致していないため処理を中断しました。

# 要因

抽出する列数と、実際に取得したデータの列数が一致していません。

# 対処

次に示す仮想列の設定に,誤りがないかどうかを確認してください。

- "表名".\*
- "列名","列名"

# DBP3600E

指定された見出し辞書ファイルは使用できません。

#### 要因

指定された見出し辞書ファイルの内容と,サーバ上の内容が一致していません。

#### 対処

見出し辞書ファイルを削除したあと,再実行してください。

# DBP3601E

指定されたフォルダには,見出し辞書ファイルがありません。

#### 要因

見出し辞書ファイルを読み込もうとしましたが,指定されたフォルダに,見出し辞書ファイルがありま せん。

# 対処

見出し辞書ファイルの存在するフォルダを指定したあと、再実行してください。

# DBP3602E

見出し辞書ファイルが一杯です。

<sup>6.</sup> EUR 帳票作成機能のメッセージ

見出し情報は,65,536 個以上作成できません。

#### 対処

不要な見出し情報を削除したあと,再実行してください。

# DBP3603I

編集した見出し情報は辞書登録されていません。破棄してもよろしいですか?

#### 要因

編集した見出し情報は,見出し辞書に登録されていません。

#### 対処

次のように対処してください。

- 見出し辞書ファイルを破棄する場合は, [はい] ボタンをクリックしてください。
- 見出し辞書ファイルを破棄しない場合は,[いいえ]ボタンをクリックしてください。

# DBP3604I

表(表名)の見出しは既に辞書ファイルに存在します。上書きしますか?

#### 要因

作成した見出し辞書ファイルと同じ内容のファイルがあります。

#### 対処

次のように対処してください。

- 上書きする場合は,[はい]ボタンをクリックしてください。
- 上書きしない場合は、[いいえ]ボタンをクリックしてください。

# DBP3605W

見出し辞書ファイルから削除しますか?

#### 要因

指定された見出し辞書ファイルを削除します。

### 対処

次のように対処してください。

- 削除する場合は, [はい] ボタンをクリックしてください。
- 削除しない場合は. [いいえ] ボタンをクリックしてください。

# DBP3606E

# EDBWDIC.DLL のロードに失敗しました。

# 要因

• EUR 帳票作成機能の場合

見出し辞書の処理に必要な EDBWDIC.DLL のロードに失敗しました。

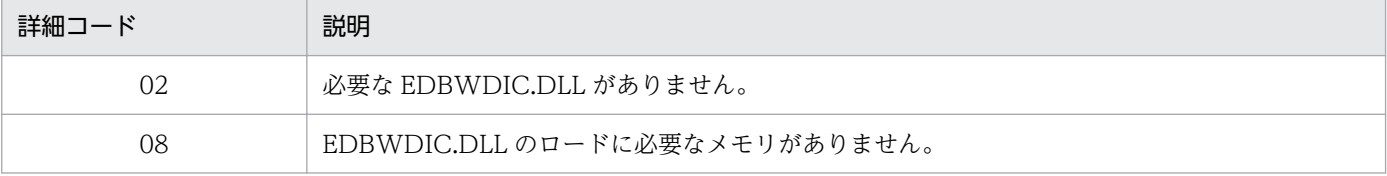

• EUR 帳票作成機能(EUR Form 帳票)の場合

見出し辞書の処理に必要な EUDBDIC.DLL のロードに失敗しました。

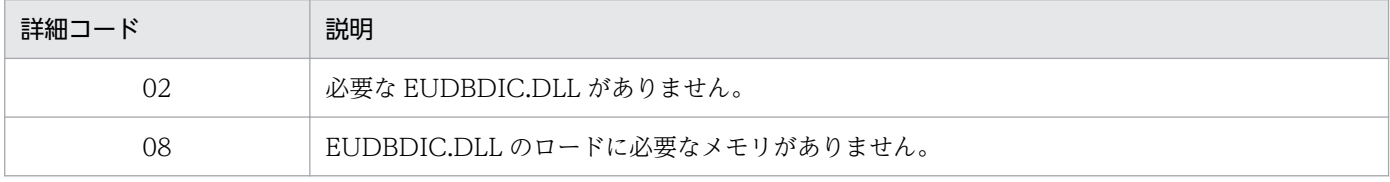

# 対処

次のように対処してください。

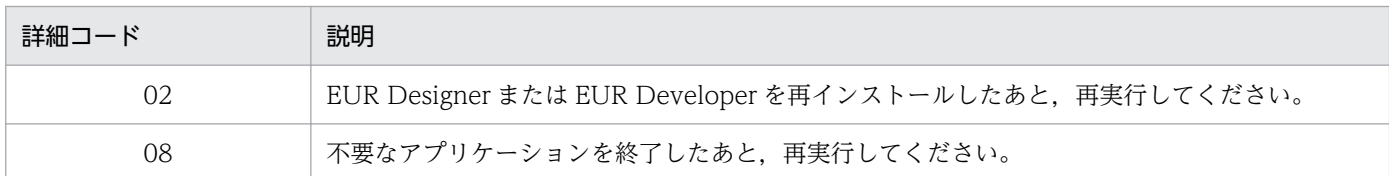

# DBP3607I

見出し辞書への登録が完了しました。

# 説明

見出し辞書に、見出し情報が登録されたことを示すメッセージです。

# DBP3608I

見出し辞書の一括登録が完了しました。

# 説明

見出し辞書の一括登録が完了したことを示すメッセージです。

# DBP3609E

指定された表は見出し辞書ファイル中にないため,列情報が取得できません。

指定された表は,見出し辞書ファイル中に登録されていないため,列情報が取得できません。

#### 対処

次のように対処してください。

- 列設定,または条件設定をしないで,抽出,または更新用抽出をしてください。
- 列設定,または条件設定をする場合は, [オプション設定] ダイアログの [見出し辞書] タブで, [見 出し辞書]をオフに設定したあと,再実行してください。

# DBP3610I

見出し辞書の一括登録を中止しました。

#### 要因

次に示す要因のため,一括登録処理を中止しました。

- [キャンセル]がクリックされました。
- 登録処理中にエラーが発生しました。

#### 対処

次のように対処してください。

- [キャンセル]ボタンがクリックされた場合は、[キャンセル]ボタンがクリックするまでに処理さ れた辞書は登録されています。辞書を削除したい場合は,[見出し選択]ダイアログで指定してくだ さい。
- 登録処理中にエラーが発生した場合は,エラーが発生するまでに処理された辞書は登録されていま す。辞書を削除したい場合は,[見出し選択]ダイアログで指定してください。

DBP3611I

表(表名)は既に辞書登録されています。上書きした場合は,現在の表見出し,列見出しを削除しま す。上書きしますか?

#### 要因

一括作成で選択された表の見出し辞書が,すでにあります。

#### 対処

次のように対処してください。

- 辞書を上書きする場合は,[はい]ボタンをクリックしてください。
- 辞書を上書きしない場合は,[いいえ]ボタンをクリックしてください。
- 一括作成で選択した表をすべて上書きする場合は,[すべて上書き]ボタンをクリックしてください。
- 辞書の一括作成を中止する場合は,[キャンセル]ボタンをクリックしてください。

# DBP3612I

選択した nnn 表について、グループ名を aa…aa に設定します。よろしいですか?

#### 要因

[見出し選択]ダイアログで選択した表数(nnn)のグループ名を,「aa…aa」に設定するかどうかを 問い合わせています。

# 対処

次のように対処してください。

- グループ名を設定する場合は,[はい]ボタンをクリックしてください。
- グループ名を設定しない場合は,[いいえ]ボタンをクリックしてください。

# DBP3613I

#### 選択した nnn 表のグループ名を削除します。よろしいですか?

#### 要因

「見出し選択」ダイアログで選択した表に設定されているグループ名を削除します。メッセージの「nnn」 には選択した表数が表示されます。

# 対処

次のように対処してください。

- グループ名を削除する場合は,[はい]ボタンをクリックしてください。
- グループ名を削除しない場合は,[いいえ]ボタンをクリックしてください。

#### DBP3614W

見出し選択画面で表名と表見出しの両方を非表示に設定できません。

#### 要因

辞書一覧表示項目の設定で,表名と表見出しの両方を非表示にできません。

#### 対処

表名,または表見出しのどちらかが「表示」になるように設定してください。

# DBP3701W

可変記号名の指定に誤りがあります。

# 要因

可変記号名の指定に誤りがあります。次に示す要因が考えられます。

• 可変記号名の長さが制限を超えています。

• 使用できない文字が使用されています。

#### 対処

可変記号名の指定を見直したあと,再実行してください。

#### DBP3702W

初期値の指定に誤りがあります。

#### 要因

初期値の指定に誤りがあります。次に示す要因が考えられます。

- 初期値の長さが制限を超えています。
- 使用できない文字が使用されています。

#### 対処

初期値の指定を見直したあと,再実行してください。

# DBP3703W

実行値の指定に誤りがあります。

### 要因

実行値の指定に誤りがあります。次に示す要因が考えられます。

- 実行値の長さが制限を超えています。
- 使用できない文字が使用されています。
- 実行値の省略はできません。

#### 対処

実行値の指定を見直したあと,再実行してください。

# DBP3704W

同一可変記号が存在します。

#### 要因

すでに使用されている可変記号が指定されました。

# 対処

可変記号名を変更したあと,再実行してください。

# DBP3706W

可変記号の総数が 255 個を超えました。

<sup>6.</sup> EUR 帳票作成機能のメッセージ

可変記号の総数が,制限の 255 個を超えました。

# 対処

可変記号の総数が 255 個以下になるように、不要な可変記号を削除したあと、再実行してください。

# DBP3904W

# 接続先が異なる表は結合できません。

#### 要因

異なる接続先の表を結合しようとしました。

# 対処

同じ接続先の表を指定したあと,再実行してください。

<sup>6.</sup> EUR 帳票作成機能のメッセージ

# DBP6201W

# 更新せずに終了します。

# 要因

データベースアクセス定義ウィンドウの [キャンセル]ボタンをクリックしたときに表示される確認 メッセージです。

### 対処

次のように対処してください。

- 更新しないで終了する場合は,[OK]ボタンをクリックしてください。
- データベースアクセス定義ウィンドウの操作に戻る場合は、[キャンセル]ボタンをクリックしてく ださい。

# DBP6202E

表が選択されていません。

# 要因

- EUR 帳票作成機能の場合 表を選択していない状態で,データベースアクセス定義を終了しようとしました。
- EUR 帳票作成機能(EUR Form 帳票)の場合 表が選択されていない状態で,項目定義を更新しようとしました。

# 対処

- EUR 帳票作成機能の場合 表と列を選択してから,終了してください。
- EUR 帳票作成機能(EUR Form 帳票)の場合 表と列を選択したあと,項目定義を更新してください。

# DBP6203E

# 列が選択されていません。

# 要因

- EUR 帳票作成機能の場合 列を選択していない状態で,データベースアクセス定義を終了しようとしました。
- EUR 帳票作成機能(EUR Form 帳票)の場合 列が選択されていない状態で,項目定義を更新しようとしました。

# 対処

- EUR 帳票作成機能の場合 列を選択してから,終了してください。
- EUR 帳票作成機能(EUR Form 帳票)の場合 列を選択したあと、項目定義を更新してください。

# DBP6204E

LONG VARBINARY の列は使用できません。

# 要因

- EUR 帳票作成機能の場合 LONG VARBINARY の列を選択した状態で,データベースアクセス定義を終了しようとしました。
- EUR 帳票作成機能(EUR Form 帳票)の場合 LONG VARBINARY の列を選択した状態で、項目定義を更新しようとしました。

# 対処

- EUR 帳票作成機能の場合 LONG VARBINARY の列を削除してから、終了してください。
- EUR 帳票作成機能(EUR Form 帳票)の場合 LONG VARBINARY の列を削除したあと、項目定義を更新してください。

# DBP6205W

データベースの接続先名称(データベース名)が現在の接続先と異なるため,設定した内容を回復で きません。

# 要因

接続するデータベース名が,以前に接続していたデータベースと異なります。以前設定した表と列の情 報は,回復できません。

# 対処

以前に接続していたデータベースに接続してください。

# DBP6206W

抽出するデータがありません。現在の設定で終了しますか?

# 要因

保存終了時に,抽出するデータがありません。

<sup>6.</sup> EUR 帳票作成機能のメッセージ

# 対処

次のように対処してください。

- 現在の設定で終了する場合は. [はい] ボタンをクリックしてください。
- 設定を変更する場合は, [いいえ] ボタンをクリックしてください。

# DBP6208E

# 所有者名,表名,列名のいずれかに SJIS 以外のコードが含まれています。

#### 要因

表の選択または列の設定のときに選択した所有者名,表名,または列名に Shift JIS 以外の文字が含ま れています。所有者名,表名,列名に Shift JIS 以外の文字が含まれている表は使用できません。

# 対処

次のように対処してください。

- 所有者名,表名,列名に Shift JIS だけ使用した表を指定してください。
- 所有者名,表名,列名を Shift JIS の文字に変更してください。

# DBP6215W

帳票作成時のデータソース名(aa...aa)と,指定されたデータソース名(bb...bb)が異なります。接続先 が異なる場合は,設定したデータベースアクセス定義を使用できない場合があります。設定した定義 を使用しますか。

#### 要因

帳票作成時のデータソース名(aa...aa)と,指定されたデータソース名(bb...bb)が異なります。データ ベースの接続先が異なる場合は,以前に設定したデータベースアクセス定義を使用できないときがあり ます。

# 対処

次のように対処してください。

- 設定した定義を使用する場合は,[はい]ボタンをクリックしてください。
- 設定した定義を破棄する場合は,[いいえ]ボタンをクリックしてください。

<sup>6.</sup> EUR 帳票作成機能のメッセージ

# 6.11 DBP8000〜DBP8999 のメッセージ

# DBP8007E

(詳細情報)に辞書ファイルとして使用できない文字が含まれています。

# 要因

詳細情報に入力された文字列に辞書ファイルとして使用できない Shift JIS 以外の文字が含まれています。 対処

詳細情報に入力する文字列を,Shift JIS の文字に変更してください。

<sup>6.</sup> EUR 帳票作成機能のメッセージ

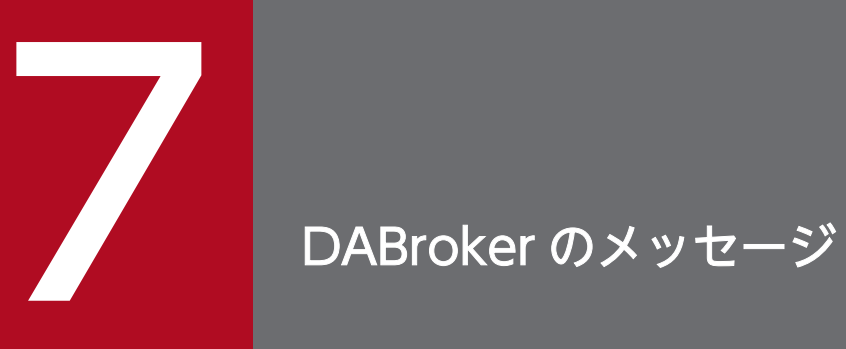

データベースとの接続時に DABroker から出力されるメッセージの意味,およびその対策につい て説明します。

# 7.1 メッセージの出力形式

DABroker で表示されるメッセージの形式を次に示します。

# KFDBxxxxx-y:メッセージ文

メッセージの表示内容を項目ごとに次に示します。

# 表 7-1 メッセージの表示内容 (DABroker の場合)

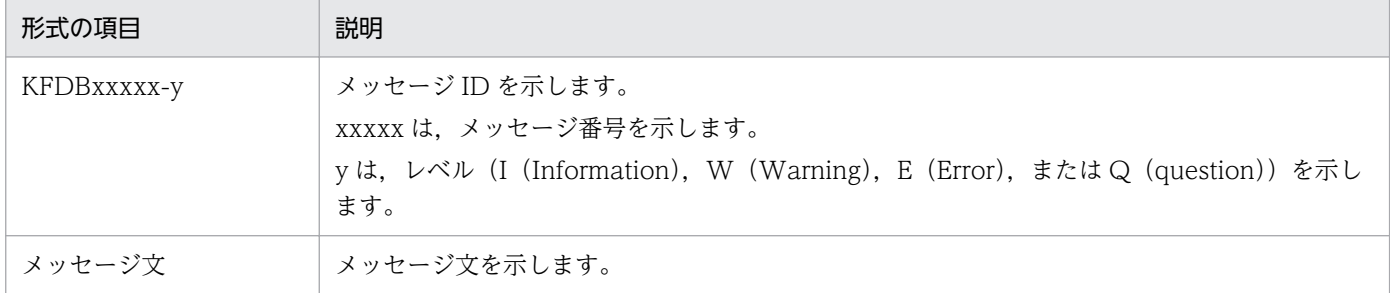

<sup>7.</sup> DABroker のメッセージ

# 7.2 メッセージの記載形式

このマニュアルでのメッセージの記載形式について説明します。

## メッセージ ID

メッセージ文(エラーコード)

#### 詳細情報

メッセージの詳細情報を示します。

# 説明

メッセージの説明を示します。

#### 要因

メッセージの要因を示します。

# 対処

表示されたメッセージに対する対処方法を示します。

#### 対処の参照先

対処するための参照先を示します。

対処時に関係するプロパティ,メソッドおよび関数を示します。

#### レベル

メッセージのレベルを示します。

# 終了コード

メッセージ ID の終了コードを示します。

#### 注意

対処する場合の注意事項を示します。

#### 補足

メッセージの補足説明を示します。

メッセージ記載形式の各項目の意味を次に示します。

# 表 7‒2 メッセージ記載形式の項目

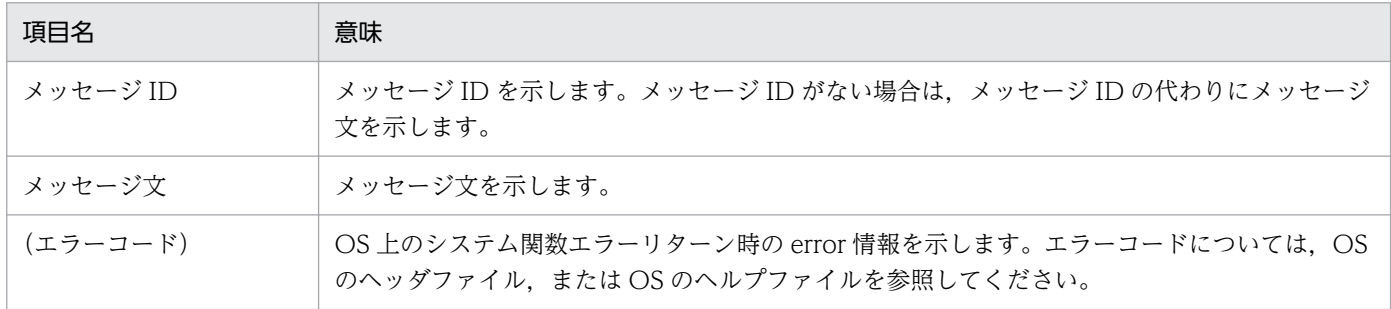

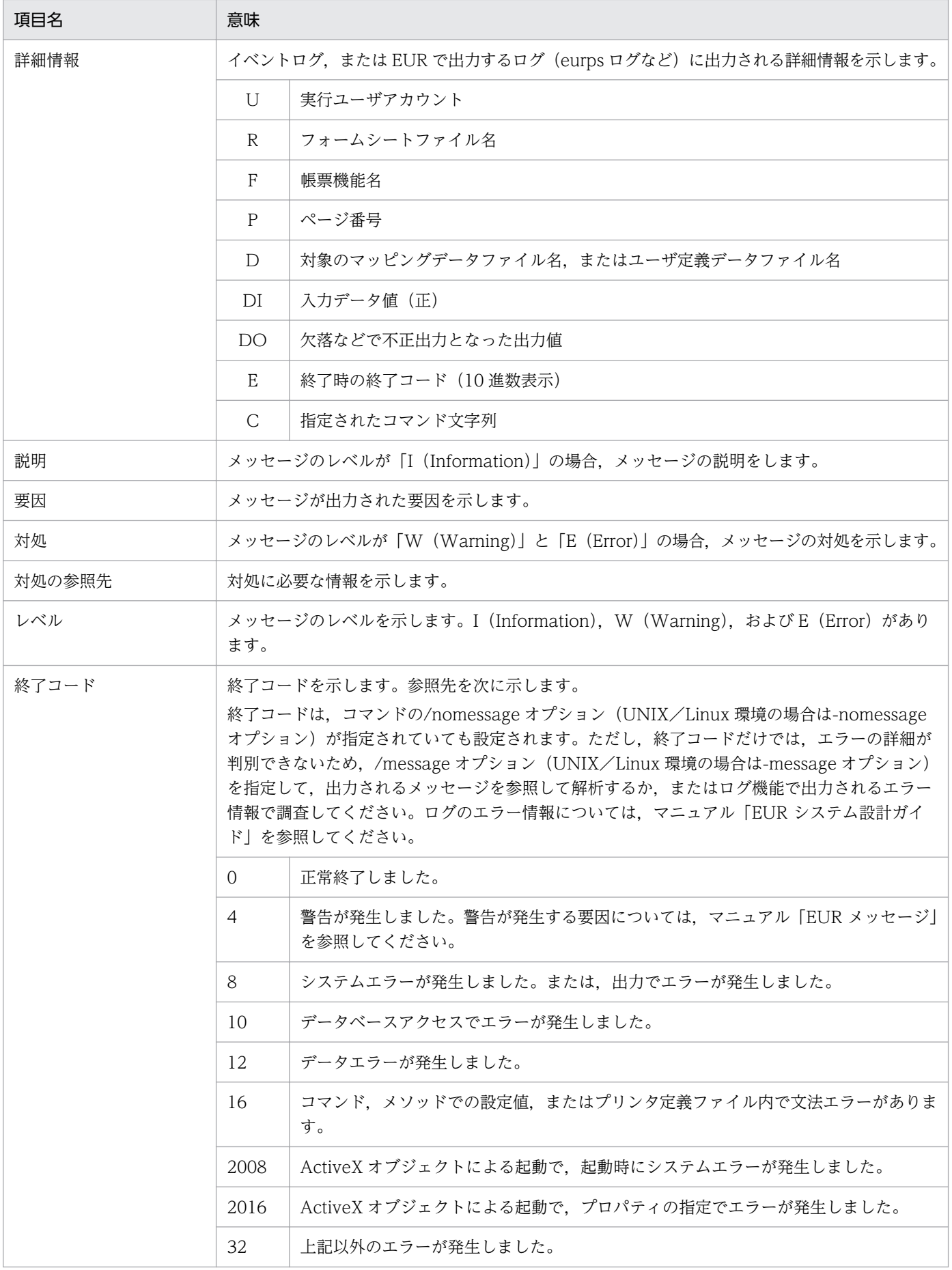

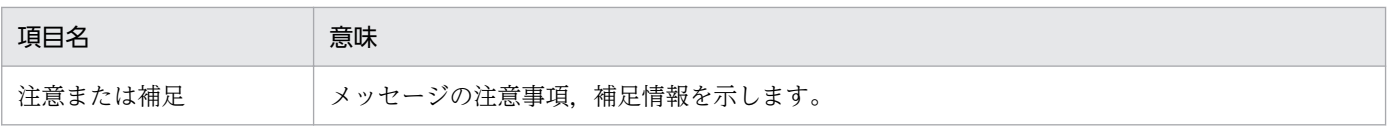

<sup>7.</sup> DABroker のメッセージ

# 7.3 メッセージの出力先

DABroker が発行するメッセージは,次のどれかに出力されます。

- クライアント
- イベントログ (Windows のイベントビューア)
- メッセージログ (DABroker 運用ディレクトリ¥spool¥dabsv.log, および dabsv.logold)

# 7.3.1 注意事項

- メッセージログファイルには,サーバまたはクライアントの標準エラー出力に出力されないメッセージ も出力されます。ただし,メッセージログファイルには出力されないで,サーバまたはクライアントの 標準エラー出力にだけ出力されるメッセージもあります。
- データベース側で発行されたメッセージについては,各 DBMS のマニュアルを参照してください。
- 可変情報に表示する情報がない場合,「\*」を表示することがあります。
- ファイル名など、可変情報に表示する情報が長い場合、先頭79 バイトだけを表示し、残りは切り捨て ます。

# 7.3.2 環境変数

環境変数と DABroker 動作環境定義ファイルの対応を次に示します。

DABroker 動作環境定義ファイルおよび項目の詳細については,マニュアル「DABroker」を参照してく ださい。

# 表 7-3 環境変数と DABroker 動作環境定義ファイルの項目対応表

| 環境変数名                  | DABroker 動作環境定義ファイルで対応する項目 |
|------------------------|----------------------------|
| DARTMP                 | 作業ディレクトリ                   |
| <b>DABSVLOGSIZE</b>    | ログファイルサイズ[dabsv.log]       |
| <b>DABSELECTCOLCNT</b> | 表検索カラム数                    |
| DABSELECTINFCNT        | 更新・検索条件カラム数                |
| DABSQL TRC CANCEL      | CANCEL (アクセストレースの種類)       |
| DABSQL_TRC_CLOSE       | CLOSE(アクセストレースの種類)         |
| DABSQL_TRC_COMMIT      | COMMIT(アクセストレースの種類)        |
| DABSQL_TRC_CONNECT     | CONNECT(アクセストレースの種類)       |
| DABSQL_TRC_DECLARE     | DECLARE(アクセストレースの種類)       |

<sup>7.</sup> DABroker のメッセージ

EUR データベース連携ガイド マンディング・シーク こうしゃ こうしゃ こうしゃ こうしゃ こうしゃ こうしゃ スコール スコール スコール こうしゃ こうしゃ こうしゃ こうしょく こうしゃ こうしゃ こうしゅう こうしゃ

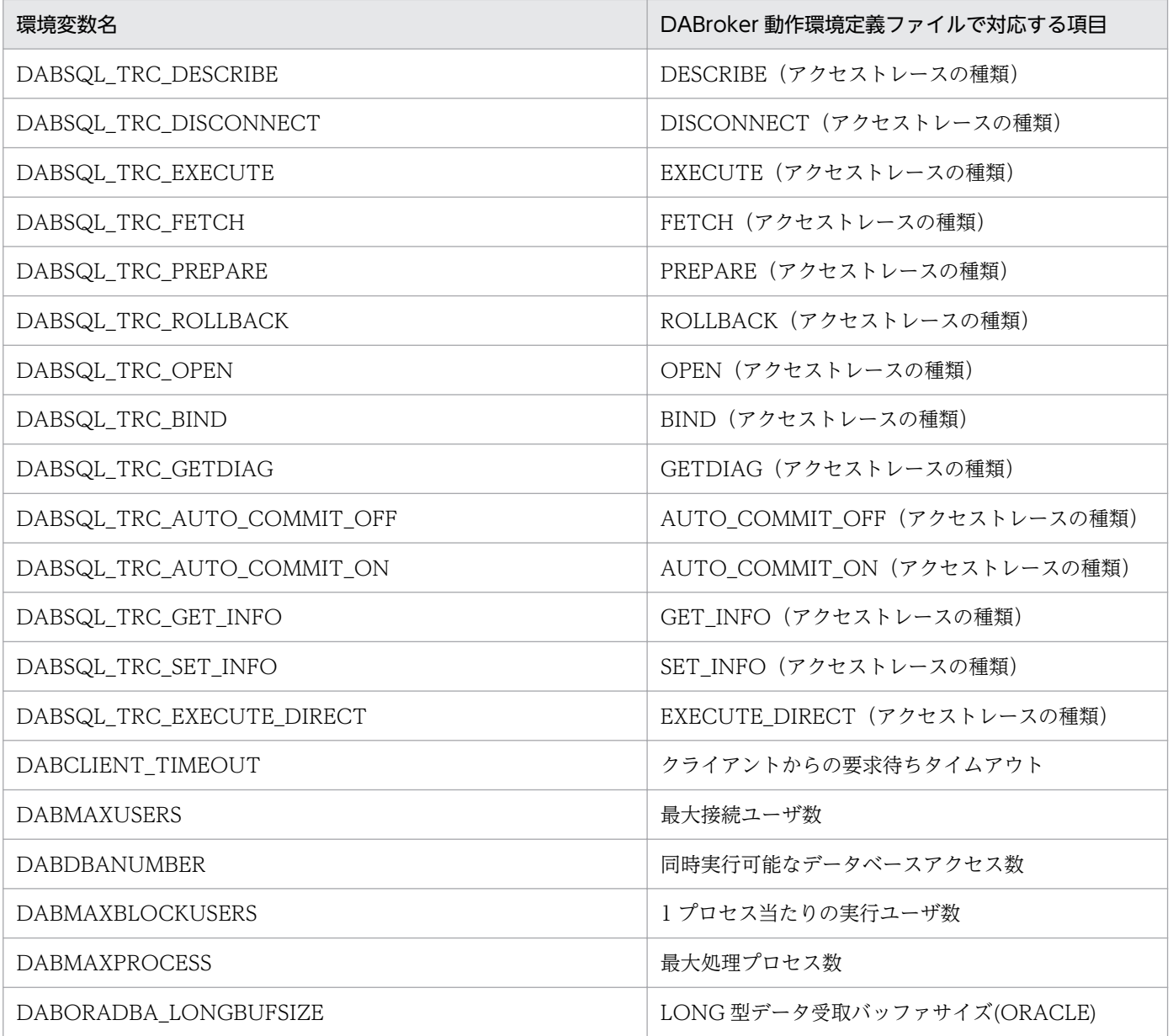

# 7.4 KFDB001DB〜KFDB999DB のメッセージ

# KFDB001DB-E

Required memory cannot be obtained. Errinfo [XXXX]

# XXXX:保守用情報

#### 要因

処理に必要な領域の確保時,メモリ不足が発生しました。

# 処理

処理を終了します。

# 対処

実行中の不要なプログラムを終了してから,再実行してください。なお,このメッセージが繰り返し発 生する場合は,実メモリ,または仮想メモリの設定を見直してください。

# KFDB002DB-E

RDBMS に対する要求シーケンスが不正です。ErrInfo [XXXX] The request sequence for the RDBMS is invalid. ErrInfo[XXXX]

# XXXX:保守用情報

# 要因

ユーザから RDBMS に対する要求シーケンスが誤っています。

# 処理

ユーザからの要求を受け付けません。

# 対処

RDBMS に対する要求シーケンスを見直してください。

# KFDB003DB-E

システムコールでエラーが発生しました。ErrInfo [XXXX() errno=YYYY] An error occurred in a system call. ErrInfo[XXXX() errno=YYYY]

XXXX:システムコール名称

# YYYY:エラー番号

#### 要因

OS のシステムコール関数でエラーが発生しました。

# 処理

処理を終了します。

# 対処

使用する OS のマニュアルを参照しエラー原因を取り除いてから,再実行してください。

# KFDB004DB-I

DBMS に対する処理を中断しました。

DBMS processing was canceled.

# 要因

DBMS に対する処理を中断しました。

# 処理

DBMS に対する処理を中断します。

# 対処

必要に応じて再実行してください。

# KFDB005DB-E

DABroker でサポートされていないデータ属性がありました。[XXXX]

A data attribute that is not supported by DABroker was found. [XXXX]

XXXX:サポートされていない列属性コード(16 進表示)

# 要因

指定した表列属性 (XXXX) は、DABroker でサポートしていません。

# 処理

ユーザからの要求を受け付けません。

# 対処

列属性,または DABroker のバージョンを見直してください。また、列属性コードについては接続先 のデータベースのマニュアルを参照してください。

# KFDB006DB-E

指定した DBMS と接続した DBMS が異なります。user DBMS=XXXX system DBMS=YYYY nodename=ZZZZ

The specified DBMS differs from the connected DBMS.

user DBMS=XXXX system DBMS=YYYY nodename=ZZZZ

XXXX:ユーザが指定した DBMS

YYYY:DABroker が接続した DBMS

ZZZZ:RD ノード名称

# 要因

ユーザが指定した DBMS と接続した DBMS が異なります。

# 処理

ユーザの要求を受け付けません。

#### 対処

接続する DBMS を見直し,指定し直してください。

# KFDB007DB-E

DABroker では、繰り返し列,及び配列列を含む表はサポートしていません。

DABroker does not support tables containing multivalue columns and array columns.

# 要因

DABroker では繰り返し列,および配列列を含む表はサポートしていません。

# 処理

ユーザからの要求を受け付けません。

#### 対処

列属性を修正し,ユーザからの要求を再実行してください。

# KFDB011DB-E

接続している DBMS でエラーが発生しました。nodename=XXXX SQLCODE=YYYY Info=[ZZZZ] An error occurred in the connected DBMS. nodename=XXXX SQLCODE=YYYY Info=[ZZZZ]

# XXXX:RD ノード名称

YYYY:接続している DBMS の SQL コード

ZZZZ:接続している DBMS の SQL コードに対する付加情報(付加情報がない場合は出力されません)。

#### 要因

接続している DBMS でエラーが発生しました。

#### 処理

ユーザからの要求を受け付けません。

### 対処

接続している DBMS のマニュアルを参照してください。

# KFDB012DB-E

接続している DBMS でエラーが発生しました。 nodename=XXXX SQLCODE=YYYY IPADDR=ZZZZ An error occurred in the connected DBMS. nodename=XXXX SQLCODE=YYYY IPADDR=ZZZZ

XXXX:RD ノード名称

YYYY:接続している DBMS の SQL コード

ZZZZ:IP アドレスまたはホスト名

# 要因

接続している DBMS でエラーが発生しました。

# 処理

ユーザからの要求を受け付けません。

# 対処

接続している DBMS のマニュアルを参照してください。

# KFDB013DB-E

ユーザが指定した.認可識別子, パスワード, 又は DBMS 情報のどれかが 32 バイトを超えています。 The permission identifier, password or DBMS information specified by the user exceeded 32 bytes.

# 要因

ユーザが指定した. 認可識別子, パスワード, または DBMS 情報のどれかが 32 バイトを超えています。

# 処理

ユーザからの要求を受け付けません。

# 対処

認可識別子,パスワード,またはDBMS情報の文字列の長さを確認し,制限バイト以内になるように 指定し直してください。

# KFDB017DB-E

表属性の指定が誤っています。ErrInfo [XXXX]

The specified table attribute is incorrect. ErrInfo[XXXX]

XXXX:エラーコード

#### 7. DABroker のメッセージ

表属性の指定が誤っています。

# 処理

ユーザからの要求を受け付けません。

# 対処

表属性を正しく指定してから,再実行してください。 なお,出力されたエラーコードによって次の内容を見直してください。

- エラーコードが 1 の場合 表属性の前後が`で囲まれているか確認してください。
- エラーコードが 2 の場合 指定されている表属性が誤っていないか確認してください。
- エラーコードが 3 の場合 複数の表属性を指定した場合の区切り文字を確認してください。

# KFDB018DB-E

入力パラメタの指定が誤っています。ErrInfo [XXXX, YYYY, ZZZZ] The specified input parameter is incorrect. ErrInfo [XXXX, YYYY, ZZZZ]

XXXX:入力パラメタの行番号

YYYY:入力パラメタの列番号

ZZZZ:エラー項目名

要因

入力パラメタの指定が誤っています。

# 処理

ユーザからの要求を受け付けません。

# 対処

入力パラメタを正しく指定してから、再実行してください。

# KFDB019DB-E

出力パラメタの指定が誤っています。ErrInfo [XXXX, YYYY] The specified output parameter is incorrect. ErrInfo[XXXX, YYYY]

XXXX:出力パラメタの列番号

YYYY:エラー項目名

<sup>7.</sup> DABroker のメッセージ
## 要因

出力パラメタの指定が誤っています。

#### 処理

ユーザからの要求を受け付けません。

#### 対処

出力パラメタを正しく指定してから,再実行してください。

## KFDB020DB-E

DBMS のバージョンが違います。ErrInfo [XXXX] Incorrect version of the DBMS. ErrInfo[XXXX]

XXXX:保守用情報

## 要因

DBMS は接続できるバージョンではありません。

### 処理

ユーザからの要求を受け付けません。

## 対処

システム管理者に DBMS のバージョンを確認してください。

## KFDB021DB-E

複数 SQL 実行の指定が誤っています。ErrInfo [XXXX, YYYY]

The specified multiple SQL execution is incorrect. ErrInfo[XXXX,YYYY]

XXXX:SQL 番号

YYYY:詳細コード

### 要因

複数 SQL 実行の指定が誤っています。

#### 処理

ユーザからの要求を受け付けません。

### 対処

複数 SQL 実行を正しく指定してから,再実行してください。

## KFDB024DB-E

接続している DBMS の制限のため,?パラメタで NULL を指定できません。[XXXX]

You cannot specify NULL in the ? parameter because of a limit of the connected DBMS. [XXXX]

XXXX:NULL が指定された?パラメタの位置

#### 要因

?パラメタに NULL が指定されました。

#### 処理

ユーザからの要求を受け付けません。

### 対処

?パラメタを見直して再実行してください。

## KFDB025DB-E

HiRDB または ORACLE に対する接続環境が整っていません。エラーコード=XXXX Not prepared to connect to HiRDB or ORACLE. Error code=XXXX

XXXX:保守コード

DBMS が ORACLE の場合,次の OCI 関数名を表示します。

- -1:xaoEnv
- -2:xaoSvcCtx
- -3:OCIHandleAlloc
- -4:OCISvcCtxToLda

### 要因

次のどれかの要因が考えられます。

- 1. OTS の初期化が完了していない。
- 2. HiRDB が TPBroker(OTS)に登録されていない。
- 3. DABroker for C++ を使用した UAP を利用している場合. DBRDatabase クラスの Connect メ ソッドの引数 lpctDBN に指定した xa\_open 文字列の DB フィールドで指定するデータベース名が 誤っている。

#### 処理

ユーザからの要求を受け付けません。

#### 対処

1. OTS の初期化完了前に DABroker にアクセスを要求している可能性があります。アプリケーショ ンを確認してください。OTS の初期化については,接続するデータベースのマニュアルを参照して ください。

<sup>7.</sup> DABroker のメッセージ

- 2. TPBroker に HiRDB を登録しているかを確認してください。TPBroker への HiRDB の登録につい ては,TPBroker および HiRDB のマニュアルを参照してください。
- 3. DABroker for C++ を使用した UAP を利用した場合, DBRDatabase クラスの Connect メソッ ドの引数 lpctDBN に指定した xa\_open 文字列の DB フィールドで指定するデータベース名を見直 してください。

# KFDB026DB-E

ORACLE の OCI 関数でエラーが発生しました。関数名=XXXX リターンコード=YYYY The error occurred by the OCI function of ORACLE. Function name=XXXX return code=YYYY

XXXX:OCI 関数名

YYYY:OCI 関数のリターンコード

## 要因

OCI 関数 XXXX でエラーが発生しました。

## 処理

ユーザからの要求を受け付けません。

### 対処

Oracle のドキュメントを参照してください。

## KFDB030DB-E

ODBC 接続でエラーが発生しました。

DATASOURCE NAME=WWWW SQL CODE=XXXX SQLSTATE=YYYY MESSAGE  $TFXT=7777$ 

An error occurred in an ODBC access. DATASOURCE NAME=WWWW SQL CODE=XXXX SQLSTATE=YYYY MESSAGE TEXT=ZZZZ

WWWW:接続データソース名

XXXX:SQL コード,または DABroker の保守用情報

YYYY: SQLSTATE

ZZZZ:メッセージテキスト(エラー発生システムのエラーメッセージ)

### 要因

ODBC で障害が発生しました。

### 処理

ユーザからの要求を受け付けません。

## 対処

接続している DBMS のマニュアルを参照してください。

## KFDB031DB-E

ODBC 接続でエラーが発生しました。

SQL CODE=XXXX SQLSTATE=YYYY MESSAGE TEXT=ZZZZ

An error occurred in an ODBC access.

SQL CODE=XXXX SQLSTATE=YYYY MESSAGE TEXT=ZZZZ

XXXX:SQL コード,または DABroker の保守用情報

YYYY: SQLSTATE

ZZZZ:メッセージテキスト(エラー発生システムのエラーメッセージ)

### 要因

ODBC で障害が発生しました。

### 処理

ユーザからの要求を受け付けません。

#### 対処

接続している DBMS のマニュアルを参照してください。

### KFDB032DB-E

ODBC 接続で要求パラメタが不正です。ErrInfo=XXXX

A request parameter is invalid for ODBC access. ErrInfo=XXXX

### XXXX:保守用情報

#### 要因

ODBC でパラメタが誤っています。

## 処理

ユーザからの要求を受け付けません。

# 対処

保守員に連絡してください。

# KFDB040DB-E

DABroker ODBC 接続でエラーが発生しました。 DATASOURCE NAME=WWWW SQL CODE=XXXX SQLSTATE=YYYY MESSAGE TEXT=ZZZZ

# An error occurred in a DABroker ODBC access. DATASOURCE NAME=WWWW SQL CODE=XXXX SQLSTATE=YYYY MESSAGE TEXT=ZZZZ

WWWW:接続データソース名

XXXX:SQL コード,または DABroker の保守用情報

YYYY: SQLSTATE

ZZZZ:メッセージテキスト(エラー発生システムのエラーメッセージ)

## 要因

DABroker ODBC で障害が発生しました。

### 処理

ユーザからの要求を受け付けません。

### 対処

接続している DBMS のマニュアルを参照してください。

## KFDB041DB-E

DABroker ODBC 接続でエラーが発生しました。 SQL CODE=XXXX SQLSTATE=YYYY MESSAGE TEXT=ZZZZ An error occurred in a DABroker ODBC access. SQL CODE=XXXX SQLSTATE=YYYY MESSAGE TEXT=ZZZZ

XXXX:SQL コード,または DABroker の保守用情報

YYYY: SQLSTATE

ZZZZ:メッセージテキスト(エラー発生システムのエラーメッセージ)

### 要因

DABroker ODBC で障害が発生しました。

### 処理

ユーザからの要求を受け付けません。

#### 対処

接続している DBMS のマニュアルを参照してください。

## KFDB042DB-E

DABroker ODBC 接続で要求パラメタが不正です。 ErrInfo=XXXX

<sup>7.</sup> DABroker のメッセージ

A request parameter is invalid for DABroker ODBC access. ErrInfo=XXXX

XXXX:保守用情報

## 要因

DABroker ODBC 接続でパラメタが誤っています。

## 処理

ユーザからの要求を受け付けません。

## 対処

保守員に連絡してください。

# KFDB043DB-E

接続した ODBC Driver のバージョンは未サポートです。[XXXX] DABroker does not support the ODBC Driver version.[XXXX]

XXXX:ODBC Driver のバージョン

## 要因

接続した ODBC Driver はサポートされていないバージョンです。

## 処理

ユーザからの要求を受け付けません。

## 対処

ODBC Driver のバージョンを確認してください。

# KFDB044DB-E

接続した DBMS は未サポートです。[XXXX] DABroker does not support the DBMS. [XXXX]

XXXX:保守用情報

## 要因

接続した DBMS はサポートしていません。

### 処理

ユーザからの要求を受け付けません。

## 対処

接続した DBMS を見直し、指定し直してください。

## KFDB045DB-E

指定した DBMS と接続した DBMS が異なります。 user DBMS=XXXX system DBMS=YYYY The specified DBMS differs from the connected DBMS. user DBMS=XXXX system DBMS=YYYY

XXXX:ユーザが指定した DBMS

YYYY:DABroker が接続した DBMS

## 要因

ユーザが指定した DBMS と接続した DBMS が異なります。

### 処理

ユーザからの要求を受け付けません。

### 対処

接続する DBMS を見直し、指定し直してください。

## KFDB051DB-E

接続したサーバーシステムはサポートしていません。[XXXX,YYYY]

DABroker does not support the connected server system. [XXXX,YYYY]

## XXXX:接続サーバ名

YYYY:保守用情報

### 要因

接続しようとしたサーバシステムはサポートしていません。

### 処理

ユーザからの要求を受け付けません。

### 対処

接続する DBMS を見直し、指定し直してください。

## KFDB052DB-E

接続したサーバーシステムでシステムエラーが発生しました。[XXXX] A system error occurred in the connected server system. [XXXX]

### XXXX:保守用情報

### 要因

接続したサーバシステムでエラーが発生しました。

## 処理

ユーザからの要求を受け付けません。

#### 対処

接続した DBMS を見直し、指定し直してください。

## KFDB053DB-E

DABroker DBMS ドライバでシステムエラーが発生しました。[XXXX]

A system error occurred in the DABroker DBMS driver. [XXXX]

XXXX:保守用情報

#### 要因

DBMS ドライバでエラーが発生しました。

#### 処理

ユーザからの要求を受け付けません。

#### 対処

接続する DBMS を見直し、指定し直してください。

### KFDB054DB-E

タイムオーバのため処理を中断しました。

Processing was canceled because a timeover occurred.

#### 要因

タイムアウトが発生しました。

#### 処理

ユーザからの要求を受け付けません。

#### 対処

再実行してください。なお,このエラーが繰り返し発生する場合は,データベースアクセス処理終了待 ちタイムアウト (DABDBA TIMEOUT) の値を大きくしてください。

### KFDB070DB-E

配列の要素に,異なるデータ型があります。[XXXX]

There is a data type which is different in element of arrangement.[XXXX]

XXXX:エラーの原因となったパラメタインデックス

## 要因

HiRDB の配列インサート機能使用時、配列に指定するデータ型が一致していません。

## 処理

ユーザからの要求を受け付けません。

#### 対処

配列に指定するデータ型をすべて同じにして,再実行してください。

# KFDB071DB-E

セットされたデータのサイズが,文字データ型の有効範囲を超えています。[XXXX]

The size of data is over the effective range of character data.[xxxx]

XXXX:エラーの原因となったパラメタインデックス

#### 要因

?パラメタにセットされた文字データのサイズが,文字データ型サイズの有効範囲を超えています。

#### 処理

クライアントからの要求を受け付けません。

#### 対処

?パラメタにセットしたデータのサイズを確認し、再実行してください。

## KFDB101DB-E

メモリが不足しているため,処理に必要な領域を確保できません。

Memory is insufficient for processing.

## 要因

処理に必要な領域の確保時に,メモリ不足が発生しました。

#### 処理

処理を終了します。

#### 対処

実行中のほかの処理を終了してから,再実行してください。

<sup>7.</sup> DABroker のメッセージ

# 7.5 KFDB001EC〜KFDB999EC のメッセージ

# KFDB002EC-E

DABroker は起動していません。

DABroker is not running.

## 要因

DABroker を終了しようとしましたが,起動していません。

## 処理

処理を終了します。

# KFDB008EC-E

DABroker を終了する権限がありません。

The user does not have authorization to stop DABroker.

## 要因

DABroker を終了しようとしたユーザが Administrators グループに属していないため、終了できませ ん。

## 処理

処理を終了します。

## 対処

DABroker は Administrators グループに属しているユーザで終了してください。

# KFDB012EC-E

DABroker は起動処理中です。 DABroker is starting.

## 要因

DABroker を終了しようとしましたが,起動処理が完了していません。

### 処理

処理を終了します。

## 対処

しばらく時間を空けてから,再実行してください。

## KFDB013EC-E

DABroker は終了処理中です。

<sup>7.</sup> DABroker のメッセージ

## 要因

DABroker を終了しようとしましたが,終了処理中です。

## 処理

処理を終了します。

# KFDB014EC-E

DABroker は計画終了処理中です。 DABroker is terminating in the planned termination mode.

## 要因

DABroker を終了しようとしましたが,計画終了処理中です。

## 処理

処理を終了します。

# KFDB015EC-E

DABroker は強制終了処理中です。

DABroker is terminating in the forced termination mode.

## 要因

DABroker を終了しようとしましたが,強制終了処理中です。

### 処理

処理を終了します。

# KFDB016EC-E

実行中の処理があるため,終了できません。 DABroker cannot terminate because of current processing.

### 要因

DABroker を通常終了しようとしましたが、接続中のクライアントがあるため、DABroker を終了でき ません。

### 処理

処理を終了します。

### 対処

次に示すどちらかの対処をしてください。

• 実行中の処理,およびすべてのクライアントが終了してから,通常終了※1 してください。

7. DABroker のメッセージ

• 強制終了※2,または計画終了※3 してください。

# 注※1

[DABroker 終了] ダイアログで通常終了を選択します。

## 注※2

[DABroker 終了] ダイアログで強制終了を選択します。または、サービスを停止させます。

# 注※3

[DABroker 終了]ダイアログで計画終了を選択します。

# KFDB017EC-E

指定したクライアントの処理はありません。

The specified client processing was not found.

## 要因

クライアントの処理を中断しようとしましたが、該当する処理※1 はありませんでした。

注※1

[DABroker 管理]ウィンドウで選択されたクライアントの処理です。

## 処理

処理を終了します。

## 対処

クライアントの処理状態※2 を確認してください。

### 注※2

DABroker 管理ユティリティを使用して確認してください。

<sup>7.</sup> DABroker のメッセージ

# 7.6 KFDB001LC〜KFDB999LC のメッセージ

# KFDB003LC-E

ユティリティの実行中にメモリ不足が発生しました。

Memory became insufficient during execution of a utility program.

## 要因

ユティリティの実行中にメモリ不足が発生しました。

## 処理

処理を終了します。

## 対処

しばらく時間を空けてから,再実行してください。なお,このエラーが繰り返し発生する場合は,シス テム管理者に連絡してください。

## KFDB005LC-E

指定された IP アドレス又はホスト名のクライアントとの通信トレースは見つかりません。 Communication information with the specified IP address or host name cannot be traced.

## 要因

指定した IP アドレス,またはホスト名のクライアントとの通信トレースが見つかりません。

### 処理

処理を終了します。

## 対処

指定した IP アドレスまたはホスト名を確認してください。

<sup>7.</sup> DABroker のメッセージ

# KFDB001LM-E

システムコールでエラーが発生しました。[XXXX()error=YYYY] An error occurred in a system call. [XXXX() errno=YYYY]

XXXX:システムコール名称

YYYY:エラー番号

## 要因

OS のシステムコール関数でエラーが発生しました。

## 処理

処理を終了します。

## 対処

操作を再実行してください。なお,このエラーが繰り返し発生する場合は,システム管理者に連絡して ください。

<sup>7.</sup> DABroker のメッセージ

# 7.8 KFDB001MM〜KFDB999MM のメッセージ

# KFDB001MM-E

動作環境定義ファイルが存在しません。[XXXX]

The DABroker environment definition file was not found. [XXXX]

XXXX:DABroker 動作環境定義ファイル名称

## 要因

DABroker 動作環境定義ファイルが,DABroker 運用ディレクトリ¥conf に存在しません。

## 処理

DABroker を終了します。

## 対処

DABroker 動作環境定義ファイルを作成してください。

## KFDB002MM-E

動作環境定義に誤りがあります。[XXXX]

The environment definition is incorrect. [XXXX]

XXXX:環境変数名

## 要因

次のどちらかが考えられます。

- DABroker 動作環境定義ファイルに設定した環境変数の値に誤りがあります。
- ユーザが設定した環境変数の値に誤りがあります。

### 処理

処理を終了します。

### 対処

次に示すどちらかの対処をしてから,再実行してください。

- テキストエディタを使用して,DABroker 動作環境定義ファイルの環境変数の値を修正してください。
- ユーザが設定した環境変数の値を修正してください。

## KFDB003MM-E

動作環境定義に誤りがあります。LINE=XXXX [YYYY] The environment definition is incorrect. LINE=XXXX [YYYY]

XXXX:エラー発生行

<sup>7.</sup> DABroker のメッセージ

YYYY:エラー発生定義

### 要因

- DABroker 動作環境定義ファイルの構文に誤りがあります。
- DABroker 動作環境定義ファイルに設定した環境変数の値に誤りがあります。

#### 処理

処理を終了します。

### 対処

テキストエディタを使用して,DABroker 動作環境定義ファイルを修正してください。

## KFDB004MM-E

DABroker is not installed.

### 要因

DABroker がインストールされていません。DABroker のインストール環境が不正です。

## 処理

処理を中断します。

### 対処

DABroker を再インストールしてください。

## KFDB005MM-E

システムコールでエラーが発生しました。[XXXX errno=YYYY] An error occurred in a system call. [XXXX errno=YYYY]

XXXX:エラー発生関数の名称

YYYY:エラー番号

#### 要因

XXXX 関数でエラーが発生しました。

#### 処理

処理を中断します。

## 対処

使用する OS のマニュアルを参照しエラー原因を取り除いてから,再実行してください。

# KFDB006MM-E

System call error occured. [XXXX errno=YYYY]

XXXX:エラー発生関数の名称

YYYY:エラー番号

## 要因

XXXX 関数でエラーが発生しました。

### 処理

処理を終了します。

## 対処

使用する OS のマニュアルを参照しエラー原因を取り除いてから,再実行してください。

## KFDB009MM-E

メモリを確保できませんでした。XXXX

Required memory cannot be obtained. XXXX

XXXX:確保しようとしたメモリのサイズ,またはメモリ不足でエラーとなったシステムコール名称

## 要因

DABroker の動作に必要なメモリが不足しています。

### 処理

DABroker を終了します。

### 対処

しばらく時間を空けてから,再実行してください。なお,このエラーが繰り返し発生する場合は,シス テム管理者に連絡してください。

# KFDB011MM-E

動作環境定義ファイルに対するアクセス権限が有りません。[XXXX] The user does not have authority to access the environment definition file. [XXXX]

XXXX:DABroker 動作環境定義ファイル名称

### 要因

DABroker 動作環境定義ファイルに対するアクセス権限がありません。

### 処理

処理を終了します。

### 対処

DABroker 動作環境定義ファイルに読み込み権限があるかどうか調べてください。読み込み権限がなけ れば,読み込み権限を付加してください。

## KFDB019MM-E

ディレクトリが存在しません。ディフォルトディレクトリを使用します。[XXXX] The directory was not found. DABroker will use the default directory. [XXXX]

### XXXX:環境変数名

### 要因

次の要因が考えられます。

- DABroker 動作環境定義ファイルで環境変数に設定したディレクトリが存在しないか,使用できま せん。
- ユーザが環境変数に設定したディレクトリが存在しないか,使用できません。

### 処理

環境変数に指定したディレクトリを無視して,デフォルトのディレクトリを使用します。

### 対処

次に示すどれかの対処をしてから,再実行してください。

- 環境変数に設定したディレクトリを作成してください。
- テキストエディタなどを使用して,DABroker 動作環境定義ファイルの環境変数の値を修正してく ださい。
- ユーザが設定した環境変数の値を修正してください。
- DABroker 環境設定ユティリティを使用して,正しいディレクトリを指定してください。

## KFDB020MM-E

ディレクトリが存在しません。[XXXX] The directory was not found. [XXXX]

### XXXX:環境変数名

### 要因

次の要因が考えられます。

- DABroker 動作環境定義ファイルで環境変数に設定したディレクトリが存在しないか,使用できま せん。
- ユーザが環境変数に設定したディレクトリが存在しないか,使用できません。

### 処理

処理を終了します。

### 対策

次に示すどれかの対処をしてから,再実行してください。

- 環境変数に設定したディレクトリを作成してください。
- 7. DABroker のメッセージ
- テキストエディタなどを使用して,DABroker 動作環境定義ファイルの環境変数の値を修正してく ださい。
- ユーザが設定した環境変数の値を修正してください。

<sup>7.</sup> DABroker のメッセージ

# 7.9 KFDB001NM〜KFDB999NM のメッセージ

## KFDB001NM-E

システムコールでエラーが発生しました。(エラー関数:XXXX,エラーコード:YYYY) An error occurred in a system call. (Error function:XXXX, error code:YYYY)

XXXX:エラー発生関数名

YYYY:GetLastError 関数で返ってきたエラーコード

## 要因

システムコールでエラーが発生しました。

## 処理

処理を終了します。

## 対処

Windows をシャットダウンさせて再実行してください。なお,このエラーが繰り返し発生する場合 は,保守員に連絡してください。

## KFDB002NM-E

DABroker の実行中に異常が発生しました。DABroker を終了します。(ファイル名:XXXX、行番 号:YYYY)

An abnormality occurred during DABroker processing. DABroker terminates.

(File name:XXXX, Line number:YYYY)

XXXX:エラーが発生したソースファイル

YYYY:エラーが発生した行番号

## 要因

DABroker 実行中に異常が発生しました。

## 処理

処理を終了します。

## 対処

保守員に連絡してください。

## KFDB003NM-E

DABroker の実行中にメモリ不足が発生しました。 Memory became insufficient during DABroker processing.

<sup>7.</sup> DABroker のメッセージ

## 要因

DABroker の実行中にメモリ不足が発生しました。

### 処理

処理を終了します。

#### 対処

ほかのアプリケーションプログラムを終了して,再実行してください。

## KFDB004NM-E

動作環境が不正です。DABroker をインストールし直してください。 The environment is incorrect. Re-install DABroker.

## 要因

次の原因が考えられます。

- インストールが正しく完了していません。
- 環境変数(レジストリ)の設定が不正です。
- DABroker のファイルがありません。
- DABroker のファイルが壊れています。

### 処理

処理を終了します。

### 対処

イベントログ(アプリケーション)にほかのメッセージが出力されている場合は,出力されているエ ラーメッセージを参照してください。

DABroker をインストールし直して,再実行してください。

# KFDB005NM-E

DABroker の初期化中にエラーが発生しました。

An error occurred during DABroker initialization processing.

# 要因

DABroker の初期化処理でエラーが発生しました。

# 処理

処理を終了します。

# 対処

次に示すどれかの対処をしてから,再実行してください。

• イベントログ(アプリケーション)にほかのメッセージが出力されている場合は,出力されている エラーメッセージを参照してください。

#### 7. DABroker のメッセージ

- ログファイル(dabsv.log)にほかのメッセージが出力されている場合は,出力されているエラー メッセージを参照してください。
- 定義エラーに対処できない場合は,該当する定義ファイルを削除してください。

## KFDB101NM-E

サービス制御処理中にエラーが発生しました。(エラーコード1:XXXX,エラーコード2:YYYY) An error occurred during service controlled processing. (Error code 1:XXXX, error code 2:YYYY)

XXXX:エラー発生関数種別

YYYY:GetLastError 関数で返ってきたエラーコード

#### 要因

サービス制御処理中にエラーが発生しました。

#### 処理

処理を終了します。

#### 対処

次に示す方法で対処できない場合は、Windows をシャットダウンさせて再実行してください。なお. このエラーが繰り返し発生する場合は,保守員に連絡してください。

- イベントログ(アプリケーション),またはメッセージログにほかのメッセージが出力されている場 合は,出力されているエラーメッセージを参照してください。
- 定義エラーに対処できない場合は,該当する定義ファイルを削除してください。
- DABroker をインストールし直して,再実行してください。

## KFDB102NM-E

サービス制御処理中にメモリ不足が発生しました。

Memory became insufficient during service controlled processing.

#### 要因

サービス制御処理中にメモリ不足が発生しました。

#### 処理

DABroker のサービス制御処理を終了します。

#### 対処

ほかのアプリケーションプログラムの終了などによって,動作環境のメモリを確保してから,再実行し てください。

# KFDB103NM-I

DABroker サービスを開始しました。 DABroker service has started.

## 要因

DABroker サービスを開始し、DABroker を起動しました。

## 処理

DABroker サービスを起動しました。

# KFDB104NM-Q

DABroker サービスを停止してもよろしいですか? Do you want to terminate the DABroker service?

### 要因

DABroker サービスを停止し、DABroker を終了しようとしました。

## 処理

ユーザの応答を待ちます。

### 対処

DABroker を停止する場合は [はい] ボタンを、停止しない場合は [いいえ] ボタンを選択してくださ  $V_{\lambda_{\alpha}}$ 

## KFDB105NM-E

DABroker サービスの情報が誤っているため起動できません。(エラーコード:XXXX) DABroker cannot start because a DABroker service parameter is invalid. (Error code:XXXX)

XXXX:GetLastError 関数で返ってきたエラーコード

### 要因

DABroker サービスを開始しようとしましたが、DABroker サービスの情報が誤っていたためエラーが 発生しました。

### 処理

処理を終了します。

### 対処

DABroker をインストールし直してください。その後,再実行してください。

## KFDB201NM-E

ディレクトリが正しくありません。

<sup>7.</sup> DABroker のメッセージ

The directory is invalid.

### 要因

次の原因が考えられます。

- ディレクトリ名の指定に誤りがある
- 存在しないディレクトリが指定されている

#### 処理

処理を終了します。

#### 対処

ディレクトリ名を正しく指定して,再実行してください。

## KFDB202NM-E

# 範囲外の数値データが入力されました。

The entered numerical data is outside the range.

#### 要因

次の原因が考えられます。

- 数値データ以外の文字が入力された
- 全角文字が入力された
- 指定できる範囲外の数値データ入力された

#### 処理

処理を終了します。

#### 対処

指定できるデータの範囲を確認してから,データを再入力してください。

### KFDB203NM-Q

クライアントの処理を中断します。IP アドレス:XXXX,ホスト名:YYYY The client processing was canceled. IP address:XXXX host name:YYYY

XXXX:中断するクライアント処理の IP アドレス

YYYY:中断するクライアント処理のホスト名

#### 要因

クライアントプロセスを管理ユティリティで中断しようとしました。

#### 処理

ユーザの応答を待ちます。

<sup>7.</sup> DABroker のメッセージ

## 対処

クライアントプロセスを中断する場合は[はい]ボタンを,中断しない場合は[いいえ]ボタンを選択 してください。

# KFDB204NM-E

レジストリ名 XXXX の値が長過ぎます。

The registry name XXXX is too long.

XXXX:レジストリの値の名前

## 要因

レジストリ名 XXXX の値の文字列長が 1,024 バイトを超えました。

## 処理

処理を終了します。

## 対処

レジストリエディタで,レジストリ名 XXXX の値の文字列を 1,024 バイト以下に設定してください。

## KFDB205NM-E

レジストリ名 XXXX で,DABroker がサポートしているデータタイプと異なるデータタイプが取得さ れました。

DABroker found a non-supported data type in the registry name XXXX.

XXXX:レジストリの値の名前

## 要因

レジストリ名 XXXX に DABroker がサポートしているデータタイプと異なるデータタイプが指定され ました。

## 処理

処理を終了します。

## 対処

レジストリエディタでデータを修正してください。

# KFDB206NM-E

レジストリ名 XXXX の値の取得に失敗しました。(エラー関数:YYYY,エラーコード:ZZZZ) DABroker failed to get the value of registry name XXXX. (Error function:YYYY, error code:ZZZZ)

XXXX:レジストリの値の名前

<sup>7.</sup> DABroker のメッセージ

YYYY:エラー関数名

ZZZZ:GetLastError 関数に返されたエラーコード

### 要因

次の原因が考えられます。

- レジストリが破壊された
- DABroker,またはユティリティの稼働環境が不安定になった
- DABroker,またはユティリティが破壊された
- レジストリの読み取り権限がない

### 処理

処理を終了します。

#### 対処

次に示す方法で対処できない場合は、Windows を再起動するか、または DABroker をインストール し直してください。

- DABroker,またはユティリティを一度終了して,操作を再実行してください。
- レジストリに読み取り権限を付与してください。

# KFDB207NM-E

レジストリ名 XXXX の値の更新に失敗しました。(エラー関数:YYYY,エラーコード:ZZZZ) DABroker failed to update the value of registry name XXXX. (Error function:YYYY, error code:ZZZZ)

XXXX:レジストリの値の名前

YYYY:エラー関数名

ZZZZ:GetLastError 関数に返されたエラーコード

### 要因

次の原因が考えられます。

- レジストリが破壊された
- DABroker,またはユティリティの稼働環境が不安定になった
- DABroker,またはユティリティが破壊された
- レジストリに書き込み権限がない

#### 処理

処理を続行します。

## 対処

次に示す方法で対処できない場合は,Windows を再起動するか,または DABroker をインストール し直してください。

- DABroker,またはユティリティを一度終了して,操作を再実行してください。
- レジストリに書き込み権限を付与してください。

# KFDB211NM-E

DABroker が起動中のため,動作環境定義の更新はできません。

An environment definition cannot be updated because DABroker is running.

## 要因

環境設定ユティリティで,DABroker の動作環境を更新しようとしましたが,DABroker が起動中のた めできませんでした。

## 処理

処理を終了します。

## 対処

DABroker を終了してから,再実行してください。

# KFDB213NM-E

## 環境設定ユティリティを実行する権限がありません。

The user does not have authority to execute the environment setting utility.

## 要因

環境設定ユティリティを実行したユーザが Administrators グループに属していないため,実行できま せん。

## 処理

処理を終了します。

## 対処

環境設定ユティリティは、Administrators グループに属しているユーザが実行してください。

# KFDB214NM-E

## 取得する情報の種類が指定されていません。

The type of information to be acquired is not specified.

## 要因

データベースアクセストレースの取得が指示されましたが,取得する情報の種類が一つも指定されてい ません。

## 処理

[設定値変更]ダイアログを再表示し,ユーザの操作を待ちます。

### 対処

取得する情報の種類を一つ以上指定するか, [アクセストレースを取得する] チェックボックスをオフ にして,再実行してください。

# KFDB215NM-E

DABroker が起動中のため、更新できません。 Cannot update because DABroker is running.

## 要因

DABroker の定義を更新しようとしましたが, DABroker が起動中のため更新できませんでした。

### 処理

処理を終了します。

### 対処

DABroker を終了してから,再実行してください。

## KFDB216NM-W

DABroker が起動中のため,更新できません。

Cannot update because DABroker is running.

### 要因

DABroker の定義を更新しようとしましたが、DABroker が起動中のためできませんでした。

## 処理

読み取り専用モードで実行します。

### 対処

DABroker を終了してから,再実行してください。

### KFDB250NM-I

トレースを出力しました。

The trace has been output.

## 要因

トレース出力ユティリティで指定したファイルにトレースを出力しました。

### 処理

処理を続行します。

7. DABroker のメッセージ

## KFDB251NM-I

出力するトレースがありません。

The trace to be output was not found.

## 要因

出力を要求された種別のトレースが 1 件も取得されていません。

## 処理

処理を続行します。

# KFDB252NM-E

通信トレースの出力処理中にエラーが発生しました。

An error occurred during output processing for the communication-trace.

## 要因

次の原因が考えられます。

- 出力先のディスクに十分な容量がない
- 出力先のディスクに書き込む権限がない
- 出力先のディスクが書き込み禁止である
- 出力先のファイル指定に誤りがある

## 処理

処理を終了します。

### 対処

出力先のディスク,ファイル,およびファイルの指定を確認し,再実行してください。

# KFDB253NM-E

アクセストレースの出力処理中にエラーが発生しました。 An error occurred during output processing for the access-trace.

### 要因

次の原因が考えられます。

- 出力先のディスクに十分な容量がない
- 出力先のディスクに書き込む権限がない
- 出力先のディスクが書き込み禁止である

### 処理

処理を終了します。

```
7. DABroker のメッセージ
```
# 対処

出力先のディスク,またはファイルを確認し,再実行してください。

<sup>7.</sup> DABroker のメッセージ

# 7.10 KFDB001RC〜KFDB999RC のメッセージ

# KFDB003RC-E

ユティリティの実行中にメモリ不足が発生しました。

Memory became insufficient during execution of a utility program.

## 要因

ユティリティの実行中にメモリ不足が発生しました。

## 処理

処理を終了します。

## 対処

しばらく時間を空けてから,再実行してください。なお,このエラーが繰り返し発生する場合は,シス テム管理者に連絡してください。

<sup>7.</sup> DABroker のメッセージ

# 7.11 KFDB001RM〜KFDB999RM のメッセージ

# KFDB001RM-E

システムコールでエラーが発生しました。[XXXX()error=YYYY] An error occurred in a system call. [XXXX() errno=YYYY]

XXXX:システムコール名称

YYYY:エラー番号

## 要因

OS のシステムコール関数でエラーが発生しました。

## 処理

処理を終了します。

## 対処

操作を再実行してください。なお,このエラーが繰り返し発生する場合は,システム管理者に連絡して ください。

<sup>7.</sup> DABroker のメッセージ

# 7.12 KFDB001RR〜KFDB999RR のメッセージ

## KFDB001RR-E

指定されたユーザ ID のデータベースとのアクセストレースは見つかりません。

The access-trace for the database that has the specified user ID could not be found.

## 要因

指定したユーザ ID の,データベースアクセストレースが見つかりません。

## 処理

処理を終了します。

## 対処

指定したユーザ ID を確認してください。

## KFDB002RR-E

指定されたプログラム名のデータベースとのアクセストレースは見つかりません。 The access-trace for the database that has the specified program name could not be found.

### 要因

指定したクライアントのプログラム名の,データベースアクセストレースが見つかりません。

#### 処理

処理を終了します。

### 対処

指定したクライアントのプログラム名を確認してください。

## KFDB003RR-E

指定されたユーザ ID,又はプログラム名のデータベースとのアクセストレースは見つかりません。 The access-trace for the database that has the specified user ID or program name could not be found.

### 要因

指定したユーザ ID, またはクライアントのプログラム名の、データベースアクセストレースが見つか りません。

#### 処理

処理を終了します。

### 対処

指定したユーザ ID. またはクライアントのプログラム名を確認してください。

# 7.13 KFDB001SC〜KFDB999SC のメッセージ

# KFDB002SC-E

DABroker は起動していません。

DABroker is not running.

## 要因

DABroker の動作状態を表示しようとしましたが、DABroker は起動していません。

## 処理

処理を終了します。

# KFDB005SC-I

DABroker は計画終了処理中です。

DABroker is terminating in the planned termination mode.

## 要因

DABroker の動作状態を表示しようとしましたが、DABroker は計画終了処理中です。

## 処理

DABroker の動作状態を表示し,計画終了を続行します。

# KFDB007SC-E

DABroker は起動処理中です。 DABroker is starting.

## 要因

DABroker 管理ユティリティを実行しましたが、DABroker の起動処理が完了していません。

## 処理

処理を終了します。

## 対処

しばらく時間を空けて,再実行してください。

# KFDB008SC-E

DABroker は終了処理中です。

DABroker is terminating.

### 要因

DABroker 管理ユティリティを実行しましたが、DABroker は終了処理中です。

# 処理

処理を終了します。

# KFDB009SC-E

DABroker は強制終了処理中です。

DABroker is terminating in the forced termination mode.

# 要因

DABroker 管理ユティリティを実行しましたが、DABroker は強制終了処理中です。

# 処理

処理を終了します。

<sup>7.</sup> DABroker のメッセージ

# 7.14 KFDB001SM〜KFDB999SM のメッセージ

## KFDB001SM-E

システムコールでエラーが発生しました。[XXXX()errno=YYYY] An error occurred in a system call. [XXXX() errno=YYYY]

XXXX:システムコール名称

YYYY:エラー番号

## 要因

OS のシステムコール関数でエラーが発生しました。

### 処理

処理を終了します。

## 対処

操作を再実行してください。なお,このエラーが繰り返し発生する場合は,システム管理者に連絡して ください。

## KFDB002SM-E

共有メモリを取得できませんでした。[shmget()errno=XXXX]

Shared memory cannot be obtained. [shmget() errno=XXXX]

### XXXX:エラー番号

### 要因

OS のシステムコール関数 (shmget) でエラーが発生しました。

### 処理

処理を終了します。

### 対処

操作を再実行してください。なお,このエラーが繰り返し発生する場合は,システム管理者に連絡して ください。

## KFDB003SM-E

共有メモリを削除できませんでした。[shmctl()errno=XXXX] Shared memory cannot be deleted. [shmctl() errno=XXXX]

XXXX:エラー番号

<sup>7.</sup> DABroker のメッセージ
OS のシステムコール関数 (shmctl) でエラーが発生しました。

#### 処理

処理を続行します。

#### 対処

このエラーが繰り返し発生する場合は,システム管理者に連絡してください。

## KFDB004SM-E

セマフォを取得できませんでした。[semget()errno=XXXX]

The semaphore cannot be obtained. [semget() errno=XXXX]

XXXX:エラー番号

## 要因

OS のシステムコール関数 (semget) でエラーが発生しました。

## 処理

処理を終了します。

## 対処

操作を再実行してください。なお,このエラーが繰り返し発生する場合は,システム管理者に連絡して ください。

## KFDB005SM-E

セマフォを削除できませんでした。[semctl()errno=XXXX]

The semaphore cannot be deleted. [semctl() errno=XXXX]

XXXX:エラー番号

## 要因

OS のシステムコール関数(semctl)でエラーが発生しました。

## 処理

処理を続行します。

## 対処

このエラーが繰り返し発生する場合は,システム管理者に連絡してください。

## KFDB006SM-E

ユティリティの実行中にメモリ不足が発生しました。

Memory is insufficient during execution of a utility program.

ユティリティの実行中にメモリ不足が発生しました。

## 処理

処理を終了します。

#### 対処

しばらく時間を空けてから,再実行してください。なお,このエラーが繰り返し発生する場合は,シス テム管理者に連絡してください。

<sup>7.</sup> DABroker のメッセージ

# 7.15 KFDB001TD〜KFDB999TD のメッセージ

## KFDB001TD-E

システムコールでエラーが発生しました。[XXXX errno=YYYY]

An error occurred in a system call. [XXXX errno=YYYY]

XXXX:システムコール名称

YYYY:システムコールのエラー番号

## 要因

XXXX システムコールでエラーが発生しました。

#### 処理

クライアントからの要求を受け付けません。

## 対処

使用する OS のマニュアルを参照しエラー原因を取り除いてから,再実行してください。

## KFDB002TD-E

メモリ不足が発生しました。

Memory is insufficient.

#### 要因

メモリ不足が発生しました。

#### 処理

クライアントからの要求を受け付けません。

#### 対処

しばらく時間を空けてから、再実行してください。なお、このエラーが繰り返し発生する場合は、実メ モリ,または仮想メモリの設定を見直してください。

## KFDB003TD-E

指定されたカーソルは使用中,又は初期化処理がされていません。[CursorId=XXXX] The specified cursor is being used, or it is not initialized. [CursorId=XXXX]

## XXXX:カーソル番号

#### 要因

指定されたカーソルは,ほかの処理で使用中です。または,初期化処理がされていません。

クライアントからの要求を受け付けません。

#### 対処

未使用のカーソルを使用して,再実行してください。または,初期化処理をしてください。

## KFDB004TD-E

カーソルの値が不正です。[CursorId=XXXX] The cursor value is invalid. [CursorId=XXXX]

XXXX:カーソルの値

#### 要因

指定されたカーソルの値が不正です。

#### 処理

クライアントからの要求を受け付けません。

#### 対処

カーソルは 1〜64 の値を指定してください。

## KFDB005TD-E

不正なデータを受信しました。[ErrorCode=XXXX]

Invalid data was received. [ErrorCode=XXXX]

## XXXX:保守用情報

#### 要因

クライアントから不正なデータを受信しました。

#### 処理

クライアントからの要求を受け付けません。

#### 対処

クライアントのバージョン,または DABroker のバージョンを確認してください。

## KFDB006TD-E

必要なパラメタがありません。または,パラメタの値が不正です。[XXXX] The required parameter was not found, or the parameter value is invalid. [XXXX]

## XXXX:パラメタ名

USER ID:ユーザ ID

```
7. DABroker のメッセージ
```
RD NODE NAME:RD ノード名称

TABLE TYPE:表属性

ABSTRACT KIND:データベース種別名

ABSTRACT NAME:データベース名

DATASOURCE:ODBC3.0 のデータソース名

#### 要因

パラメタがありません。または,パラメタの値が不正です。

#### 処理

クライアントからの要求を受け付けません。

#### 対処

パラメタを正しく設定して,再実行してください。

## KFDB007TD-E

指定された機能はサポートしていません。[RequestCode=XXXX] DABroker does not support the specified function. [RequestCode=XXXX]

## XXXX:保守用情報

#### 要因

クライアントのバージョンが新しいため,サポートしていない機能を要求しました。または,クライア ントが不正なデータを送信しました。

## 処理

クライアントからの要求を受け付けません。

#### 対処

クライアントのバージョン,または DABroker のバージョンを確認してください。なお,クライアン トからの要求コードについては,[「付録 B.2 DABroker の要求コードおよび応答コード」](#page-301-0)を参照して ください。

## KFDB008TD-E

システムでエラーが発生しました。[ErrorCode=XXXX] An error occurred in the system. [ErrorCode=XXXX]

## XXXX:保守用情報

#### 要因

DABroker システム内でエラーが発生しました。

<sup>7.</sup> DABroker のメッセージ

クライアントからの要求を受け付けません。

#### 対処

保守員に連絡してください。

## KFDB009TD-E

返信データの要求サイズが不正です。[ResponseSize=XXXX]

The request size of reply data is invalid. [ResponseSize=XXXX]

## XXXX:保守用情報

## 要因

クライアントが要求した返信データのサイズが不正です。

## 処理

クライアントからの要求を受け付けません。

## 対処

保守員に連絡してください。

## KFDB010TD-E

要求コードのシーケンスエラーが発生しました。[RequestCode=XXXX-YYYY]

A sequence error of the request code occurred. [RequestCode=XXXX-YYYY]

## XXXX:前回の要求コード

YYYY:今回の要求コード

## 要因

クライアントからの要求コードのシーケンスエラーが発生しました。

## 処理

クライアントからの要求を受け付けません。

## 対処

出力された要求コードを基に要求シーケンスを見直してください。なお,要求コードについては,[「付](#page-301-0) [録 B.2 DABroker の要求コードおよび応答コード](#page-301-0)」を参照してください。

## KFDB011TD-E

指定されたデータベースは未サポートです。 DABroker does not support the specified database.

クライアントのバージョンが新しいため,サポートしていないデータベースを指定しました。または, クライアントが不正なデータを送信しました。

#### 処理

クライアントからの要求を受け付けません。

#### 対処

接続先のデータベースを見直してください。

## KFDB012TD-E

指定された SQL に誤りがあります。

The specified SQL is incorrect.

#### 要因

クライアントが指定した SQL に次に示す誤りがあります。

•「:」の使用方法が不正です。

## 処理

クライアントからの要求を受け付けません。

#### 対処

SQL の誤りを修正し、再実行してください。

## KFDB013TD-E

データベースアクセスライブラリでエラーが発生しました。[ErrorCode=XXXX]

An error occurred in the database access library. [ErrorCode=XXXX]

XXXX:詳細コード

## 要因

データベースアクセスライブラリでエラーが発生しました。

#### 処理

クライアントからの要求を受け付けません。

#### 対処

詳細コードを参照しエラー原因を取り除いてから,再実行してください。なお,詳細コードについて は,[「付録 B.1 DABroker の詳細コード」](#page-301-0)を参照してください。

## KFDB015TD-E

タイムオーバのため処理を中断しました。 Processing was canceled because a timeover occurred.

タイムアウトが発生しました。

#### 処理

クライアントからの要求を受け付けません。

#### 対処

クライアントを再起動してから,操作を再実行してください。なお,このエラーが繰り返し発生する場 合は,システム管理者に連絡してください。

## KFDB016TD-E

データベースアクセスでエラーが発生しました。[ErrorCode=XXXX] A database access error occurred. [ErrorCode=XXXX]

XXXX:DBMS のエラーコード

## 要因

データベースアクセスでエラーが発生しました。

#### 処理

クライアントからの要求を受け付けません。

#### 対処

DBMS のマニュアルを参照してエラーとなる原因を取り除き,操作を再実行してください。

## KFDB030TD-W

キャンセルされたため,処理を中断しました。 Processing was canceled.

#### 要因

キャンセルされたため,処理を中断しました。

#### 処理

処理を終了します。

## KFDB031TD-W

処理が終了したため,キャンセルできません。

Processing cannot be canceled because it has already ended

#### 要因

処理をキャンセルしようとしましたが,処理が終了したため,キャンセルできませんでした。

キャンセル処理を終了します。

## KFDB032TD-E

クライアントでサポートされていないデータ型があります。(DataType=XXXX) A data type that the client does not support was found. (DataType=XXXX)

## XXXX:データ属性コード

#### 要因

クライアントでサポートされていないデータ型があります。

#### 処理

処理を終了します。

## 対処

表の定義,または DABroker のバージョンを見直してください。また,データ属性コードについては, 接続先のデータベースのマニュアルを参照してください。

## KFDB033TD-E

データベースに接続されていません。

Not connected to the database.

#### 要因

データベースに接続されていません。

## 処理

処理を終了します。

## 対処

データベースに接続してから,処理を再実行してください。

## KFDB034TD-E

指定されたファイルを削除する権限がありません。

ファイル名:XXXX

The user does not have authorization to delete the specified file. File:XXXX

XXXX:ファイル名

#### 要因

指定されたファイルを削除する権限がありません。

処理を終了します。

## 対処

ファイルの権限を確認し,再実行してください。

## KFDB035TD-E

指定されたファイルがありません。ファイル名:XXXX The specified file was not found. File:XXXX

XXXX:ファイル名

## 要因

指定されたファイルが見つかりません。

## 処理

処理を終了します。

## 対処

ファイルの名を確認し,再実行してください。

## KFDB036TD-E

指定されたファイルの削除に失敗しました。ファイル名:XXXX [unlink () errno = YYYY] DABroker failed to delete the specified file. File:XXXX [unlink() errno=YYYY]

XXXX:ファイル名

YYYY:unlink()のエラー番号

## 要因

指定されたファイルの削除に失敗しました。

## 処理

処理を終了します。

## 対処

unlink()のエラー番号を参照してエラーとなる原因を取り除いてください。

## KFDB037TD-E

クライアントへの情報の送信に使用する領域が不足しました。要因= XXXX The area for sending information to the client was insufficient. Cause=XXXX

XXXX:処理種別

クライアントへの情報の送信に使用する領域が不足しました。

#### 処理

クライアントからの要求を受け付け,処理をしました。

#### 対処

クライアントプログラムで設定した受信データ領域長を見直してください。データベースに対して更 新,または表の定義を要求した場合,データベースにアクセスし,処理が正しく実行されているか確認 してください。

なお、出力された処理種別によって次の計算式を使用して必要な受信データ領域長を算出し、受信デー タ領域長を見直してください。ただし,対策後もこのエラーが繰り返し発生する場合,およびこのほか の処理種別が出力された場合は,保守員に連絡してください。

• 処理種別が EXT-CMD <Prepare>の場合

24 \* n + 
$$
\sum_{i=1}^{n}
$$
 (1 (検素対象の列名称の長さ/4) 1 \* 4) バイト (n : 検素する列数)

- 処理種別が EXT-CMD <Fetch>の場合 検索する 1 レコードの長さ+ 4\*検索する列数 バイト
- 処理種別が PROCEDURE PREPARE の場合

52+36 \* n+ 
$$
\sum_{i=1}^{n}
$$
 (1 (パラメタ列名称の長さノ4) 1 \*4) バイト (n : 入力, およりパラメタ数 \*2の和)

• 処理種別が PROCEDURE EXECUTE の場合

44+20 \* n+ 
$$
\sum_{i=1}^{n}
$$
(1(出力,または入出力パラメタの列名称の長さノ4)1 \*4) バイト (1111)

• 処理種別が PROCEDURE-PARAMETER の場合

52+48 \* n+ 
$$
\sum_{i=1}^{n}
$$
((入力,出力,または入出力パラメタ列名称の長さ*ノ*4)(\*4) バイト (2+48 \* n+ )に(入力,出力,おより、お**は入出力パラメタ数の和)**

• 処理種別が PROCEDURE-RESULT の場合

52+48 \* m+ 
$$
\sum_{i=1}^{n}
$$
 (1 (入力, 出力, または入出カパラメタ列名称の長さ/4) 1 \*4) +36 \* n+  
\n $\sum_{i=1}^{n}$  (1 (ResultSetの列名称の長さ/4) 1 \*4) バイト (m:入力, 出力, およりパラメタ数の和 n: ResultSet数)

• 処理種別が EXT-CMD <EXECUTE>の場合 52 + 4\*設定された可変値データのうち実行されたレコード数 バイト

## KFDB049TD-E

データ処理中にメモリ不足が発生しました。 ErrInfo[XXXX] Memory is insufficient during data processing. ErrInfo[XXXX]

## XXXX:保守用情報

## 要因

処理に必要な領域を確保しようとした時,メモリ不足が発生しました。

## 処理

処理を終了します。

## 対処

しばらく時間を空けてから、再実行してください。なお、このエラーが繰り返し発生する場合は、実メ モリ,または仮想メモリの設定を見直してください。

<sup>7.</sup> DABroker のメッセージ

# 7.16 KFDB001TM〜KFDB999TM のメッセージ

## KFDB001TM-E

services ファイルに、DABroker のサービス名とポート番号(DABROKER\_SV)が登録されていません。 The services name and port number(DABROKER\_SV) of DABroker are not listed in the "services" file.

## 要因

システムの services ファイルに,DABroker のサービス名とポート番号が登録されていません。

## 処理

処理を終了します。

## 対処

services ファイルに、次の記述を追加してください。

DABROKER SV XXXXX/tcp

XXXXX には DABroker がオープンするポート番号を指定します。推奨値は 40179 です。 NIS を使用している場合は、NIS のサーバに追加してください。

## KFDB002TM-E

ソケットをオープンできません。[socket() errno=XXXX] The socket cannot be opened. [socket() errno=XXXX]

XXXX:エラー番号

## 要因

OS のシステムコール関数 (socket) でエラーが発生しました。

## 処理

処理を終了します。

## 対処

操作を再実行してください。なお,このエラーが繰り返し発生する場合は,システム管理者に連絡して ください。

## KFDB003TM-E

ソケットへのアドレスの割り付けができません。[bind() errno=XXXX] The address cannot be allocated to the socket. [bind() errno=XXXX]

## XXXX:エラー番号

<sup>7.</sup> DABroker のメッセージ

OS のシステムコール関数(bind)でエラーが発生しました。DABroker の強制終了時に,LAN 上に 通信データが残った可能性があります。

## 処理

処理を終了します。

## 対処

しばらく時間を空けてから,DABroker を再起動してください。

## KFDB004TM-E

コネクション要求の受付開始時にエラーが発生しました。[listen() errno=XXXX] An error occurred when a requested connection was accepted. [listen() errno=XXXX]

## XXXX:エラー番号

## 要因

OS のシステムコール関数(listen)でエラーが発生しました。

#### 処理

処理を終了します。

## 対処

保守員に連絡してください。

## KFDB005TM-E

コネクションの確立時にエラーが発生しました。[accept() errno=XXXX]

An error occurred when a connection was established. [accept() errno=XXXX]

## XXXX:エラー番号

#### 要因

OS のシステムコール関数(accept)でエラーが発生しました。

## 処理

処理を終了します。

## 対処

システムに負荷が掛かっていることが考えられます。時間を空けてから,再度実行してください。な お,このエラーが繰り返し発生する場合は,保守員に連絡してください。

## KFDB006TM-I

コネクションを確立します。[XXXX] A connection is established. [XXXX] XXXX:クライアントの IP アドレスまたはホスト名

## 要因

クライアントとの接続を開始しました。

## 処理

処理を続行します。

## KFDB007TM-I

コネクションを解放します。[XXXX] A connection is released. [XXXX]

XXXX:クライアントの IP アドレスまたはホスト名

## 要因

クライアントとの接続を終了しました。

#### 対処

処理を続行します。

## KFDB008TM-E

クライアントプログラムのバージョンが違います。

Incorrect version of the client program.

#### 要因

クライアントプログラムは接続できるバージョンではありません。

## 処理

クライアントからの要求を受け付けません。

#### 対処

クライアントプログラムのバージョンを確認してください。

## KFDB009TM-E

メモリ不足が発生したため,データベースに接続できません。IPADDR=XXXX

Cannot connect the database because of insufficient memory. IPADDR=XXXX

XXXX:IP アドレスまたはホスト名

クライアントには「IPADDR=XXXX」は表示されません。

## 要因

メモリ不足が発生したため,データベースに接続できません。

データベースとの接続を中止し,コネクションを解放します。

#### 対処

DABroker で実行中のほかの処理が終了してから,再実行してください。

## KFDB010TM-E

不正なデータを受信しました。エラーコード=XXXX, IPADDR=YYYY Invalid data was received. Error code=XXXX IPADDR=YYYY

## XXXX:保守用情報

YYYY:IP アドレスまたはホスト名

クライアントには「IPADDR=YYYY」は表示されません。

#### 要因

クライアントから不正なデータを受信しました。

#### 処理

クライアントからの要求を無視します。または,処理を終了します。

#### 対処

保守員に連絡してください。

## KFDB011TM-E

通信処理でエラーが発生しました。エラーコード=XXXX, IPADDR=YYYY An error occurred during communication processing. Error code=XXXX IPADDR=YYYY

XXXX:保守用情報

YYYY:IP アドレスまたはホスト名

クライアントには「IPADDR=YYYY」は表示されません。

#### 要因

データの送信時,通信管理プログラムでエラーが発生しました。

#### 処理

処理を終了します。

#### 対処

システム管理者に連絡してください。

## KFDB012TM-E

データの送受信中にシーケンスエラーが発生しました。エラーコード=XXXX IPADDR=YYYY A sequence error occurred during sending or receiving of data. Error code=XXXX IPADDR=YYYY

XXXX:保守用情報

YYYY:IP アドレスまたはホスト名

クライアントには「IPADDR=YYYY」は表示されません。

#### 要因

クライアントから不正なシーケンスでデータを受信しました。

#### 処理

クライアントからの要求を無視します。または,処理を終了します。

#### 対処

保守員に連絡してください。

## KFDB013TM-E

DABroker が計画終了中のため、処理要求を受け付けられません。IPADDR=XXXX

The processing request cannot be accepted because DABroker is terminating in the planned termination mode. IPADDR=XXXX

XXXX:IP アドレスまたはホスト名

クライアントには「IPADDR=XXXX」は表示されません。

## 要因

データベースと接続しようとしましたが,DABroker が計画終了中です。計画終了中は,新たなクライ アントからの処理要求を受け付けません。

## 処理

クライアントからの要求を無視します。

#### 対処

DABroker の計画終了が終わってから,DABroker を再起動してください。その後,DABroker およ びデータベースへの接続を再実行してください。

## KFDB014TM-I

TCP/IP 通信処理スレッドを終了します。要因: [XXXX], IPADDR=YYYY The TCP/IP communication thread is terminated. Cause:[XXXX] IPADDR=YYYY XXXX:終了要因

CANCEL REQUEST: ユーザキャンセル要求

TERM\_REQUEST:強制終了要求

YYYY:IP アドレスまたはホスト名

クライアントには「IPADDR=XXXX」は表示されません。

#### 要因

強制終了※1,またはユーザキャンセル<sup>※2</sup>要求によって TCP/IP 通信用の処理スレッドが終了しました。 注※1

[DABroker 終了]ダイアログで強制終了を選択,またはサービスを停止させた時です。

注※2

[DABroker 管理]ウィンドウで選択されたクライアントの処理を中断した時です。

#### 処理

トランザクションのロールバックおよびデータベースとの切り離しをして,コネクションを解放します。 対処

システム管理者が強制終了,またはユーザキャンセル要求をしていないか確認してください。

## KFDB016TM-E

クライアントからの要求待ちタイムアウトが発生しました。コネクションを解放します。 IPADDR=XXXX

A timeout occurred during the wait for the request from the client.

DABroker releases the connection. IPADDR=XXXX

XXXX:IP アドレスまたはホスト名

クライアントには「IPADDR=XXXX」は表示されません。

#### 要因

DABroker 動作環境定義ファイルで DABCLIENT TIMEOUT に指定した値以内に、クライアントか らの要求がありませんでした。

## 処理

トランザクションのロールバックおよびデータベースとの切り離しをして,コネクションを解放します。

対処

クライアントを再起動してから,操作を再実行してください。なお,このエラーが繰り返し発生する場 合は、DABCLIENT TIMEOUT の値を大きくしてください。

## KFDB017TM-E

データベースアクセス処理終了待ちタイムアウトが発生しました。コネクションを解放します。 IPADDR=XXXX

A timeout occurred during the wait for termination of the database access.

DABroker releases the connection. IPADDR=XXXX

XXXX:IP アドレスまたはホスト名

クライアントには「IPADDR=XXXX」は表示されません。

## 要因

DABroker 動作環境定義ファイルで DABDBA TIMEOUT に指定した値以内に、データベースアクセ ス処理が終了しませんでした。

## 処理

実行中の処理を中断し,コネクションを解放します。

## 対処

クライアントを再起動してから,操作を再実行してください。なお,このエラーが繰り返し発生する場 合は、DABDBA TIMEOUT の値を大きくしてください。

## KFDB018TM-E

コネクションが強制解放されました。IPADDR=XXXX

The connection was forcibly released. IPADDR=XXXX

XXXX:IP アドレスまたはホスト名

クライアントには「IPADDR=XXXX」は表示されません。

## 要因

クライアントシステムが原因で,コネクションを強制解放しました。

## 処理

トランザクションのロールバックおよびデータベースとの切り離しをして,コネクションを解放します。

## 対処

クライアントでシステムダウンやタイムアウトなどが発生していないかどうか調査してください。ま た,ケーブルの接続や電源の状態などを確認してください。

## KFDB019TM-E

コネクションが強制解放されました。IPADDR=XXXX The connection was forcibly released. IPADDR=XXXX

XXXX:IP アドレスまたはホスト名

<sup>7.</sup> DABroker のメッセージ

クライアントには「IPADDR=XXXX」は表示されません。

#### 要因

TCP/IP 通信時のキープアライブ機能によって,障害が検知されました。

#### 処理

トランザクションのロールバックおよびデータベースとの切り離しを行い,コネクションを解放します。 対処

1. クライアントシステムまたはクライアント通信システムが障害を起こしていないか確認してください。 2. 回線の接続状態を調査してください。

## KFDB020TM-E

データベースアクセス処理が異常終了しました。エラーコード=XXXX IPADDR=YYYY The database access process terminated abnormally. Error code=XXXX IPADDR=YYYY

XXXX:保守用情報

YYYY:IP アドレスまたはホスト名

クライアントには「IPADDR=YYYY」は表示されません。

#### 要因

システムに負荷が掛かり過ぎているか,またはほかの障害によって,データベースアクセス処理が異常 終了しました。

#### 処理

コネクションを解放します。

#### 対処

システムに負荷が掛かり過ぎていないか,またはほかの障害が発生していないか確認してください。エ ラーの原因がわからない場合は,保守員に連絡してください。

## KFDB021TM-E

TCP/IP 通信処理プロセスを終了します。要因: [XXXX]

The TCP/IP communication process terminated. Cause:[XXXX]

XXXX:終了要因(保守用情報)

#### 要因

TCP/IP 通信処理プロセスが異常終了しました。

## 処理

コネクションを解放します。

```
7. DABroker のメッセージ
```
以降のクライアントからの要求を受け付けません。

#### 対処

kill コマンドなどを入力していないか,またはシステムに負荷が掛かり過ぎていないか確認してくださ い。エラーの原因がわからない場合は,保守員に連絡してください。

## KFDB022TM-W

キャンセル処理要求を受け付けられる状態ではありません。[XXXX] IPADDR=YYYY

The cancel processing request cannot be accepted. [XXXX] IPADDR=YYYY

XXXX:保守用情報

YYYY:IP アドレスまたはホスト名

クライアントには「IPADDR=YYYY」は表示されません。

#### 要因

DABroker は、非同期キャンセル要求を受け付けましたが、キャンセル処理を実行できる状態ではあり ません。

#### 処理

キャンセル処理を実行しませんでした。

#### 対処

必要ならば,再度,キャンセル要求を実行してください。

#### KFDB023TM-E

指定された DBMS に対する環境変数に誤りがあります。[XXXX=YYYY]IPADDR=ZZZZ The specified DBMS environment variable is incorrect. [XXXX] IPADDR=YYYY

XXXX:環境変数名

YYYY:環境変数の値

ZZZZ:IP アドレスまたはホスト名

クライアントには「IPADDR=ZZZZ」は表示されません。

#### 要因

指定された DBMS に対して,動作環境定義ファイルに設定した環境変数の値に誤りがあります。

#### 処理

クライアントからの要求を無視します。

## 対処

動作環境定義ファイルの環境変数の値を修正してください。

# 7.17 KFDB001TR〜KFDB999TR のメッセージ

## KFDB001TR-E

クライアントとの通信トレースの取得中に,メモリ不足が発生しました。

Memory became insufficient during collection of a trace of communication with a client.

## 要因

クライアントとの通信トレースの取得に必要なメモリが不足しました。

#### 処理

処理を続行します。ただし,このエラーが発生したクライアントとの通信トレースは取得しません。

#### 対処

このエラーが繰り返し発生する場合は,システム管理者に連絡してください。

## KFDB002TR-E

クライアントとの通信トレースの取得中に,ディスクの容量不足が発生しました。

Disk space became insufficient during collection of a trace of communication with a client.

#### 要因

クライアントとの通信トレースの取得中に,ディスクの容量不足が発生しました。

#### 処理

処理を続行します。ただし,このエラーが発生したクライアントとの通信トレースは取得しません。

#### 対処

通信トレースを取得するディレクトリ下の不要なファイルを削除してください。

## KFDB003TR-E

クライアントとの通信トレースの取得中に,システムコールでエラーが発生しました。

[XXXX()errno=YYYY]

An error occurred in a system call during collection of a trace of communication with a client.

[XXXX() errno=YYYY]

XXXX:システムコール名称

## YYYY:エラー番号

## 要因

OS のシステムコール関数,あるいは DABroker の共通関数でエラーが発生しました。

<sup>7.</sup> DABroker のメッセージ

処理を続行します。ただし,このエラーが発生したクライアントとの通信トレースは取得しません。 対処

このエラーが繰り返し発生する場合は,システム管理者に連絡してください。

<sup>7.</sup> DABroker のメッセージ

# 7.18 KFDB001YM〜KFDB999YM のメッセージ

## KFDB003YM-I

DABroker の初期化処理が完了しました。

DABroker initialization processing has finished.

## 要因

DABroker の起動要求を受け付け,初期化処理が完了しました。

DABroker の起動要求とは、[DABroker 起動] アイコンをダブルクリックまたはサービスを開始した 時を指します。

## 処理

DABroker を起動し,クライアントからのアクセス要求の受け付けを開始します。

## KFDB004YM-I

DABroker の終了処理を開始しました。mode=NORMAL

DABroker termination processing has started. mode=NORMAL

## 要因

DABroker の通常終了処理を開始しました。

DABroker の通常終了とは,[DABroker 終了]ダイアログで通常終了を選択した時を指します。

## 処理

DABroker を終了します。

## KFDB005YM-I

DABroker の終了処理を開始しました。mode=FORCED

DABroker termination processing has started. mode=FORCED

## 要因

DABroker の強制終了処理を開始しました。

DABroker の強制終了とは, [DABroker 終了] ダイアログで強制終了を選択, またはサービスの停止 を実行した時を指します。

## 処理

データベースへのアクセスを中断します。実行中の処理のロールバックおよびデータベースとの切り離 しを行い,コネクションを解放します。

## KFDB006YM-I

DABroker の終了処理を開始しました。mode=PLANNED

DABroker termination processing has started. mode=PLANNED

## 要因

DABroker の計画終了処理を開始しました。

DABroker の計画終了とは,[DABroker 終了]ダイアログで計画終了を選択した時を指します。

## 処理

実行中のデータベースへのアクセス処理が終了し,接続中のクライアントがすべて終了した時点で DABroker を終了します。計画終了中は,クライアントからの処理要求や,新たなクライアントからの 接続要求は受け付けません。

## KFDB007YM-E

DABroker は計画終了中です。クライアントは接続できません。

DABroker is terminating in the planned termination mode. A client cannot be connected.

## 要因

DABroker に接続しようとしましたが、DABroker が計画終了中です。計画終了中は、新たなクライア ントからの接続要求は受け付けません。

## 処理

クライアントからの要求を受け付けません。

## 対処

DABroker の計画終了が終わってから,DABroker を再起動してください。その後,DABroker への 接続を再実行してください。

## KFDB008YM-E

接続できる最大クライアント数を超えました。クライアントは接続できません。

[DABMAXUSERS=XXX]

The number of clients exceeds the maximum that can be connected.

A client cannot be connected. [DABMAXUSERS=XXXX]

XXX:接続できる最大クライアント数

## 要因

DABroker 動作環境定義ファイルで DABMAXUSERS に設定した値を超えて,クライアントからの接 続要求が発生しました。

## 処理

クライアントからの要求を受け付けません。

## 対処

ほかのクライアントが終了するまで待って,DABroker への接続を再実行してください。または, DABroker 動作環境定義ファイルの DABMAXUSERS の値を大きくしてから、再実行してください。

## KFDB009YM-E

DABroker は既に起動しています。

DABroker is already running.

## 要因

DABroker がすでに起動されているマシン上で、DABroker の起動要求※を受け付けました。

注※

DABroker の起動要求とは、[DABroker 起動] アイコンをダブルクリック,またはサービスの開始 を実行した時を指します。

#### 処理

処理を終了します。

## 対処

一つのマシン上では,複数の DABroker は起動できません。

## KFDB010YM-E

DABroker のロードモジュールに実行権限がありません。

ロードモジュール名:[XXXX]

The user does not have authority to execute the load module of DABroker. Name:[XXXX]

XXXX:エラーとなったロードモジュールのファイル名称

## 要因

DABroker のロードモジュールに実行権限がないため,クライアントからの要求を処理できません。

#### 処理

クライアントからの要求を受け付けません。

#### 対処

DABroker を組み込み直してください。

## KFDB011YM-E

シンボリックリンクが多過ぎるため,DABroker を実行できません。

ロードモジュール名:[XXXX]

DABroker cannot start because there are too many symbolic links. Name:[XXXX]

XXXX:エラーとなったロードモジュールのファイル名称

DABroker 組み込み先ディレクトリのシンボリックリンクが多過ぎるため,クライアントからの要求を 処理できません。

#### 処理

クライアントからの要求を受け付けません。

## 対処

データベース接続時に発生した場合は,DBMS ライブラリの組み込み先ディレクトリのシンボリック リンクが多過ぎることが考えられます。DBMS ライブラリの組み込み環境を確認してください。 それ以外の場合は,システム管理者に連絡し,シンボリックリンクの少ないディレクトリに DABroker を組み込み直してもらってください。

## KFDB012YM-E

DABroker のロードモジュールがありません。

ロードモジュール名:[XXXX]

A load module of DABroker was not found. Name:[XXXX]

XXXX:エラーとなったロードモジュールのファイル名称

## 要因

DABroker の動作環境が正しく設定されていないため,クライアントからの要求を処理できません。

#### 処理

クライアントからの要求を受け付けません。

#### 対処

DABroker を組み込み直してください。

データベースのクライアント製品が正しくセットアップされているか確認してください。

## KFDB013YM-E

メモリ不足のため,DABroker を実行できません。

ロードモジュール名:[XXXX]

DABroker cannot start because of insufficient memory. Name:[XXXX]

XXXX:エラーとなったロードモジュールのファイル名称

#### 要因

DABroker の動作に必要なメモリが不足しています。

#### 処理

クライアントからの要求を受け付けません。

## 対処

しばらく時間を空けてから,再実行してください。なお,このエラーが繰り返し発生する場合は,シス テム管理者に連絡してください。

## KFDB014YM-E

## DABroker を起動する権限がありません。

The user does not have authority to execute DABroker.

#### 要因

DABroker を起動しようとしたユーザが,DABroker の管理ユーザ(Administrators グループに属し ているユーザ)ではないため,DABroker を起動できません。

## 処理

処理を終了します。

## 対処

DABroker は、DABroker の管理ユーザが起動してください。

## KFDB015YM-E

TCP/IP 通信処理プロセスが異常終了しました。要因: [XXXX]

The TCP/IP communication process terminated abnormally. Cause:[XXXX]

XXXX:終了要因(保守用情報)

## 要因

TCP/IP 通信処理プロセスが異常終了しました。

## 処理

コネクションを解放します。以降のクライアントからの要求を受け付けません。

## 対処

kill コマンドなどを入力していないか、またはシステムに負荷が掛かり過ぎていないか確認してくださ い。エラーの原因がわからない場合は,システム管理者に連絡してください。

## KFDB016YM-E

DABroker が異常終了しました。要因: [XXXX] DABroker terminated abnormally. Cause:[XXXX]

## XXXX:終了要因(保守用情報)

## 要因

kill コマンドを入力したか,またはシステムに負荷が掛かり過ぎて,DABroker が異常終了しました。

DABroker を終了します。

## 対処

DABroker を再起動する場合は、強制終了を実行後、再起動してください。

このエラーが繰り返し発生する場合は,システム管理者に連絡してください。保守員に連絡する場合 は,次のファイルを退避しておいてください。

• DABroker 運用ディレクトリ¥spool 以下のファイル

## KFDB019YM-E

実行可能な最大ユーザ処理プロセス数を超えました。クライアントは接続できません。

[DABMAXPROCESS=XXXX]

The number of users exceeds the maximum that can be executed.

A client cannot be connected. [DABMAXPROCESS=XXXX]

XXXX:DABroker が実行できる最大処理プロセス数

## 要因

DABroker 動作環境定義ファイルで DABMAXPROCESS に設定した値を超えて,クライアントから の接続要求が発生しました。

#### 処理

クライアントからの要求を受け付けません。

## 対処

ほかのクライアントが終了するまで待って,DABroker への接続を再実行してください。または, DABroker 動作環境定義ファイルの DABMAXPROCESS の値を大きくしてから,再実行してください。

## KFDB020YM-E

DABroker を起動できません。

DABroker cannot start.

## 要因

DABroker の起動に失敗しました。

## 処理

DABroker を終了します。

## 対処

直前に出力されたメッセージの指示に従って対処してください。対処後,DABroker を再起動してくだ さい。

## KFDB021YM-E

同時実行可能な最大データベースアクセス数を超えました。データベースアクセスできません。 [DABDBANUMBER=XXX]

The number of database accesses exceeds the maximum that can be executed. Database access is not possible. [DABDBANUMBER=XXXX]

XXX:同時実行可能なデータベースアクセス数

## 要因

DABroker 動作環境定義ファイルで DABDBANUMBER に設定した値を超えて,データベースアクセ ス要求を受け付けました。

## 処理

クライアントからの要求を受け付けません。

## 対処

ほかのデータベースアクセスが終了するまで待って,再実行してください。または,DABroker 動作環 境定義ファイルの DABDBANUMBER の値を大きくしてから,再実行してください。

## KFDB022YM-I

DABroker の終了処理が完了しました。

DABroker has terminated.

## 要因

DABroker が終了しました。

## KFDB023YM-E

TCP/IP 通信処理プロセスを起動できません。

The TCP/IP communication process cannot start.

## 要因

TCP/IP 通信処理プロセスの起動に失敗しました。

## 処理

DABroker 初期化処理を続行します。

## 対処

DABroker を終了させ,直前に出力されたメッセージに対する指示に従ってください。

## KFDB100YM-E

システムコールでエラーが発生しました。[XXXX() errno=YYYY]

An error occurred in a system call. [XXXX() errno=YYYY]

XXXX:関数名称(保守用情報)

YYYY:エラー番号(保守用情報)

#### 要因

OS のシステムコール関数,または DABroker の共通関数でエラーが発生しました。

#### 処理

処理を終了します。

## 対処

操作を再実行してください。なお,このエラーが繰り返し発生する場合は,システム管理者に連絡して ください。

## KFDB101YM-E

メモリを確保できません。

Required memory cannot be obtained.

## 要因

DABroker の動作に必要なメモリが不足しています。

#### 処理

DABroker を終了します。

## 対処

しばらく時間を空けてから,再実行してください。なお,このエラーが繰り返し発生する場合は,シス テム管理者に連絡してください。

## KFDB301YM-I

Clean up. {xxx,yyy,zzz}, {sss}

## 要因

クライアントとの通信サーバデーモンのクリーンアップを実行しました。

## 処理

クライアントとの通信サーバデーモンのクリーンアップを実行します。

#### 対処

ありません。

#### 備考

xxx:クリーンアップ前のデーモン数を示します。 yyy:クリーンアップしたデーモン数を示します。

7. DABroker のメッセージ

zzz:クリーンアップ実行後のデーモン数を示します。

sss:DABroker の状態を示します。

- 0:正常実行中です。
- 1:正常終了中です。
- 2:計画終了中です。
- 3:強制終了中です。

## KFDB302YM-I

dabtcpdmn {xxx} start. [yyyy]

## 要因

クライアントとの通信サーバデーモンを起動しました。

## 処理

クライアントとの通信サーバデーモンを起動します。

## 対処

ありません。

## 備考

xxx:dabtcpdmn の引数を示します。 yyyy:起動したプロセス ID を示します。

## KFDB303YM-I

dabtcpdmn end. [xxxx]

## 要因

クライアントとの通信サーバデーモンを終了しました。

## 処理

クライアントとの通信サーバデーモンを終了します。

## 対処

ありません。

## 備考

xxxx:起動したプロセス ID を示します。

## KFDB310YM-I

Thread stack size  $=$  xxxx (yyyy)

## 要因

スレッドのスタックサイズを設定しました。

スレッドのスタックサイズを xxxx バイトに設定します。

#### 対処

ありません。

#### 備考

xxxx:スレッドのスタックサイズを示します。

yyyy:環境変数で指定されたスレッドのスタックサイズを示します。

DABPTHREAD\_STACK\_SIZE is undefined. :

環境変数 DABPTHREAD\_STACK\_SIZE が定義されていません。

DABPTHREAD\_STACK\_SIZE=aaa:

aaa:環境変数 DABPTHREAD STACK SIZE に指定されている値 (最大 55 バイト)を示します。

<sup>7.</sup> DABroker のメッセージ

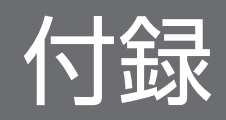

# 付録 A DABroker の利用

EUR では,データベースからデータを読み込む場合に DABroker を使用してデータベースに接続します。 DABroker は,データベース接続を実現するミドルウェアです。複数の異なるリレーショナルデータベー スに一つのインタフェースで接続できる環境を提供します。

ここでは、EUR Developer. および Windows 版の EUR Server 製品(EUR Server Enterprise または EUR Server Standard)にバンドルされる DABroker の起動中に使用できるユティリティと、その操作手 順について説明します。

# 付録 A.1 DABroker の起動中に使用できるユティリティ

DABroker の起動中には、次の三つのユティリティおよび一つのビューアを使って情報を取得したり, EUR の処理を制御したりできます。これ以外のユティリティやビューアは EUR では使用しないため説明 は省略します。

## DABroker 管理ユティリティ

DABroker の動作状態を表示したり,特定の EUR の処理を中断したりできます。

## DABroker トレース出力ユティリティ

通信トレース、およびアクセストレースを出力できます。このユティリティは、DABroker が起動して いなくても使用できます。

#### 拡張データベースアクセストレースユティリティ

拡張データベースアクセストレースを出力できます。

#### DABroker メッセージログビューア

DABroker のログファイルの出力内容を参照できます。

# (1) DABroker 管理ユティリティ

DABroker 管理ユティリティの機能, 操作できるユーザ, 各機能を使用する場合の操作手順について説明 します。

## (a) 機能

DABroker 管理ユティリティには次の二つの機能があります。

#### DABroker の動作状態の表示

各 EUR との接続時間の状態を表示します。

## EUR の処理の中断

指定した EUR との接続を解放し,実行中の処理を中断します。この場合,DABroker はリレーショナ ルデータベースに要求した処理のロールバックを要求します。

# (b) 操作できるユーザ

すべてのユーザが管理ユティリティを実行できます。ただし,特定のクライアントの処理を中断できるの は,Windows の管理者グループまたは Administrators グループに属するユーザだけです。

# (c) DABroker の動作状態を表示する操作手順

DABroker の動作状態を表示する手順を次に示します。

## 1. DABroker が起動していることを確認する

## 2. プログラムフォルダに登録された「DABroker]から「DABroker 管理]を選択する

DABroker 管理ユティリティが起動し, [DABroker 管理]に動作状態が表示されます。 6 をクリッ クすると,最新の動作状態に表示が更新されます。

## 図 A‒1 [DABroker 管理]ダイアログ

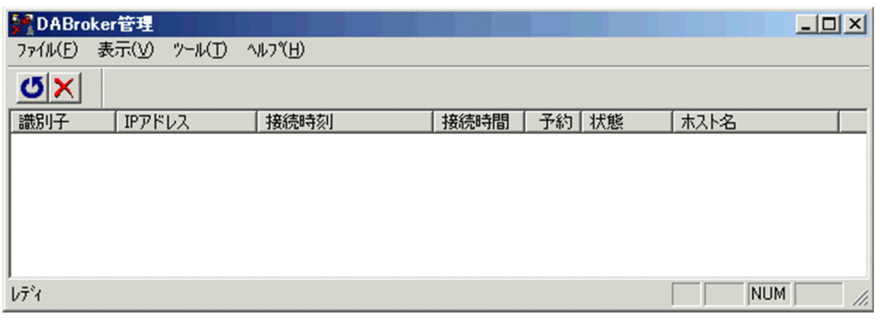

[DABroker 管理]ダイアログに表示される項目の意味は次のとおりです。

## 識別子

DABroker に接続されているクライアント処理を識別するための番号です。

## IP アドレス

接続している EUR があるマシンの IP アドレス

## 接続時刻

EUR と接続した日時(年/月/日 時:分:秒)

## 接続時間

接続してからの経過時間(時:分:秒)

## 予約

実行中の予約処理数(EUR では使用しません)

## 状態

EUR との接続状態

「接続中」と表示されている場合は,EUR とのコネクションが確立されていることを示します。

## ホスト名

接続している EUR があるマシンのホスト名

付録 A DABroker の利用
<span id="page-288-0"></span>次の条件をすべて満たしている場合に表示されます。

- ・[リモートアクセス設定]タブで「IP アドレスからホスト名へ変換する」をチェックしている場合 ・次のフォルダの hosts ファイルに各クライアントのホスト名を登録している場合
- 「Windowsをインストールしたフォルダ]\SYSTEM32\DRIVERS\ETC

なお,ホスト名の長さによっては,途中までしか表示されない場合があります。

3. DABroker の動作状態の確認が済んだら, [DABroker 管理]ダイアログを閉じ, DABroker 管理ユ ティリティを終了させる

### (d) EUR の処理を中断する操作手順

特定の EUR の処理を中断する手順を次に示します。

- 1. DABroker が起動していることを確認する
- 2. プログラムフォルダに登録された[DABroker]から[DABroker 管理]を選択する DABroker 管理ユティリティが起動し. [DABroker 管理] ダイアログに動作状態が表示されます。
- 3. [DABroker 管理]ダイアログで処理を中断する EUR を選択し, × をクリックする 確認のダイアログが表示されます。
- 4.[はい]を選択する

DABroker は選択したクライアントとのコネクションを解放します。同時にリレーショナルデータベー スに処理のロールバックを要求します。

# (2) DABroker トレース出力ユティリティ

DABroker トレース出力ユティリティの機能,操作できるユーザ,各機能を使用する場合の操作手順につ いて説明します。

### (a) 機能

DABroker トレース出力ユティリティでは,次の 2 種類のトレースを出力できます。

#### 通信トレース

通信トレースとは、DABroker と EUR 間のデータの送受信についての情報です。DABroker がこの情 報を取得するのは,クライアントからの要求受け付け直後,および DABroker からの結果送信直後で す。通信トレースは、「DABroker 運用ディレクトリ¥spool¥dabcltrc」の下に出力されます。

#### アクセストレース

アクセストレースとは,DABroker がリレーショナルデータベースに要求した処理,およびその処理に 対するリレーショナルデータベースからの応答についての情報です。DABroker がこの情報を出力する のは,リレーショナルデータベースに要求を出す直前およびリレーショナルデータベースから応答が 返ってきた直後です。リレーショナルデータベースとのアクセストレースは,「DABroker 運用ディレ クトリ | ¥spool¥db access の下に出力されます。

# (b) 操作できるユーザ

すべてのユーザが DABroker トレース出力ユティリティを実行できます。

# (c) トレースを出力する操作手順

通信トレース,およびリレーショナルデータベースとのアクセストレースを出力する操作手順を次に示し ます。

### 1. プログラムフォルダに登録された「DABroker]から「トレース出力]を選択する

DABroker トレース出力ユティリティが起動し、[DABroker トレース出力]ダイアログが表示されます。

### 図 A-2 [DABroker トレース出力]ダイアログ

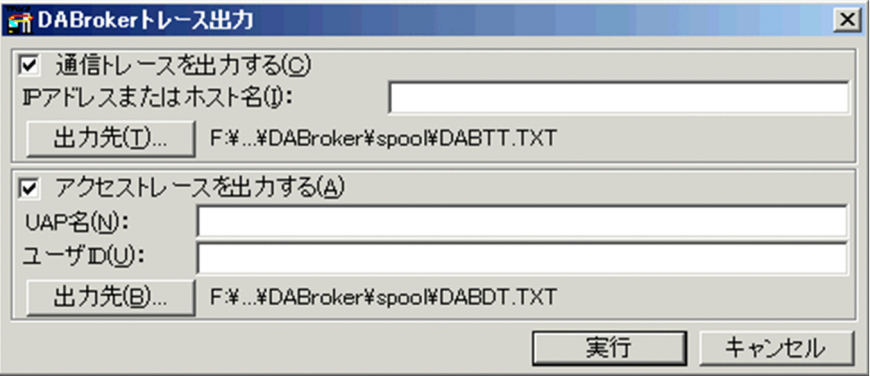

### • 通信トレースを出力する場合の操作

1. [通信トレースを出力する] チェックボックスをチェックする

2.[IP アドレスまたはホスト名]を設定する

すべての通信トレースを出力する場合は、「IP アドレスまたはホスト名]に何も指定しないでくだ さい。特定の IP アドレスまたはホスト名の通信トレースを出力する場合,[IP アドレスまたはホス ト名]に,通信トレースを出力する IP アドレスまたはホスト名を指定してください。

3.通信トレースの出力先を指定する

[出力先]ボタンをクリックすると、出力先を指定するダイアログが表示されます。出力先のファイ ル名を指定してください。省略した場合は、[DABroker 運用ディレクトリ]\ \*spool\DABTT.TXT に 出力されます。

### • アクセストレースを出力する場合の操作

1.[アクセストレースを出力する]チェックボックスをチェックする

2. [UAP 名]. [ユーザ ID] を設定する

すべてのアクセストレースを出力する場合は、[UAP 名], [ユーザ ID]に何も指定しないでくださ い。

特定のリレーショナルデータベースへログインするユーザ ID のアクセストレースを出力する場合 は. [ユーザ ID] にリレーショナルデータベースへログインするためのユーザ ID を指定してくだ さい。

[UAP 名]は使用しません。

3.アクセストレースの出力先を指定する

付録 A DABroker の利用

「出力先」ボタンをクリックすると、出力先を指定するダイアログが表示されます。出力先のファイ ル名を指定してください。省略した場合は、「DABroker 運用ディレクトリ]\spool\DABDT.TXTに 出力されます。

2.「通信トレースを出力する場合の操作」,「アクセストレースを出力する場合の操作」が済んだら, [実 行]ボタンを選択する

指定した出力先が登録されます。

なお,「通信トレースを出力する場合の操作」および「アクセストレースを出力する場合の操作」の両 方をすると,2 種類のトレースが出力できます。

# (d) トレース出力内容

通信トレースおよびアクセストレースの出力例と,出力される項目の意味について説明します。

• 通信トレースの場合

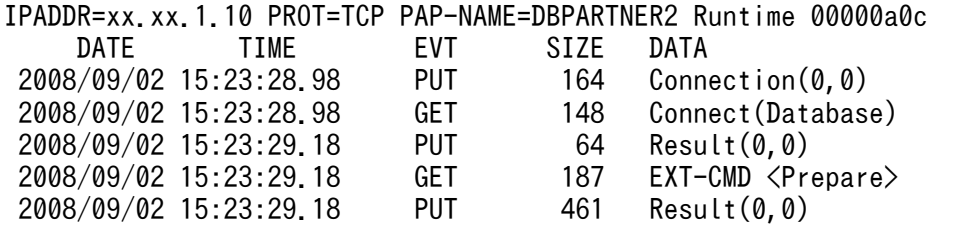

### IPADDR=XXXXXXXX

EUR のあるマシンの IP アドレスまたはホスト名

### PROT=XXX

通信プロトコル

TCP:TCP/IP

### PAP-NAME=XXXXXX

UAP 名

帳票定義:「DBPODBC」+「IP アドレス」

帳票出力:「DBPARTNER2 Runtime」+「実行プロセス ID」

### DATE

送受信の発生日付 (年/月/日)

### TIME

送受信の発生時刻 (時:分:秒.n)

n は 100 分の 1 秒を表します。

### EVT

DABroker での事象区分

- ・PUT:リレーショナルデータベースから EUR への送信
- ・GET:EUR からリレーショナルデータベースへの受信

付録 A DABroker の利用

### SIZE

送受信データ長(単位:バイト)

### DATA

- 送受信データ種別
- aa…aa<bb…bb> (cc…cc,dd…dd) の形式で出力されます。
- ・aa…aa:オペレーション種別※
- · bb…bb: 付加情報

オペレーション種別が, LIST (xxxxx) および EXT-CMD の場合に表示されます。

- ・cc…cc:リターンコード
- ・dd…dd:詳細コード
- 注※

表示されるオペレーション種別の意味を次の表に示します。

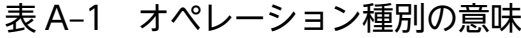

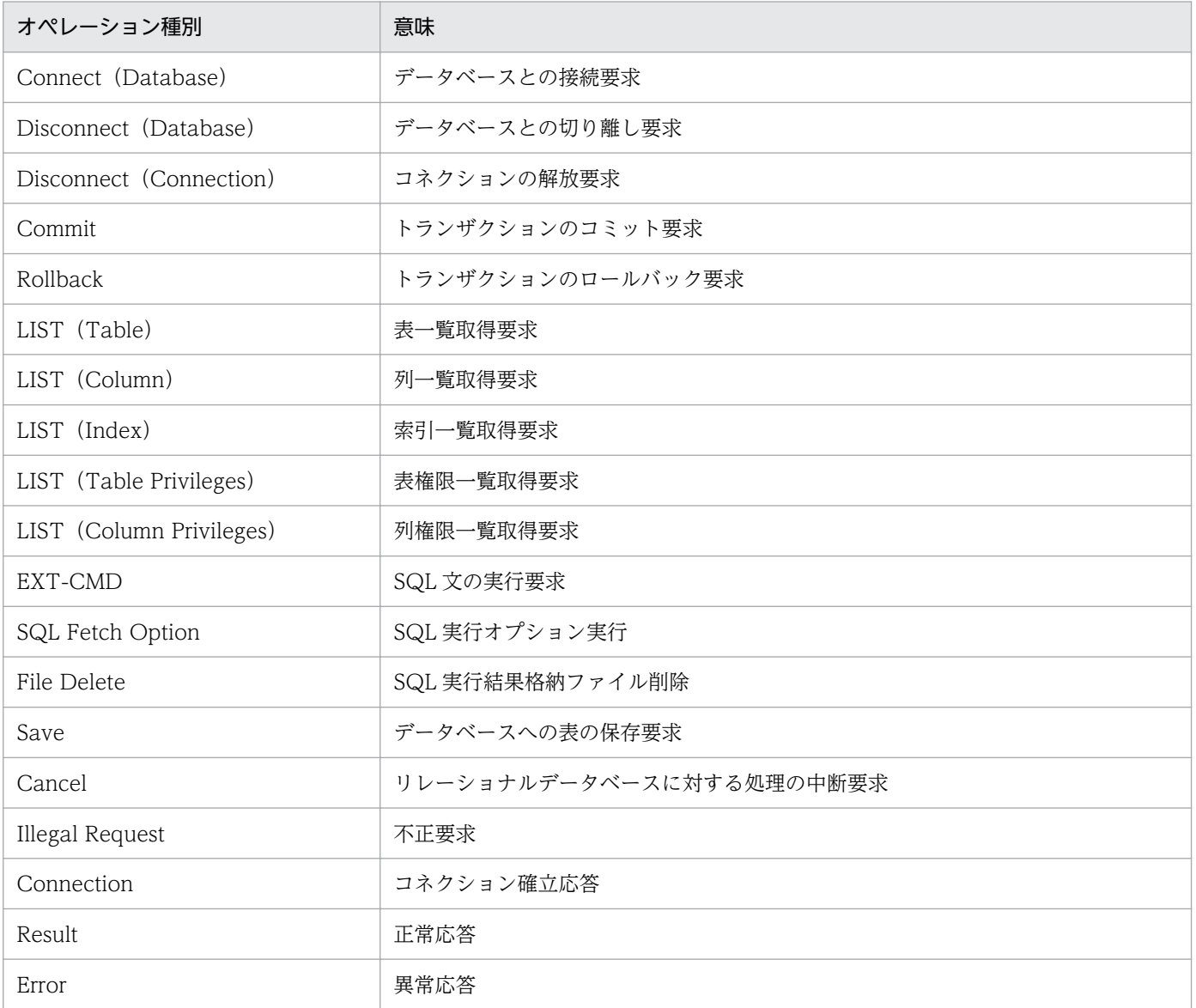

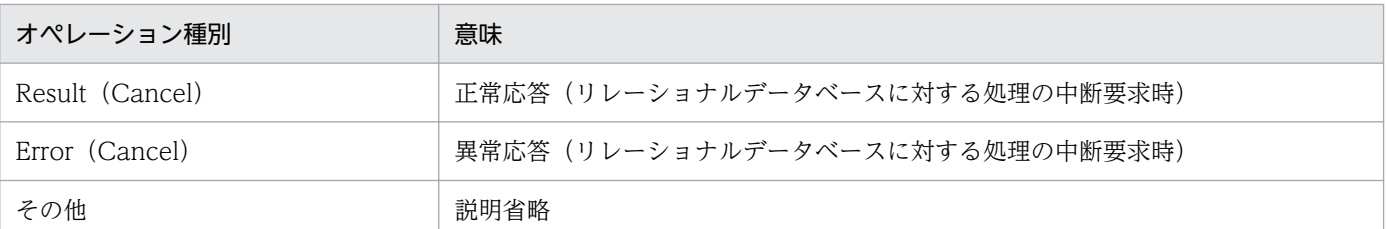

# 重要

クライアントからの要求量が多いほど,クライアントとの通信トレースのファイル容量も多 くなります。通信トレースのファイル容量の目安として,概算式を次に示します。

通信トレースのファイル容量(単位:バイト) = 80 (ヘッダ情報長) + クライアントから の要求数 \* 2 (PUT および GET 分) \* 36(PUT および GET 情報長)

あらかじめ,この概算式で計算したサイズ以上のハードディスク容量を用意しておいてくだ さい。また,クライアントからの要求量が多いほど,トレース出力が終わるまで時間が掛か ります。ご注意ください。

• アクセストレースの場合

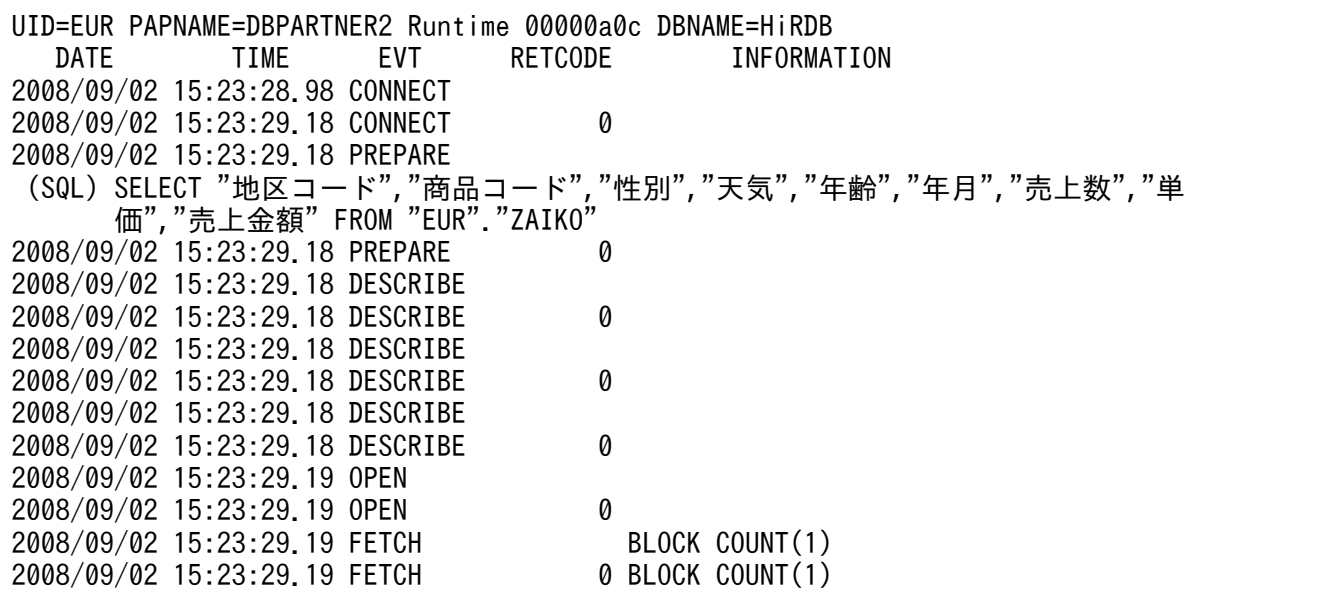

UID=XXXXXXXX

ユーザ ID

### PAPNAME=XXXXXXX

UAP 名

帳票定義:「DBPODBC」+「IP アドレス」

帳票出力:「DBPARTNER2 Runtime」+「実行プロセス ID」

### DBNAME=XXXXXXX

接続先データベース名

次のどれかが出力されます。

- ・HiRDB:HiRDB の場合です。
- ・Oracle7:Oracle の場合です。使用する Oracle のバージョンに依存しません。
- ・ODBC3.0:SQL Server の場合です。

### DATE

アクセスの発生日(年/月/日)

#### TIME

アクセスの発生時刻(時:分:秒.n)

n は 100 分の 1 秒を表します。

EVT

DABroker がデータベースに要求した処理の内容 EVT の表示と対応する処理内容を次の表に示します。

### 表 A-2 EVT の表示と処理内容 (DABroker トレース出力ユティリティ)

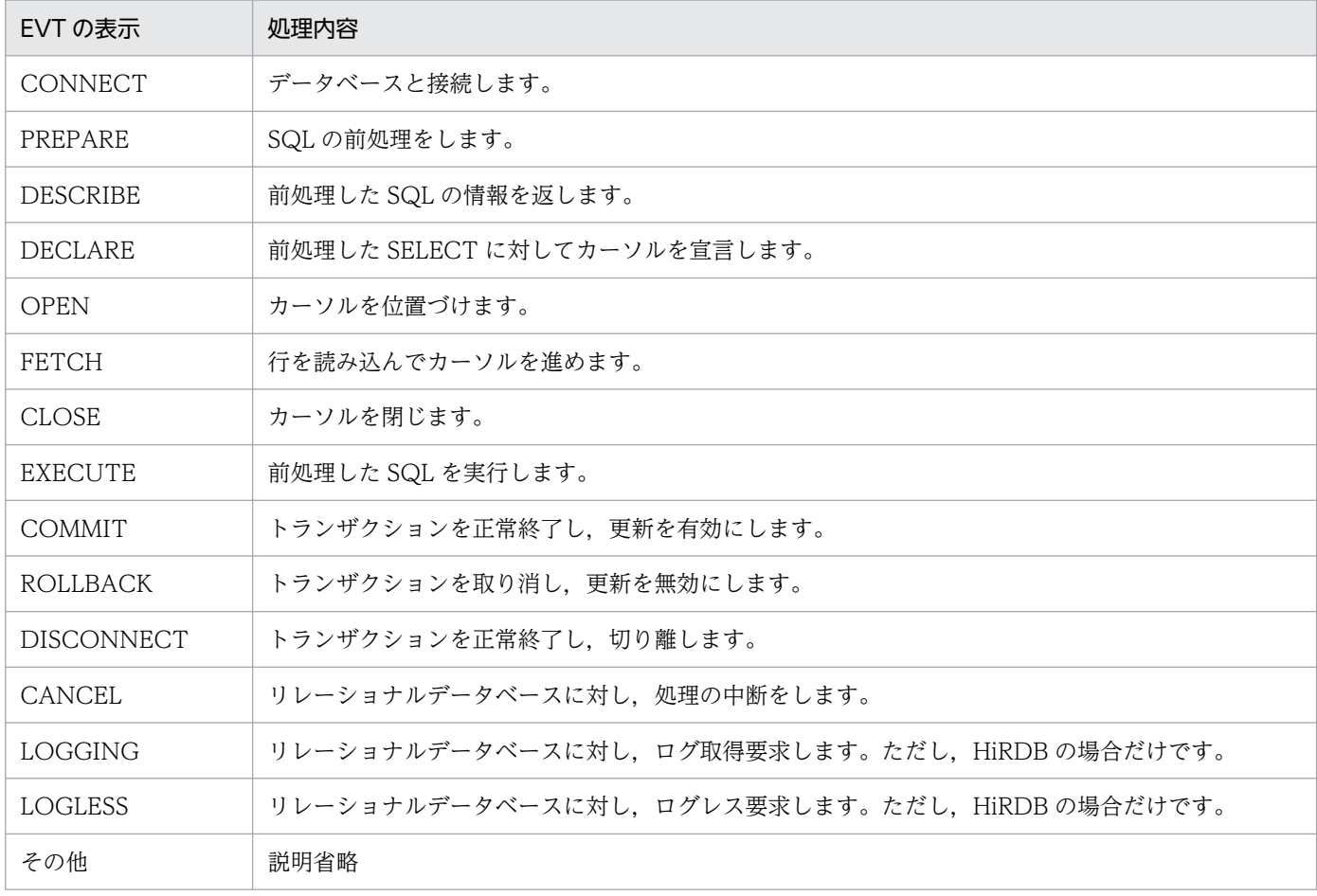

データベースとのアクセストレースの取得内容は任意に選択できます。環境設定ユティリティの[ア クセストレースの種類]で選択します。

#### **RETCODE**

DABroker が要求した処理に対して,リレーショナルデータベースから返されるリターンコード。

・0:正常終了

・0 以外:異常終了またはメッセージ付きの正常終了

DABroker からリレーショナルデータベースへの要求の送信を表示している行は、RETCODE は空 白になります。

### INFORMATION

FETCH 時の行取得要求数および取得結果の情報

#### **SQL**

クライアントから要求のあった SQL の内容

この項目は. SQL Server 使用時に EVT が PREPARE の場合にだけ出力されます。表示内容と意 味を次の表に示します。

# 表 A-3 「SQL」への表示内容と意味

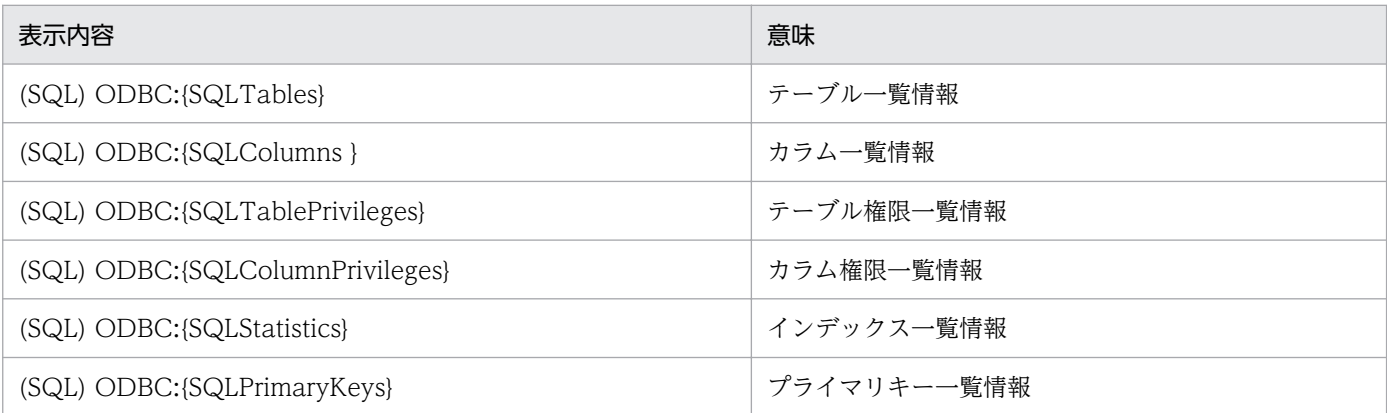

# 重要

クライアントからの要求量(SQL 文)が多いほど、アクセストレースのファイル容量も多 くなります。トレースは,1 レコード 80 バイトで表示されます。クライアントからの要求 (SQL 文)が多い場合は、折り返して表示します。アクセストレースのファイル容量の目安 として,概算式を次に示します。

アクセストレースのファイル容量 (バイト) ={(クライアントからの要求 (SQL 長など) \* 2) + 2 [ +↓(クライアントからの要求 SQL 長/73)↓-1] } \* 80

#### 注

下線は,SQL 長が 73 バイト以上の場合です。

あらかじめ,この概算式で計算したサイズ以上のハードディスク容量を用意しておいて ください。また,クライアントからの要求量が多いほど,トレース表示が終わるまで時 間が掛かります。

# (3) 拡張データベースアクセストレースユーティリティ

拡張データベースアクセストレースは,次のような場合に有効です。

- データベースのアクセス中に障害が発生した時など,迅速に障害を切り分ける必要がある場合
- 24 時間稼働などのため,稼働中のアプリケーションを終了させないで障害を調査する必要がある場合
- 障害の再現調査ができないため,常時トレースを取得する必要がある場合

ここでは、拡張データベースアクセストレースユティリティの機能、拡張データベースアクセストレース の取得方法,ファイル出力形式,ファイル名称および注意事項について説明します。

# (a) 機能

拡張データベースアクセストレースでは、従来のDABrokerのアクセストレースに比べて、次の機能が拡 張されています。

- データベースへの接続ごと(接続から切断まで)にトレースを取得できます。
- データベース接続中でも,トレースファイルの参照やコピーができます。
- DABroker 動作環境定義ファイルの設定によって,出力するイベントの種類を選択できます。
- DABroker 動作環境定義ファイルの設定によって,ファイルの最大容量を設定できます。トレース情報 が最大容量を超える場合,最大 2 世代で取得ファイルを切り替えてトレースを取得できます。

## (b) 拡張データベースアクセストレースの取得方法

拡張データベースアクセストレースの取得は,DABroker 動作環境定義ファイルで設定します。DABroker 動作環境定義ファイルでの設定方法については,マニュアル「DABroker」を参照してください。

# (c) ファイル出力形式

拡張データベースアクセストレースのファイル出力形式を次に示します。

ヘッダ情報

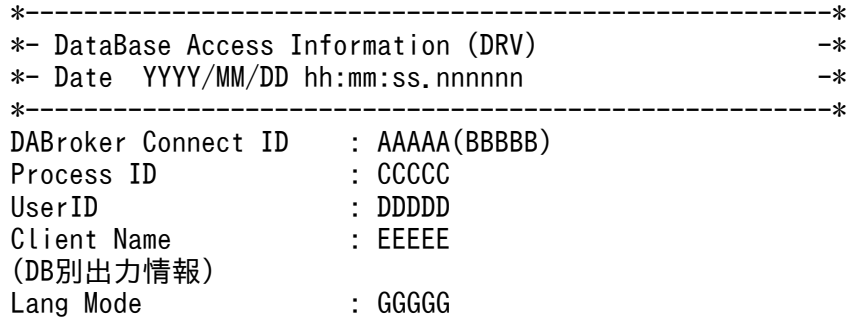

個々のトレース情報

THREAD-ID CID EVT START-TIME END-TIME RETCODE BLOCKCNT (SQL)

それぞれの出力項目について,次に説明します。

DABroker のアクセスドライバの種別に従い,次の識別子が出力されます。

# 表 A-4 アクセスドライバの種別と識別子

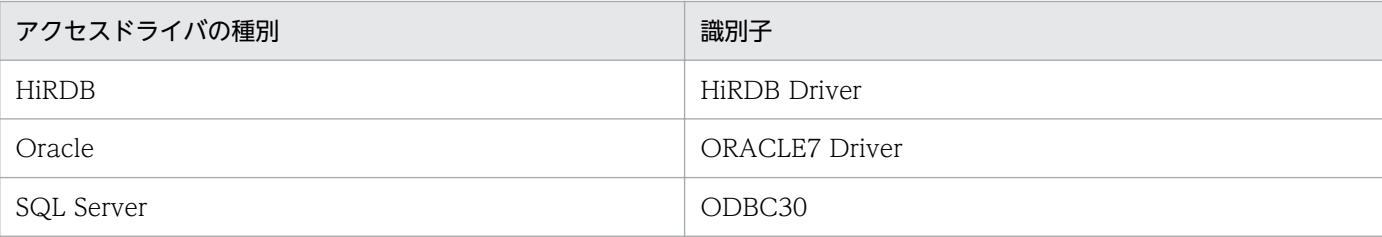

### Date

ファイル作成日時

YYYY/MM/DD hh:mm:ss.nnnnnn の形式で出力されます。

- YYYY:西暦年
- MM:月
- DD:日
- hh:時
- mm:分
- ss:秒
- nnnnnn:マイクロ秒

### DABroker Connect ID

データベース接続識別子が出力されます。

# Process ID

実行プロセス ID が出力されます。

### UserID

接続ユーザ ID が出力されます。

### Client Name

UAP 名称が出力されます。

帳票定義:「DBPODBC」+「IP アドレス」

帳票出力:「DBPARTNER2 Runtime」+「実行プロセス ID」

### (DB 別出力情報)

接続データベースによって異なる情報が出力されます。出力内容について次の表に示します。

# 表 A-5 接続データベースごとのトレース出力内容

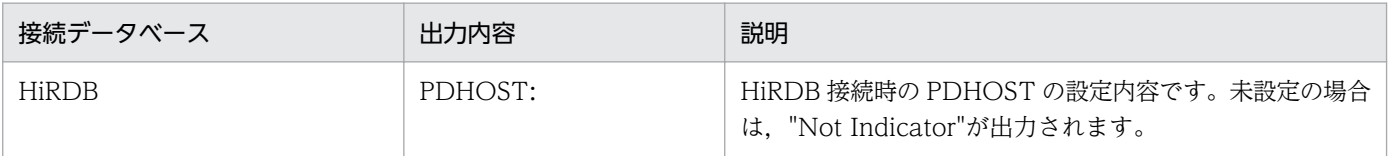

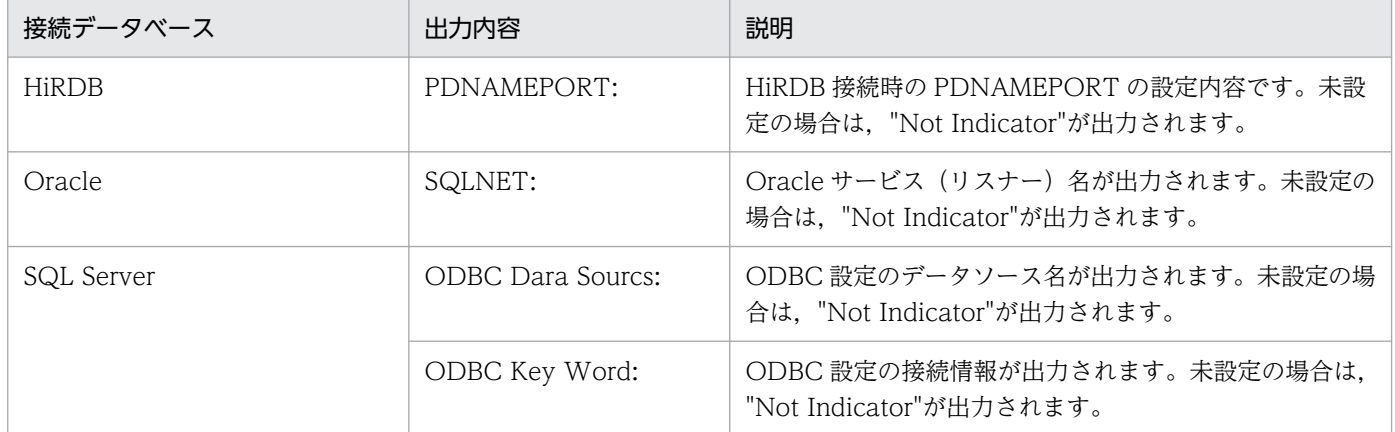

#### Lang Mode

実行言語モードが出力されます。

### THREAD-ID

実行スレッド ID が出力されます。

CID

カーソル番号が出力されます。

EVT

DABroker がデータベースに要求した処理の内容です。内容の種類は任意に選択できます。拡張データ ベースアクセストレースで表示の種類を変更すると,従来のアクセストレース表示の種類も変更されま す。

すべての表示を OFF にした場合はヘッダだけが出力されます。

従来のアクセストレースにはない EVT の表示とその処理内容を次に示します。表示を一つでも ON に した場合,GET\_DIAG の表示を抑止できません。

# 表 A-6 EVT の表示と処理の内容(拡張データベースアクセストレースユティリティ)

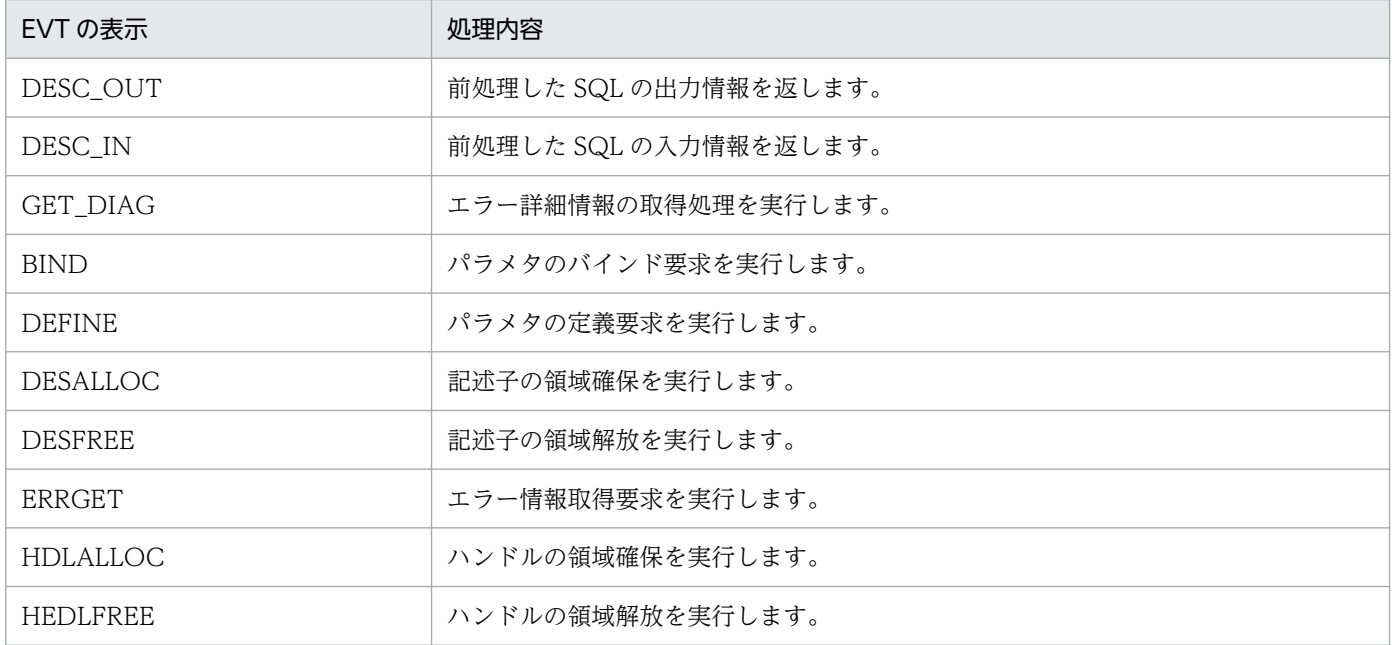

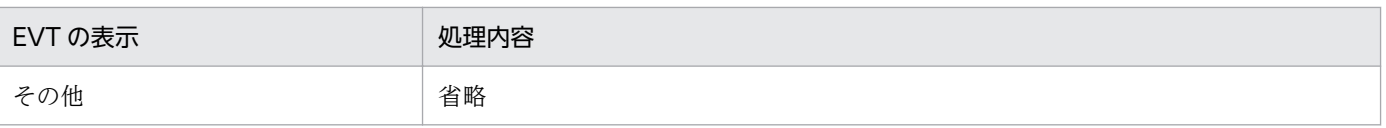

### START-TIME

アクセス開始日時

YYYY/MM/DD hh:mm:ss.nnnnnn の形式で出力されます。

- YYYY:西暦年
- MM:月
- DD:日
- hh:時
- mm:分
- ss:秒
- nnnnnn:マイクロ秒

### END-TIME

アクセス終了日時

YYYY/MM/DD hh:mm:ss.nnnnnn の形式で出力されます。

- YYYY:西暦年
- MM:月
- DD:日
- hh:時
- mm:分
- ss:秒
- nnnnnn:マイクロ秒

#### RETCODE

データベースから返されるリターンコードが出力されます。

BLOCKCNT

FETCH 時の行取得件数が出力されます。

(SQL)

クライアントから要求のあった SQL の内容が出力されます。この項目は,必要に応じて出力されます。

# (d) ファイル名称

拡張データベースアクセストレースのファイルは,次のディレクトリに作成されます。

DABroker運用ディレクトリ¥spool¥db\_access

#### 付録 A DABroker の利用

#### spdb XXXXXXXX YYYYYYYY \*\*\*\*ZZZZZ.IIIIII

- XXXXXXXX : 実行プロセス ID<sup>※1</sup>
- YYYYYYYY:データベース接続識別子
- \*\*\*\*:接続データベース名称※2
- ZZZZZ:識別順序番号
- IIIII:ファイル拡張子
	- log:最新のトレースファイル
	- logold:1 世代前のトレースファイル

#### 注※1

同じプロセス ID で、かつ同じデータベース接続識別子のファイルがある場合に,00000 から 32767 までの番号を付けます。

#### 注※2

接続データベースの名称とその識別子を次に示します。

#### 表 A‒7 接続データベース名称と識別子

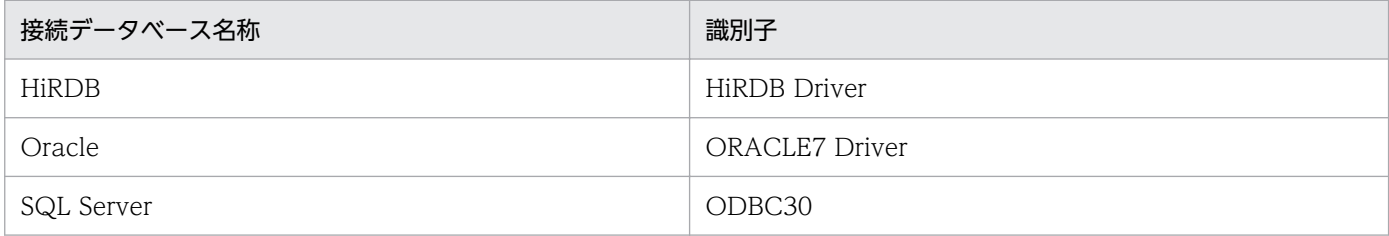

# 重要

拡張データベースアクセストレースのファイルを運用する際には,次の点に注意してください。

- 拡張データベースアクセストレースは,出力した行数が DABroker 動作環境定義ファイル での設定行数を超えると,現在のトレースファイルがバックアップファイルとして別名で保 存されます。トレース内容は,トレースファイルの先頭から再び出力されます。
- バックアップファイルは 1 世代前までしか残しません。このため,現在のトレースファイル が設定した行数を超えると,既存のバックアップファイルは上書きされます。既存のバック アップファイルを保存する必要がある場合は,上書きされる前に別のディレクトリに退避し てください。
- トレースファイルは実行しているコネクションの数だけ作成されます。
- トレースファイルは自動的に削除されません。ユーザが不要になった時点で削除してくださ  $\mathcal{U}$

• ハードディスクの空き容量が不十分な場合,トレースの出力が停止されることがあります。

# (4) DABroker メッセージログビューア

DABroker メッセージログビューアの機能、操作できるユーザ, DABroker のログを表示する操作手順に ついて説明します。

# (a) 機能

DABroker のログファイルの出力内容を参照できます。

# (b) 操作できるユーザ

すべてのユーザが DABroker トレース出力ユティリティを実行できます。

# (c) DABroker のログを表示する操作手順

DABroker のログを表示する操作手順を次に示します。

1. プログラムフォルダに登録された [DABroker] から [メッセージログビューア] を選択する

DABroker メッセージログビューアが起動します。 5 をクリックすると、最新のログに表示が更新さ れます。

## 図 A‒3 DABroker メッセージログビューア

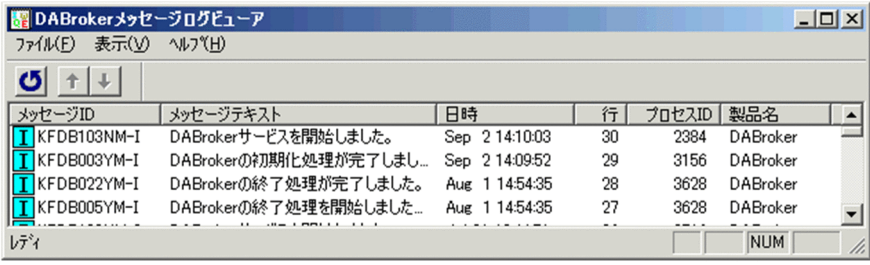

# 付録 B DABroker の詳細コード,要求コード,および応答コード

ここでは、DABroker のメッセージ中に出力される詳細コード,要求コード,および応答コードについて 説明します。

# 付録 B.1 DABroker の詳細コード

DABroker が出力するエラーメッセージの詳細コードを次に示します。

### 表 B-1 DABroker の詳細コード

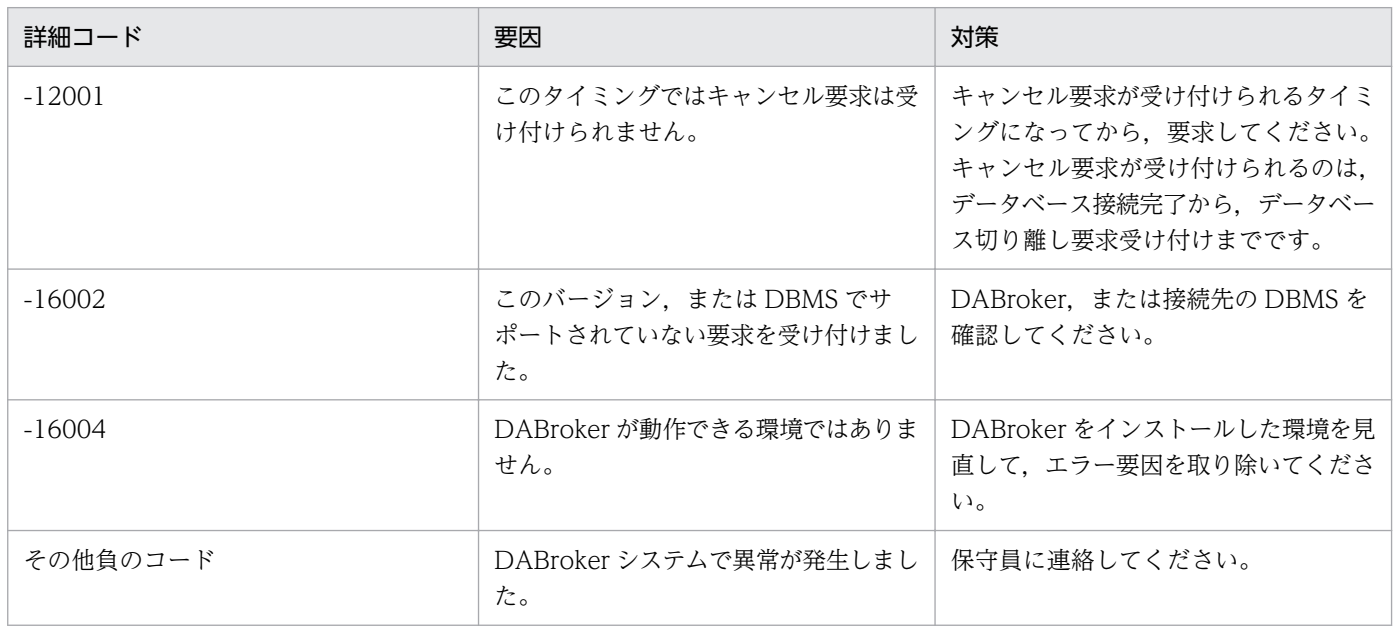

# 付録 B.2 DABroker の要求コードおよび応答コード

DABroker からの要求コードおよび応答コードを次に示します。

### 表 B‒2 DABroker の要求コードおよび応答コード

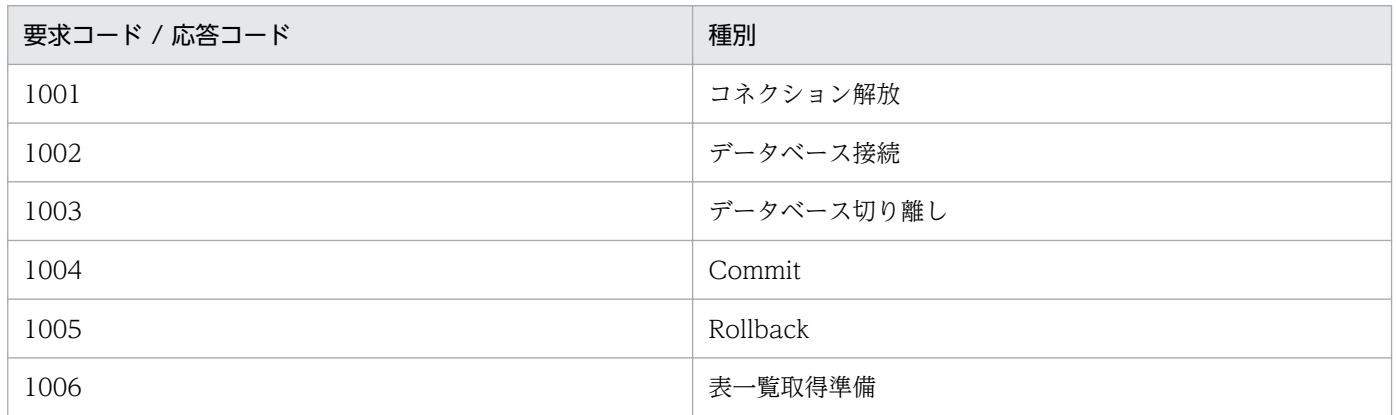

付録 B DABroker の詳細コード,要求コード,および応答コード

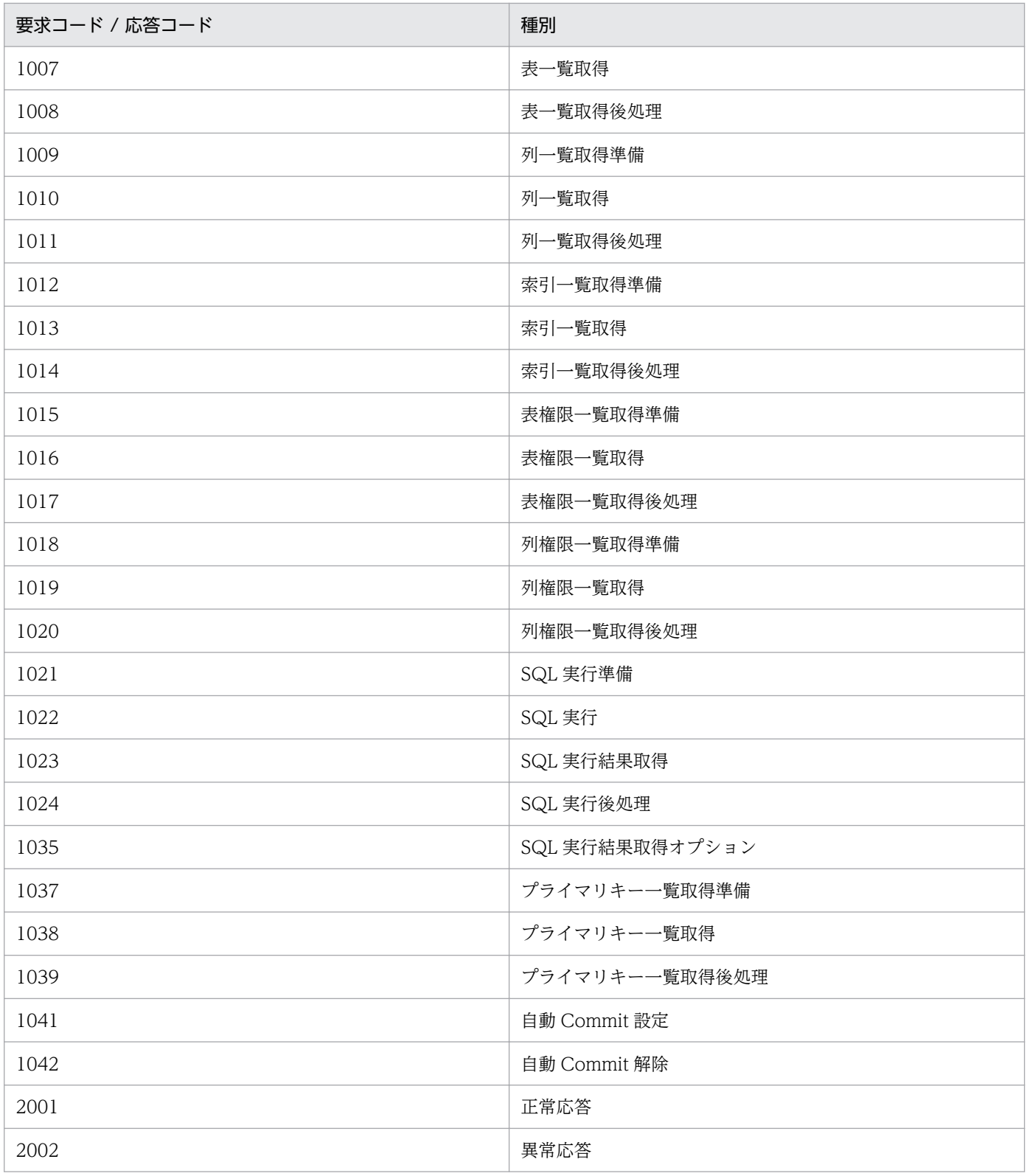

# 付録 C このマニュアルの参考情報

このマニュアルを読むに当たっての参考情報を示します。

# 付録 C.1 関連マニュアル

関連マニュアルを次に示します。必要に応じてお読みください。

# (1) EUR のマニュアル

EUR の関連マニュアルを次に示します。

- はじめての帳票作成 (3020-7-532) ※ EUR 帳票作成機能をまだ使用したことのない人向けに,簡単な帳票を作成する方法について説明して います。
- EUR システム設計ガイド(3021-7-012) EUR を使用した帳票システムの計画・設計時に検討が必要な内容について説明しています。
- EUR システム構築ガイド(3021-7-014) EUR を使用した帳票システムを構築する手順について説明しています。
- EUR 帳票作成 操作ガイド(3021-7-016) EUR 帳票作成機能を使用して帳票を作成する方法について説明しています。
- EUR 帳票作成 画面リファレンス(3021-7-017) EUR 帳票作成機能で表示されるダイアログの内容について説明しています。
- uCosminexus EUR 帳票設計(EUR Form 帳票)(3020-7-534)※ EUR Form 帳票作成機能を使用して EUR Form 帳票を作成する方法について説明しています。
- EUR 帳票出力 EUR Designer/EUR Viewer 編(3021-7-018) EUR Designer または EUR Viewer を使用して,クライアント環境で帳票を出力する方法について説 明しています。
- uCosminexus EUR クライアント帳票出力(3020-7-535)※ EUR クライアント帳票出力機能の V8 互換機能を使用して,クライアント環境で帳票を出力する方法 について説明しています。
- EUR 帳票出力 機能解説 EUR Server 編(3021-7-019) EUR サーバ帳票出力機能を使って帳票を出力する方法について説明しています。
- EUR 帳票出力 リファレンス EUR Server 編(3021-7-021) EUR サーバ帳票出力機能を使って帳票を出力するときに使用する API や入力ファイルの設定方法につ いて説明しています。
- uCosminexus EUR サーバ帳票出力(3020-7-536)※ EUR Server の V8 互換機能を使用して,サーバ環境で帳票を出力する方法について説明しています。
- EUR メッセージ (3021-7-024) EUR を使用しているときに出力されるメッセージについて説明しています。
- EUR 用語集 (3021-7-025) EUR シリーズマニュアル内で使用する用語について説明しています。なお,この用語集は日立ソフト ウェアマニュアル公開サイトだけで参照できます。

注※

バージョン 8 のマニュアルを提供しています。バージョン 11 の製品に置き換えて参照してください。

# (2) 関連ソフトウェアのマニュアル

関連ソフトウェアのマニュアルを次に示します。

- TPBroker ユーザーズガイド (3000-3-660)
- TPBroker Developer's Kit Extension for C++ プログラマーズガイド(3000-3-680)
- TPBroker Object Transaction Monitor ユーザーズガイド(3000-3-689)
- COBOL2002 使用の手引 手引編(3000-3-D42)
- COBOL2002 使用の手引 操作編(3000-3-D43)
- COBOL2002 操作ガイド (3020-3-D47)
- COBOL2002 ユーザーズガイド (Web 公開限定) (3020-3-D48)
- SEWB+/REPOSITORY 辞書設計ガイド(3020-3-698)
- SEWB+/REPOSITORY 辞書設計ガイド(3020-3-N82)
- DBPARTNER2 Client 操作ガイド (3020-6-027)
- DABroker (3020-6-031)
- JP1 Version 10 JP1/Audit Management Manager 構築・運用ガイド (3021-3-165)

# (3) このマニュアルでのマニュアル名表記

このマニュアルでは、マニュアル名について、次のように表記しています。

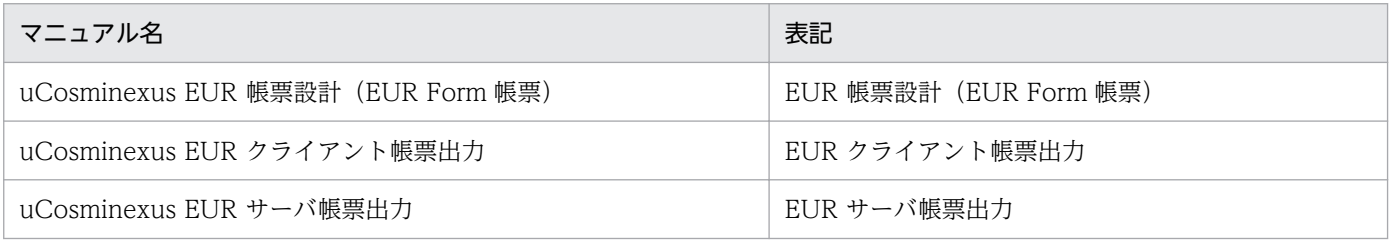

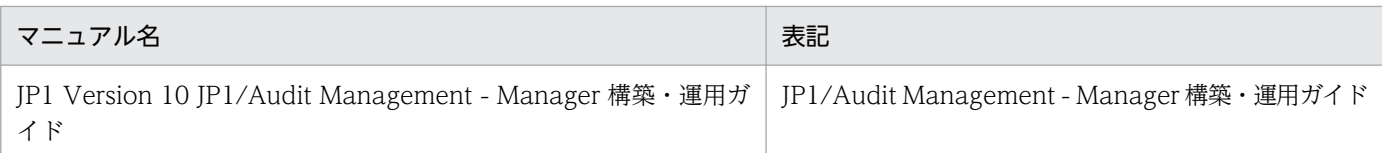

# 付録 C.2 EUR バージョン 11 での製品体系の変更

• 製品名称を変更しました。

EUR バージョン 11 での製品体系の変更について、次の図に示します。

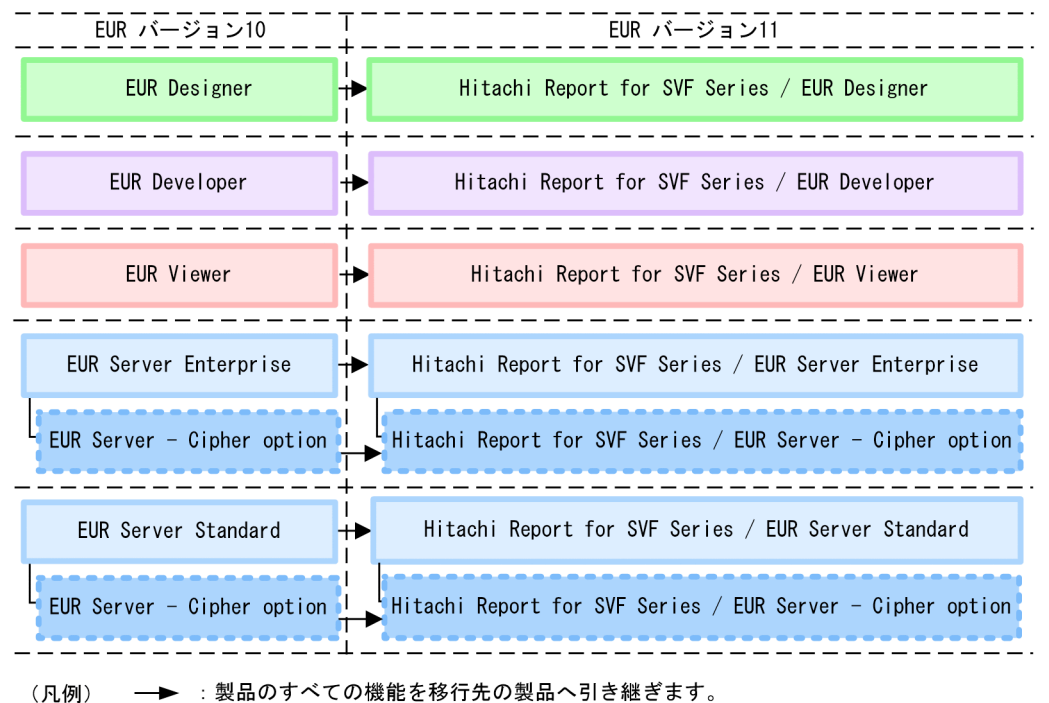

# 付録 C.3 EUR バージョン 11-10 以降でのマニュアル体系の変更

• マニュアル名を変更しました。

EUR バージョン 11-10 以降でのマニュアル体系の変更について、次の表に示します。

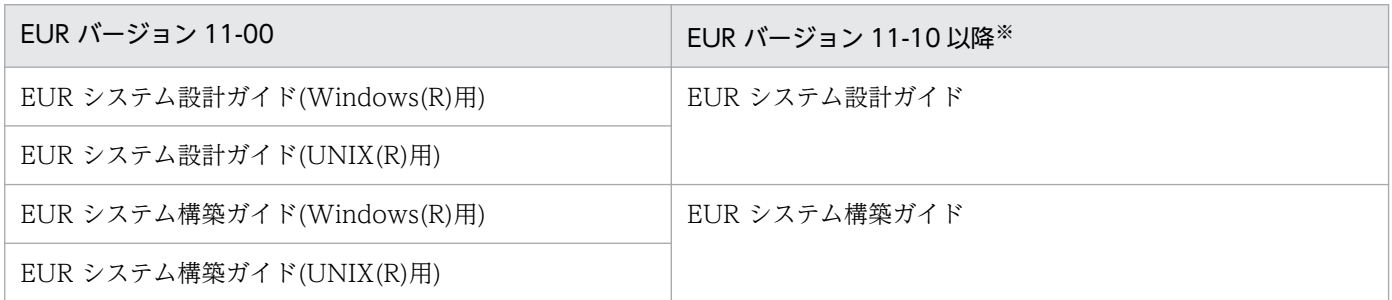

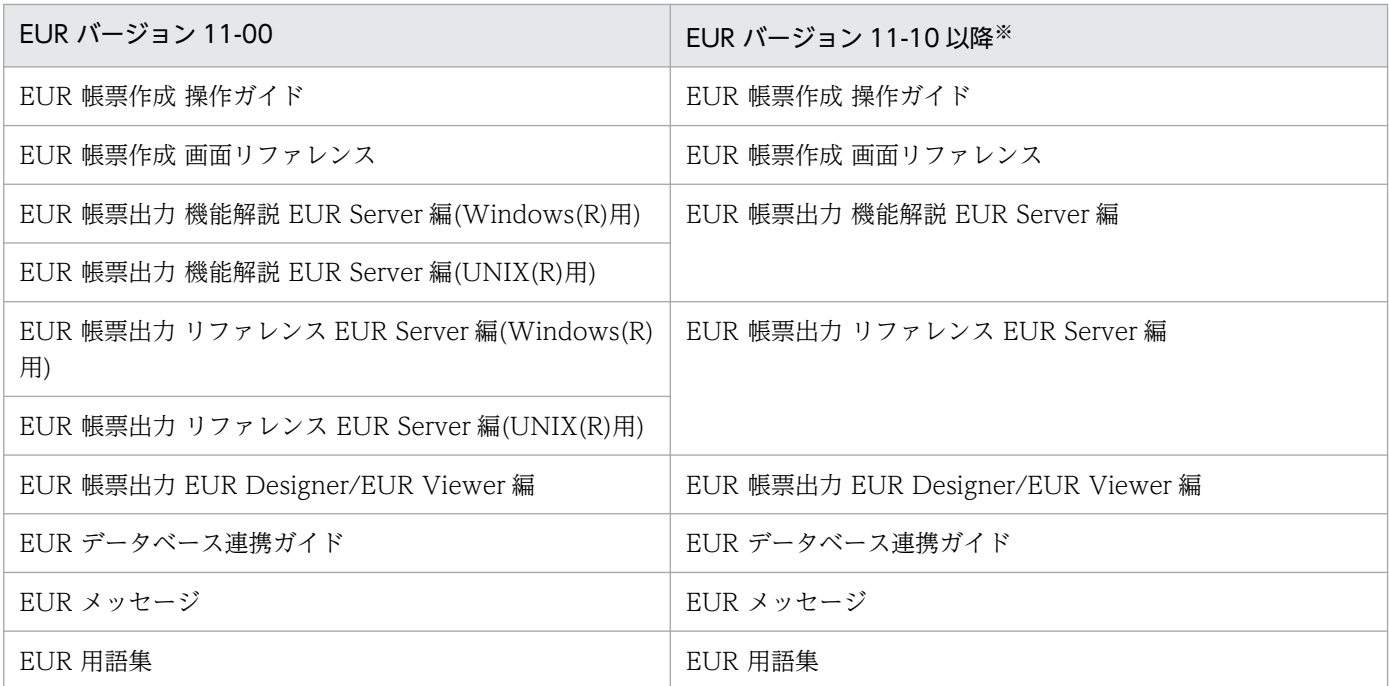

注※

バージョン 11-10 以降のマニュアル体系は,バージョン 10 と同じです。

EUR Server の V8 互換機能を使用する場合は、バージョン 8 対応のマニュアル「EUR サーバ帳票出力」 を参照してください。Windows 環境では、インストール先フォルダ\Print\1041\Help\eurps.chm に統合 ヘルプが格納されています。

クライアント帳票出力機能の V8 互換機能を使用する場合は,バージョン 8 対応のマニュアル「EUR クラ イアント帳票出力」を参照してください。Windows 環境では,次のフォルダにヘルプが格納されています。

• EUR Designer の場合

EUR Designer のインストール先フォルダ\Designer\1041\Help\euroutp.chm

• EUR Viewer の場合

EUR Viewer のインストール先フォルダ¥1041¥Help¥euroutp.chm

# 付録 C.4 このマニュアルでの表記

このマニュアルでは、EUR の各製品について、次のように表記しています。

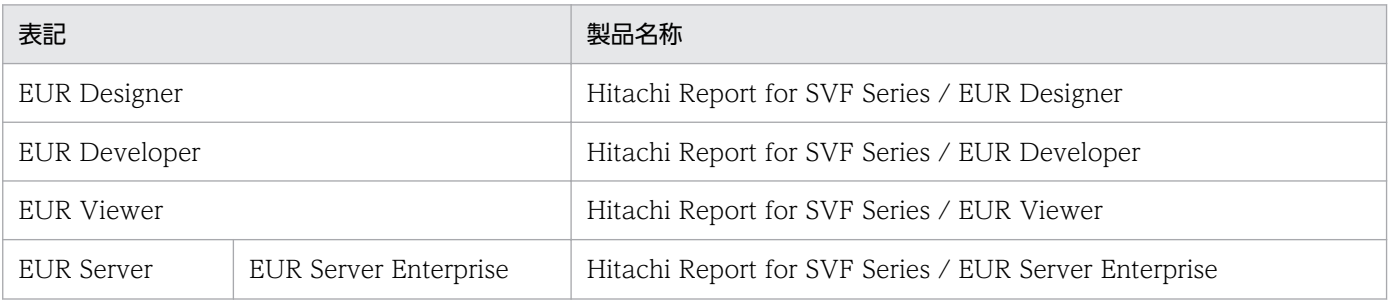

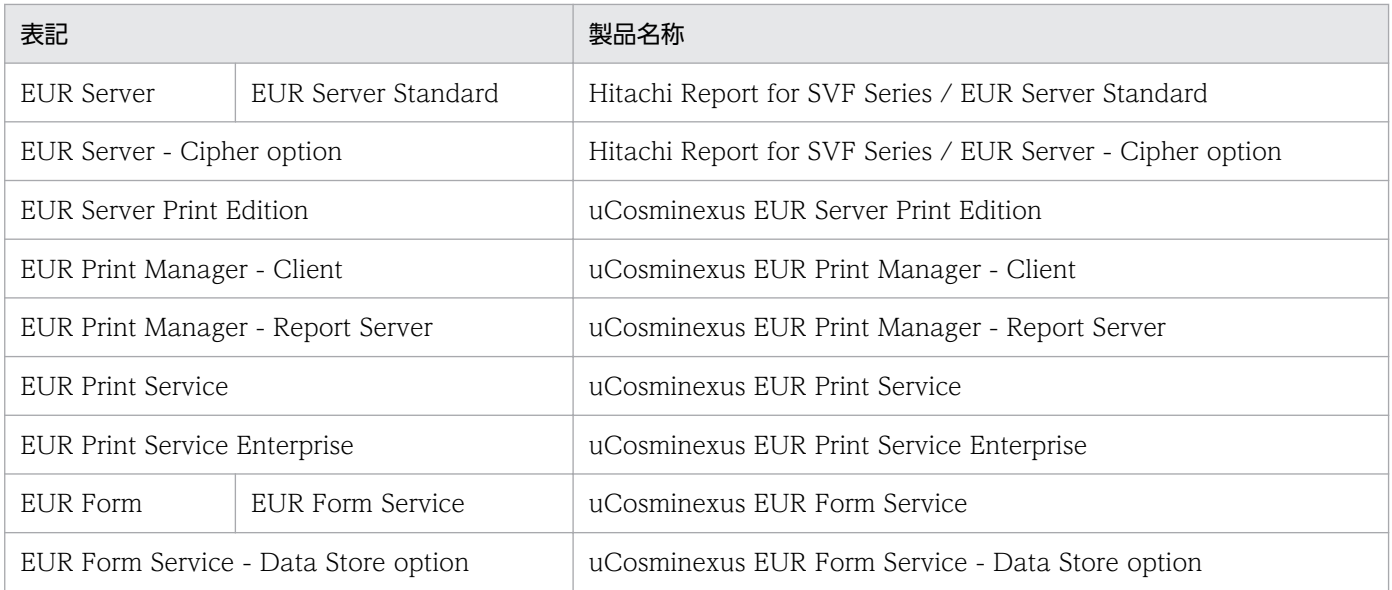

# EUR 以外の製品名称などについては、次のように表記しています。

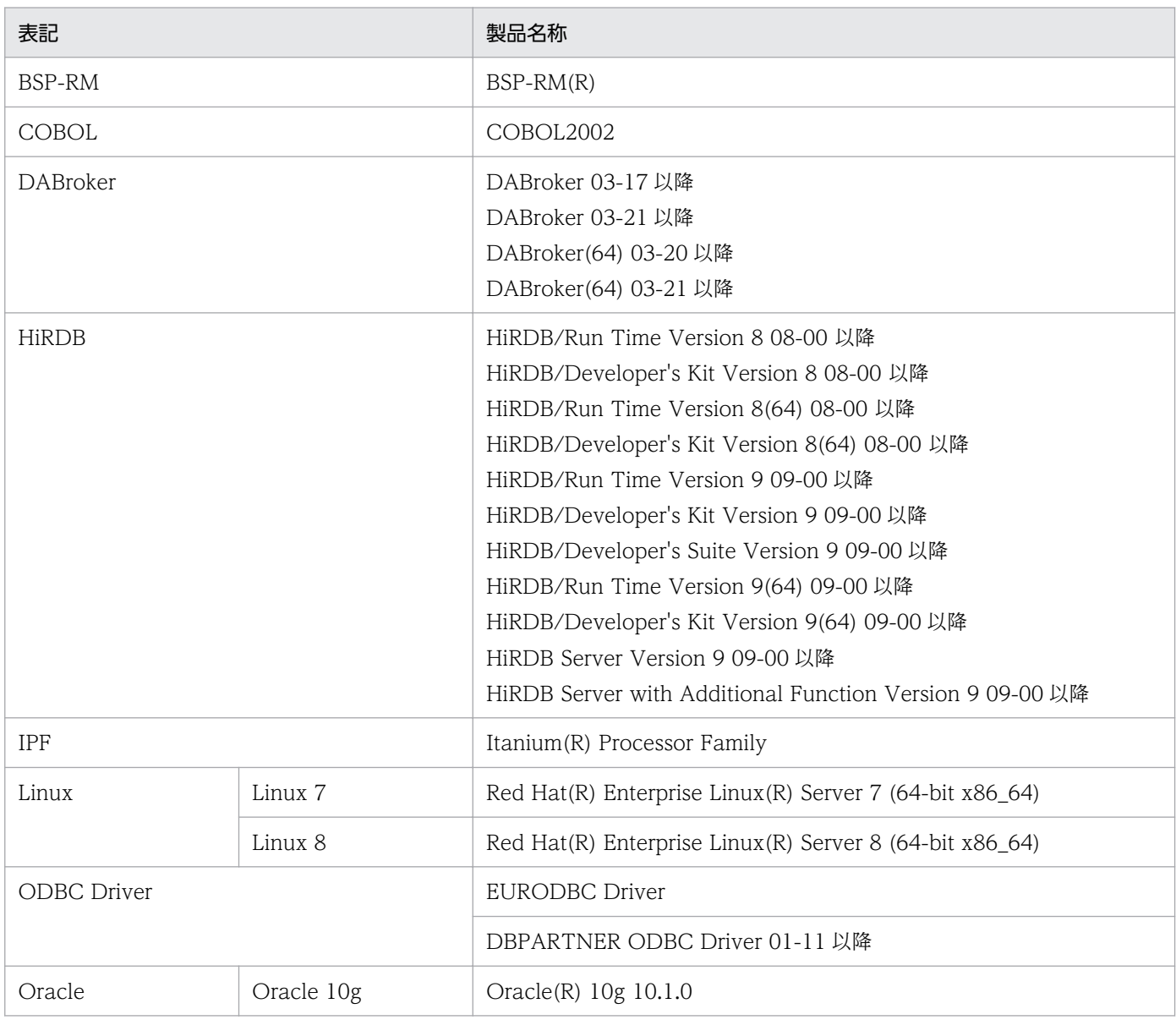

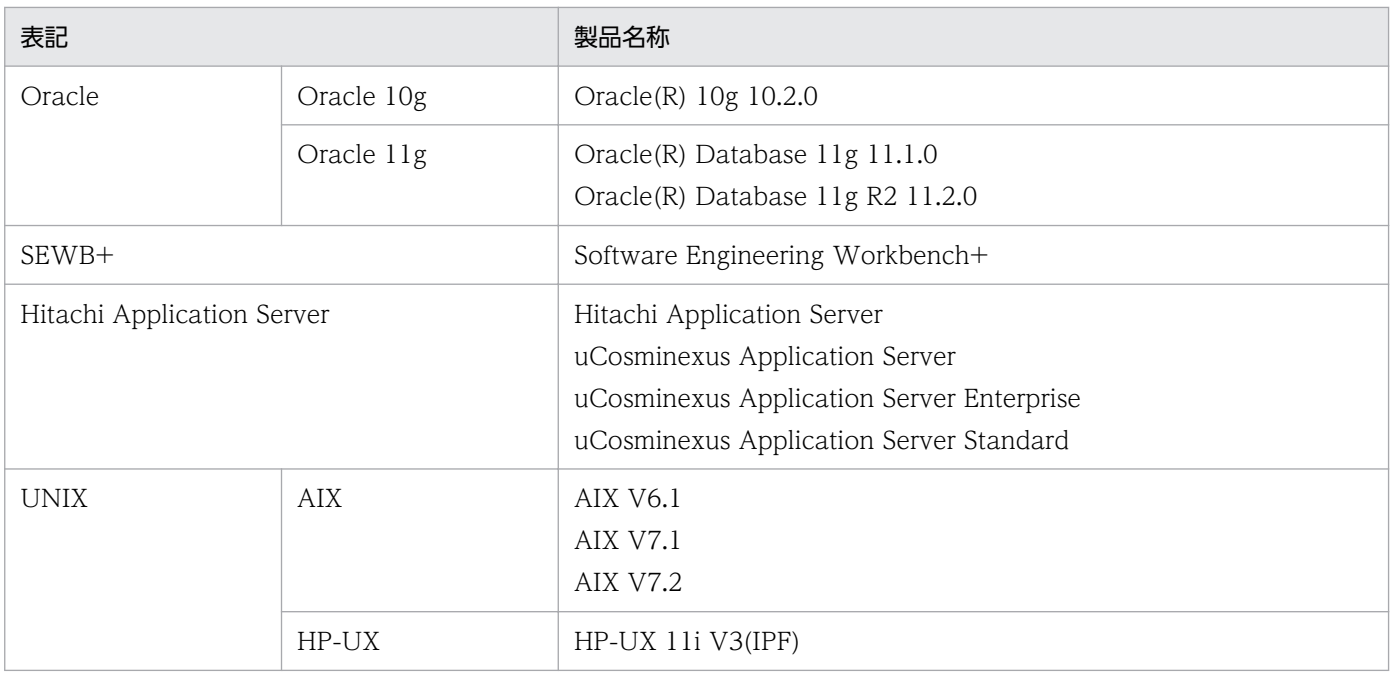

このほか、このマニュアルでは、次に示す表記を使用しています。

- EUR の各製品を区別する必要がない場合は,総称して EUR と表記します。
- EUR Designer, EUR Developer の帳票作成機能を「EUR 帳票作成機能」と表記します。
- EUR Developer の EUR Form 帳票作成機能を「EUR 帳票作成機能(EUR Form 帳票)」と表記しま す。
- EUR Designer, EUR Developer, EUR Viewer のクライアント環境での帳票出力機能を「EUR ク ライアント帳票出力機能」と表記します。
- EUR Developer, EUR Server Enterprise, EUR Server Standard のサーバ環境での帳票出力機能を 「EUR サーバ帳票出力機能」と表記します。

# 付録 C.5 このマニュアルで使用する略語

このマニュアルで使用する英略語を次に示します。

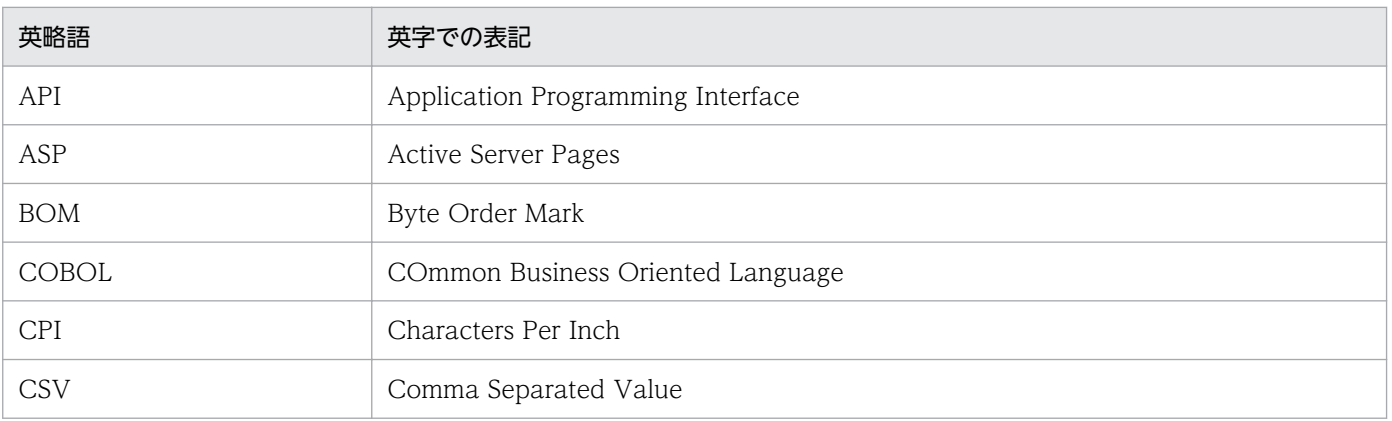

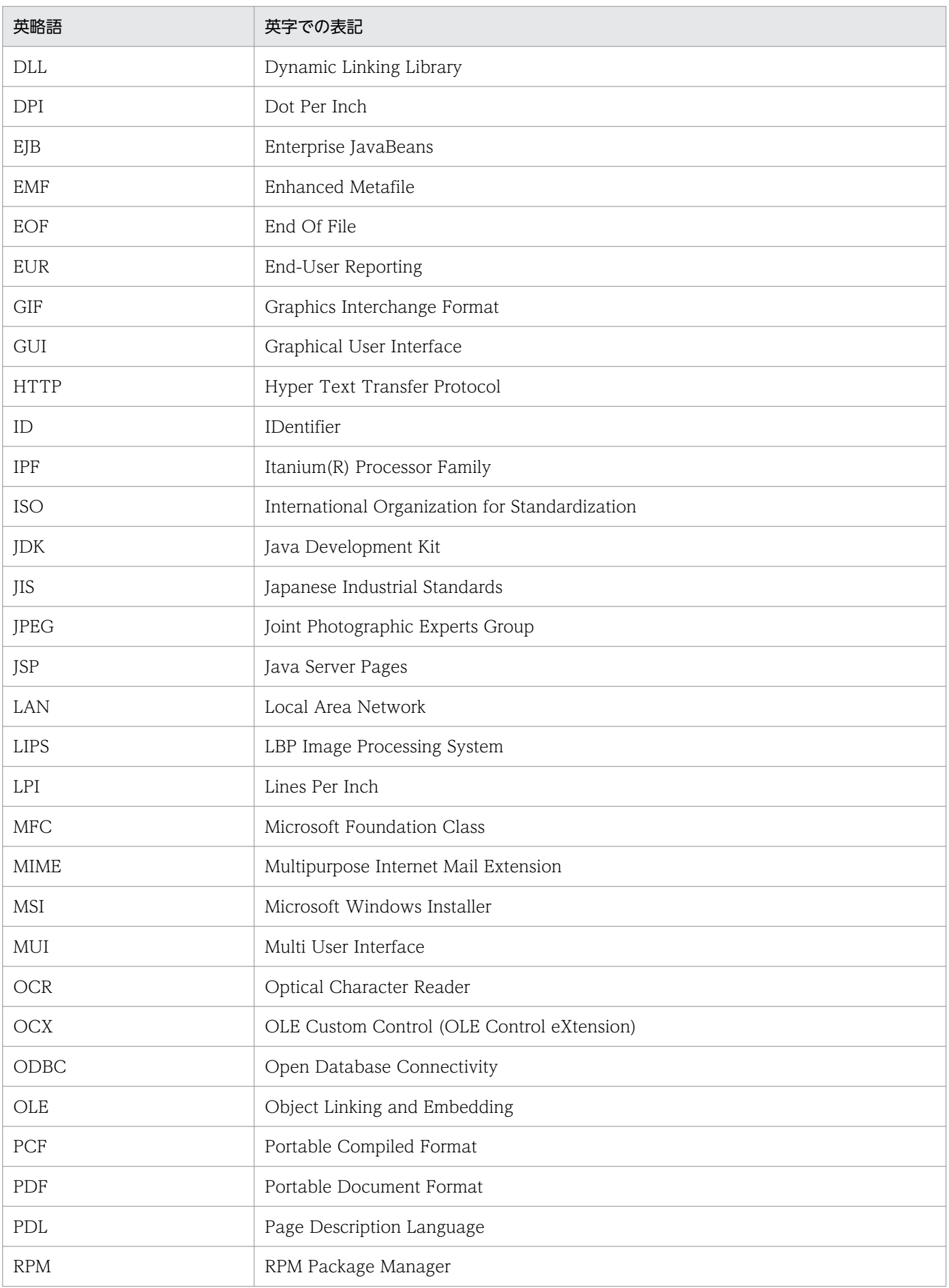

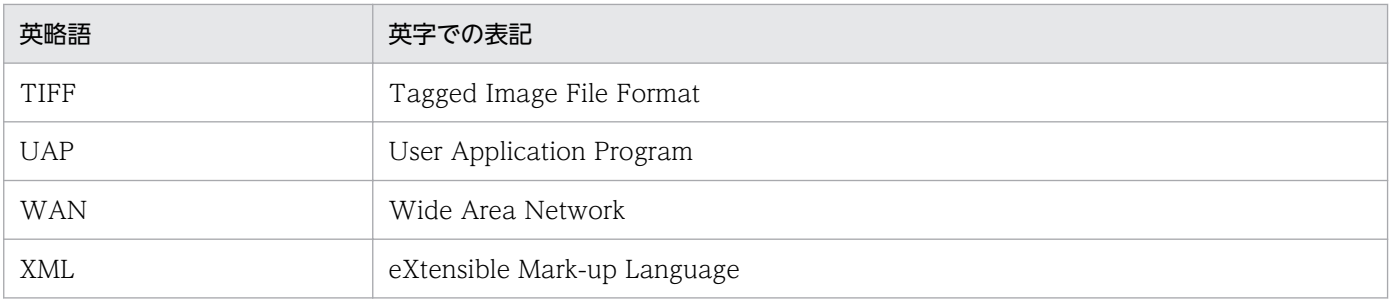

# 付録 C.6 KB (キロバイト) などの単位表記について

1KB (キロバイト), 1MB (メガバイト), 1GB (ギガバイト), 1TB (テラバイト) はそれぞれ 1,024 バ イト,1,024<sup>2</sup> バイト,1,024<sup>3</sup> バイト,1,024<sup>4</sup> バイトです。

付録 C このマニュアルの参考情報

# 索引

#### B

[BETWEEN 条件式] ダイアログ [132](#page-131-0) BETWEEN 条件〔データの抽出〕 [76](#page-75-0)

### D

DABroker 管理ユティリティ [287](#page-286-0) DABroker トレース出力ユティリティ [287](#page-286-0) DABroker の起動中に使用できるユティリティ [287](#page-286-0) DABroker の起動と終了 [46](#page-45-0) DABroker の利用 [287](#page-286-0) DABroker メッセージログビューア [287](#page-286-0) DBPARTNER ODBC Driver [27](#page-26-0)

### E

EUR ODBC Driver [27](#page-26-0) [EUR ODBC Driver - 環境定義 -]ダイアログ [154](#page-153-0) [EUR ODBC Driver - セットアップ -]ダイアログ [152](#page-151-0) EUR で使用できるデータベース [23](#page-22-0)

### H

HiRDB と接続する場合〔データベースへ接続すると きの注意事項〕 [100](#page-99-0)

### I

[IN 条件式] ダイアログ [130](#page-129-0) IN 条件〔データの抽出〕 [76](#page-75-0)

L

LIKE 条件〔データの抽出〕 [75](#page-74-0)

#### N

NULL 条件〔データの抽出〕 [75](#page-74-0)

### O

ODBC Driver [27](#page-26-0) ODBC データソースの設定 [50](#page-49-0) Oracle と接続する場合〔データベースへ接続すると きの注意事項〕 [100](#page-99-0)

### S

### SQL [57](#page-56-0)

SQL Server と接続する場合〔データベースへ接続す るときの注意事項〕 [100](#page-99-0)

### W

WHERE 句に指定できる条件〔データの抽出〕 [77](#page-76-0)

あ

アクセストレース [289](#page-288-0)

## う

内結合 [61](#page-60-0)

### お

[オプション設定]ダイアログ [145](#page-144-0)

### か

拡張データベースアクセストレースユティリティ [287](#page-286-0) [格納先の指定] ダイアログ [144](#page-143-0) 仮想列の設定 [69](#page-68-0) [仮想列編集]ダイアログ [123](#page-122-0) 可変記号値 [102](#page-101-0) 可変記号値定義ファイル [102](#page-101-0) 可変記号値定義ファイルの形式 [102](#page-101-0) 可変記号値定義ファイルの指定例 [103](#page-102-0) 「可変記号入力】ダイアログ [137](#page-136-0)

#### き

起動 [46](#page-45-0)

### く

グループ分けの設定 [67](#page-66-0)

最新列情報の取得 [79](#page-78-0)

# し

[辞書一覧表示方法の設定]ダイアログ [143](#page-142-0) [辞書の指定]ダイアログ [151](#page-150-0) [実行値入力]ダイアログ [149](#page-148-0) [集合関数設定]ダイアログ [120](#page-119-0) 集合関数の設定 [65](#page-64-0) 出力されるファイル〔パスワードの暗号化(接続情 報)〕 [101](#page-100-0) [条件式直接入力]ダイアログ [135](#page-134-0) [条件設定] ダイアログ [125](#page-124-0) 条件の設定〔データの抽出〕 [71](#page-70-0) 詳細情報 [59](#page-58-0)

### せ

接続情報パスワード暗号化ツール [100](#page-99-0) 接続情報ファイル [98](#page-97-0) 接続情報ファイルのキーワード [98](#page-97-0) 接続情報ファイルの形式 [98](#page-97-0) 接続情報ファイルの指定例 [99](#page-98-0) 前提環境 データベース〔前提環境〕 [23](#page-22-0)

## そ

[ソート設定] ダイアログ [122](#page-121-0) ソートの設定 [68](#page-67-0)

ち

抽出したデータが表示されるときの規則 [85](#page-84-0) 抽出データの確認 [81](#page-80-0)

### つ

通信トレース [289](#page-288-0)

## て

データウィンドウへの表示 [83](#page-82-0) データの抽出 [57](#page-56-0)

データ表示ウィンドウ [109](#page-108-0) データベース BETWEEN 条件〔データの抽出〕 [76](#page-75-0) EUR で使用できるデータベース [23](#page-22-0) IN 条件〔データの抽出〕 [76](#page-75-0) LIKE 条件〔データの抽出〕 [75](#page-74-0) NULL 条件〔データの抽出〕 [75](#page-74-0) WHERE 句に指定できる条件〔データの抽出〕 [77](#page-76-0) 内結合 [61](#page-60-0) 仮想列の設定 [69](#page-68-0) グループ分けの設定 [67](#page-66-0) 最新列情報の取得 [79](#page-78-0) 集合関数の設定 [65](#page-64-0) 条件の設定〔データの抽出〕 [71](#page-70-0) ソートの設定 [68](#page-67-0) 抽出したデータが表示されるときの規則 [85](#page-84-0) 抽出データの確認 [81](#page-80-0) データウィンドウへの表示 [83](#page-82-0) データベースからデータを抽出する [57](#page-56-0) データベースに再接続する [56](#page-55-0) データベースに接続する [54](#page-53-0) データベースの接続設定の流れ [31](#page-30-0) データベースの接続の概要 [29](#page-28-0) データベースのデータ型と EUR で扱えるデータ種 別との対応 [84](#page-83-0) 比較条件〔データの抽出〕 [75](#page-74-0) 表結合条件の設定 [62](#page-61-0) 表結合条件を削除する [63](#page-62-0) 表結合条件を変更する [63](#page-62-0) 表結合〔データの抽出〕 [61](#page-60-0) 表の選択 [58](#page-57-0) 複数の表からのデータ抽出 [61](#page-60-0) 見出し辞書の削除 [96](#page-95-0) 見出し辞書の作成 [88](#page-87-0) 見出し辞書の使用 [92](#page-91-0) 見出し辞書の設定 [87](#page-86-0) 見出し辞書の編集 [90](#page-89-0) 列演算条件〔データの抽出〕 [77](#page-76-0) 列の設定 [63](#page-62-0)

#### 列の追加 [64](#page-63-0)

データベースアクセス定義ウィンドウ [105](#page-104-0) データベースからデータを抽出する [57](#page-56-0) データベースに再接続する [56](#page-55-0) データベースに接続する [54](#page-53-0) データベースの接続 [54](#page-53-0) データベースの接続設定の流れ [31](#page-30-0) データベースの接続の概要 [29](#page-28-0) データベースのデータ型と EUR で扱えるデータ型 [24](#page-23-0) データベースのデータ型と EUR で扱えるデータ種別 との対応 [84](#page-83-0) データベース〔前提環境〕 [23](#page-22-0)

#### は

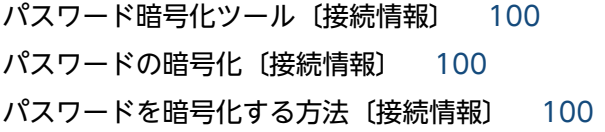

#### ひ

比較条件〔データの抽出〕 [75](#page-74-0) 比較できる列属性の組み合わせ [62](#page-61-0) [表一覧表示方法の設定]ダイアログ [114](#page-113-0) 表結合 [61](#page-60-0) [表結合条件]ダイアログ [129](#page-128-0) 表結合条件の設定 [62](#page-61-0) 表結合条件を削除する [63](#page-62-0) 表結合条件を変更する [63](#page-62-0) [表選択]ダイアログ [112](#page-111-0) 表の絞り込み [60](#page-59-0) [表の絞り込み条件設定]ダイアログ [115](#page-114-0) 表の選択〔データベース〕 [58](#page-57-0)

#### ふ

複数の表からのデータ抽出 [61](#page-60-0)

### ほ

ポート番号の登録 [50](#page-49-0)

#### み

見出し辞書の削除 [96](#page-95-0)

見出し辞書の作成 [88](#page-87-0) 見出し辞書の使用 [92](#page-91-0) 見出し辞書の設定 [87](#page-86-0) 見出し辞書の編集 [90](#page-89-0) [見出し選択] ダイアログ [141](#page-140-0) [見出し編集]ダイアログ [138](#page-137-0)

### よ

[読み込み先の指定]ダイアログ [140](#page-139-0)

### れ

[列演算条件式]ダイアログ [133](#page-132-0) 列演算条件〔データの抽出〕 [77](#page-76-0) [列設定]ダイアログ [117](#page-116-0) 列属性ごとの使用できる集合関数 [66](#page-65-0) 列属性〔表結合〕 [61](#page-60-0) 列と定数の規則 [73](#page-72-0) 列の設定 [63](#page-62-0) 列の追加 [64](#page-63-0)

# © 株式会社 日立製作所

〒 100‒8280 東京都千代田区丸の内一丁目 6 番 6 号